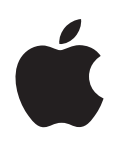

# **Numbers '08 Manual del usuario**

#### $*$  Apple Inc.

© 2008 Apple Inc. Todos los derechos reservados.

Según las leyes de propiedad intelectual, este manual no puede copiarse, ni total ni parcialmente, sin el consentimiento por escrito de Apple. Los derechos del usuario sobre el software se rigen por el contrato de licencia de software incluido.

El logotipo de Apple es una marca comercial de Apple Inc., registrada en EE UU y en otros países. El uso del logotipo de Apple, producido mediante el teclado (Opción + Mayúsculas + K) para propósitos comerciales y sin el previo consentimiento por escrito de Apple, puede constituir una infracción y competencia desleal contraria a las leyes.

En la realización de este manual se ha puesto el máximo cuidado para asegurar la exactitud de la información que contiene. Apple no se responsabiliza de los posibles errores de impresión o copia.

Apple 1 Infinite Loop Cupertino, CA 95014-2084 408-996-1010 www.apple.com

Apple, el logotipo de Apple, AppleWorks, ColorSync, iMovie, iPhoto, iTunes, Keynote, Mac, Mac OS, Numbers, Pages, Quartz y QuickTime son marcas comerciales de Apple Inc., registradas en EE UU y en otros países.

Finder, iWeb, iWork, Safari y Spotlight son marcas registradas de Apple Inc.

AppleCare es una marca de servicio de Apple Inc., registrada en EE UU y en otros países.

Adobe y Acrobat son marcas comerciales o registradas de Adobe Systems Incorporated en EE UU y/o en otros países.

Los nombres de otras empresas y productos mencionados en este manual son marcas comerciales de sus respectivas empresas. La mención de productos de terceras partes tiene únicamente propósitos informativos y no constituye aprobación ni recomendación. Apple declina toda responsabilidad referente al funcionamiento o el uso de estos productos.

E019-1277 06/2008

# **Contenido**

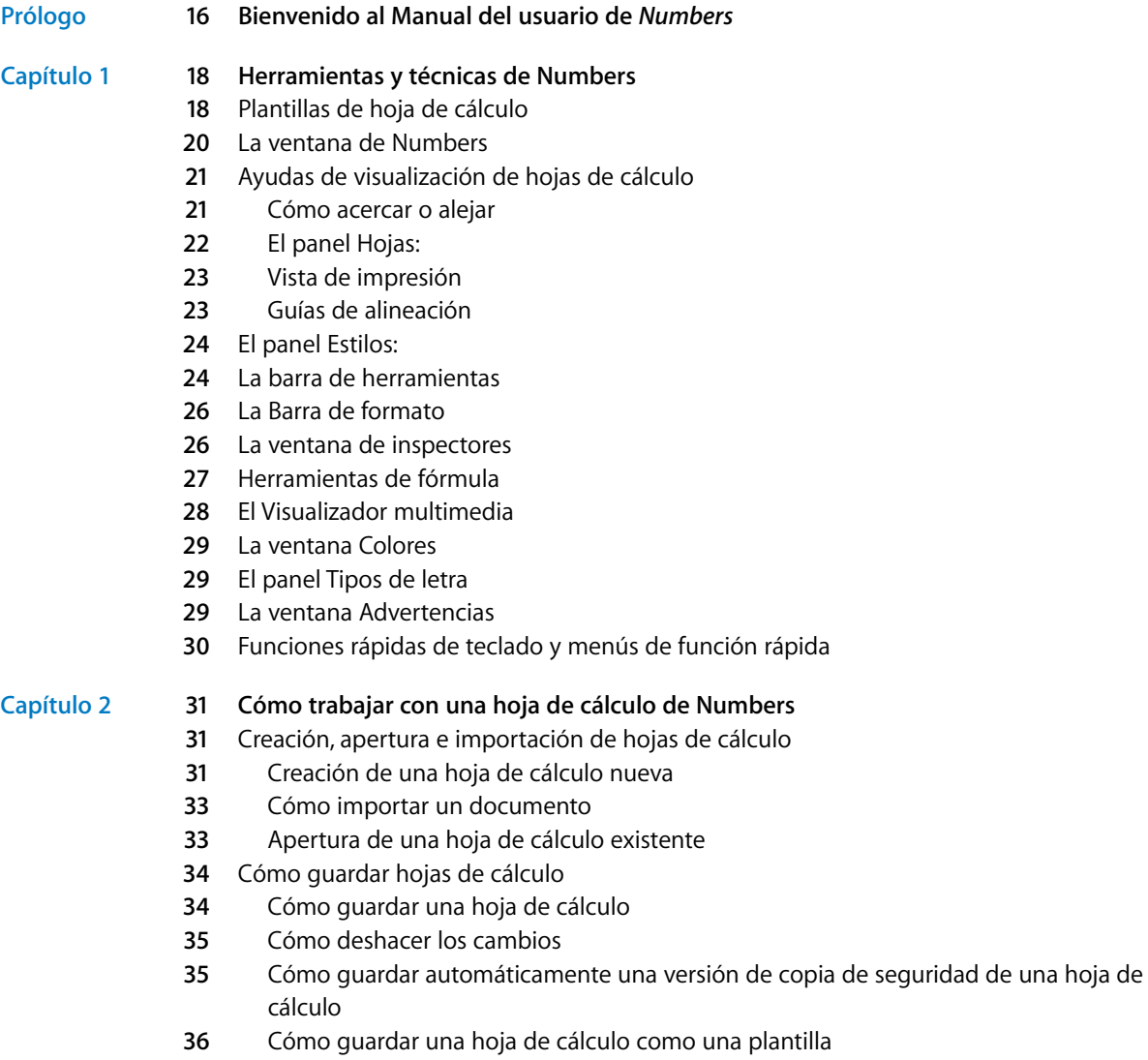

- [Cómo guardar términos de búsqueda para una hoja de cálculo](#page-35-1)
- [Cómo guardar una copia de una hoja de cálculo](#page-36-0)
- [Cómo cerrar una hoja de cálculo sin salir de Numbers](#page-36-1)
- [Uso de hojas para organizar una hoja de cálculo](#page-36-2)
- [Visualización de hojas](#page-37-0)
- [Adición y eliminación de hojas](#page-37-1)
- [Reorganización de hojas y su contenido](#page-38-0)
- [Cambio de los nombres de hoja](#page-38-1)
- [División de una hoja en página](#page-39-0)
- [Ajuste del tamaño de página de una hoja de cálculo](#page-40-0)
- [Cómo utilizar cabeceras y pies de página](#page-41-0)
- [Cómo ordenar los objetos de una página](#page-41-1)
- [Ajuste de la orientación de página](#page-42-0)
- [Ajuste del orden de paginación](#page-42-1)
- [Numeración de páginas](#page-42-2)
- [Ajuste de los márgenes de página](#page-43-0)

## **Capítulo 3 [45 Cómo usar las tablas](#page-44-0)**

- [Acerca de las tablas](#page-44-1)
- [Cómo trabajar con tablas](#page-45-0)
- [Cómo añadir una tabla](#page-45-1)
- [Cómo utilizar las herramientas de tabla](#page-45-2)
- [Cómo redimensionar una tabla](#page-48-0)
- [Cómo mover tablas](#page-49-0)
- [Denominación de tablas](#page-49-1)
- [Definición de tablas reutilizables](#page-50-0)
- [Cómo copiar tablas entre aplicaciones de iWork](#page-51-0)
- [Cómo seleccionar tablas y sus componentes](#page-51-1)
- [Cómo seleccionar una tabla](#page-51-2)
- [Cómo seleccionar una celda de tabla](#page-52-0)
- [Cómo seleccionar un grupo de celdas de tabla](#page-53-0)
- [Cómo seleccionar una fila o una columna](#page-53-1)
- [Cómo seleccionar los bordes de una celda](#page-54-0)
- [Cómo trabajar con contenidos en las celdas de la tabla](#page-55-0)
- [Cómo añadir y editar valores de celdas](#page-55-1)
- [Cómo trabajar con texto en las celdas](#page-56-0)
- [Cómo trabajar con números en las celdas](#page-57-0)
- [Cómo trabajar con fechas en las celdas](#page-58-0)
- [Cómo mostrar un contenido demasiado grande para su celda](#page-58-1)
- [Cómo dar formato a los valores de celdas](#page-59-0)
- [Cómo utilizar el formato de números](#page-60-0)
- [Cómo utilizar el formato de moneda](#page-61-0)

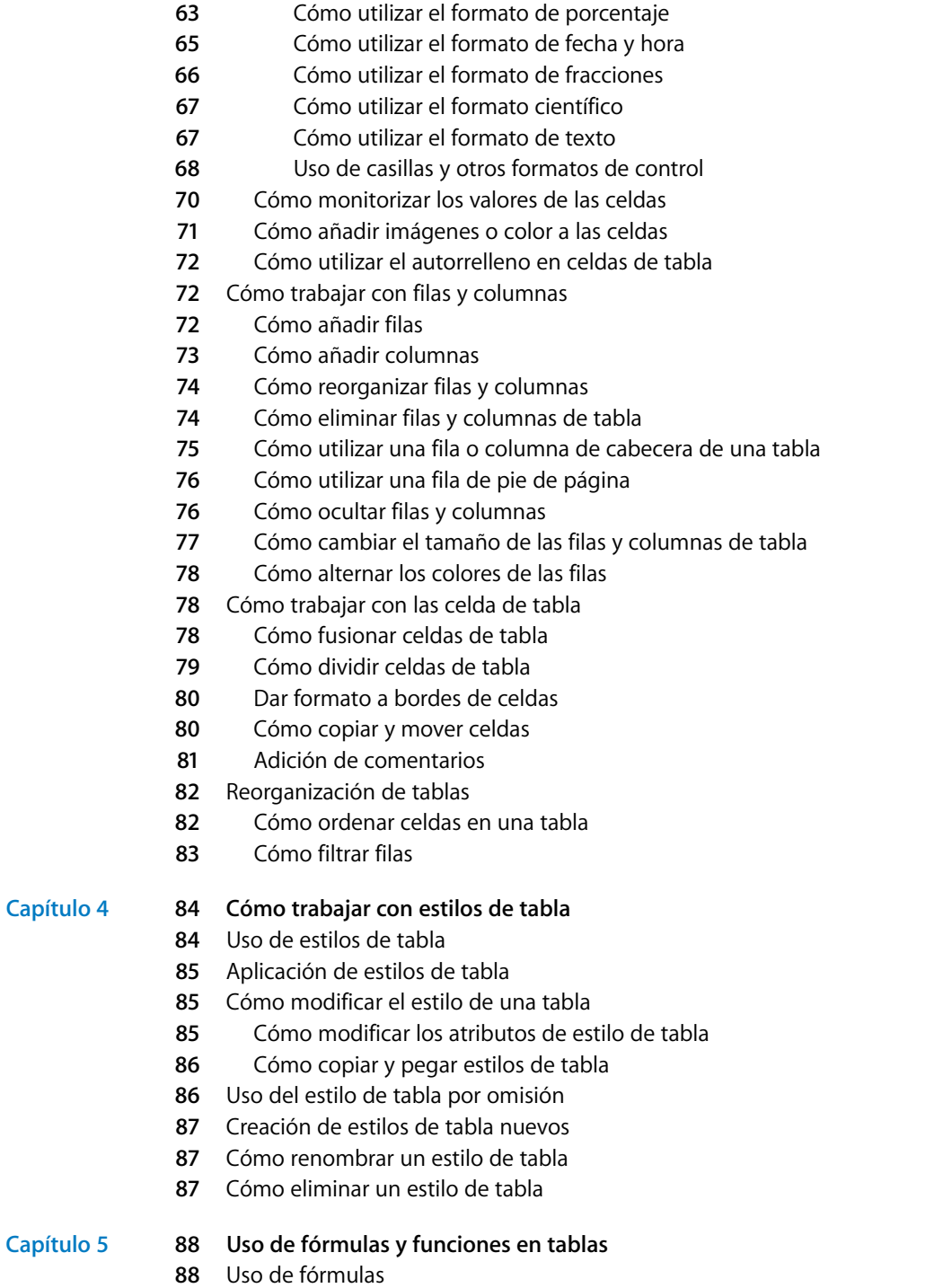

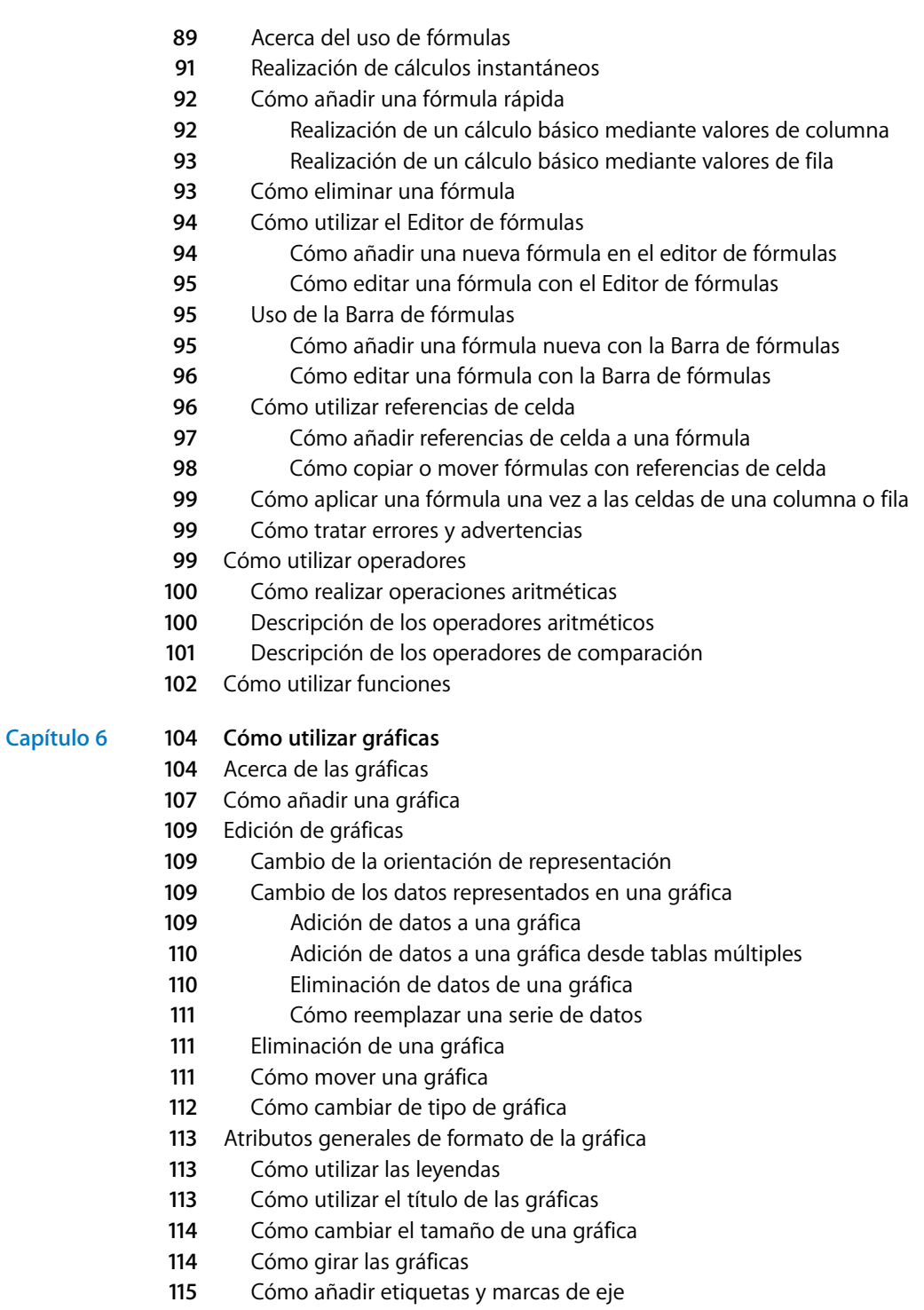

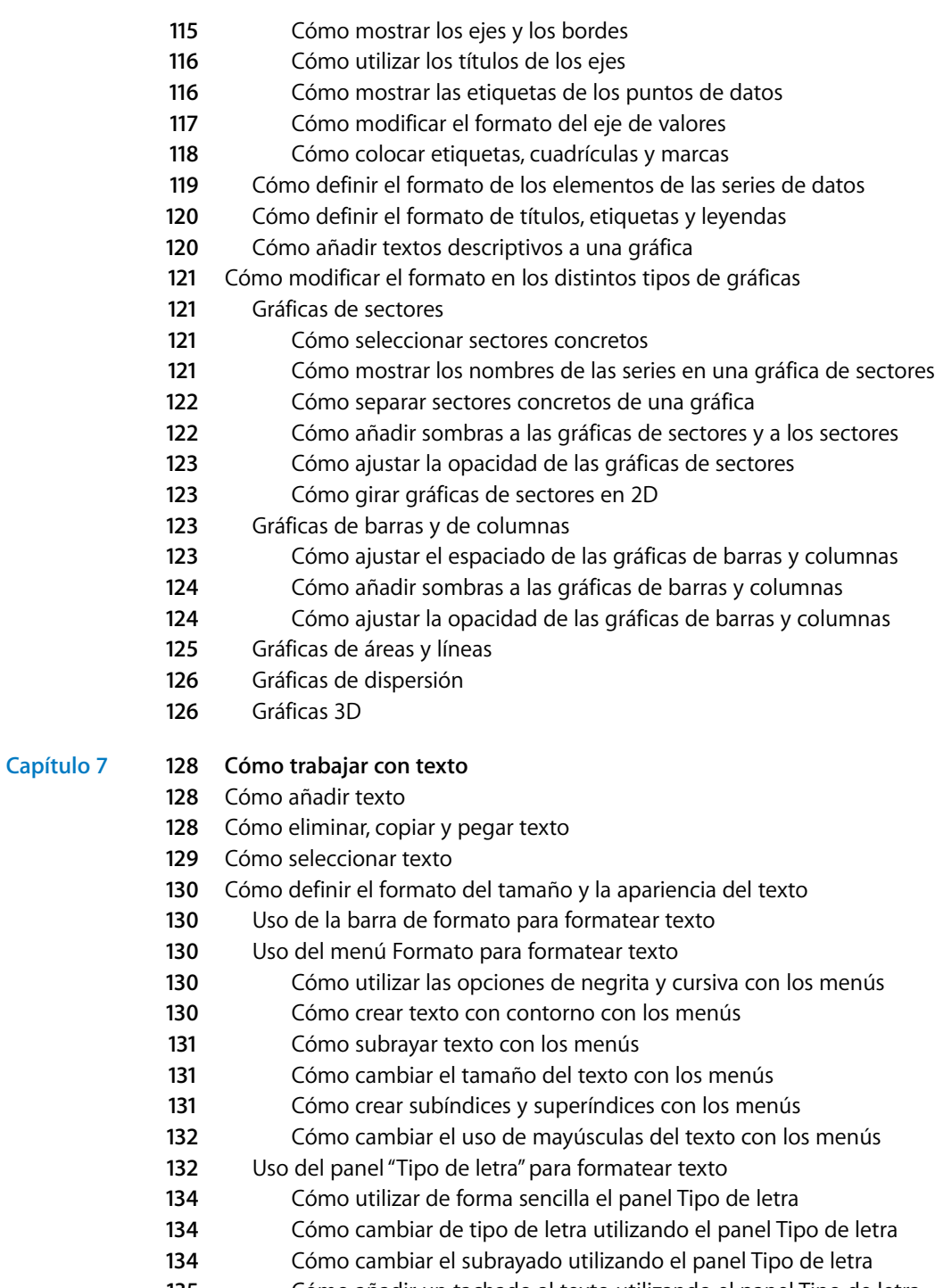

[Cómo añadir un tachado al texto utilizando el panel Tipo de letra](#page-134-0)

- [Cómo cambiar el color del texto utilizando el panel Tipo de letra](#page-134-1)
- [Cómo cambiar el color de fondo del párrafo utilizando el panel Tipo de letra](#page-134-2)
- [Cómo crear sombras en el texto utilizando el panel Tipo de letra](#page-134-3)
- [Cómo añadir acentos y caracteres especiales](#page-135-0)
- [Cómo añadir marcas de acento](#page-135-1)
- [Cómo ver distribuciones de teclado para otros idiomas](#page-136-0)
- [Cómo escribir caracteres especiales y símbolos](#page-136-1)
- [Cómo utilizar las comillas tipográficas](#page-137-0)
- [Uso de características tipográficas avanzadas](#page-138-0)
- [Cómo ajustar el suavizado de los tipos de letra](#page-138-1)
- [Cómo ajustar la alineación, el espaciado y el color del texto](#page-139-0)
- [Cómo alinear texto horizontalmente](#page-140-0)
- [Cómo alinear texto verticalmente](#page-141-0)
- [Cómo ajustar el espaciado entre líneas de texto](#page-141-1)
- [Cómo ajustar el espaciado antes o después de un párrafo](#page-142-0)
- [Cómo ajustar el espaciado entre caracteres](#page-143-0)
- [Cómo cambiar el color del texto](#page-143-1)
- [Cómo ajustar las tabulaciones para alinear el texto](#page-144-0)
- [Cómo establecer nuevas tabulaciones](#page-144-1)
- [Cómo cambiar una tabulación](#page-145-0)
- [Cómo eliminar una tabulación](#page-145-1)
- [Cómo ajustar las sangrías](#page-145-2)
- [Cómo ajustar sangrías de párrafos](#page-145-3)
- [Cómo cambiar el margen interno del texto en objetos](#page-146-0)
- [Cómo ajustar sangrías para listas](#page-147-0)
- [Cómo utilizar listas con viñetas, numeradas y ordenadas \(Esquemas\)](#page-147-1)
- [Cómo generar listas de forma automática](#page-147-2)
- [Cómo utilizar listas con viñetas](#page-148-0)
- [Cómo utilizar listas numeradas](#page-149-0)
- [Cómo utilizar listas ordenadas \(Esquemas\)](#page-150-0)
- [Cómo utilizar cuadros de texto y figuras para resaltar el texto](#page-151-0)
- [Cómo añadir cuadros de texto](#page-151-1)
- [Cómo presentar texto en columnas](#page-151-2)
- [Cómo introducir texto en formas](#page-152-0)
- [Cómo definir el formato de los cuadros de texto o las figuras](#page-153-0)
- [Cómo utilizar hipervínculos](#page-153-1)
- [Cómo enlazar a una página web](#page-153-2)
- [Cómo enlazar a un mensaje de correo electrónico predirigido](#page-154-0)
- [Cómo editar texto de hipervínculos](#page-155-0)
- [Cómo insertar números de página y otros valores modificables](#page-155-1)
- [Sustitución automática de texto](#page-156-0)
- [Cómo insertar un espacio duro](#page-156-1)
- [Cómo comprobar la ortografía](#page-156-2)
- [Cómo buscar las palabras mal escritas](#page-157-0)
- [Cómo trabajar con las sugerencias de ortografía](#page-157-1)
- [Cómo buscar y reemplazar texto](#page-158-0)

#### **Capítulo 8 [161 Trabajo con figuras, gráficos y otros objetos](#page-160-0)**

- [Selección de objetos](#page-160-1)
- [Copia o duplicado de objetos](#page-161-0)
- [Eliminación de objetos](#page-161-1)
- [Cómo desplazar objetos](#page-161-2)
- [Movimiento de un objeto hacia delante y hacia atrás](#page-162-0)
- [Cómo alinear objetos](#page-162-1)
- [Alineación de objetos entre sí](#page-162-2)
- [Espaciado uniforme de objetos en una página](#page-163-0)
- [Uso de guías de alineación](#page-163-1)
- [Creación de guías de alineación nuevas](#page-164-0)
- [Ajuste de posiciones precisas de objetos](#page-164-1)
- [Modificación de objetos](#page-165-0)
- [Cambiar el tamaño de los objetos](#page-165-1)
- [Volteo y giro de objetos](#page-166-0)
- [Cambio del estilo de bordes](#page-166-1)
- [Cómo enmarcar objetos](#page-167-0)
- [Cómo añadir sombras](#page-168-0)
- [Cómo añadir un reflejo](#page-170-0)
- [Ajuste de Opacidad](#page-170-1)
- [Cómo agrupar y bloquear objetos](#page-171-0)
- [Cómo agrupar y desagrupar objetos](#page-171-1)
- [Bloqueo y desbloqueo de objetos](#page-172-0)
- [Cómo rellenar objetos](#page-172-1)
- [Cómo rellenar un objeto con color](#page-172-2)
- [Uso de la ventana Colores](#page-173-0)
- [Cómo rellenar un objeto con una imagen](#page-174-0)
- [Uso de figuras](#page-176-0)
- [Adición de una figura predibujada](#page-176-1)
- [Cómo añadir una figura personalizada](#page-176-2)
- [Cómo convertir figuras en editables](#page-178-0)
- [Manipulación de puntos de una figura](#page-178-1)
- [Cómo modificar la forma de una curva](#page-179-0)
- [Cómo modificar la forma de un segmento recto](#page-179-1)
- [Transformación de puntos angulares en puntos curvados y viceversa](#page-179-2)
- [Cómo editar figuras predibujadas concretas](#page-180-0)

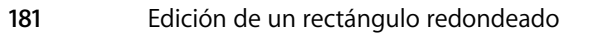

- [Edición de flechas simples y dobles](#page-180-2)
- [Edición de una estrella](#page-181-0)
- [Edición de un polígono](#page-181-1)

[Uso de marcadores de posición de contenido](#page-182-0)

- [Cómo trabajar con imágenes](#page-182-1)
- [Cómo importar una imagen](#page-183-0)
- [Cómo enmascarar \(recortar\) imágenes](#page-183-1)
- [Recorte de una imagen mediante la máscara por omisión \(rectangular\)](#page-183-2)
- [Cómo enmascarar una imagen con una figura](#page-184-0)
- [Cómo desenmascarar una imagen](#page-185-0)
- [Eliminación del fondo o de elementos no deseados de una imagen](#page-185-1)
- [Cambio del brillo, el contraste y otros ajustes de una imagen](#page-186-0)
- [Cómo utilizar archivos PDF como objetos gráficos](#page-188-0)
- [Uso del sonido y películas](#page-189-0)
- [Adición de un archivo de sonido](#page-189-1)
- [Cómo añadir un archivo de película](#page-190-0)
- [Cómo ajustar los parámetros de reproducción de los contenidos multimedia](#page-190-1)

## **Capítulo 9 [193 Adición de datos de la agenda a una tabla](#page-192-0)**

- [Cómo utilizar los campos de la Agenda](#page-192-1)
- [Asignación de nombres de columna a nombres del campo de la Agenda](#page-193-0)
- [Adición de datos de la Agenda a una tabla existente](#page-195-0)
- [Adición de datos de la agenda a una tabla nueva](#page-196-0)

#### **Capítulo 10 [198 Cómo compartir la hoja de cálculo de Numbers](#page-197-0)**

- [Impresión de una hoja](#page-197-1)
- [Selección de opciones de disposición de la impresora](#page-198-0)
- [Ajuste del color impreso con ColorSync](#page-199-0)
- [Cómo exportar a otros formatos de documento](#page-200-0)
- [Envío de una hoja de cálculo a iWeb](#page-201-0)

# **Capítulo 11 [203 Diseño de sus propias plantillas de hoja de cálculo de Numbers](#page-202-0)**

- [Cómo diseñar una plantilla](#page-202-1)
- *Paso 1:* [Definir estilos de tabla](#page-202-2)
- *Paso 2:* [Definir tablas reutilizables](#page-203-0)
- *Paso 3:* [Definir gráficas por omisión, cuadros de texto, figuras e imágenes](#page-203-1)
- [Cómo definir los atributos por omisión de las gráficas](#page-203-2)
- [Cómo definir los atributos por omisión de los cuadros de texto y las figuras](#page-204-0)
- [Cómo definir los atributos por omisión de las imágenes importadas](#page-205-0)
- *Paso 4:* [Crear contenido previo de hoja de cálculo](#page-205-1)
- [Cómo predefinir tablas y otros objetos para una plantilla personalizada](#page-205-2)
- [Creación de marcadores de posición multimedia para una plantilla personalizada](#page-206-0)
- [Cómo predefinir hojas para una plantilla personalizada](#page-206-1)
- *Paso 5:* [Guardar plantillas personalizadas](#page-207-0)

#### **Capítulo 12 [209 Diccionario de funciones](#page-208-0)**

- [Acerca de las funciones](#page-208-1)
- [Funciones de fecha y hora](#page-210-0)
- [Funciones financieras](#page-211-0)
- [Funciones lógicas](#page-213-0)
- [Funciones de información](#page-213-1)
- [Funciones de consulta](#page-214-0)
- [Funciones numéricas](#page-215-0)
- [Funciones trigonométricas](#page-216-0)
- [Funciones estadísticas](#page-217-0)
- [Funciones de texto](#page-219-0)
- [Descripciones de funciones](#page-220-0)
- [ABS](#page-220-1)
- [INT.ACUM](#page-220-2)
- [INT.ACUM.V](#page-221-0)
- [ACOS](#page-222-0)
- [ACOSH](#page-222-1)
- [DIRECCIÓN](#page-222-2)
- Y
- [ÁREAS](#page-224-0)
- [ASEN](#page-224-1)
- [ASENOH](#page-224-2)
- [ATAN](#page-225-0)
- [ATAN2](#page-225-1)
- [ATANH](#page-226-0)
- [DESVPROM](#page-226-1)
- [PROMEDIO](#page-226-2)
- [PROMEDIOA](#page-227-0)
- [MÚLTIPLO.SUPERIOR](#page-227-1)
- [CAR](#page-228-0)
- [ELEGIR](#page-228-1)
- [DESPEJAR](#page-229-0)
- [CÓDIGO](#page-230-0)
- [COLUMNA](#page-230-1)
- [COLUMNAS](#page-231-0)
- [COMBINAT](#page-231-1)
- [CONCATENAR](#page-232-0)
- [INTERVALO.CONFIANZA](#page-232-1)

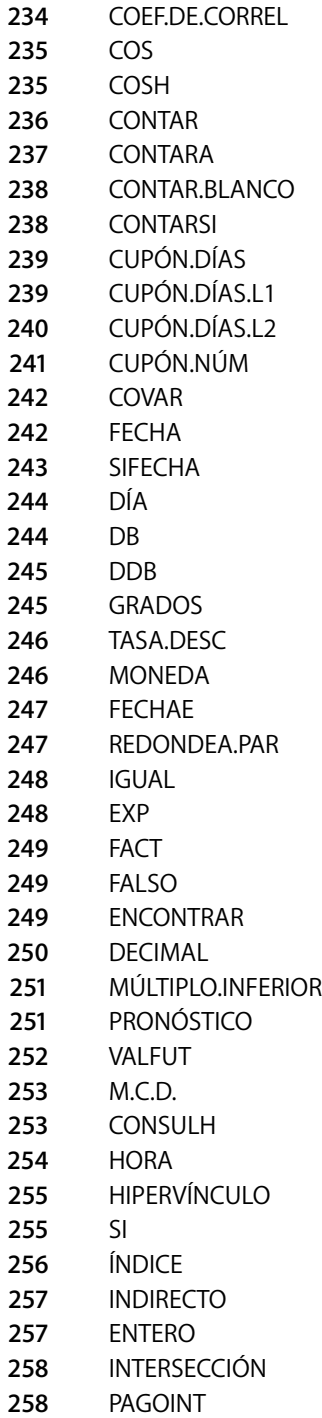

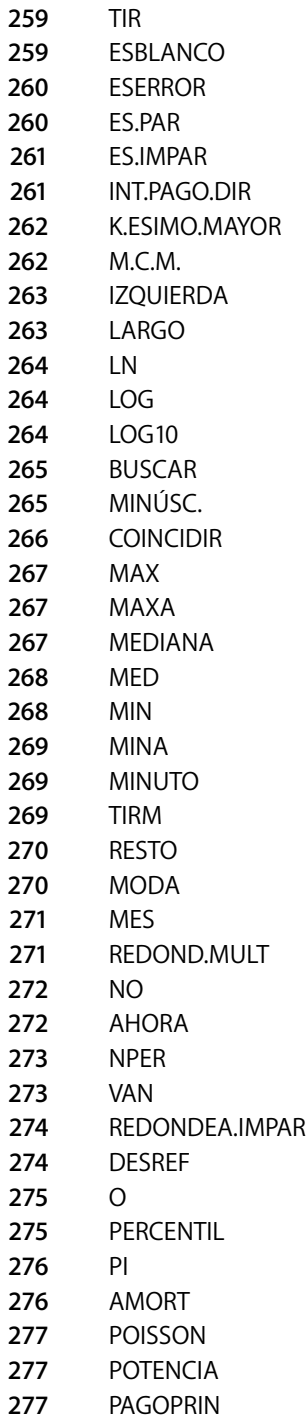

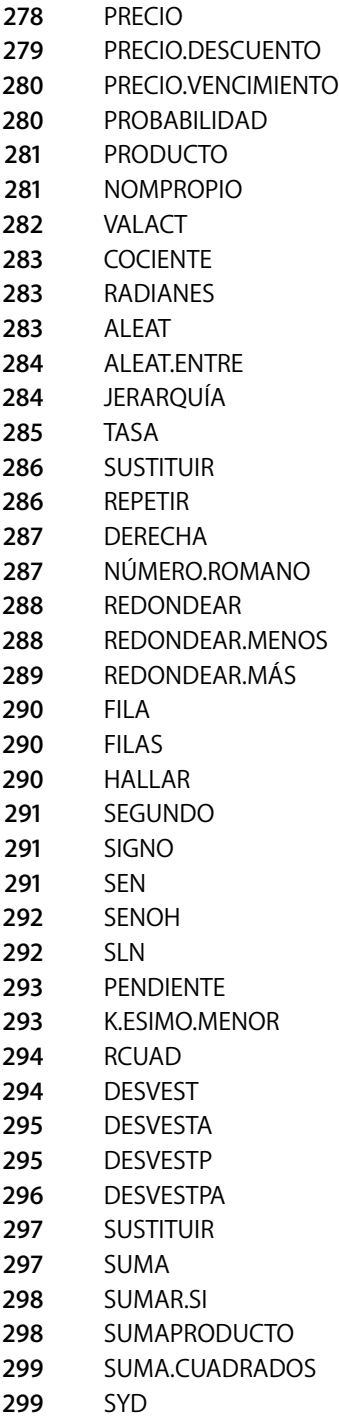

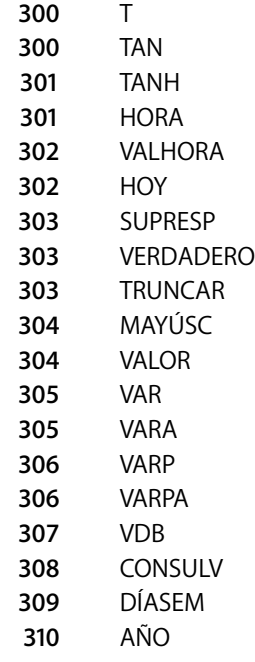

**[Índice](#page-310-0) 311**

# <span id="page-15-0"></span>**Bienvenido al** *Manual del usuario de Numbers*

# En este documento PDF en color se detallan las instrucciones de uso de Numbers.

Antes de utilizar este documento, puede consultar las lecciones de iniciación a Numbers en *Introducción a iWork '08*. De esta manera, estará mejor preparado para ser un usuario de Numbers autosuficiente. En *Introducción a iWork '08* también encontrará recursos adicionales para familiarizarse con Numbers, como una presentación de sus características y vídeos explicativos.

Si necesita instrucciones detalladas para realizar tareas específicas, consulte este manual del usuario. La mayoría de las tareas de esta guía también están disponibles en la ayuda en Internet.

En la tabla siguiente se indica dónde encontrar la información de esta guía. En la Ayuda de Numbers, puede buscar información mediante exploraciones o búsquedas.

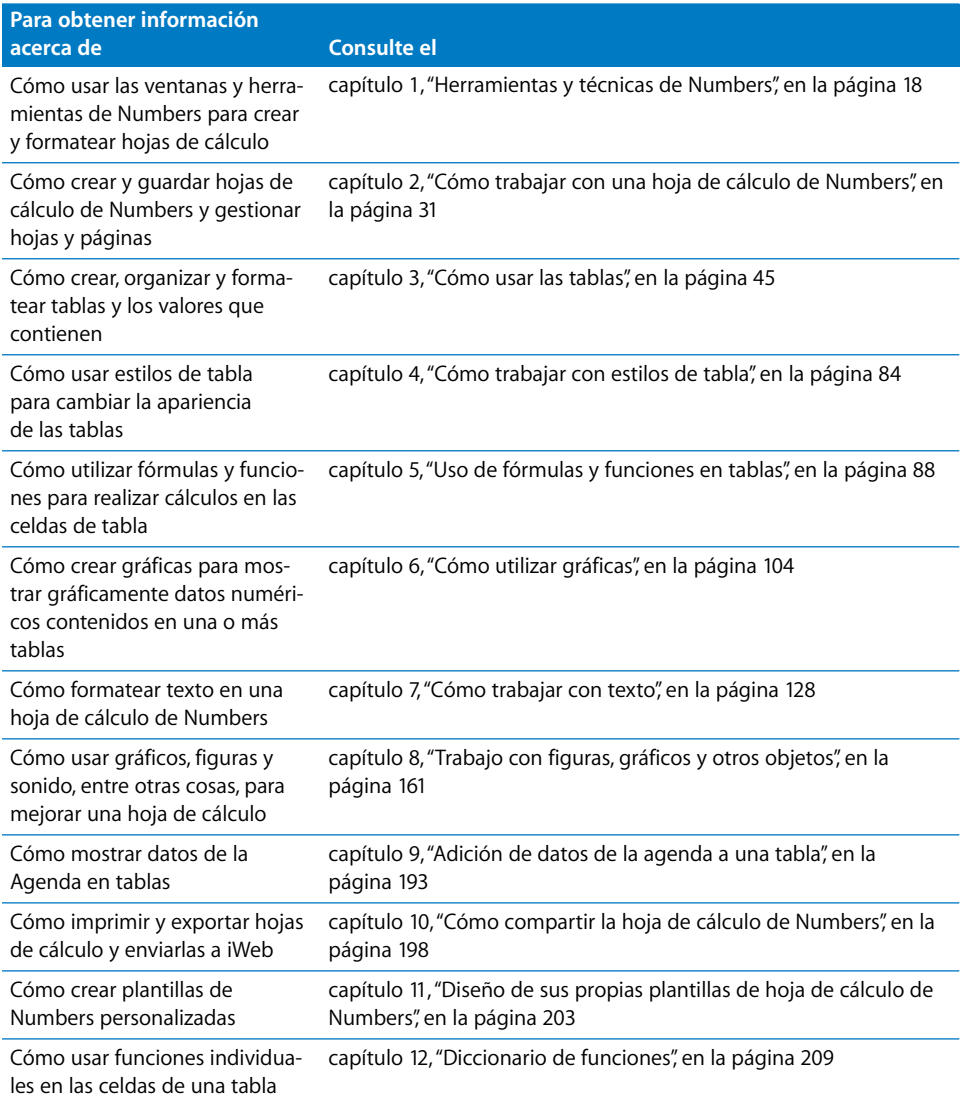

# <span id="page-17-2"></span><span id="page-17-0"></span>**<sup>1</sup> Herramientas y técnicas de Numbers**

# **1**

# En este capítulo se presentan las ventanas y herramientas que se utilizan para trabajar con hojas de cálculo de Numbers.

Antes de crear una hoja de cálculo de Numbers, seleccione una plantilla como base.

# <span id="page-17-1"></span>Plantillas de hoja de cálculo

La primera vez que abra la aplicación de Numbers (haciendo clic en el icono del Dock o haciendo doble clic en el icono de Finder), la ventana "Selector de plantilla" muestra varios tipos de hoja de cálculo para elegir.

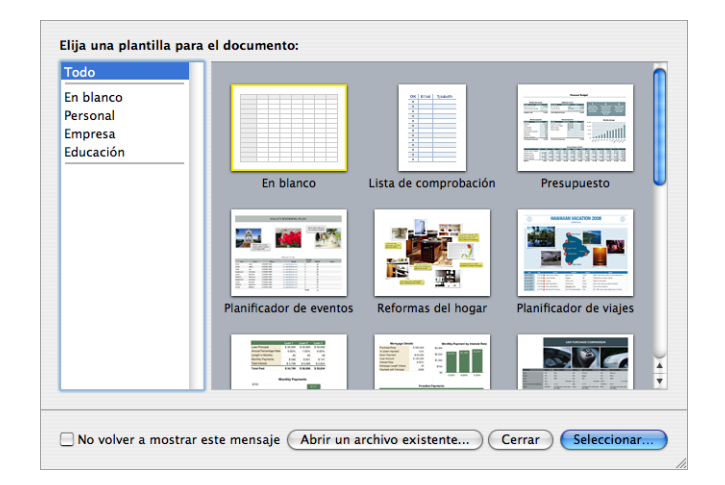

Escoja la plantilla que mejor se adapte a su objetivo. Si desea empezar desde una hoja de cálculo normal, sin formato previo, seleccione la plantilla "En blanco". Tras seleccionar una plantilla, haga clic en Seleccionar para trabajar con una hoja de cálculo nueva basada en la plantilla seleccionada.

Las plantillas contienen hojas, tablas y otros elementos predefinidos que le ayudan a empezar.

Las hojas le permiten dividir la información en grupos de objetos relacionados. Puede utilizar una hoja para datos de 2006 y otra hoja para datos de 2007.

Por lo general, las tablas predefinidas contienen texto, fórmulas y datos de muestra. Puede reemplazar los datos de las tablas predefinidas con sus propios datos, y añadir columnas y filas o volver a formatear las tablas. También puede añadir hojas y otros objetos, como gráficas, imágenes y texto.

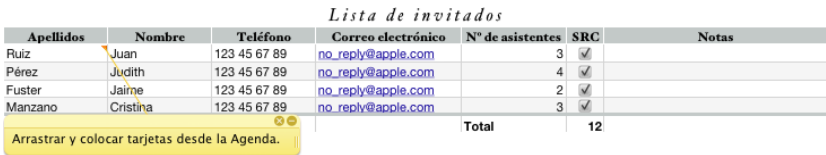

Algunas plantillas incluyen comentarios explicativos.

# <span id="page-19-0"></span>La ventana de Numbers

La ventana de Numbers tiene elementos que le ayudan a desarrollar y organizar la hoja de cálculo.

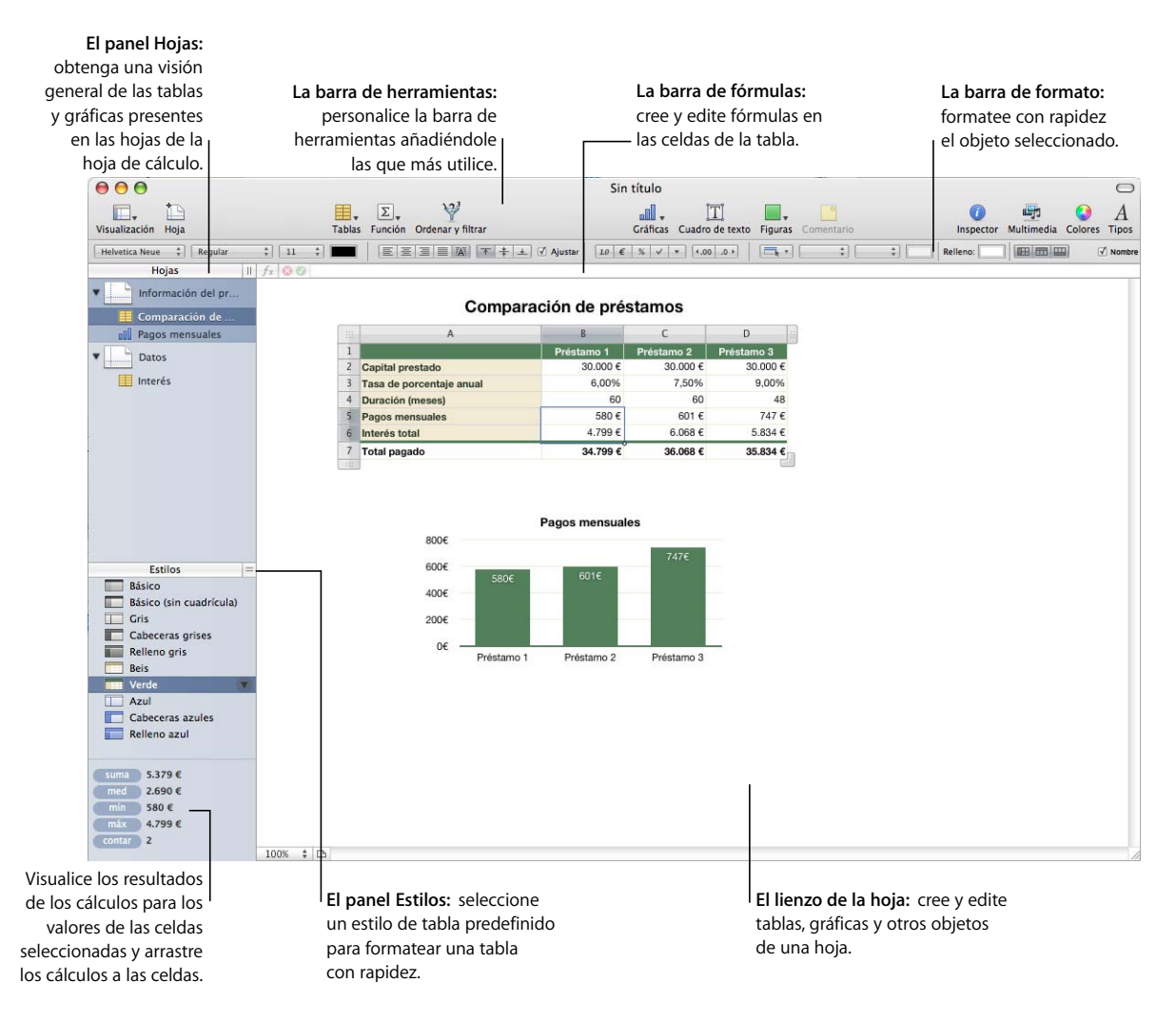

- Â Añada rápido una hoja nueva haciendo clic en el botón Hoja de la barra de herramientas. Después de añadir tablas, gráficas y otros objetos a una hoja, incluidos los gráficos, las películas y el sonido importados, puede arrastrar los objetos por el lienzo de Numbers para reorganizarlos.
- Utilice el panel Hojas para ver una lista de las tablas y las gráficas de una hoja.
- Â Aplique los estilos de tabla predefinidos que se listan en el panel Estilos para cambiar la apariencia de una tabla seleccionada.
- Utilice el área de la esquina inferior izquierda para realizar cálculos instantáneos de los valores de las celdas de la tabla seleccionadas.
- Utilice los botones de la barra de herramientas para añadir rápidamente tablas, gráficas, cuadros de texto, archivos multimedia y otros objetos.

Por ejemplo, haga clic en el botón Tablas de la barra de herramientas para añadir una tabla nueva con formato previo para la plantilla que está utilizando. Todas las plantillas contienen varias tablas con formato previo que puede elegir.

Consulte el apartado ["La barra de herramientas" en la página 24](#page-23-1) para obtener información acerca de cómo personalizar la barra de herramientas para que incluya las herramientas que utiliza más a menudo.

- Â Utilice la barra de formato para formatear rápidamente un objeto seleccionado.
- Â Utilice la barra de fórmulas para añadir y editar fórmulas en las celdas de la tabla.

# <span id="page-20-0"></span>Ayudas de visualización de hojas de cálculo

Cuando trabaje con la hoja de cálculo, es posible que desee acercar o alejar la imagen para obtener una vista mejor de lo que está haciendo, o utilizar otras técnicas para visualizar la hoja de cálculo.

#### <span id="page-20-1"></span>**Cómo acercar o alejar**

Puede aumentar (acercar imagen) o reducir (alejar imagen) la vista de una hoja.

#### **A continuación, presentamos distintos procedimientos para acercar o alejar la imagen de una hoja:**

- Seleccione Visualización > Zoom > *nivel de zoom*.
- m Seleccione un nivel de ampliación en el menú local situado en la esquina inferior izquierda del lienzo.

Cuando visualice una hoja en la vista de impresión, reduzca el nivel de zoom para ver más páginas a la vez en la ventana.

# <span id="page-21-0"></span>**El panel Hojas:**

El panel Hojas se encuentra en el lateral izquierdo superior del lienzo de Numbers y le permite visualizar y desplazarse a las tablas y gráficas de una hoja con rapidez.

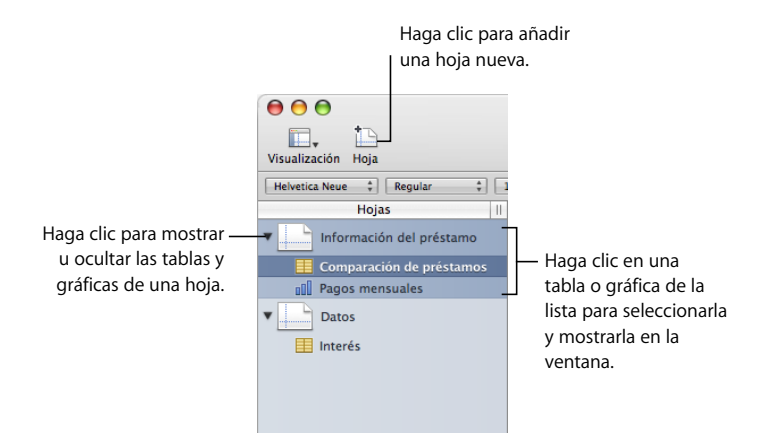

Consulte el apartado ["Uso de hojas para organizar una hoja de cálculo" en la](#page-36-3)  [página 37](#page-36-3) para obtener más información.

## <span id="page-22-0"></span>**Vista de impresión**

Si desea imprimir una hoja o hacer un PDF con ella, puede utilizar la vista de impresión para visualizar la disposición de los objetos de una hoja en páginas individuales.

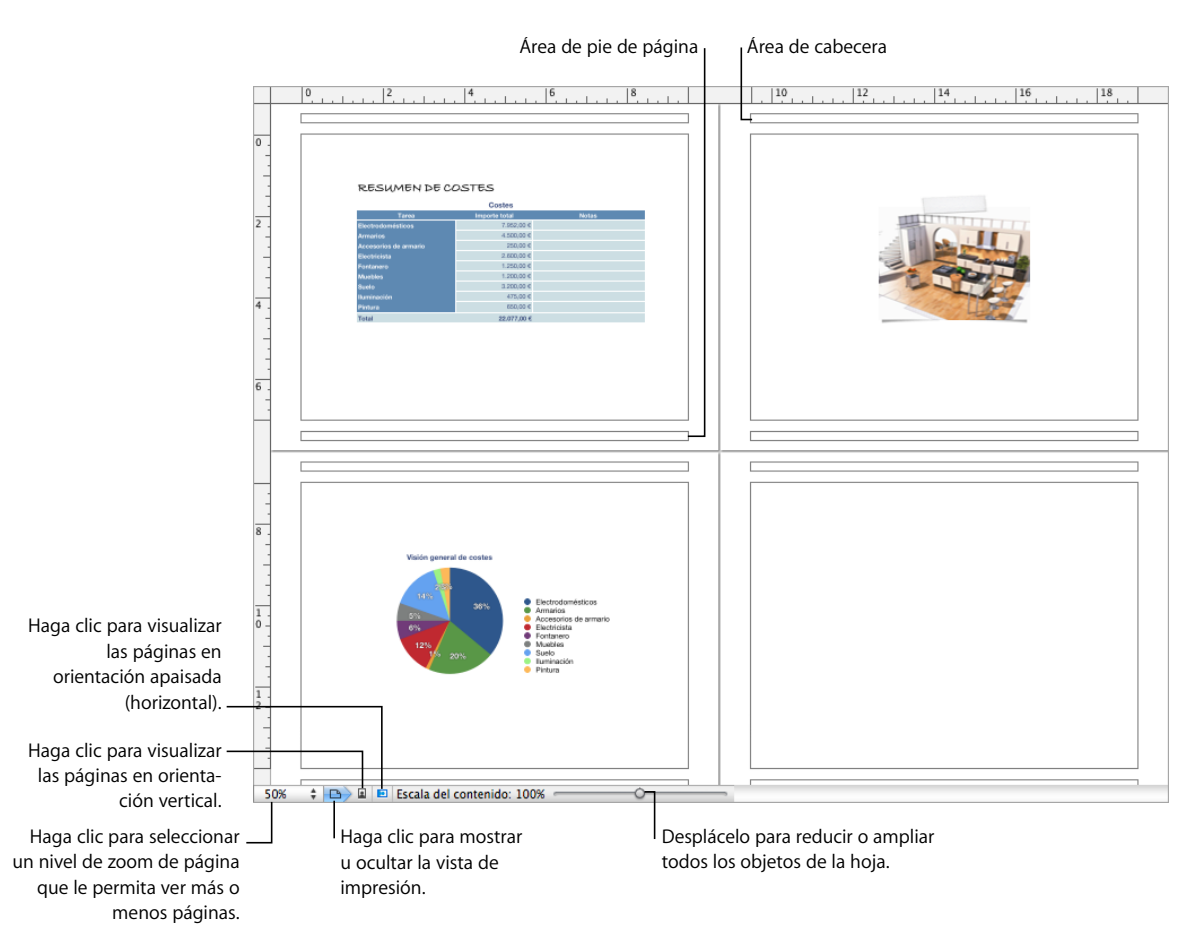

Consulte el apartado ["División de una hoja en página" en la página 40](#page-39-1) para obtener más información acerca de la vista de impresión.

## <span id="page-22-1"></span>**Guías de alineación**

Cuando mueva objetos por una hoja de cálculo, aparecerán las guías de alineación de forma automática para ayudarle a colocarlos en la página. Consulte el apartado ["Uso de guías de alineación" en la página 164](#page-163-2) para obtener detalles sobre cómo utilizar las guías de alineación.

# <span id="page-23-0"></span>El panel Estilos:

El panel de estilos le permite aplicar formatos predefinidos a las tablas de una hoja de cálculo. Los estilos de tabla definen atributos como el color, el tamaño del texto y el borde de celda de las celdas de la tabla.

Para aplicar un estilo de tabla, seleccione la tabla y haga clic en un estilo en el panel Estilos.

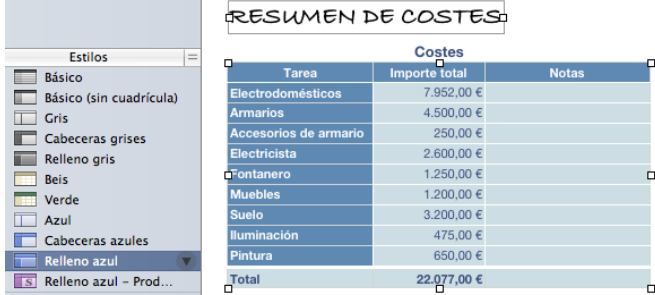

Pasar de un estilo de tabla a otro solo necesita un clic.

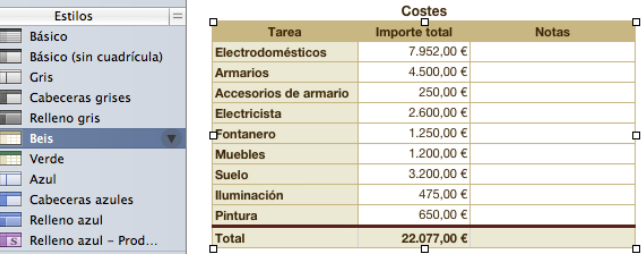

#### RESUMEN DE COSTES

Para obtener más detalles, consulte el apartado ["Uso de estilos de tabla" en la página 84.](#page-83-3)

# <span id="page-23-1"></span>La barra de herramientas

La barra de herramientas de Numbers le proporciona acceso con un solo clic a muchas de las acciones que realiza en Numbers. A medida que vaya descubriendo las acciones que realiza más a menudo, puede añadir, eliminar y reorganizar los botones de la barra de herramientas para adaptarlos a su estilo de trabajo.

Para ver una descripción de lo que hace un botón, coloque el puntero sobre el botón.

#### La selección por omisión de los botones de la barra de herramientas se muestra a continuación.

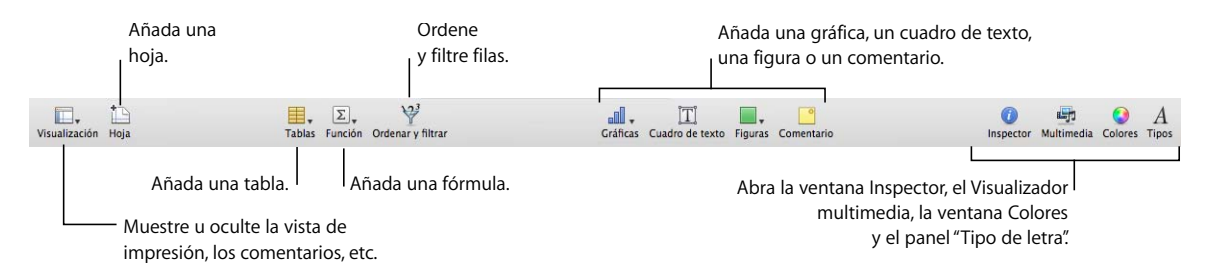

#### **Para personalizar la barra de herramientas:**

- **1** Seleccione Visualización > Personalizar barra de herramientas. Aparece la hoja Personalizar barra de herramientas.
- **2** Realice los cambios que desee en la barra de herramientas.

Para *añadir un ítem* a la barra de herramientas, arrastre su icono hasta la barra de herramientas de la parte superior. Si modifica con frecuencia la configuración de la barra de herramientas, se puede añadir a ella el botón Personalizar.

Para *eliminar un ítem* de la barra de herramientas, arrástrelo fuera de la misma.

Para *restaurar el conjunto por omisión* de botones de la barra de herramientas, arrastre a la barra de herramientas el conjunto por omisión.

Para hacer *más pequeños los iconos* de la barra de herramientas, seleccione "Utilizar tamaño pequeño".

Para mostrar *solo iconos o solo texto*, seleccione una opción en el menú local Mostrar.

Para *modificar la ubicación de los ítems* en la barra de herramientas, arrástrelos.

**3** Haga clic en Salir cuando haya terminado.

Puede realizar varias actividades de personalización de la barra de herramientas sin utilizar la hoja "Personalizar barra de herramientas":

Â *Para eliminar un elemento de la barra de herramientas*, pulse la tecla Comando mientras arrastra el elemento fuera de la barra de herramientas.

También puede pulsar la tecla Control mientras hace clic en el elemento y, a continuación, seleccionar "Eliminar ítem" en el menú de función rápida.

Â *Para mover un elemento*, pulse la tecla Comando mientras arrastra el elemento por la barra de herramientas.

Para mostrar y ocultar la barra de herramientas, seleccione Visualización > "Mostrar barra de herramientas" o Visualizar > "Ocultar barra de herramientas".

# <span id="page-25-0"></span>La Barra de formato

Utilice la barra de formato, debajo de la barra de herramientas, para cambiar rápidamente la apariencia de tablas, gráficas, texto y otros elementos de la hoja de cálculo.

Los controles de la barra de formato varían según el objeto seleccionado. Para ver una descripción de lo que hace un control de la barra de formato, coloque el puntero sobre el control.

A continuación, se muestra el aspecto de la barra de formato cuando se selecciona una tabla o una celda de tabla.

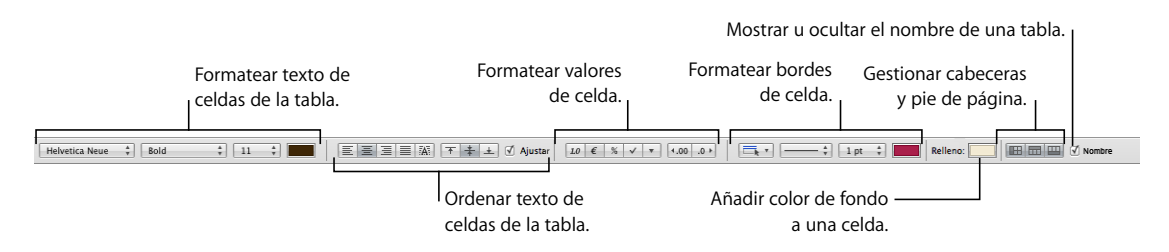

#### **Para mostrar y ocultar la barra de formato:**

m Seleccione Visualización > Mostrar formato de las barras o Visualización > Ocultar formato de las barras.

# <span id="page-25-1"></span>La ventana de inspectores

La mayoría de los elementos de la hoja de cálculo se pueden formatear con los inspectores de Numbers. Cada inspector se centra en un aspecto de formato diferente. Por ejemplo, el "Inspector de celdas" le permite formatear las celdas y los valores de celda. Coloque el puntero sobre los botones y otros controles de los paneles Inspector para ver una descripción de la función de los controles.

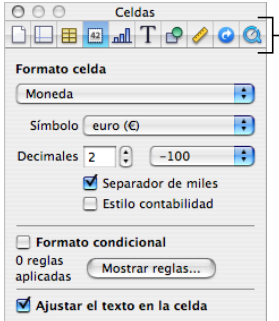

Los botones de la parte superior de la ventana del inspector abren los diez inspectores: Documento, Hoja de cálculo, Tabla, Celdas, Gráfica, Texto, Gráficos, Dimensiones, Hipervínculo y QuickTime.

Abra las diferentes ventanas Inspector para trabajar de manera más cómoda con la hoja de cálculo. Por ejemplo, si abre el "Inspector de la figura" y "Inspector de celdas", tendrá acceso a todas las opciones de formato de imagen y celda.

#### **A continuación, se indica cómo abrir una ventana de Inspector:**

- m Haga clic en Inspector en la barra de herramientas.
- Seleccione Visualización > Mostrar Inspector.
- m Para abrir otra ventana de Inspector, pulse la tecla Opción mientras hace clic en un botón Inspector.

Cuando haya abierto una ventana Inspector, haga clic en uno de los botones situados en la parte superior para visualizar un inspector diferente. Si, por ejemplo, hace clic en el segundo botón de la izquierda, se mostrará el "Inspector de hojas de cálculo".

# <span id="page-26-0"></span>Herramientas de fórmula

Puede añadir una fórmula a una celda de la tabla para visualizar un valor en la celda derivado de un cálculo. Numbers dispone de varias herramientas para trabajar con fórmulas en las celdas de la tabla:

Â El *Editor de fórmulas* le permite crear y modificar fórmulas. Para abrir el "Editor de fórmulas" seleccione una celda de la tabla y escriba el signo igual (=). También puede abrirlo seleccionando el editor de fórmulas en el menú local Función de la barra de herramientas.

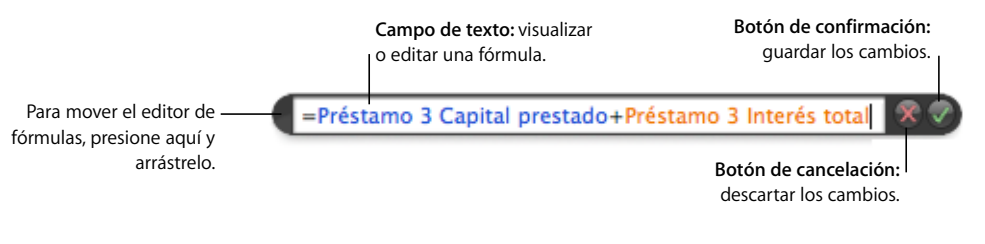

Encontrará más información acerca de este editor en el apartado ["Cómo utilizar el Editor](#page-93-2)  [de fórmulas" en la página 94.](#page-93-2)

Â La *Barra de fórmulas*, siempre visible debajo de la barra de formato, también se puede utilizar para crear y modificar fórmulas.

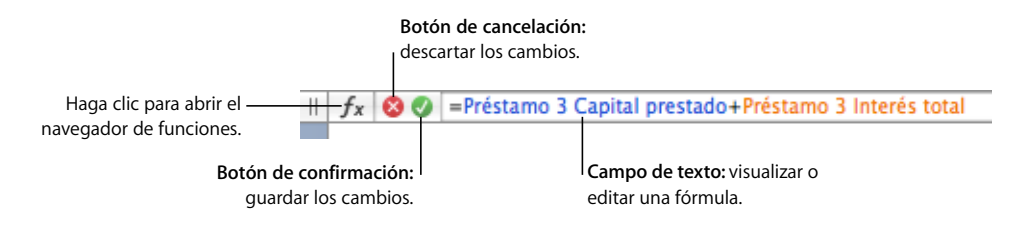

En el apartado ["Uso de la Barra de fórmulas" en la página 95](#page-94-3) encontrará instrucciones sobre cómo añadir y editar fórmulas con esta herramienta.

Â El *navegador de funciones* es la forma más rápida de añadir una función. Una función es una fórmula predefinida con un nombre (por ejemplo, SUMA y PROMEDIO).

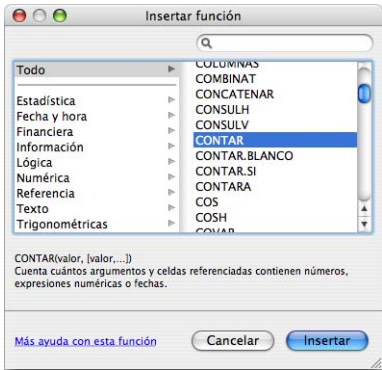

Para abrir el navegador de funciones, haga clic en el botón "Navegador de funciones" de la barra de fórmulas.

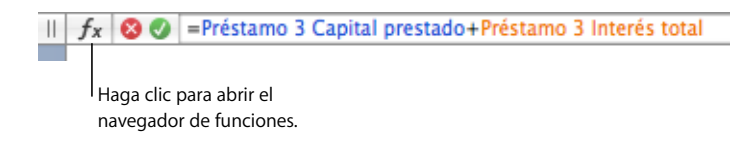

En el apartado ["Cómo utilizar funciones" en la página 102](#page-101-1) se explica cómo utilizar el navegador de funciones.

# <span id="page-27-0"></span>El Visualizador multimedia

El Visualizador multimedia permite acceder a todos los archivos multimedia de la fototeca de iPhoto, la biblioteca de iTunes y la carpeta Películas. Puede arrastrar un elemento del Visualizador multimedia a la hoja de cálculo o a un contenedor de imágenes de un inspector.

**A continuación, presentamos distintos procedimientos para abrir el visualizador multimedia:**

- m Haga clic en Contenido en la barra de herramientas.
- Seleccione Visualizar > Mostrar visualizador multimedia.

# <span id="page-28-0"></span>La ventana Colores

Utilice la ventana Colores de Mac OS X para seleccionar colores para texto, celdas de tabla, bordes de celda y otros objetos. Aunque también puede utilizar la barra de formato para aplicar colores, la ventana Colores ofrece opciones de gestión de color avanzadas.

#### **Para abrir la ventana Colores:**

m Haga clic en Colores en la barra de herramientas.

Para más información, consulte ["Uso de la ventana Colores" en la página 174](#page-173-1).

# <span id="page-28-1"></span>El panel Tipos de letra

El panel "Tipo de letra" de Mac OS X, al que se puede acceder desde cualquier aplicación, le permite cambiar la tipografía y el tamaño, entre otras cosas, de un tipo de letra. Puede utilizar la barra de formato para dar formato rápidamente al texto, pero debe utilizarse el panel "Tipo de letra" para aplicar opciones de formato de texto avanzadas.

#### **Para abrir el panel "Tipo de letra":**

m Haga clic en Tipos de letra en la barra de herramientas.

Para obtener más información acerca del uso del panel "Tipo de Letra" y cómo cambiar la apariencia del texto, consulte el apartado ["Uso del panel "Tipo de letra" para formatear](#page-131-2)  [texto" en la página 132.](#page-131-2)

# <span id="page-28-2"></span>La ventana Advertencias

Es posible que, al importar un documento a Numbers o exportar una hoja de cálculo de Numbers a otro formato, algunos elementos no se transfieran como se esperaba. En la ventana "Advertencias del documento" se listan los problemas detectados.

Si se detectan problemas, verá un mensaje que le permite revisar las advertencias. Si decide no revisarlas, puede ver la ventana Advertencias en cualquier momento seleccionando Visualización > Mostrar advertencias del documento.

Si ve una advertencia sobre un tipo de letra ausente, puede seleccionar la advertencia y hacer clic en "Reemplazar tipo" para elegir otro tipo de letra.

Si desea copiar una o varias advertencias, selecciónelas en la ventana "Advertencias del documento" y elija Edición > Copiar. Después, puede pegar el texto copiado en un mensaje de correo electrónico, un archivo de texto u otra ventana.

# <span id="page-29-0"></span>Funciones rápidas de teclado y menús de función rápida

Puede usar el teclado para ejecutar muchas de las tareas y comandos de menús de Numbers. Si desea consultar una lista completa de funciones rápidas de teclado, abra Numbers y seleccione Ayuda > Funciones rápidas de teclado.

Muchos objetos también tienen menús de función rápida con comandos que se pueden aplicar al objeto. Los menús de función rápida son especialmente útiles para trabajar con tablas y gráficas.

#### **Para abrir un menú de función rápida:**

m Pulse la tecla Control mientras hace clic sobre un objeto.

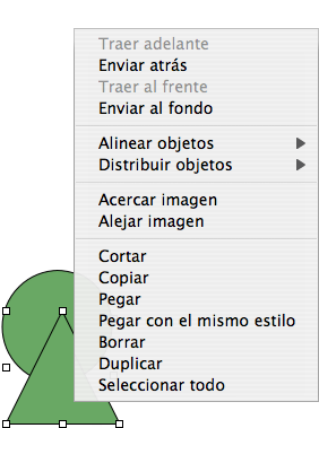

# <span id="page-30-3"></span><span id="page-30-0"></span>**<sup>2</sup> Cómo trabajar con una hoja de cálculo de Numbers**

# En este capítulo se explica cómo gestionar hojas de cálculo de Numbers.

Para crear una hoja de cálculo de Numbers, abra Numbers y seleccione una plantilla. También puede importar un documento creado en otra aplicación, como Microsoft Excel o AppleWorks 6. En este capítulo, se indica cómo crear hojas de cálculo de Numbers nuevas, cómo abrir hojas de cálculo existentes y cómo guardar hojas de cálculo.

En este capítulo también se proporcionan instrucciones para utilizar hojas y gestionar la disposición de las versiones en PDF impresas de hojas de Numbers.

# <span id="page-30-1"></span>Creación, apertura e importación de hojas de cálculo

Cuando se crea una hoja de cálculo nueva de Numbers, se selecciona una plantilla para obtener un formato y contenido iniciales. También se puede crear una hoja de cálculo de Numbers nueva a partir de la importación de un documento creado en otra aplicación, como Microsoft Excel o AppleWorks.

# <span id="page-30-2"></span>**Creación de una hoja de cálculo nueva**

Para crear una hoja de cálculo de Numbers nueva, seleccione la plantilla que contenga las características de contenido y formato adecuados.

Comience con la plantilla "En blanco" para crear la hoja de cálculo desde cero. O bien, seleccione una de las numerosas plantillas para crear un presupuesto o planear una fiesta, entre otras tareas, sin tener que realizar el trabajo de diseño. Muchas plantillas incluyen tablas predefinidas, gráficas y datos de muestra para agilizar la creación de una hoja de cálculo.

#### **Para crear una hoja de cálculo nueva:**

**1** Abra Numbers haciendo clic en su icono del Dock o haga doble clic en su icono de Finder.

Si Numbers está abierto, seleccione Archivo > Nueva desde el selector de plantillas.

**2** En la ventana "Selector de plantilla", seleccione una categoría de plantilla en la columna izquierda para visualizar las plantillas relacionadas y, a continuación, seleccione la plantilla que más se ajuste a la hoja de cálculo que desea crear. Si desea empezar desde una hoja de cálculo sin contenido predefinido, seleccione "En blanco".

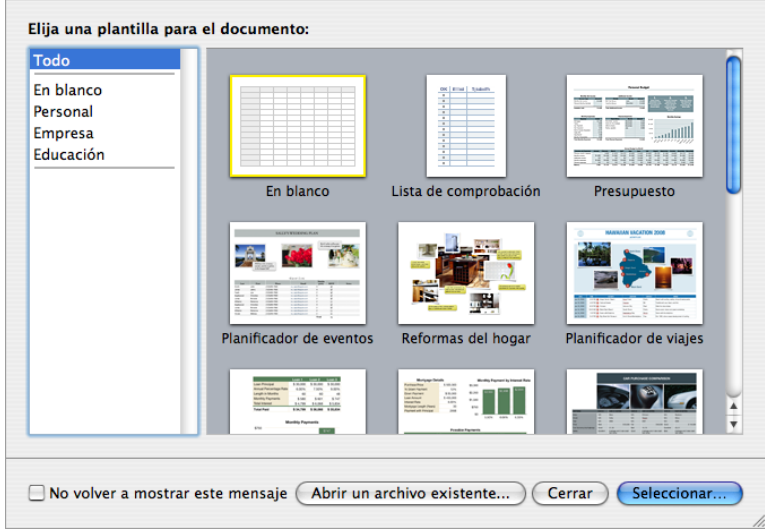

**3** Haga clic en Seleccionar. Se abre una hoja de cálculo nueva en la pantalla.

Si desea abrir una plantilla en blanco y omitir la ventana "Selector de plantilla" cuando cree una hoja de cálculo nueva, seleccione "No volver a mostrar este mensaje". Para que el selector de plantilla vuelva a mostrarse al crear una hoja de cálculo nueva, seleccione Numbers > Preferencias, haga clic en General y, a continuación, seleccione "Para nuevos documentos: Mostrar la ventana de selección de plantilla". También puede seleccionar Archivo > Nueva desde el selector de plantillas.

También puede hacer que Numbers abra automáticamente una plantilla determinada siempre que abra Numbers o cree una hoja de cálculo nueva. Seleccione Numbers > Preferencias, haga clic en General, seleccione "Para nuevos documentos: Usar plantilla: *nombre de plantilla*" y, a continuación, haga clic en Seleccionar. Seleccione el nombre de la plantilla y, a continuación, haga clic en Seleccionar.

## <span id="page-32-0"></span>**Cómo importar un documento**

También puede importar un documento creado en Microsoft Excel o AppleWorks 6 para crear una hoja de cálculo de Numbers nueva. Numbers también puede importar archivos en formato de valores separados por comas (CSV), formato delimitado por tabulaciones y formato OFX (Intercambio financiero abierto).

Desde AppleWorks, sólo se pueden importar hojas de cálculo.

**A continuación, presentamos distintos procedimientos para importar un documento:**

- m Arrastre el documento al icono de la aplicación Numbers. Se abre una hoja de cálculo de Numbers nueva y se muestra todo el contenido del documento importado.
- m Seleccione Archivo > Abrir, seleccione el documento y, a continuación, haga clic en Abrir.
- m Puede importar datos de la Agenda para crear de forma rápida tablas que contengan nombres, números de teléfono, direcciones y demás información de sus contactos. Consulte el apartado ["Cómo utilizar los campos de la Agenda" en la página 193](#page-192-3) para obtener instrucciones al respecto.

Si no puede importar un documento, intente abrirlo en otra aplicación y guardarlo en un formato compatible con Numbers, o copie y pegue el contenido en una hoja de cálculo de Numbers existente.

También puede exportar hojas de cálculo de Numbers a archivos de Microsoft Excel, PDF y CSV. Consulte el apartado ["Cómo exportar a otros formatos de documento" en](#page-200-1)  [la página 201](#page-200-1) para más detalles.

#### <span id="page-32-1"></span>**Apertura de una hoja de cálculo existente**

Existen varias maneras de abrir una hoja de cálculo creada con Numbers.

#### **A continuación, presentamos distintos procedimiento para abrir una hoja de cálculo:**

- **Para abrir una hoja de cálculo mientras trabaja en Numbers, seleccione Archivo > Abrir,** seleccione la hoja de cálculo y, a continuación, haga clic en Abrir.
- $\blacksquare$  Para abrir una hoja de cálculo con la que ha trabajado recientemente, seleccione Archivo  $>$ Abrir recientes y seleccione la hoja de cálculo en el submenú.
- m Para abrir una hoja de cálculo de Numbers desde Finder, haga doble clic en el icono de hoja de cálculo o arrástrelo al icono de la aplicación Numbers.

Un mensaje de aviso de que falta un tipo de letra o un archivo, no impide la utilización de la hoja de cálculo. Numbers permite seleccionar tipos de letra para sustituir a los que faltan. También puede añadir los tipos de letra que faltan saliendo de Numbers y añadiéndolos a la carpeta "Tipos de letra" (para obtener más información, consulte la Ayuda Mac). Para que vuelvan a mostrarse las películas o los archivos de sonido que faltan, vuelva a añadirlos a la hoja de cálculo.

# <span id="page-33-0"></span>Cómo guardar hojas de cálculo

Cuando cree una hoja de cálculo de Numbers, todos los gráficos se guardan con la hoja de cálculo para permitir su correcta visualización en otro ordenador. Sin embargo, los tipos de letra no se incluyen como parte de la hoja de cálculo. Si transfiere una hoja de cálculo de Numbers a otro ordenador, compruebe que se han instalado los tipos de letra utilizados en la hoja de cálculo en la carpeta Fonts de dicho ordenador.

Tiene la opción de guardar archivos de audio y de película con una hoja de cálculo de Numbers. Si no los guarda con la hoja de cálculo, debe transferirlos por separado para visualizar la hoja de cálculo en otro ordenador.

#### <span id="page-33-1"></span>**Cómo guardar una hoja de cálculo**

Es recomendable guardar las hojas de cálculo a menudo mientras se trabaja. Tras guardarlas por primera vez, puede pulsar el comando S para volver a guardarlas con los mismos ajustes.

#### **Para guardar una hoja de cálculo por primera vez:**

- **1** Seleccione Archivo > Guardar, o pulse Comando + S.
- **2** En el campo "Guardar como", escriba un nombre para la hoja de cálculo.
- **3** Si no ve el directorio de archivos en el menú local Lugar, haga clic en el triángulo desplegable situado a la derecha del campo "Guardar como".
- **4** Seleccione la ubicación donde desea guardar la hoja de cálculo.
- **5** Si se va a abrir la hoja de cálculo en otro ordenador, haga clic en Opciones avanzadas y configure las opciones para determinar qué se copia en la hoja de cálculo.

*Copiar películas y sonido en el documento:* si selecciona esta casilla, los archivos de audio y vídeo se guardarán con la hoja de cálculo, de manera que los archivos se reproducen si se abre la hoja de cálculo en otro ordenador. Si anula la selección de esta opción reducirá el tamaño del archivo, pero los archivos multimedia no se reproducirán en otro ordenador si no los transfiere a dicho ordenador.

*Copiar las imágenes de la plantilla en el documento:* si no selecciona esta opción y abre la hoja de cálculo en un ordenador que no tenga Numbers instalado, la hoja puede presentar otro aspecto.

**6** Haga clic en Guardar.

Por lo general, sólo puede guardar las hojas de cálculo de Numbers en ordenadores y servidores que utilicen Mac OS X. Numbers no es compatible con ordenadores Mac OS 9 y servidores Windows que ejecuten Servicios para Macintosh. Si debe utilizar un ordenador con Windows, pruebe con el software de servidor AFP disponible para Windows.

Si tiene previsto compartir la hoja de cálculo con personas que no tengan instalado Numbers en su ordenador, puede exportarla para que pueda ser utilizada en otra aplicación. Si desea información acerca de cómo exportar la hoja de cálculo a otros formatos de archivo, consulte el apartado ["Cómo exportar a otros formatos de documento"](#page-200-1)  [en la página 201](#page-200-1).

También puede enviar una hoja de cálculo a iWeb. Para más información, consulte ["Envío de una hoja de cálculo a iWeb" en la página 202.](#page-201-1)

#### <span id="page-34-0"></span>**Cómo deshacer los cambios**

Si no desea guardar los cambios realizados en la hoja de cálculo desde que la abrió o guardó por última vez, puede deshacerlos.

#### **A continuación, presentamos distintas formas de deshacer cambios:**

- m Para deshacer el cambio más reciente, seleccione Edición > Deshacer.
- m Para deshacer varios cambios, seleccione Edición > Deshacer varias veces. Puede deshacer todos los cambios realizados desde que abrió la hoja de cálculo o volver a la última versión guardada.
- m Para restaurar los cambios que ha anulado con Edición > Deshacer, seleccione Edición > Rehacer una o varias veces.
- m Para deshacer todos los cambios realizados desde la última vez que guardó la hoja de cálculo, seleccione Archivo > "Volver a la versión guardada" y, a continuación, haga clic en Restaurar.

## <span id="page-34-1"></span>**Cómo guardar automáticamente una versión de copia de seguridad de una hoja de cálculo**

Cada vez que guarde una hoja de cálculo, puede guardar una copia que no incluya los cambios realizados desde la última vez que se guardó. De esta manera, si no le gustan las ediciones que realizó, puede retroceder a (volver a) la versión de copia de seguridad de la hoja de cálculo.

#### **A continuación, presentamos distintos procedimientos para crear y utilizar una copia de seguridad:**

m Para guardar automáticamente una versión de copia de seguridad de una hoja de cálculo, seleccione Numbers > Preferencias, haga clic en General y, a continuación, seleccione "Crear una copia de la versión anterior al guardar".

La próxima vez que guarde la hoja de cálculo, se creará una versión de copia de seguridad en la misma ubicación con la frase "Copia de seguridad de" ante del nombre de archivo. Sólo una versión (la última versión guardada) se guarda como copia de seguridad. Cada vez que guarde la hoja de cálculo, el archivo de copia de seguridad antiguo se reemplaza por el archivo de copia de seguridad nuevo.

m Para volver a la última versión guardada tras realizar cambios sin guardarlos, seleccione Archivo > Volver a la versión guardada. Se deshacen los cambios de la hoja de cálculo abierta.

## <span id="page-35-0"></span>**Cómo guardar una hoja de cálculo como una plantilla**

Si guarda una hoja de cálculo como una plantilla, ésta aparecerá en el selector de plantilla.

#### **Para guardar una hoja de cálculo como una plantilla:**

■ Seleccione Archivo > "Guardar como plantilla".

Consulte el apartado ["Cómo diseñar una plantilla" en la página 203](#page-202-4) para obtener más detalles.

# <span id="page-35-1"></span>**Cómo guardar términos de búsqueda para una hoja de cálculo**

En las hojas de cálculo de Numbers puede almacenar información como el nombre del autor y palabras clave y, después, utilizar Spotlight para encontrar las hojas de cálculo que contienen esa información.

#### **Para almacenar información acerca de una hoja de cálculo:**

- **1** Haga clic en el botón Inspector de la barra de herramientas y, a continuación, haga clic en el botón "Inspector del documento".
- **2** En los campos de Spotlight, introduzca o modifique información.

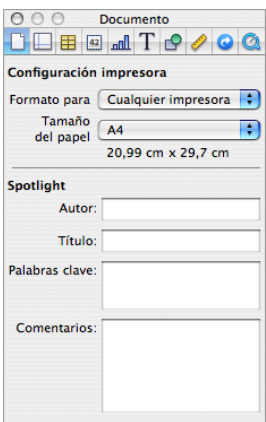

Para buscar hojas de cálculo que contengan información de Spotlight, haga clic en el icono de Spotlight situado en la parte superior derecha de la barra de menús y, a continuación, escriba el texto que desea buscar.
# **Cómo guardar una copia de una hoja de cálculo**

Si desea crear una copia de la hoja de cálculo (por ejemplo, para crear una copia de seguridad o varias versiones), puede guardarla con un nombre o en una ubicación diferentes. (También puede automatizar el proceso de guardar una copia de seguridad, tal y como se explica en el apartado ["Cómo guardar automáticamente una versión de](#page-34-0)  [copia de seguridad de una hoja de cálculo"](#page-34-0).)

#### **Para guardar una copia de una hoja de cálculo:**

Seleccione Archivo  $>$  Guardar como y especifique un nombre y una ubicación.

La hoja de cálculo con el nombre nuevo permanece abierta. Para trabajar con la versión anterior, seleccione Archivo > Abrir recientes y elija la versión anterior en el submenú.

#### **Cómo cerrar una hoja de cálculo sin salir de Numbers**

Cuando haya terminado de trabajar con una hoja de cálculo, puede cerrarla sin salir de Numbers.

#### **Para cerrar la hoja de cálculo activa y mantener la aplicación abierta:**

m Seleccione Archivo > Cerrar o haga clic en el botón de cierre situado en la esquina superior izquierda de la ventana de Numbers.

Si ha realizado cambios desde la última vez que guardó la hoja de cálculo, Numbers le solicitará que la guarde.

# Uso de hojas para organizar una hoja de cálculo

Al igual que los capítulos de un libro, las hojas le permiten dividir la información en grupos manejables. Por ejemplo, puede que desee colocar gráficas en la misma hoja que las tablas que contienen los datos de las gráficas. O puede que desee colocar todas las tablas en una hoja y todas las gráficas en otra hoja. A lo mejor necesita una hoja para los contactos empresariales y otra para amigos y familiares.

Las hojas de una hoja de cálculo y las tablas y gráficas de cada hoja se representan en el panel Hojas, situado a la izquierda del lienzo y sobre el panel de estilos.

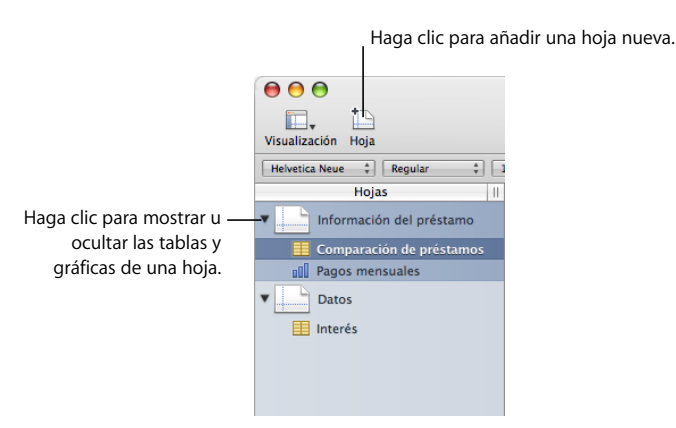

Sólo se listan las tablas y las gráficas de las hojas, aunque también tenga texto, imágenes u otros objetos en la hoja de cálculo.

Es posible que el orden de las tablas y las gráficas de una hoja en el panel Hojas no coincida con su orden en la hoja de cálculo, tal como se describe en el apartado ["Reorganización de hojas y su contenido" en la página 39](#page-38-0).

# **Visualización de hojas**

En el panel Hojas situado a la izquierda de la ventana Numbers se listan todas las hojas de la hoja de cálculo y las tablas y gráficas de cada hoja.

# **A continuación, presentamos distintos procedimientos para ver las tablas y gráficas de una hoja:**

- m Para mostrar u ocultar todas las tablas y gráficas de una hoja en el panel Hojas, haga clic en el triángulo situado a la izquierda de la hoja en el panel.
- m Para ver el contenido de una hoja, haga clic en ella en el panel Hojas.

Mientras se está trabajando en una tabla o gráfica de la hoja de cálculo, la tabla o gráfica se muestran resaltadas en el panel Hojas.

# **Adición y eliminación de hojas**

Existen varias maneras de añadir y eliminar hojas.

#### **A continuación, presentamos distintos procedimientos para crear y eliminar hojas:**

m Para añadir una hoja nueva, haga clic en el botón Hoja de la barra de herramientas. También puede seleccionar Insertar > Hoja.

Se añade una hoja nueva con una tabla predefinida al final del panel Hojas. Si desea mover la hoja, arrástrela a una ubicación nueva del panel Hojas.

- m Para añadir una copia de una hoja de la hoja de cálculo, seleccione la hoja que desea copiar, seleccionar Edición > Copiar, seleccione la hoja a continuación de la cual desea ubicar la copia y seleccione Edición > Pegar.
- m Para eliminar una hoja y su contenido, selecciónela en el panel Hojas y pulse la tecla Suprimir.

Cuando se añade una hoja, Numbers le asigna un nombre por omisión. Este nombre se puede cambiar, tal como se describe en el apartado ["Cambio de los nombres de](#page-38-1)  [hoja" en la página 39](#page-38-1).

#### <span id="page-38-0"></span>**Reorganización de hojas y su contenido**

En el panel Hojas, puede mover las hojas y cambiar el orden de las tablas y gráficas. También puede trasladar las tablas y las gráficas de una hoja a otra.

El cambio de orden de las tablas y gráficas en el panel Hojas no afecta a su ubicación en la hoja. Es posible, por ejemplo, que en una hoja del panel Hojas desee colocar las gráficas al lado de las tablas de las que proceden, o listar las tablas en el orden en que desea trabajar; pero que, en la hoja, desee presentar estos objetos en un orden diferente (por ejemplo, cuando prepare la hoja de cálculo para su impresión).

#### **A continuación, presentamos distintos procedimientos para reorganizar las hojas en el panel Hojas:**

m Para mover una hoja, selecciónela y arrástrela a una nueva ubicación del panel. A medida que arrastra la hoja, las demás hojas se mueven para hacer sitio.

También puede seleccionar varias hojas y moverlas como un grupo.

- **Para copiar (o cortar) y pegar hojas, seleccione las hojas, seleccione Edición > Cortar o** Edición > Copiar, seleccione la hoja a continuación de la cual desea colocar las hojas que está moviendo y seleccione Edición > Pegar.
- m Para mover una o varias tablas y gráficas asociadas con una hoja, selecciónelas y arrástrelas a una nueva ubicación de la misma hoja o a una hoja diferente.

También puede utilizar las acciones cortar/pegar o copiar/pegar para mover tablas y gráficas en el panel.

Para mover un objeto dentro de una hoja de la hoja de cálculo, selecciónelo y arrástrelo a una ubicación diferente, o utilice las acciones cortar/pegar o copiar/pegar. Para colocar objetos en páginas específicas, siga las instrucciones del apartado ["División de una](#page-39-0)  [hoja en página" en la página 40](#page-39-0).

# <span id="page-38-1"></span>**Cambio de los nombres de hoja**

Las hojas se distinguen por un nombre en el panel Hojas. El nombre de la hoja se asigna por omisión cuando se añade una hoja, pero se puede cambiar por un nombre más descriptivo.

**A continuación, presentamos distintos procedimientos para cambiar el nombre de una hoja:**

- m En el panel Hojas, haga doble clic en el nombre y edítelo.
- En el "Inspector de hojas de cálculo", edite el nombre en el campo Nombre.

También puede cambiar los nombres de las tablas y las gráficas de una hoja. Consulte los apartados ["Denominación de tablas" en la página 50](#page-49-0) y ["Cómo utilizar el título de las](#page-112-0)  [gráficas" en la página 113](#page-112-0) para obtener instrucciones.

# <span id="page-39-0"></span>División de una hoja en página

La vista de impresión le permite visualizar una hoja en páginas individuales, así como mover objetos y redimensionarlos hasta obtener la disposición deseada para una versión impresa o en PDF de la hoja. También puede añadir cabeceras, pies de página y números de página, entre otras cosas.

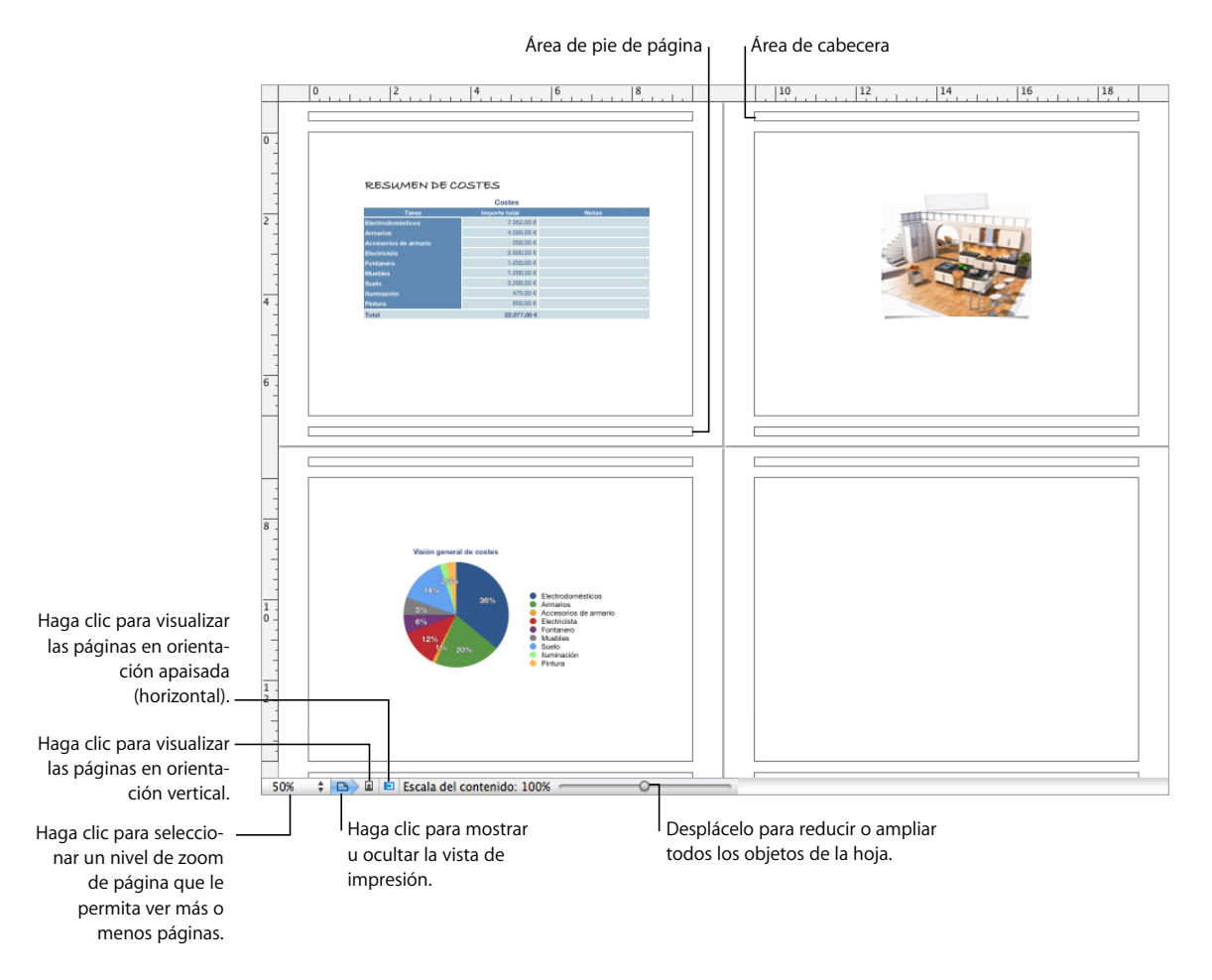

**A continuación, presentamos distintos procedimientos para mostrar u ocultar la vista de impresión:**

- m Haga clic en Visualizar en la barra de herramientas y, a continuación, seleccione "Mostrar vista de impresión" u "Ocultar vista de impresión".
- Seleccione Archivo > "Mostrar vista de impresión", Visualización > "Mostrar vista de impresión", Archivo > "Ocultar vista de impresión", o Visualización > "Ocultar vista de impresión".
- m Haga clic en el icono de página situado al lado del control de zoom de página, en la parte inferior izquierda del lienzo.

Al utilizar la vista de impresión, el nivel de zoom seleccionado en el menú local de la esquina inferior izquierda determina el número de páginas que puede visualizar en la ventana de manera simultánea.

Los atributos de página, como la orientación y los márgenes de la página, se configuran por separado para cada hoja con el "Inspector de hojas de cálculo".

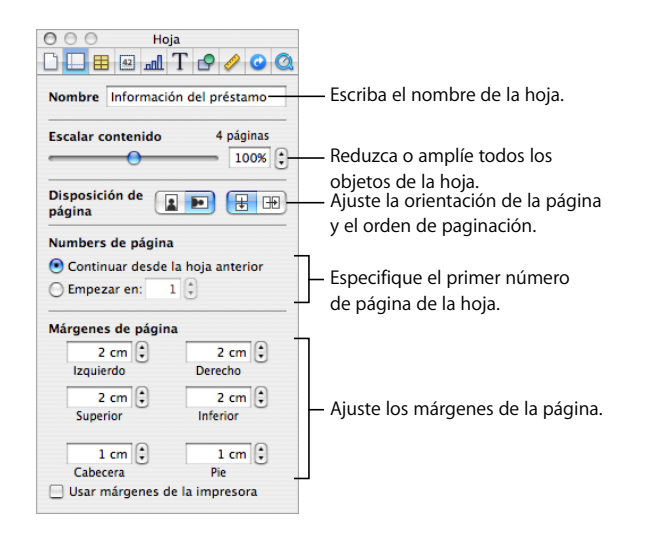

# **Ajuste del tamaño de página de una hoja de cálculo**

Antes de trabajar con la vista de impresión, ajuste el tamaño de las páginas para que refleje el tamaño del papel que va a utilizar.

#### **Para ajustar el tamaño de página:**

- **1** Haga clic en el botón Inspector de la barra de herramientas y, a continuación, haga clic en el botón "Inspector del documento".
- **2** Seleccione un tamaño de página en el menú local "Tamaño del papel".

# **Cómo utilizar cabeceras y pies de página**

Puede hacer que el mismo texto aparezca en varias páginas de una hoja. La información recurrente que aparece en la parte superior de la página se llama *cabecera* y la que aparece en la parte inferior, *pie de página*.

Tiene la opción de colocar el texto que elija en la cabecera o el pie de página o utilizar campos de texto con formato. En los campos de texto con formato, el texto introducido se actualiza automáticamente. Por ejemplo, al insertar el campo de fecha, se muestra la fecha actual cada vez que se abra la hoja de cálculo. De manera similar, los campos de número de página realizan un seguimiento de los números de página a medida que se añaden o eliminan páginas.

#### **Para definir el contenido de una cabecera o pie de página:**

- **1** Haga clic en Visualización en la barra de herramientas y seleccione "Mostrar vista de impresión".
- **2** Para ver las áreas de la cabecera y del pie de página, coloque el puntero cerca de la parte superior o inferior de la página.

También puede hacer clic en Visualización en la barra de herramientas y seleccionar "Mostrar disposición".

- **3** Para añadir texto a una cabecera o un pie de página, coloque el punto de inserción en la cabecera o el pie de página e inserte el texto.
- **4** Si desea añadir números de página u otros valores variables, consulte las instrucciones del apartado ["Cómo insertar números de página y otros valores modificables" en la](#page-155-0)  [página 156.](#page-155-0)

#### **Cómo ordenar los objetos de una página**

Redimensione objetos, desplácelos por una página o a páginas diferentes y divida tablas largas en varias páginas cuando visualice una hoja en la vista de impresión.

Para mostrar la vista de impresión, haga clic en Visualización en la barra de herramientas y seleccione "Mostrar vista de impresión".

**A continuación, presentamos distintos métodos para distribuir objetos en las páginas de una hoja seleccionada:**

m Para ajustar el tamaño de todos los objetos de la hoja a fin de cambiar el número de páginas que ocupan, utilice los controles de escala del contenido (situados en el "Inspector de hojas de cálculo").

También puede arrastrar el regulador de escala del contenido, situado en la parte inferior izquierda del lienzo, para cambiar el tamaño de todos los objetos de una hoja de cálculo.

m Para redimensionar objetos individuales, selecciónelos y arrastre sus tiradores de selección o cambie los valores del campo Tamaño en el "Inspector de dimensiones".

Para redimensionar una tabla, consulte el apartado ["Cómo redimensionar una tabla" en la](#page-48-0)  [página 49](#page-48-0). Para redimensionar una gráfica, consulte el apartado ["Cómo cambiar el tamaño](#page-113-0)  [de una gráfica" en la página 114.](#page-113-0) Para redimensionar otros objetos, consulte el apartado ["Cambiar el tamaño de los objetos" en la página 166](#page-165-0).

m Las filas y columnas de la cabecera pueden ajustarse para que aparezcan en cada página, cuando una tabla ocupa más de una página. seleccionando "Repetir celdas de cabecera en cada página" en el Inspector de la tabla. También puede seleccionar Tabla > "Repetir filas de cabecera" o Tabla > "Repetir columnas de cabecera".

Para evitar que se muestren filas o columnas de cabecera cuando una tabla abarca varias páginas, anule la opción "Repetir celdas de cabecera en cada página" en el Inspector de la tabla, o bien seleccione Tabla > "No repetir filas de cabecera" o Tabla > "No repetir columnas de cabecera".

m Para mover objetos de una página a otra, arrástrelos o utilice las acciones de cortar y pegar.

# **Ajuste de la orientación de página**

Puede disponer las páginas de una hoja con una orientación vertical (retrato) u horizontal (paisaje).

#### **Para ajustar la orientación de página de una hoja:**

- **1** Haga clic en Visualización en la barra de herramientas y seleccione "Mostrar vista de impresión".
- **2** Haga clic en Inspector en la barra de herramientas, haga clic en el botón "Inspector de hojas de cálculo" y, después, en el botón de orientación de página adecuado del área "Disposición de página" del panel.

También puede hacer clic en un botón de orientación de página en la parte inferior izquierda del lienzo.

#### **Ajuste del orden de paginación**

Puede ordenar las páginas que se muestran en modo de página de izquierda a derecha o de arriba abajo cuando las imprime o crea un PDF.

#### **Para ajustar el orden de paginación:**

m Haga clic en Inspector en la barra de herramientas, haga clic en el botón "Inspector de hojas de cálculo" y, después, en el botón de arriba abajo o de izquierda a derecha del área "Disposición de página" del panel.

#### **Numeración de páginas**

Es posible mostrar los números de página en la cabecera o el pie de página de una página.

#### **Para numerar las páginas de una hoja:**

- **1** Seleccione la hoja.
- **2** Haga clic en Visualización en la barra de herramientas y seleccione "Mostrar vista de impresión".
- **3** Haga clic en Visualizar en la barra de herramientas y seleccione "Mostrar disposición" para ver las cabeceras y los pies de página.

También puede ver las cabeceras y pies de página colocando el puntero sobre la parte superior o inferior de la página.

- **4** Haga clic en la primera cabecera o en el primer pie de página para añadir un número de página, de acuerdo con las instrucciones del apartado ["Cómo insertar números de](#page-155-0)  [página y otros valores modificables" en la página 156.](#page-155-0)
- **5** Haga clic en Inspector en la barra de herramientas, haga clic en el botón "Inspector de hojas de cálculo" y, a continuación, especifique el primer número de página.

Para continuar la numeración de página de la hoja seleccionada previamente, seleccione "Continuar desde la hoja anterior".

Para iniciar la numeración de página de la hoja en un número determinado, utilice el campo "Empezar en".

# **Ajuste de los márgenes de página**

En la vista de impresión, todas las páginas de la hoja tienen márgenes (espacio en blanco entre el borde de la hoja y los bordes del papel). Estos márgenes se indican en pantalla mediante líneas de color gris claro que están visibles cuando se utiliza la visualización como esquema.

#### **Para ajustar los márgenes de página de una hoja:**

- **1** Seleccione la hoja en el panel Hojas.
- **2** Haga en Visualización en la barra de herramientas y seleccione "Mostrar vista de impresión" y "Mostrar disposición".
- **3** Haga clic en el botón Inspector de la barra de herramientas y, a continuación, haga clic en el botón "Inspector de hojas de cálculo".
- **4** Para ajustar la distancia entre los márgenes de la disposición y los lados izquierdo, derecho, superior e inferior de una página, introduzca valores en los campos Izquierda, Derecha, Arriba y Abajo.
- **5** Para ajustar la distancia entre una cabecera o un pie de página y el borde inferior o superior de la página, introduzca valores en los campos Cabecera y Pie de página.

Para imprimir la hoja de cálculo con el área de impresión más grande posible en su impresora, seleccione "Usar márgenes de la impresora". Cuando imprima, se ignorarán todos los ajustes de margen indicados en el Inspector de hojas de cálculo.

# **<sup>3</sup> Cómo usar las tablas**

# Este capítulo le enseñará cómo añadir y formatear tablas y valores de celdas.

En otros capítulos encontrará instrucciones que se centran en aspectos particulares de las tablas:

- Para obtener información acerca del uso de estilos para formatear tablas, consulte el [capítulo 4, "Cómo trabajar con estilos de tabla", en la página 84](#page-83-0).
- Para aprender a utilizar fórmulas en las celdas de las tablas, consulte el capítulo 5, ["Uso de fórmulas y funciones en tablas", en la página 88.](#page-87-0)
- Â Para obtener información acerca de cómo visualizar los valores de la tabla en gráficas, consulte el [capítulo 6, "Cómo utilizar gráficas", en la página 104.](#page-103-0)

# Acerca de las tablas

Las tablas le ayudarán a organizar, analizar y presentar datos.

Numbers ofrece una amplia gama de opciones para crear y dar formato a las tablas, así como para gestionar valores de diferentes tipos. También puede utilizar operaciones especiales como ordenación y formato condicional (una técnica para automatizar la monitorización de los valores de las celdas).

- ["Cómo trabajar con tablas" en la página 46](#page-45-0) le enseña cómo añadir tablas, redimensionarlas, moverlas, darles nombre y otras opciones.
- Â ["Cómo seleccionar tablas y sus componentes" en la página 52](#page-51-0) describe cómo seleccionar tablas, columnas y otros elementos de la tabla para poder trabajar con ellos.
- Â ["Cómo trabajar con contenidos en las celdas de la tabla" en la página 56](#page-55-0) le indica cómo añadir texto, números, datos, imágenes y otros contenidos a las celdas de la tabla, así como a monitorizar de forma automática los valores de las celdas.
- Â ["Cómo trabajar con filas y columnas" en la página 72](#page-71-0) muestra cómo añadir filas y columnas, cómo redimensionarlas y otras opciones.
- Â ["Cómo trabajar con las celda de tabla" en la página 78](#page-77-0) contiene instrucciones para dividir celdas, fusionarlas, copiarlas y moverlas, así como para dar formato a los bordes de las celdas.
- Â En el apartado ["Reorganización de tablas" en la página 82](#page-81-0) se describe cómo ordenar y filtrar filas.

# <span id="page-45-0"></span>Cómo trabajar con tablas

Utilice diferentes técnicas para crear tablas y para controlar sus características, tamaño y ubicación.

# **Cómo añadir una tabla**

La mayoría de las plantillas contienen una o varias tablas predefinidas, pero puede añadir tablas adicionales a la hoja de cálculo de Numbers.

#### **Éstos son algunos modos de añadir una tabla:**

m Haga clic en Tablas en la barra de herramientas y seleccione una tabla predefinida en el menú local.

Puede añadir sus propias tablas predefinidas al menú local. Consulte el apartado ["Defi](#page-50-0)[nición de tablas reutilizables" en la página 51](#page-50-0) para obtener instrucciones al respecto.

- m Seleccione Insertar > Tabla > *tabla*.
- m Si desea crear una tabla nueva basada en una celda o varias celdas adyacentes de una tabla existente, seleccione la celda o las celdas, mantenga pulsada la selección y, a continuación, arrastre la selección a la hoja. Para mantener los valores de las celdas seleccionadas en la tabla original, mantenga pulsada la tecla Opción mientras los arrastra.

Consulte ["Cómo seleccionar tablas y sus componentes" en la página 52](#page-51-0) para obtener más información acerca de las técnicas de selección de celdas.

m Si desea crear una tabla nueva basada en una fila o columna entera de una tabla existente, haga clic en la pestaña de referencia asociada con la fila o columna, mantenga pulsada la pestaña de referencia, arrastre la fila o columna a la hoja y, a continuación, suelte la pestaña. Para mantener los valores de la fila o columna de la tabla original, mantenga pulsada la tecla Opción mientras los arrastra.

# **Cómo utilizar las herramientas de tabla**

Puede dar formato a una tabla y sus columnas, filas, celdas y valores de celdas utilizando diferentes herramientas de Numbers.

#### **Éstos son algunos modos de controlar las características de una tabla:**

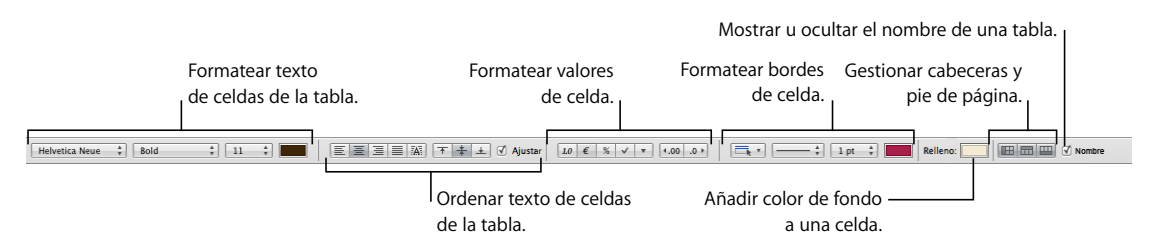

m Seleccione una tabla y utilice la barra de formato para formatear la tabla con rapidez.

m Utilice el "Inspector de la tabla" para acceder a los controles específicos de la tabla, como los campos para controlar con precisión el ancho de columna y la altura de la fila. Para abrir el Inspector de tabla, haga clic en Inspector en la barra de herramientas y, a continuación, haga clic en el botón "Inspector de la tabla".

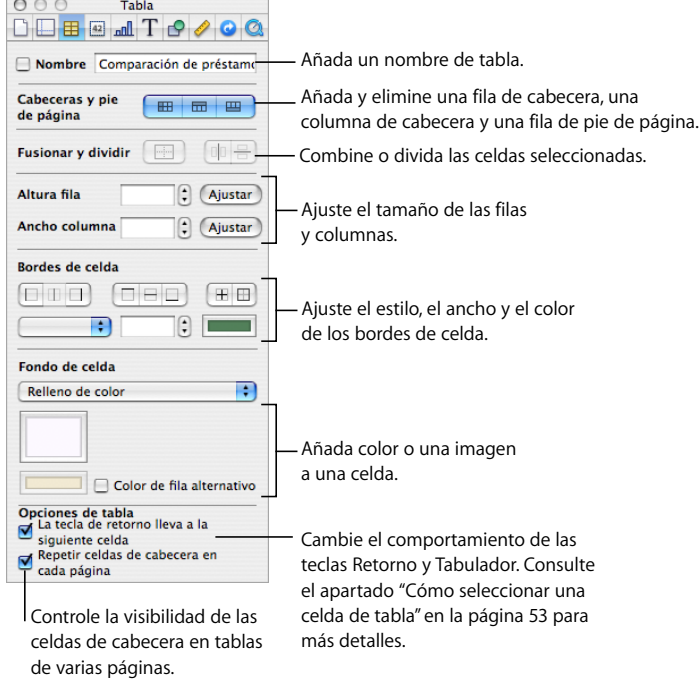

m Utilice el "Inspector de celdas" para formatear valores de celda. Por ejemplo, puede mostrar un símbolo de moneda en las celdas que incluyan valores monetarios.

También puede configurar un formato condicional. Por ejemplo, puede hacer que una celda aparezca en rojo cuando su valor supere un número concreto.

Para abrir el "Inspector de celdas", haga clic en Inspector en la barra de herramientas y, a continuación, haga clic en el botón "Inspector de celdas".

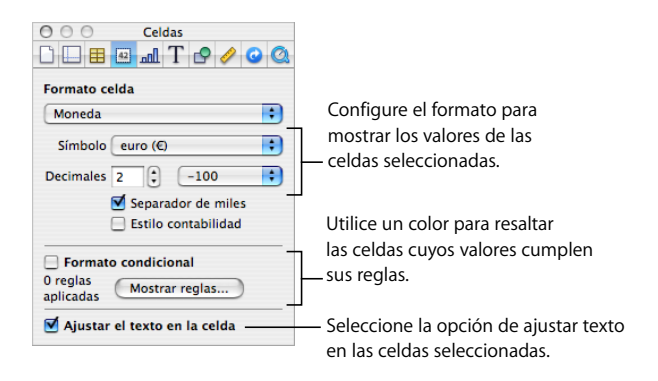

- m Utilice los estilos de tabla para ajustar la apariencia de las tablas de forma rápida y coherente. Consulte el apartado ["Uso de estilos de tabla" en la página 84](#page-83-1) para obtener más información.
- m Utilice las pestañas de referencia y los tiradores que aparecen al seleccionar una celda de la tabla para reorganizar la tabla con rapidez, seleccionar todas las celdas de una fila o columna, añadir o eliminar filas y columnas, etc.

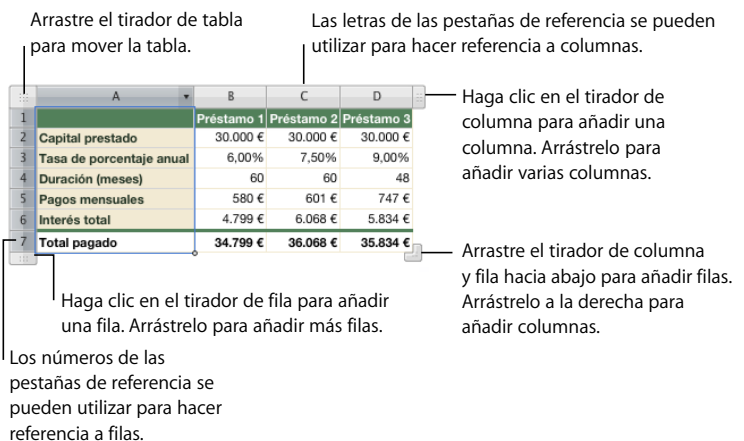

Las pestañas de referencia también se utilizan al trabajar con fórmulas (en el apartado ["Cómo utilizar referencias de celda" en la página 96](#page-95-0) se explica cómo).

- m Utilice el "Inspector de la figura" para crear efectos visuales especiales, como sombras. Para abrir el Inspector de la figura, haga clic en el Inspector y después haga clic en el botón Inspector de la figura.
- m Acceda a un menú de función rápida seleccionando una tabla o celda(s) y mantenga pulsada la tecla Control mientras hace clic de nuevo.

También puede utilizar los menús locales de las pestañas de referencia de fila y columna.

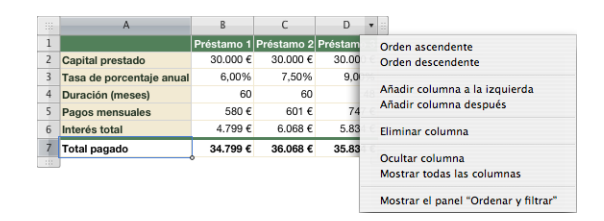

- m Utilice el "Editor de fórmulas" y la "Barra de fórmulas" para añadir y editar fórmulas. Consulte los apartados ["Cómo utilizar el Editor de fórmulas" en la página 94](#page-93-0) y ["Uso de la Barra de fórmulas" en la página 95](#page-94-0) para obtener detalles.
- m Utilice el visualizador de fórmulas para añadir y editar funciones. Consulte el apartado ["Cómo utilizar funciones" en la página 102](#page-101-0) para más detalles.

# <span id="page-48-1"></span><span id="page-48-0"></span>**Cómo redimensionar una tabla**

Puede hacer que una tabla sea más grande o pequeña arrastrando uno de sus tiradores de selección o utilizando el Inspector de las dimensiones. También puede cambiar el tamaño de una tabla redimensionando sus columnas y filas.

#### **Éstos son algunos modos de redimensionar una tabla seleccionada:**

m Arrastre uno de los tiradores de selección cuadrados que aparecen al seleccionar una tabla. Consulte el apartado ["Cómo seleccionar una tabla" en la página 52](#page-51-1) para obtener instrucciones al respecto.

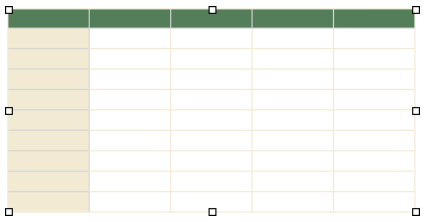

Para mantener las proporciones de una tabla, mantenga pulsada la tecla Mayúsculas mientras arrastra el tirador para redimensionar la tabla.

Para modificar el tamaño de la tabla desde su centro, mantenga pulsada la tecla Opción mientras arrastra.

Para modificar el tamaño de una tabla en una dirección, arrastre un tirador lateral en lugar del tirador de la esquina.

- m Si desea modificar el tamaño especificando las dimensiones exactas, seleccione una tabla o una celda de tabla, haga clic en Inspector en la barra de herramientas y, a continuación, en el botón "Inspector de las dimensiones". En el "Inspector de las dimensiones", puede especificar una anchura y una altura nuevas y cambiar la distancia de la tabla con respecto a los márgenes mediante los campos de posición.
- m Si una tabla abarca más de una páginas, deberá utilizar el Inspector de las dimensiones para redimensionar la tabla. Para modificar el tamaño ajustando las dimensiones de filas y columnas, consulte el apartado ["Cómo cambiar el tamaño de las filas y columnas de](#page-76-0)  [tabla" en la página 77.](#page-76-0)

# **Cómo mover tablas**

Puede mover una tabla arrastrándola, o puede reubicar una tabla utilizando el Inspector de las dimensiones.

#### **Éstos son algunos modos de mover una tabla:**

m Si la tabla no está seleccionada, haga clic en el borde de la tabla y manténgalo pulsado, y arrástrela.

Si la tabla está seleccionada, arrástrela mientras mantiene pulsado el tirador Tabla situado en la esquina superior izquierda.

- m Para limitar el movimiento a un movimiento horizontal, vertical o de 45 grados, mantenga pulsada la tecla Mayúsculas mientras arrastra.
- m Para mover una tabla de forma precisa, haga clic en cualquier celda, haga clic en el Inspector en la barra de herramientas, haga clic en el botón "Inspector de las dimensiones" y utilice los campos de Posición para reubicar la tabla.
- m Para copiar una tabla y mover la copia, mantenga pulsada la tecla Opción, haga clic en el borde de una tabla no seleccionada (y manténgalo pulsado), y arrastre.

# <span id="page-49-0"></span>**Denominación de tablas**

Cada tabla de Numbers tiene un nombre que se muestra en el panel Hojas y que se puede mostrar, de manera opcional, sobre la tabla. El nombre de tabla por omisión (Tabla 1, Tabla 2, etc.) se puede cambiar, ocultar y formatear, pero no se puede mover ni redimensionar.

# **A continuación, presentamos distintos procedimientos para trabajar con nombres de tabla:**

m Para cambiar el nombre, edítelo en el panel Hojas o en el campo Nombre del "Inspector de la tabla".

Dos tablas no pueden tener el mismo nombre en ninguna hoja.

m Para mostrar el nombre de la tabla en la hoja, seleccione Nombre en la barra de formato o en el "Inspector de la tabla".

Para ocultar el nombre de la tabla en la hoja, anule la selección de Nombre.

- m Para formatear el nombre, compruebe que la tabla no esté seleccionada, seleccione Nombre en la barra de formato o en el Inspector de tablas, haga clic en el nombre de la tabla para seleccionar la zona del nombre en la hoja, y utilice la barra de formato, el panel de tipos de letra o el panel Texto del "Inspector del texto".
- m Para aumentar la distancia entre el nombre de tabla y el cuerpo de la tabla, seleccione Nombre en el "Inspector de la tabla", haga clic en el nombre en el lienzo y, a continuación, utilice el "Inspector del texto" para modificar el valor de "Después del párrafo".

# <span id="page-50-0"></span>**Definición de tablas reutilizables**

Puede añadir sus propias tablas al menú de tablas predefinidas que aparece al hacer clic en Tablas en la barra de herramientas o seleccionar Insertar > Tabla. Las tablas reutilizables tienen la geometría y el estilo de tabla que elija y pueden incluir contenido (texto de cabecera, fórmulas, etc.).

#### **Para definir una tabla reutilizable:**

- **1** Seleccione una tabla.
- **2** Defina un estilo de tabla para la tabla. El estilo de tabla determina el formato de los bordes, el fondo y el texto de las celdas de la tabla.

Siga las instrucciones del apartado ["Cómo modificar el estilo de una tabla" en la página 85](#page-84-0)  para ver una manera de definir el estilo de tabla.

De manera alternativa, puede utilizar el estilo de tabla por omisión que esté en vigor cuando añada una tabla a la hoja de cálculo basada en la tabla reutilizable. (Consulte el apartado ["Uso del estilo de tabla por omisión" en la página 86](#page-85-0) para obtener información acerca del estilo de tabla por omisión.) En el paso 7 se indica cómo utilizar esta opción.

**3** Defina la geometría de la tabla.

Para redimensionar la tabla, consulte los apartado ["Cómo redimensionar una tabla" en la](#page-48-1)  [página 49](#page-48-1) y ["Cómo cambiar el tamaño de las filas y columnas de tabla" en la página 77](#page-76-0).

Para definir las columnas y filas, consulte el apartado ["Cómo trabajar con filas y colum](#page-71-0)[nas" en la página 72.](#page-71-0)

Para dividir o combinar celdas y redimensionar las celdas de la tabla, consulte los apartados ["Cómo dividir celdas de tabla" en la página 79](#page-78-0) o ["Cómo fusionar celdas de tabla"](#page-77-1)  [en la página 78](#page-77-1).

- **4** Añada y formatee el contenido que desee reutilizar. Consulte el apartado ["Cómo traba](#page-55-0)[jar con contenidos en las celdas de la tabla" en la página 56](#page-55-0) para obtener instrucciones al respecto. Las fórmulas que añada deben hacer referencia únicamente a las celdas de la tabla que está definiendo.
- **5** Seleccione Formato > Avanzado > Capturar tabla.
- **6** Escriba un nombre para la tabla.
- **7** Seleccione "Usar estilo por omisión del documento" si desea que la tabla tome el estilo de tabla por omisión cuando se añada a la hoja de cálculo. De lo contrario, se utilizará el estilo de tabla definido en el paso 2.
- **8** Haga clic en OK.

Ahora puede añadir una copia de la tabla reutilizable a la hoja de cálculo actual; para ello, selecciónela en el menú de tablas predefinidas que aparece al hacer clic en Tablas en la barra de herramientas o seleccione Insertar > Tabla.

Para reorganizar, renombrar o eliminar tablas del menú, seleccione Formato > Avanzado > Gestionar tablas. Haga doble clic en un nombre para cambiar el nombre de una tabla predefinida. Seleccione una tabla y haga clic en los botones de flecha arriba o abajo para desplazarla hacia arriba o hacia abajo en la lista de tablas. Haga clic en el botón Eliminar (–) para eliminar una tabla. Haga clic en Salir cuando haya terminado.

Los cambios de la tabla y el menú se aplican únicamente a la hoja de cálculo actual. Si desea que los cambios de las tablas reutilizables y el menú estén disponibles en otras hojas de cálculo, guarde la hoja de cálculo como una plantilla, de acuerdo con las instrucciones del apartado ["Cómo diseñar una plantilla" en la página 203](#page-202-0).

# **Cómo copiar tablas entre aplicaciones de iWork**

Puede copiar una tabla de una aplicación de iWork a otra.

La tabla conserva su apariencia, datos y otros atributos, pero algunas de las características de Numbers no son compatibles en las demás aplicaciones:

- Las filas o columnas que están ocultas en Numbers no son visibles en las demás aplicaciones. Para visualizarlas, seleccione la tabla y elija Formato > Tabla > "Mostrar todas las filas" o "Mostrar todas las columnas".
- Los comentarios añadidos a las celdas de la tabla de Numbers no se copian.

#### **Para copiar una tabla de una aplicación de iWork a otra:**

- **1** Seleccione la tabla que desee copiar, tal y como se describe en el apartado ["Cómo](#page-51-1)  [seleccionar una tabla" en la página 52](#page-51-1).
- **2** Seleccione Edición > Copiar.
- **3** En la otra aplicación, establezca un punto de inserción para la tabla copiada y, a continuación, seleccione Edición > Pegar.

# <span id="page-51-0"></span>Cómo seleccionar tablas y sus componentes

Debe seleccionar tablas, filas, columnas, celdas de tablas y bordes de celdas de tablas antes de trabajar con ellos.

# <span id="page-51-1"></span>**Cómo seleccionar una tabla**

Al seleccionar una tabla, los tiradores de selección aparecen en los bordes de la misma.

#### **Éstos son algunos modos de seleccionar una tabla:**

m Si la celda de la tabla no está seleccionada, mueva el puntero al borde de la tabla. Cuando el puntero se convierta en una cruz negra, haga clic para seleccionar la tabla.

# Þ∌.

m Si una celda de tabla o un segmento de borde está seleccionado, haga clic en el tirador de tabla situado en la esquina superior izquierda para seleccionar la tabla. También puede pul- $\text{sar Comando} + \text{Retorno}$ 

# <span id="page-52-0"></span>**Cómo seleccionar una celda de tabla**

Al seleccionar una celda, el borde de la celda seleccionada queda resaltado.

Al seleccionar una celda también se muestran pestañas de referencia a lo largo de la parte superior y los laterales de la tabla.

#### **Para seleccionar una sola celda de la tabla:**

**1** Mueva el puntero sobre la celda. El puntero se convierte en una cruz blanca.

# ╬

**2** Haga clic en la celda.

Cuando haya una celda seleccionada, utilice las teclas Tabulador y Retorno y las teclas de flechas para mover la selección a una celda adyacente. Al seleccionar "La tecla Retorno mueve a la siguiente celda" en las Opciones de tabla del Inspector de la tabla, en ocasiones cambia el efecto de las teclas Retorno y Tabulador.

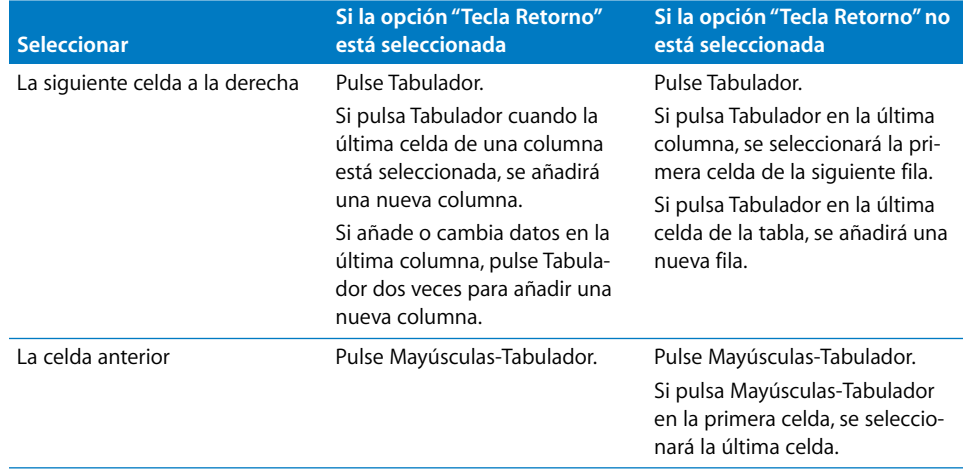

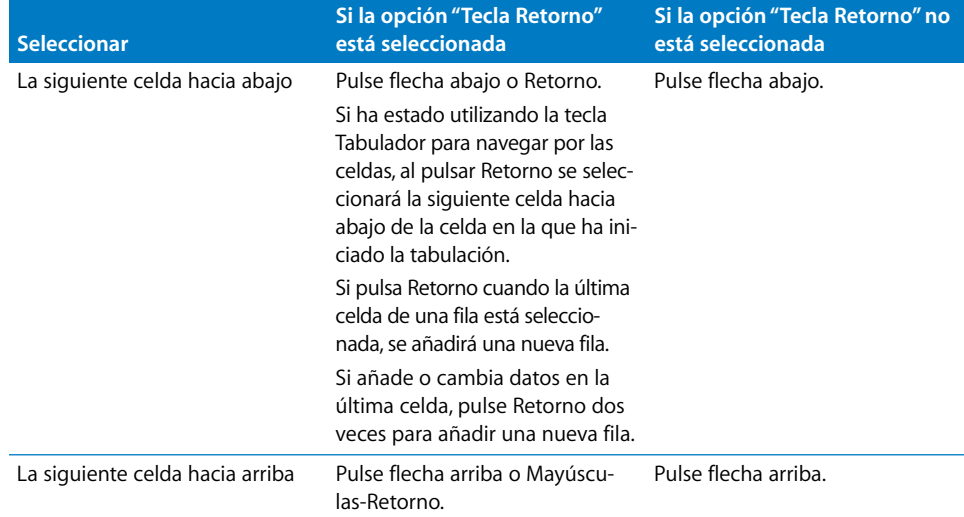

# **Cómo seleccionar un grupo de celdas de tabla**

Puede añadir celdas adyacentes o no adyacentes.

#### **Éstos son algunos modos de seleccionar un grupo de celdas:**

m Para seleccionar celdas de tabla adyacentes, selecciona una celda y, a continuación, mantenga pulsada la tecla Mayúsculas mientras selecciona las celdas adyacentes.

También puede hacer clic en una celda, mantenerla seleccionada y arrastrarla por un intervalo de celdas.

m Para seleccionar celdas no adyacentes, mantenga pulsada la tecla Comando mientras selecciona las celdas. Haga clic con la tecla Comando pulsada para anular la selección de una celda del grupo.

# **Cómo seleccionar una fila o una columna**

Seleccione las filas y columnas mediante las pestañas de referencia.

#### **Para seleccionar una fila o columna entera:**

- **1** Seleccione cualquier celda de tabla de manera que las pestañas de referencia estén visibles.
- **2** *Para seleccionar una columna*, haga clic en la pestaña de referencia (sobre la columna). *Para seleccionar una fila*, haga clic en la pestaña de referencia (a la izquierda de la fila).

# **Cómo seleccionar los bordes de una celda**

Si desea formatear los segmento de borde de celda, selecciónelos. Un *segmento de borde único* es un lateral de una celda. Un *segmento de borde largo* incluye todos los segmentos de borde únicos adyacentes.

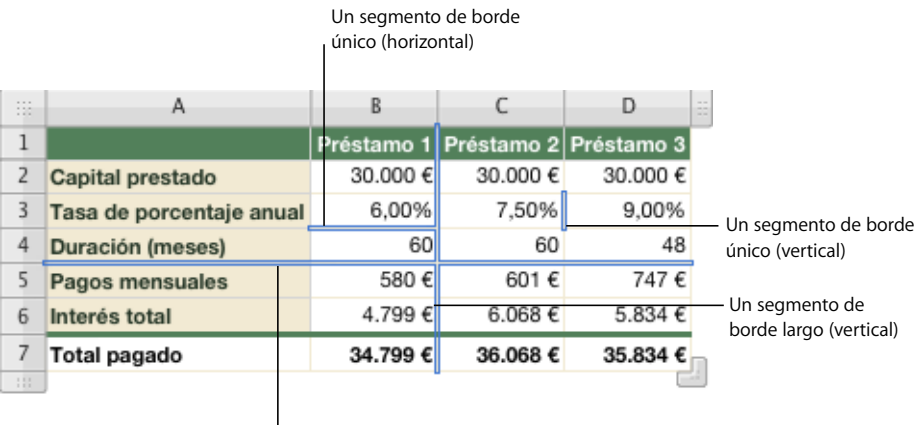

Un segmento de borde largo (horizontal)

#### **A continuación, presentamos distintos procedimientos para seleccionar segmentos de borde:**

m Para seleccionar segmentos de borde en un solo paso, seleccione una tabla, fila, columna o celda.

Haga clic en el botón Bordes de la barra de formato y seleccione una opción del menú local.

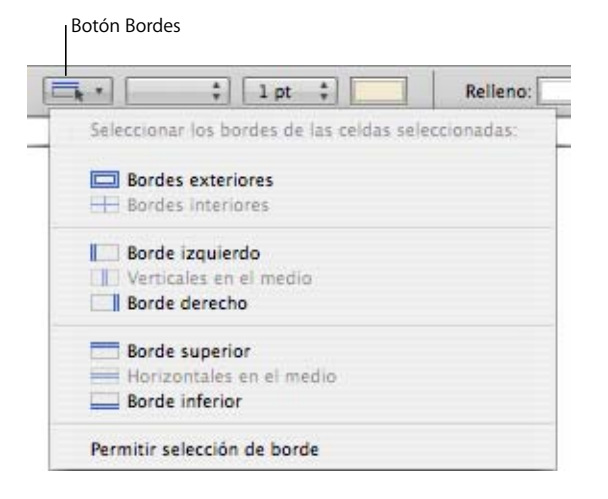

También puede utilizar los botones "Bordes de celda" del "Inspector de la tabla" para seleccionar un segmento de borde.

m Para seleccionar y anular la selección de segmentos haciendo clic en ellos en una tabla, utilice el modo de selección de borde. Seleccione "Permitir selección de borde" en el menú local Bordes de la barra de formato o elija Tabla > "Permitir selección de borde", y a continuación seleccione la tabla con la que desea trabajar.

El puntero cambia de forma cuando se coloca sobre un segmento horizontal o vertical, para abarcarlo.

El puntero tiene esta apariencia cuando está sobre un segmento horizontal.

El puntero tiene esta apariencia cuando está sobre un segmento vertical.

Para seleccionar un segmento largo, haga clic en el borde horizontal o vertical de una celda. Para cambiar la selección a un segmento único, vuelva a hacer clic.

Haga clic para alternar entre la selección de segmento único y de segmento largo.

Para añadir un segmento único o largo a la selección, mantenga pulsada la tecla Mayúsculas o Comando mientras hace clic.

Para anular la selección de un segmento único, haga clic en él mientras mantiene pulsada la tecla Comando o Mayúsculas.

Para salir del modo de selección de borde, elija "No permitir selección de borde" en el menú local Bordes de la barra de formato o seleccione Tabla > "No permitir selección de borde".

# <span id="page-55-0"></span>Cómo trabajar con contenidos en las celdas de la tabla

Puede añadir texto, números y fechas en las celdas de la tabla, y puede formatear valores en las celdas. También se pueden agregar imágenes y color de fondo, además de casillas de opciones, diapositivas y otros controles. Y puede utilizar la opción de autorrelleno para utilizar el contenido en una o más celdas para añadir de forma automática valores en las celdas adyacentes.

# **Cómo añadir y editar valores de celdas**

Puede añadir, cambiar y eliminar el contenido de las celdas.

#### **Éstos son algunos modos de añadir y editar valores:**

- m Si la celda está vacía, selecciónela y escriba un valor. ["Cómo seleccionar una celda de tabla"](#page-52-0)  [en la página 53](#page-52-0) le indicará cómo seleccionar celdas.
- m Para reemplazar un contenido específico ya presente en la celda, seleccione la celda y seleccione lo que desee reemplazar haciendo doble clic, manteniendo pulsada la tecla Mayúsculas, y seleccione más contenido si desea reemplazar más. Escriba para reemplazar el contenido seleccionado.

m Para reemplazar todo el contenido de la celda, selecciónela y empiece a escribir.

Si "La tecla de retorno lleva a la siguiente celda" no está seleccionado en el Inspector de tablas, también puede seleccionar la celda y pulsar Retorno o Intro, que selecciona todo el contenido de la celda. A continuación, puede empezar a escribir.

- m Para insertar contenido dentro de contenido existente, seleccione la celda, haga clic para colocar el punto de inserción y comience a escribir.
- m Para eliminar el contenido de las celdas, filas o columnas de la tabla, seleccione las celdas, filas o columnas y pulse la tecla Suprimir o seleccione Edición > Eliminar.

Para eliminar los contenidos, el relleno de fondo y cualquier ajuste de estilo, seleccione Edición > Borrar todo. El estilo por omisión se aplicará a la selección.

- m Para copiar, pegar y mover valores de celda, consulte las instrucciones del apartado ["Cómo copiar y mover celdas" en la página 80](#page-79-0).
- m Para añadir fórmulas y funciones a las celdas, consulte las instrucciones de ["Uso de](#page-87-1)  [fórmulas" en la página 88](#page-87-1) y ["Cómo utilizar funciones" en la página 102](#page-101-0).

# **Cómo trabajar con texto en las celdas**

Puede controlar el formato y la alineación del texto en las celdas de la tabla y puede utilizar las opciones de buscar/reemplazar y el corrector ortográfico.

Al escribir texto en una celda, Numbers muestra el texto que se puede utilizar para completar el contenido de la celda según texto similar presente en otra parte de la tabla. Puede utilizar el texto sugerido, si es adecuado, o seguir escribiendo e ignorar las sugerencias.

#### **Éstas son algunas técnicas para trabajar con texto en las celdas de la tabla:**

- Para insertar un salto de línea, pulse Control + Retorno.
- m Para insertar un salto de párrafo, si no está seleccionada la opción "La tecla de Retorno lleva a la siguiente celda" en "Opciones de tabla" del Inspector de la tabla, pulse la tecla Retorno. En caso contrario, pulse Opción + Retorno.
- m Para insertar una marca de tabulación en una tabla, pulse Opción-Tabulador.
- m Para ajustar la alineación de texto, utilice los botones de alineación de la barra de formato.

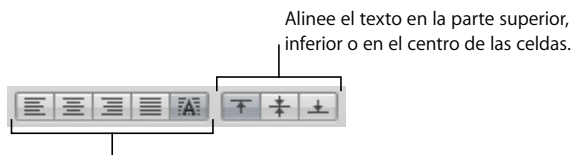

Alinee el texto a la izquierda, en el centro o a la derecha; justifique el texto; o alinee el texto a la izquierda y los números a la derecha.

El "Inspector del texto" incluye opciones de formato de texto adicionales (haga clic en Inspector en la barra de herramientas y, después, en el botón "Inspector del texto").

m Para controlar los atributos de tipo de letra, utilice los botones de formato de texto en la barra de formato.

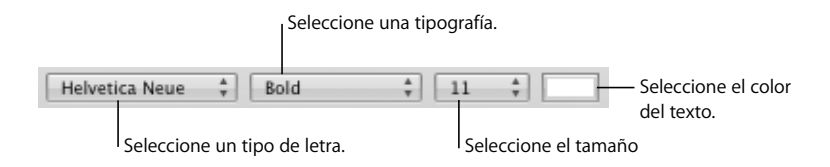

Otra opción es utilizar el panel "Tipo de letra" (haga clic en "Tipos de letra" en la barra de herramientas).

- m Para comprobar la ortografía, siga las instrucciones que aparecen en ["Cómo comprobar](#page-156-0)  [la ortografía" en la página 157](#page-156-0).
- m Para buscar y reemplazar de forma opcional texto en las celdas, siga las instrucciones que aparecen en ["Cómo buscar y reemplazar texto" en la página 159](#page-158-0).
- m Para evitar que Numbers interprete lo que usted escriba como un número, utilice el formato de texto. Consulte el apartado ["Cómo utilizar el formato de texto" en la página 67](#page-66-0)  para más detalles.

# **Cómo trabajar con números en las celdas**

Algunas operaciones con tablas, como las fórmulas y las funciones que realizan operaciones matemáticas, dependen de celdas que contienen los valores numéricos.

#### **Éstas son algunas técnicas para trabajar con números en las celdas de la tabla:**

- m En una celda numérica utilice solamente los números de 0 a 9 o los siguientes caracteres: +, –, (, ), /, \$, %, punto, E, e.
- m Puede escribir algunos caracteres (como %) en una celda, o puede utilizar un formato de celda, como se describe en ["Cómo dar formato a los valores de celdas" en la página 60.](#page-59-0)
- m Para especificar un número negativo, utilice el símbolo menos (–) antes del número.

Cuando escriba un número en una celda de tabla que sea demasiado largo para poder visualizarse, Numbers convertirá el número:

- Â Cuando un número decimal no quepa en una celda, el número se redondeará. Por ejemplo, 1.777777777777777777777 se convertiría en 1,777777777777778.
- Â Cuando un número entero no quepa en una celda, el número se mostrará con notación científica. Por ejemplo, 777777777777777777777 se convertiría en 7.7.77778E+19. La notación científica visualiza los números utilizando un exponente elevado a la potencia 10. El exponente se muestra a continuación de la "E".

Si el número convertido sigue sin caber, se recortará. Consulte el apartado ["Cómo mos](#page-58-0)[trar un contenido demasiado grande para su celda" en la página 59](#page-58-0) para obtener más información.

Puede encontrar instrucciones sobre el uso de fórmulas y funciones en celdas de tabla en ["Uso de fórmulas" en la página 88](#page-87-1) y en ["Cómo utilizar funciones" en la página 102.](#page-101-0)

# **Cómo trabajar con fechas en las celdas**

A menos que una celda tenga un formato de fecha y hora asociado a la misma, al escribir un valor que pueda interpretarse como un valor de fecha u hora, Numbers puede cambiar el formato del valor.

Por ejemplo, si escribe 1/22/45 o 1-22-45 en una celda de tabla con el formato de celda automático y abandona la celda, el valor cambiará a 22-Ene-2045. Si escribe un valor de año de dos dígitos mayor o igual que 50, Numbers añadirá el prefijo "19"; en caso contrario, Numbers añadirá el prefijo "20".

Y si escribe 12 pm, el valor se convierte en 12:00 PM. Puede editar el valor en el caso de que necesite cambiarlo.

Consulte ["Cómo utilizar el formato de fecha y hora" en la página 65](#page-64-0) para obtener más información sobre el formato de fecha y hora.

# <span id="page-58-0"></span>**Cómo mostrar un contenido demasiado grande para su celda**

Cuando una celda es demasiado pequeña para mostrar todo su contenido, esto es lo que ocurre:

Â Si el contenido es un número o una fecha, aparecerá un indicador de solapamiento.

56.565.656, [1] Indicador de solapamiento

Â Con otros tipos de valores, no aparece ningún indicador de solapamiento. Solo puede ver contenido que sea visible dentro de los límites de su celda.

Puede ampliar una celda para que tenga más contenido visible, o dejar que los números y las fechas salten a las celdas vacías adyacentes.

#### **Éstos son algunos modos de controlar contenidos demasiado grandes para una celda:**

m Para que un valor numérico o de fecha de una celda se expanda a las celdas adyacentes, anule la selección de "Ajustar texto" en Celda del "Inspector de celdas".

Si las celdas adyacentes están vacías, mostrarán el contenido completo. Pero si contienen datos, el contenido que no quepa en la celda no se mostrará y aparecerá el indicador de solapamiento.

Si desea que el contenido se ajuste al tamaño de la celda, seleccione Ajustar en la barra de formato o "Ajustar texto" en el "Inspector de celdas".

m Si los valores de la celda no son visibles debido a que las columnas son demasiado estrechas, puede utilizar el botón Ajustar situado junto a los controles de "Ancho columna" del "Inspector de la tabla" para visualizar los valores. Seleccione una celda, columna(s) o la tabla y, a continuación, haga clic en el botón Ajustar.

También puede redimensionar una columna arrastrando el borde derecho de su pestaña de referencia hacia la derecha, o mediante los controles "Ancho columna" del Inspector de la tabla.

m Si los valores de la celda no son visibles debido a que las filas son demasiado estrechas, puede utilizar el botón Ajustar situado junto a los controles de "Altura de columna" del "Inspector de la tabla" para visualizar los valores. Seleccione una celda, fila(s) o la tabla y, a continuación, haga clic en el botón Ajustar. Al añadir o eliminar contenido de una fila, la altura de la fila cambia automáticamente para adaptarse a la altura del contenido.

También puede redimensionar una fila haciendo clic en el borde derecho de la pestaña de referencia y arrastrándolo hacia abajo, o mediante los controles de "Altura fila" del "Inspector de la tabla".

m Además, puede redimensionar las columnas y las filas para adaptarlo al contenido mediante las pestañas de referencia.

Si desea aumentar la altura de una fila para adaptarla al contenido más largo, haga doble clic en el borde inferior de la pestaña de referencia de la fila. La anchura de columna no se ajusta automáticamente al realizar cambios en el contenido.

Si desea aumentar el ancho de una columna para adaptarlo al contenido más largo, haga doble clic en el borde derecho de la pestaña de referencia de la columna.

# <span id="page-59-0"></span>**Cómo dar formato a los valores de celdas**

Puede aplicar un formato a una celda para que su valor se muestre de un modo concreto. Por ejemplo, puede aplicar un formato numérico a las celdas que contengan valores monetarios para que el símbolo de la moneda correspondiente (por ejemplo, \$, £ o ¥) aparezca junto a ellos. Otra opción es formatear las celdas para que contengan controles, como casillas y reguladores, para añadir o cambiar valores de celda.

Cuando utiliza un formato de celda, solo está definiendo las características de visualización de un valor. Cuando el valor se utiliza en fórmulas, se emplea el valor real, no el valor formateado. La única excepción son los números con demasiadas posiciones decimales, que se redondean.

Puede definir los formatos de celda mediante la barra de formato o el menú local "Formato celda" del Inspector de celdas. Si desea visualizar los valores de celda tal y como los escribe, seleccione Automáticamente; de lo contrario, seleccione el elemento que proporcione el formato específico que desea utilizar.

#### **Éstos son algunos modos de trabajar con formatos de celdas:**

- m Para añadir un valor a una celda vacía que tiene un formato, seleccione la celda e introduzca un valor. El formato se aplicará al salir de la celda.
- m Para aplicar un formato de celda a un valor existente, seleccione una o más celdas que contengan valores. Use el Inspector de celdas o la barra de formato para definir un formato de celda. El formato que defina se aplicará a los valores de las celdas seleccionadas.
- m Para visualizar un valor exactamente tal como se escribe, seleccione la celda y elija Automático en la barra de formato o en el menú local "Formato de celdas" del Inspector de celdas. Se conservará el valor pero se eliminará su formato.
- m Si elimina un valor de una celda con un formato, el formato no se eliminará. Para borrar el formato, seleccione Automático en la barra de formato o en el menú local "Formato de celdas" del Inspector de celdas.
- m Tras definir un formato de celda, puede asociar dicho formato a varias celdas utilizando la función de autorrelleno. Consulte el apartado ["Cómo utilizar el autorrelleno en celdas](#page-71-1)  [de tabla" en la página 72](#page-71-1) para obtener instrucciones al respecto.

#### **Cómo utilizar el formato de números**

Utilice el formato de números para formatear la visualización de los decimales del número, el separador de miles y los valores negativos.

Para definir un formato de número que muestre dos decimales, sin separador de miles, y los números negativos con el símbolo de negativo, seleccione una o varias celdas y, a continuación, haga clic en el botón "Formato numérico" de la barra de formato. Utilice los botones "Reducir el número de decimales" y "Aumentar el número de decimales" para cambiar el número de decimales.

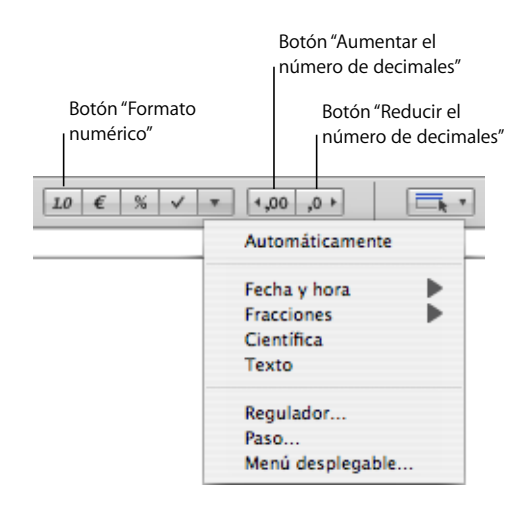

Si desea tener más control sobre el formato numérico, utilice el "Inspector de celdas".

#### **Para definir un formato numérico mediante el "Inspector de celdas":**

- **1** Seleccione la celda o las celdas.
- **2** Haga clic en Inspector en la barra de herramientas y haga clic en el botón Inspector de celdas.
- **3** Seleccione Número en el menú local "Formato de celdas".
- **4** Para especificar cuántos decimales mostrar, utilice el campo Decimales. Si un valor contiene más decimales de los que ha especificado, el valor decimal mostrado se redondeará, sin perder el valor no mostrado. Por ejemplo, si una celda se formatea para mostrar dos decimales, el valor 3,456 se mostrará como 3,46, no como 3,45.
- **5** Para especificar cómo mostrar valores negativos, seleccione una entrada del menú local situado junto al campo Decimales.
- **6** Para especificar si utilizar o no un separador de miles, seleccione "Separador de miles".

#### **Cómo utilizar el formato de moneda**

Utilice el formato de moneda para formatear la visualización de los valores de moneda.

Para definir un formato de moneda que muestre dos decimales, un separador de miles y los números negativos con el símbolo de negativo, seleccione una o varias celdas y, a continuación, haga clic en el botón "Formato moneda". Utilice los botones "Reducir el número de decimales" y "Aumentar el número de decimales" para cambiar el número de decimales.

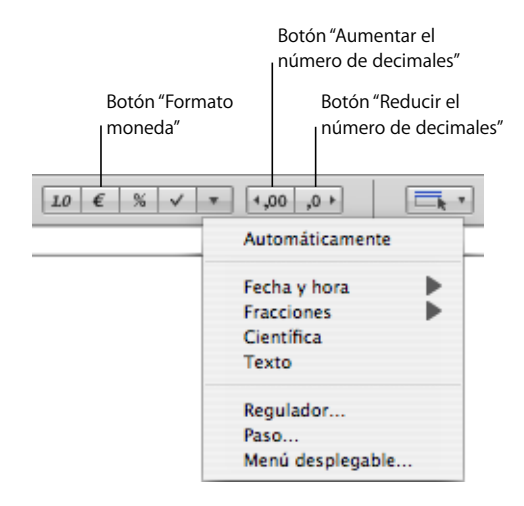

Si desea tener más control sobre el formato de moneda, utilice el "Inspector de celdas".

#### **Para definir un formato de moneda mediante el "Inspector de celdas":**

- **1** Seleccione la celda o las celdas.
- **2** Haga clic en Inspector en la barra de herramientas y haga clic en el botón Inspector de celdas.
- **3** Seleccione Moneda en el menú local "Formato de celdas".
- **4** Para especificar un símbolo de moneda, seleccione una opción en el menú local Símbolo.

Si desea maximizar el número de opciones del menú local Símbolo, seleccione Numbers > Preferencias y, a continuación, "Mostrar lista completa de monedas en el Inspector de celdas" en el panel General.

- **5** Para especificar cuántos decimales mostrar, utilice el campo Decimales. Si un valor contiene más decimales de los que ha especificado, el valor decimal mostrado se redondeará, sin perder el valor no mostrado. Por ejemplo, si una celda se formatea para mostrar dos decimales, el valor 3,456 se mostrará como 3,46, no como 3,45.
- **6** Para especificar cómo mostrar valores negativos, seleccione una entrada del menú local situado junto al campo Decimales.
- **7** Para especificar si utilizar o no un separador de miles, seleccione "Separador de miles".
- **8** Para mostrar el símbolo de divisa en el borde de la celda, seleccione "Estilo contabilidad".

#### **Cómo utilizar el formato de porcentaje**

Utilice el formato de porcentaje para mostrar valores numéricos seguidos del símbolo %.

Si el valor se utiliza en una fórmula, se utilizará la versión decimal de dicho valor. Por ejemplo, un valor visualizado como 3% se utiliza como "0,03" en una fórmula.

Si escribe 3% en una celda formateada utilizando el formato automático y aplica el formato de porcentaje a la celda, el valor visualizado será 3%. Sin embargo, si escribe 3% en una celda formateada utilizando el formato automático y aplica el formato de porcentaje a la celda, el valor visualizado será 300%.

Para definir un formato de porcentaje que muestre dos decimales, un separador de miles y los números negativos con el símbolo de negativo, seleccione una o varias celdas y, a continuación, haga clic en el botón "Formato porcentaje". Utilice los botones "Reducir el número de decimales" y "Aumentar el número de decimales" para cambiar el número de decimales.

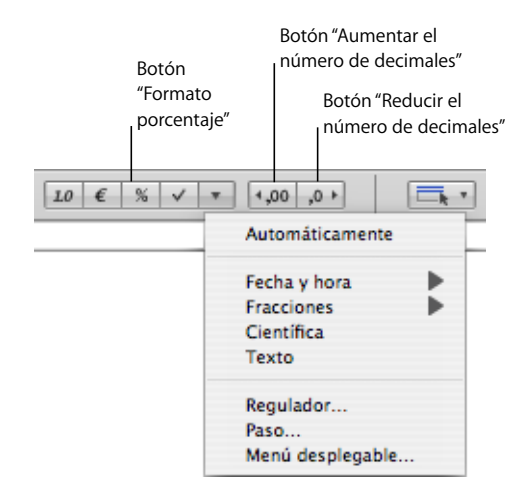

Si desea tener más control sobre el formato de porcentaje, utilice el "Inspector de celdas".

#### **Para definir un formato de porcentaje mediante el "Inspector de celdas":**

- **1** Seleccione la celda o las celdas.
- **2** Haga clic en Inspector en la barra de herramientas y haga clic en el botón Inspector de celdas.
- **3** Seleccione Porcentaje en el menú local "Formato de celdas".
- **4** Para especificar cuántos decimales mostrar, utilice el campo Decimales. Si un valor contiene más decimales de los que ha especificado, el valor decimal mostrado se redondeará, sin perder el valor no mostrado. Por ejemplo, si una celda se formatea para mostrar dos decimales, el valor 3,456 se mostrará como 3,46, no como 3,45.
- **5** Para especificar cómo mostrar valores negativos, seleccione una entrada del menú local situado junto al campo Decimales.
- **6** Para especificar si utilizar o no un separador de miles, seleccione "Separador de miles".

Si una celda que está formateando ya contiene un valor, éste se asume como un valor decimal y se convierte en un porcentaje. Por ejemplo, 3 se convertiría en 300%.

#### <span id="page-64-0"></span>**Cómo utilizar el formato de fecha y hora**

Utilice el formato de fecha y hora para mostrar valores de fecha y/u hora.

Si desea definir un formato de fecha y hora, haga clic en el botón "Más formatos de celda" de la barra de formato, seleccione una o varias celdas y, a continuación, seleccione "Fecha y hora" en el menú local y elija una opción del submenú.

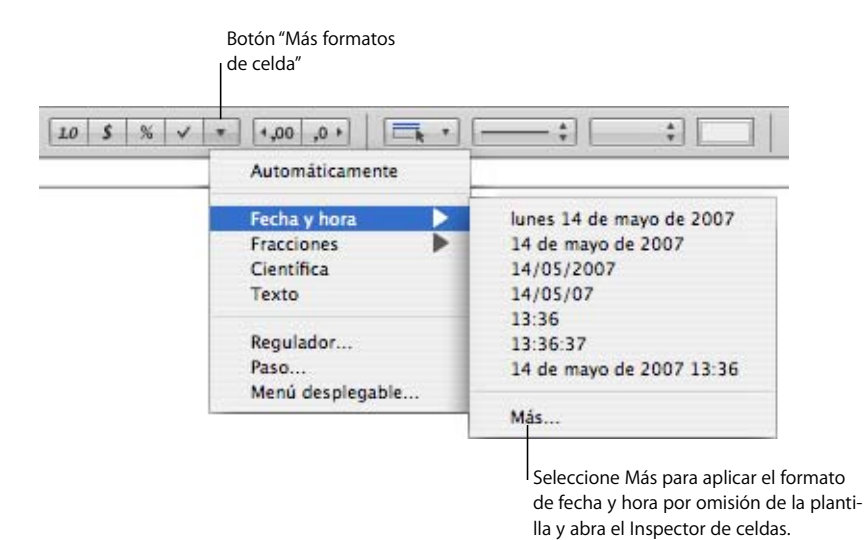

Si desea tener más control sobre el formato de fecha y hora, utilice el "Inspector de celdas".

#### **Para definir un formato de fecha y hora mediante el "Inspector de celdas":**

- **1** Seleccione la celda o las celdas.
- **2** Haga clic en Inspector en la barra de herramientas y haga clic en el botón Inspector de celdas.
- **3** Seleccione "Fecha y hora" en el menú local "Formato celda".
- **4** Para especificar cómo desea el formato de fecha, seleccione un formato en el menú local Fecha.
- **5** Para especificar cómo desea el formato de hora, seleccione un formato en el menú local Hora.

#### **Cómo utilizar el formato de fracciones**

Utilice el formato de fracciones para controlar la visualización de valores inferiores a 1. Por ejemplo, 27,5 se muestra como 27 1/2 si el formato es "Medias" y como 27 4/8 si el formato es "Octavos".

Para definir un formato de fracción, seleccione una o varias celdas, elija Fracciones en el menú local "Más formatos de celda" de la barra de formato y seleccione un formato en el submenú.

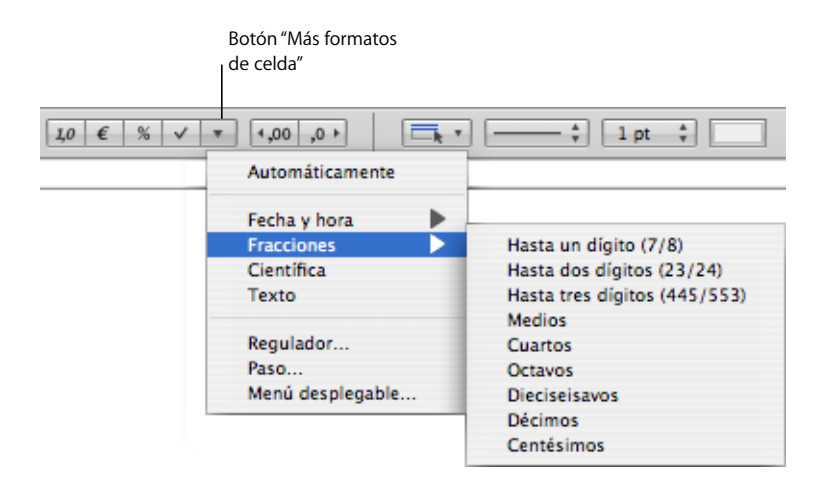

También puede utilizar el Inspector de celdas.

**Para definir un formato de fracción para celdas seleccionadas mediante el "Inspector de celdas":**

- **1** Seleccione la celda o las celdas.
- **2** Haga clic en Inspector en la barra de herramientas y haga clic en el botón Inspector de celdas.
- **3** Seleccione Fracción en el menú local "Formato de celdas".
- **4** Elija un formato de visualización en el menú local Precisión.

#### **Cómo utilizar el formato científico**

Utilice el formato científico para visualizar los números utilizando un exponente elevado a la potencia 10. El exponente se muestra a continuación de una "E". Por ejemplo, el valor 5,00 en formato científico se mostraría como 5,00E0. Y el valor 12345 se mostraría como 1,2345E4.

Para definir un formato científico que muestre dos posiciones decimales, seleccione una o más celdas y elija Científico en el botón "Más formatos de celda" de la barra de formato.

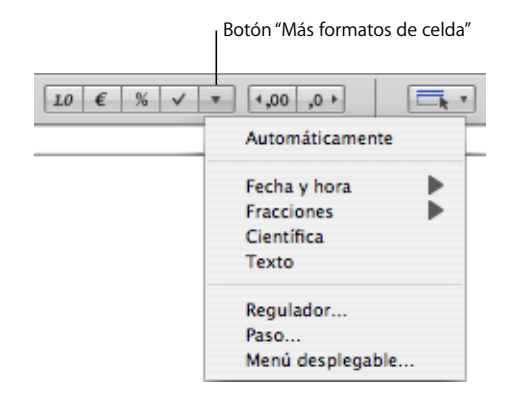

Si desea tener más control sobre el número de posiciones decimales, utilice el "Inspector de celdas".

#### **Para definir un formato científico para una o más celdas mediante el "Inspector de celdas":**

- **1** Seleccione la celda o las celdas.
- **2** Haga clic en Inspector en la barra de herramientas y haga clic en el botón Inspector de celdas.
- **3** Seleccione Científico en el menú local "Formato de celdas".
- **4** Para especificar el número de posiciones decimales que se visualizará, utilice el campo Decimales.

#### <span id="page-66-0"></span>**Cómo utilizar el formato de texto**

Utilice el formato de texto cuando desee que todo el contenido de una celda sea tratado como texto, incluso aunque se trate de un número.

#### **Hay diferentes maneras de definir un formato de texto para una o varias celdas seleccionadas:**

m Haga clic en el botón "Más formatos de celda" de la barra de formato y seleccione Texto.

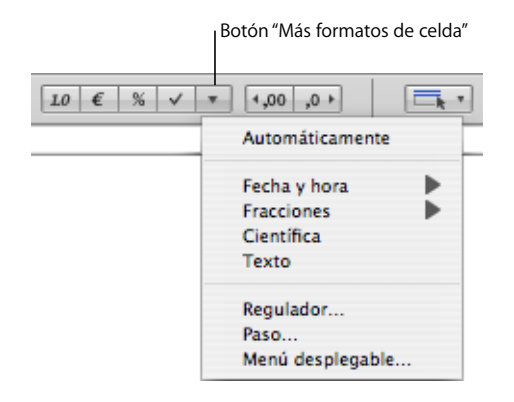

m Haga clic en Inspector en la barra de herramientas, haga clic en el botón "Inspector de celdas" y seleccione Texto en el menú local "Formato de celdas".

#### **Uso de casillas y otros formatos de control**

Puede añadir una casilla, un regulador, un paso o un menú local a una celda:

- Â Las *casillas* se utilizan para celdas cuyo valor indica uno de dos estados posibles, como *activado* o *desactivado* y *sí* o *no*.
- Â Los *reguladores* son útiles para realizar cambios considerables en los números con rapidez, de manera que puede ver el efecto de los cambios en otras celdas de la tabla o una gráfica.
- Los *pasos* le permiten aumentar o reducir números en incrementos específicos.
- Â Los *menú locales* le permiten predefinir los valores que puede contener una celda.

Al formatear una celda para que utilice una casilla o un menú local, sólo se puede añadir o cambiar el contenido de una celda mediante el control. Las celdas que utilizan un regulador o controlador de paso permiten escribir un valor en la celda o usar el control; al hacer clic fuera de la celda, el valor cambia según los ajustes realizados a la hora de definir el regulador o controlador de paso.

**A continuación, presentamos distintos procedimientos para añadir controles a celdas:**

m Para añadir una casilla, seleccione la celda o las celdas.

Haga clic en el botón Casilla de la barra de formato. Las casillas que no están marcadas se añaden a las celdas seleccionadas.

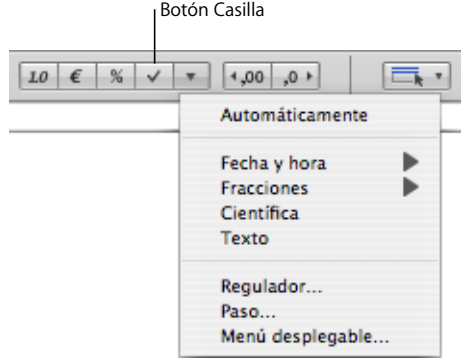

Otra opción es hacer clic en Inspector en la barra de herramientas y, después, hacer clic en el botón "Inspector de celdas". Seleccione Casilla en el menú local "Formato celda" y, a continuación, seleccione el estado inicial (Seleccionado o No seleccionado).

m Para añadir un regulador, haga clic en el botón "Más formatos de celda" de la barra de formato y, a continuación, seleccione Regulador en el menú local. Se creará un regulador con los ajustes por omisión, visible en el Inspector de celdas.

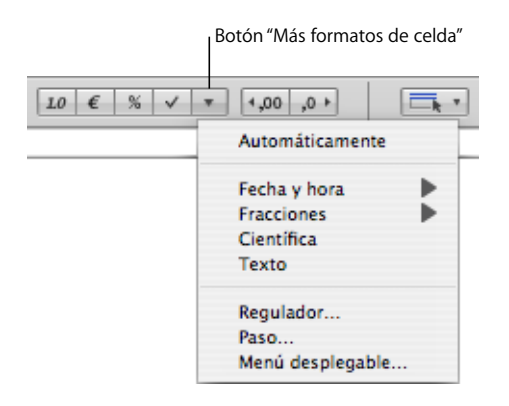

También puede abrir el Inspector de celdas y seleccionar Regulador en el menú local "Formato de celdas".

En el Inspector de celdas, cambie los ajustes por omisión si así lo desea:

*Mínimo* y *Máximo:* indica los valores menor y mayor de la celda.

*Incremento:* indica la cantidad en que se aumenta o reduce el valor de la celda al mover el regulador (o las teclas de flecha) un incremento.

*Posición:* le permite colocar el regulador a la derecha o en la parte inferior de la celda.

*Mostrar como:* aplica un formato de número, moneda, porcentaje o científico a los valores de la celda.

*Decimales:* indica el número de decimales que se deben mostrar.

m Para añadir un menú local, haga clic en el botón "Más formatos de celda" de la barra de formato y, a continuación, seleccione "Menú local" en el menú local para crear un menú local con los ajustes por omisión.

También puede abrir el Inspector de celdas y seleccionar "Menú local" en el menú local "Formato de celdas".

En el Inspector de celdas, edite las entradas del marcador de posición en la lista; para hacerlo, selecciónelas y escriba los valores que desee.

Para añadir un elemento a la lista, haga clic en + y escriba el elemento. Si especifica un número, se tratará como un número, no como texto.

Para eliminar un elemento, selecciónelo y haga clic en –.

m Para añadir un controlador de paso, haga clic en el botón "Más formatos de celda" de la barra de formato y, a continuación, seleccione Paso en el menú local para crear un controlador de pasos con los ajustes por omisión.

También puede abrir el Inspector de celdas y seleccionar Paso en el menú local "Formato de celdas".

En el Inspector de celdas, cambie los ajustes por omisión si así lo desea:

*Mínimo* y *Máximo:* indica los valores menor y mayor de la celda.

*Incremento:* indica la cantidad en que se aumenta o reduce el valor de la celda al hacer clic una vez en el control de paso (o una tecla de flecha).

*Mostrar como:* aplica un formato de número, moneda, porcentaje o científico a los valores de la celda.

*Decimales:* indica el número de decimales que se deben mostrar.

# **Cómo monitorizar los valores de las celdas**

Puede hacer que Numbers cambie el relleno de una celda y/o el color del texto cuando su contenido cumpla una condición determinada.

Puede definir reglas sencillas que comprueben el cumplimiento de una condición y cambien el relleno y/o el color del texto si dicha condición se cumple. Por ejemplo, puede definir una regla que cambie el color de una celda a azul si contiene un valor concreto y otra regla que cambie el color de una celda si contiene otro valor.

Puede aplicar una regla a una sola celda o a un intervalo de celdas. Las reglas aplicadas a varias celdas activan cambios de color cuando *cualquiera* de las celdas cumple la condición de la regla.

#### **Para definir reglas:**

- **1** Seleccione una o más celdas.
- **2** Haga clic en el botón Inspector de la barra de herramientas y, a continuación, haga clic en el botón "Inspector de celdas".
- **3** Seleccione Formato condicional y haga clic en "Mostrar reglas".
- **4** Seleccione "Resaltar las celdas utilizando las reglas siguientes".
- **5** Seleccione una condición en el menú local "Seleccionar una regla".

Las condiciones de la sección superior del menú aplican pruebas a valores numéricos. Las condiciones para valores de texto se encuentran en la sección del medio de la lista y las condiciones de fecha, en la parte inferior.

Tenga en cuenta que la condición Entre requiere que especifique dos números. La condición se cumple si cualquiera de los números o cualquier número entre ellos aparece en la(s) celda(s).

- **6** Introduzca la información adicional necesaria para especificar una condición concreta que se deba comprobar.
- **7** Seleccione Color de relleno y/o Color de texto y haga clic en los contenedores de color (consulte ["Uso de la ventana Colores" en la página 174\)](#page-173-0) para definir los colores de fondo y de los valores que se deberán aplicar en la celda si se cumple la condición.
- **8** Para añadir otra regla, haga clic en + y repita los pasos del 5 al 7.

Si se define más de una regla para una celda y el contenido de la celda cumple las condiciones de varias reglas, los colores asociados con la regla superior en la lista serán los que se aplican a dicha celda.

Para dejar de utilizar una regla, haga clic en el botón – para eliminarla, o anule la selección de "Color de relleno" y "Color de texto" para desactivar la regla. Si ya no desea utilizar una lista de reglas, anule la selección de "Resaltar las celdas utilizando las reglas siguientes".

# **Cómo añadir imágenes o color a las celdas**

Puede añadir gráficos o color a unas celdas de la tabla o a toda una tabla.

#### **Para añadir una imagen o color a una celda de tabla:**

- **1** Seleccione la celda.
- **2** Haga clic en Inspector en la barra de herramientas y, a continuación, haga clic en el Inspector de la tabla.
- **3** Para añadir una imagen, seleccione "Relleno de imagen" en el menú local "Fondo de celda". Consulte el apartado ["Cómo rellenar un objeto con una imagen" en la](#page-174-0)  [página 175](#page-174-0) para obtener instrucciones al respecto.
- **4** Para añadir un color de fondo, seleccione "Relleno de color" o Gradación en el menú local "Fondo de celda". Consulte el apartado ["Cómo rellenar un objeto con color" en la página 173](#page-172-0)  para obtener más información.

# <span id="page-71-1"></span>**Cómo utilizar el autorrelleno en celdas de tabla**

La opción de autorrelleno le permite utilizar el contenido de una o más celdas para añadir valores de forma automática en las celdas contiguas.

#### **Éstos son algunos modos de autorrellenar celdas de tabla:**

m Para pegar el contenido y el relleno de una celda en las celdas adyacentes, seleccione la celda y, a continuación, arrastre el tirador de relleno por la esquina inferior derecha sobre las celdas donde desea pegar el contenido y el relleno. Puede arrastrar hacia la derecha para añadir valores en las celdas contiguas de la misma fila, o puede arrastrar hacia abajo para añadir valores a las celdas contiguas de la misma columna.

Se pegan los datos, el formato de celda, las fórmulas o el relleno asociados con la celda seleccionada, pero no los comentarios.

Si la celda seleccionada no contiene datos, la opción de autorrelleno borra los datos de las celdas de destino.

m También puede añadir valores a las celdas basándose en patrones de valores. Por ejemplo, si una celda contiene un día de la semana o un mes, puede seleccionar la celda y arrastrarla hacia la derecha o hacia abajo para añadir el siguiente día o mes en la celda contigua.

Para crear nuevos valores basándose en patrones numéricos, seleccione dos o más celdas antes de arrastrar. Por ejemplo, si dos celdas seleccionadas contienen un 1 y un 2, los valores 3 y 4 se añadirán al arrastrar a las dos celdas contiguas. Y si dos celdas seleccionadas contienen un 1 y un 4, los valores 7 y 10 se añadirán al arrastrar a las dos celdas contiguas (los valores se incrementarán de 3 en 3).

El autorrelleno no establece ninguna relación entre las celdas del grupo. Después del autorrelleno, puede cambiar las celdas independientemente unas de otras.

# <span id="page-71-0"></span>Cómo trabajar con filas y columnas

Puede añadir o eliminar de forma rápida filas y columnas, crear una fila o columna de cabecera o una fila de pie de página y otras opciones.

Cuando se insertan, eliminan, redimensionan, ocultan o muestran filas o columnas de una tabla, se pueden mover otros objetos de la hoja para evitar que se solapen o mantengan posiciones de objeto relativas. Para evitar que los objetos se muevan de forma automática, seleccione Numbers > Preferencias y, en el panel General, anule la selección de "Mover objetos automáticamente al redimensionar tablas".

# **Cómo añadir filas**

Puede añadir filas en una tabla o al final de una tabla. Si la tabla contiene una fila de pie de página, las filas que se añadan en la parte inferior de la tabla se añaden encima de la fila de pie de página.
## **Éstos son algunos modos de añadir filas:**

- m Para añadir una sola fila, coloque el puntero sobre la pestaña de referencia de una columna para ver su flecha de menú y, a continuación, haga clic en la flecha y seleccione "Añadir fila arriba" o "Añadir fila abajo" en el menú local. También puede seleccionar estos comandos en el menú Tabla.
- m Para añadir una fila al final de la tabla, pulse Retorno cuando esté seleccionada la última celda. Pulse Retorno dos veces si acaba de añadir o cambiar el valor de la celda.

Si no está seleccionada la opción "La tecla Retorno se mueve a la siguiente celda" en "Opciones de tabla" del Inspector de tablas, pulse la tecla Tabulador desde la última celda de la fila.

m Para añadir una o más filas al final de la tabla, puede utilizar el tirador de fila situado en la esquina inferior izquierda, que estará visible cuando seleccione una celda.

Para añadir una fila al final de la tabla, haga clic una vez en el tirador de fila.

Para añadir varias filas al final de la tabla, arrastre hacia abajo el tirador de fila o el tirador de columna y fila (en la esquina inferior derecha).

Para añadir filas y columnas al mismo tiempo, arrastre el tirador de columna y fila en diagonal.

m Puede dividir celdas en dos filas iguales. ["Cómo dividir celdas de tabla" en la página 79](#page-78-0)  le indicará cómo hacerlo.

# **Cómo añadir columnas**

Puede añadir nuevas columnas en una tabla.

### **Éstos son algunos modos de añadir columnas:**

- m Para añadir una sola columna, desplace el puntero sobre la pestaña de referencia de una columna para ver su flecha de menú. Haga clic en la flecha y seleccione "Añadir columna antes" o "Añadir columna después" en el menú local. También puede seleccionar estos comandos en el menú Tabla.
- m Puede utilizar la tecla Tabulador para añadir una columna a la derecha de la tabla cuando la opción "La tecla de retorno lleva a la siguiente celda" esté seleccionada en "Opciones de tabla" en el "Inspector de la tabla".

Pulse Tabulador una vez cuando se haya seleccionado la última celda. Pulse Tabulador dos veces si acaba de añadir o cambiar el valor de la celda.

m Si desea añadir una o varias columnas a la derecha de una tabla, puede utilizar el tirador de columna de la esquina superior derecha, que estará visible cuando seleccione una celda.

Para añadir una columna a la derecha de la tabla, haga clic una vez en el tirador de columna.

Para añadir varias columnas a la derecha de la tabla, arrastre el tirador de columna o el tirador de columna y fila (en la esquina inferior derecha) hacia la derecha.

Para añadir filas y columnas al mismo tiempo, arrastre el tirador de columna y fila en diagonal.

m Puede dividir celdas en dos columnas iguales. ["Cómo dividir celdas de tabla" en la](#page-78-0)  [página 79](#page-78-0) le indicará cómo hacerlo.

# <span id="page-73-0"></span>**Cómo reorganizar filas y columnas**

La pestaña de referencia de una fila o columna le permite mover o copiar la fila o columna a una ubicación diferente de la misma tabla o de otra tabla.

# **A continuación, presentamos distintos procedimientos para reorganizar filas y columnas:**

- m Para mover una columna o fila a una ubicación diferente de la misma tabla o de una tabla diferente, haga clic en la pestaña de referencia de la columna o la fila y, a continuación, haga clic y arrastre la pestaña de referencia. Suelte la pestaña cuando la línea negra resalte el punto donde desea insertar la columna o fila.
- m Para insertar una copia de una fila o columna en otro punto de la tabla o en otra tabla, haga clic en la pestaña de referencia, vuelva a hacer clic y mantenga pulsada la tecla Opción y la pestaña de referencia mientras arrastra la columna o fila a la ubicación deseada.

También puede copiar o mover una sola celda o un grupo de celdas adyacentes dentro de una tabla o entre tablas diferentes. Consulte el apartado ["Cómo copiar y mover](#page-79-0)  [celdas"](#page-79-0) para obtener instrucciones al respecto.

# **Cómo eliminar filas y columnas de tabla**

Existen diferentes técnicas disponibles para eliminar una o más filas o columnas de una tabla.

#### **Éstos son algunos modos de eliminar filas o columnas:**

- m Seleccione las filas o columnas o una celda de estas y, a continuación, seleccione Tabla > Eliminar fila o Tabla > Eliminar columna.
- m Para eliminar una sola fila o columna, coloque el puntero sobre la pestaña de referencia de la columna o fila para ver la flecha del menú y seleccione "Eliminar fila" o "Eliminar columna" en el menú local.
- m Para eliminar varias filas o columnas adyacentes, seleccione las filas o columnas y seleccione "Eliminar las filas seleccionadas" o "Eliminar las columnas seleccionadas" en el menú local de la pestaña de referencia de una fila o columna seleccionada.
- m Arrastre el tirador de fila de la esquina inferior izquierda o el tirador de columna de la esquina inferior derecha para eliminar las filas vacías.

Para eliminar las filas con contenido, mantenga pulsada la tecla Opción mientras arrastra.

m Arrastre el tirador de columna de la esquina superior derecha hacia adentro para eliminar las columnas vacías.

Para eliminar las columnas con contenido, mantenga pulsada la tecla Opción mientras arrastra.

# **Cómo utilizar una fila o columna de cabecera de una tabla**

Utilice las filas y columnas de cabecera para etiquetar los datos en filas y columnas. Las filas y columnas de cabecera están formateadas de tal modo que son independientes del resto de filas y columnas. Una fila de cabecera incluye la celda superior de cada columna. Una columna de cabecera incluye la celda situada más a la izquierda de cada columna.

Las filas de cabecera y las columnas de cabecera aparecen al principio de la tabla y en todas las páginas si la tabla abarca más de una página. Si una tabla abarca varias páginas, al editar el texto o cambiar la apariencia de la columna o fila de cabecera, el cambio se realiza de manera coherente en toda la tabla.

No es posible dividir una fila de cabecera o fila de pie de página en filas múltiples ni una columna de cabecera en columnas múltiples.

- **Éstos son algunos modos de añadir o eliminar una fila o columna de cabecera:**
- m Seleccione la tabla y, a continuación, haga clic en el botón Cabecera adecuado de la barra de formato.

Añada una fila de cabecera.

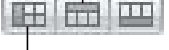

<sup>I</sup> Añada una columna de cabecera.

Si la tabla no tiene una columna o fila de cabecera, se añade una. Si la tabla tiene una columna o fila de cabecera, se elimina.

- m Seleccione la tabla. Haga clic en Inspector en la barra de herramientas, haga clic en el botón "Inspector de la tabla" y, a continuación, haga clic en el botón Cabeceras y pie de página adecuado.
- m Seleccione la tabla y, a continuación, seleccione una de las opciones siguientes en el menú Tabla: Añadir fila de cabecera, Eliminar fila de cabecera, Añadir columna de cabecera, o Eliminar columna de cabecera.

m Si una tabla abarca varias páginas y desea repetir las cabeceras en la parte superior de cada página, seleccione "Repetir celdas de cabecera en cada página" en la zona de opciones de tabla del Inspector de la tabla.

Las celdas de una fila de cabecera o columna de cabecera se denominan *celdas de cabecera*. Las celdas de cabecera facilitan la lectura y la creación de fórmulas en las celdas de la tabla. Consulte los apartados ["Cómo utilizar referencias de celda" en la página 96](#page-95-0) y ["Cómo aplicar una fórmula una vez a las celdas de una columna o fila" en la página 99](#page-98-0)  para obtener más información.

# **Cómo utilizar una fila de pie de página**

Utilice una fila de pie de página cuando desee dirigir la atención a la última fila de una tabla. Una fila de pie de página puede incluir el mismo contenido que cualquier otra fila, pero su formato la resalta visualmente.

### **Éstos son algunos modos de añadir o eliminar una fila de pie de página:**

m Seleccione la tabla y, a continuación, haga clic en el botón Pie de página de la barra de formato.

**THE STATE** Añada una fila de pie de página.

Si la tabla no tiene fila de pie de página, se añade una. Si la tabla tiene una fila de pie de página, se elimina.

m Seleccione la tabla. Haga clic en Inspector en la barra de herramientas, haga clic en el botón "Inspector de la tabla" y, a continuación, haga clic en el botón Cabeceras y pie de página adecuado.

Si la tabla no tiene fila de pie de página, se añade una. Si la tabla tiene una fila de pie de página, se elimina.

m Seleccione la tabla y, a continuación, seleccione "Añadir fila de pie de página" o "Añadir fila de pie de página" en el menú Tabla.

# **Cómo ocultar filas y columnas**

Oculte filas o columnas específicas que no desea eliminar para no verlas ni utilizarlas. Cuando una fila o columna está oculta, no se puede cambiar su formato, combinar, dividir ni manipular de ninguna otra manera. No obstante, las fórmulas que utilicen una celda oculta no se ven afectadas.

### **Para ocultar una fila o columna:**

m Seleccione "Ocultar fila" u "Ocultar columna" en el menú local de la pestaña de referencia de una fila o columna.

Para mostrar filas y columnas ocultas, seleccione Tabla > Mostrar todas las filas o Tabla > Mostrar todas las columnas.

Las filas o columnas que están ocultas en tablas de Numbers no se pueden ver cuando se copian las tablas en otras aplicaciones de iWork '08. Para ver las filas ocultas, seleccione la tabla y elija Formato > Tabla > "Mostrar todas las filas" o "Mostrar todas las columnas".

# **Cómo cambiar el tamaño de las filas y columnas de tabla**

Redimensione todas las filas y columnas para que tengan el mismo tamaño, o redimensione únicamente las filas y columnas que especifique en una tabla.

#### **Éstos son algunos modos de redimensionar filas y columnas:**

- Si desea que todas las filas tengan el mismo tamaño, seleccione la tabla y elija Tabla  $>$ Distribuir filas uniformemente.
- m Si desea que todas las columnas tengan el mismo tamaño, seleccione Tabla > Distribuir columnas uniformemente.
- m Para redimensionar una sola fila, arrastre el borde inferior de la pestaña de referencia de la fila hacia arriba o hacia abajo.

También puede seleccionar la fila y utilizar el campo Altura fila en el Inspector de la tabla.

m Para redimensionar una columna, arrastre el borde derecho de la pestaña de referencia de la columna hacia la derecha o hacia la izquierda.

También puede seleccionar una celda y utilizar el campo Ancho columna en el Inspector de la tabla.

m Si desea que varias filas tengan el mismo tamaño, seleccione una o varias celdas de las filas y elija Tabla > Distribuir filas uniformemente. No es necesario que las filas sean adyacentes.

También puede arrastrar el borde inferior de la pestaña de referencia de una de las filas hacia arriba o hacia abajo o utilizar el campo "Altura fila" del "Inspector de la tabla".

m Si desea que varias columnas tengan el mismo tamaño, seleccione una o varias celdas de las columnas y elija Tabla > Distribuir columnas uniformemente. No es necesario que las columnas sean adyacentes.

También puede arrastrar el borde derecho de la pestaña de referencia de una de las columnas hacia la izquierda o la derecha o utilizar el campo "Ancho columna" del "Inspector de la tabla".

m Si desea contraer una fila o columna para eliminar el espacio inutilizado cuando los valores de celda no llenan las celdas, seleccione una celda y haga clic en uno de los botones Ajustar del "Inspector de la tabla".

Si el contenido de la celda está recortado como consecuencia del redimensionamiento, consulte el apartado ["Cómo mostrar un contenido demasiado grande para su celda" en](#page-58-0)  [la página 59](#page-58-0) para ver las diferentes opciones.

# **Cómo alternar los colores de las filas**

Utilice un fondo de color diferente para filas alternas para dar a la tabla un efecto de bandas.

### **Para alternar los colores de las filas:**

- **1** Seleccione la tabla.
- **2** Haga clic en el botón Inspector de la barra de herramientas y, a continuación, haga clic en el botón "Inspector de la tabla".
- **3** Seleccione Alternar color de filas.
- **4** Haga clic en el contenedor de color adyacente para abrir la ventana Colores y, a continuación, seleccione un color para las filas alternas. Consulte el apartado ["Uso de la ven](#page-173-0)[tana Colores" en la página 174](#page-173-0) para obtener instrucciones al respecto.
- **5** Para cambiar los atributos de relleno del resto de filas, utilice los controles de Fondo de celdas del Inspector de la tabla. Consulte el apartado ["Cómo rellenar un objeto con](#page-172-0)  [color" en la página 173](#page-172-0) para obtener instrucciones al respecto.

# Cómo trabajar con las celda de tabla

Puede dividir y fusionar celdas de tabla, redimensionarlas, formatearlas, ocultarlas, añadir comentarios y otras opciones.

# <span id="page-77-0"></span>**Cómo fusionar celdas de tabla**

Al unir celdas de tabla se combinan varias celdas adyacentes en una, eliminando los bordes para que se comporten como una sola celda.

#### **Para fusionar celdas de tabla:**

- **1** Seleccione un grupo de dos o más celdas de tabla adyacentes. El grupo de celdas que seleccione debe formar un rectángulo, y todas deben ser celdas de cuerpo o celdas de cabecera.
- **2** Seleccione Tabla > Fusionar celdas.

También puede hacer clic en el botón Fusionar del "Inspector de la tabla".

Al fusionar horizontalmente celdas contiguas que contengan sólo texto o una mezcla de texto, números, valores con formato y fórmulas, el contenido de todas las celdas originales se une en forma de texto separado por tabuladores. Al fusionar verticalmente celdas contiguas que contengan sólo texto o una mezcla de texto, números, valores con formato y fórmulas, el contenido de todas las celdas se une en forma de texto separado por saltos de línea.

Al fusionar celdas de columna, el fondo de la celda adquiere la imagen o color que estaba en la celda más alta. Al fusionar celdas de fila, el fondo de la celda adquiere la imagen o color que estaba en la celda situada más a la izquierda.

Si una celda con texto, un número, una fórmula o un formato de celda se fusiona con una celda vacía, la celda nueva conserva el contenido de la celda que no está vacía.

Si una celda con un formato de número se fusiona con una celda vacía, la celda nueva conserva el formato de número.

# <span id="page-78-0"></span>**Cómo dividir celdas de tabla**

La división de celdas divide cada celda seleccionada en dos partes iguales, horizontalmente (filas) o verticalmente (columnas). Los colores o imágenes de fondo son idénticos en ambas celdas nuevas. El texto que estaba en la celda original permanece en la celda más alta o más a la izquierda.

### **Para dividir celdas horizontal o verticalmente:**

- **1** Seleccione una celda o celdas de tabla. Para dividir una fila o columna entera, seleccione todas las celdas en una fila o columna.
- **2** Para dividir celdas en filas, seleccione Tabla > Dividir en filas. Para dividir celdas en columnas, seleccione Tabla > Dividir en columnas.

También puede hacer clic en el botón Dividir del "Inspector de la tabla".

**3** Para crear unidades cada vez más pequeñas, repita los pasos 1 y 2 en las celdas divididas.

Para volver a unir celdas divididas, fusiónelas tal y como se describe en ["Cómo fusionar](#page-77-0)  [celdas de tabla" en la página 78.](#page-77-0)

# <span id="page-79-1"></span>**Dar formato a bordes de celdas**

Puede modificar el grosor de las líneas y el color de los bordes de celdas de tabla. O puede ocultar el borde de cualquier celda.

#### **Para formatear los bordes de celda de la tabla:**

- **1** Seleccione el borde de celda que desee formatear. Consulte el apartado ["Cómo selec](#page-54-0)[cionar los bordes de una celda" en la página 55](#page-54-0) para obtener instrucciones al respecto.
- **2** Utilice los controles de la barra de formato o el "Inspector de la tabla".

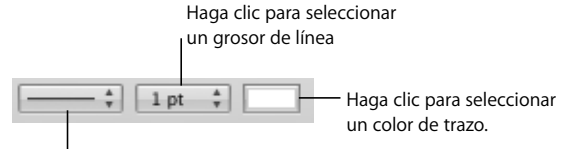

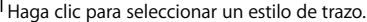

*Menú local Trazo:* permite seleccionar un estilo de relleno. Seleccione Ninguno para ocultar los bordes.

*Grosor de la línea:* controla el espesor del trazo.

*Contenedor de color:* permite seleccionar un color de trazo.

Cuando haga clic en el contenedor de color de la barra de formato, aparecerá una matriz de colores. Seleccione un color haciendo clic en él en la matriz o haga clic en "Mostrar colores" para abrir la ventana Colores y utilizar opciones de color adicionales.

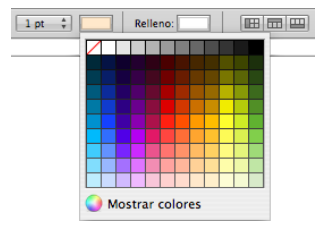

Cuando haga clic en el contenedor de color del Inspector de tablas, se abrirá la ventana Colores. Consulte en ["Uso de la ventana Colores" en la página 174](#page-173-0) las instrucciones para utilizar esta herramienta.

### <span id="page-79-0"></span>**Cómo copiar y mover celdas**

Puede utilizar comandos o arrastrar para mover o copiar celdas de una tabla.

#### **Éstos son algunos modos de copiar y mover celdas:**

m Para mover celdas dentro de una tabla o a otra tabla, seleccione una celda o varias celdas contiguas y, a continuación, arrastre la selección por su borde hasta que las celdas de destino estén seleccionadas. Los valores de las celdas de destino serán reemplazados. m Para copiar celdas dentro de una tabla o entre diferentes tablas, arrastre las celdas seleccionadas mientras mantiene pulsada la tecla Opción. Los valores de las celdas de destino serán reemplazados.

Puede copiar celdas seleccionándolas, seleccionando Edición > Copiar, seleccionando las celdas de destino y, a continuación, utilizando Edición > Pegar.

**Para insertar las celdas copiadas sin sobrescribir las celdas de destino, elija Insertar**  $>$ Columnas copiadas o Insertar > Filas copiadas después de seleccionar las celdas de destino. *Columnas copiadas:* añade columnas nuevas para dar cabida a las celdas copiadas. *Filas copiadas:* añade filas nuevas para dar cabida a las celdas copiadas.

Cuando se reemplaza el valor de una celda, también se reemplazan los comentarios asociados con la celda.

Consulte el apartado ["Cómo reorganizar filas y columnas" en la página 74](#page-73-0) para obtener información acerca de cómo copiar y mover filas y columnas con las pestañas de referencia.

Consulte ["Cómo copiar o mover fórmulas con referencias de celda" en la página 98](#page-97-0) para obtener detalles acerca de cómo duplicar o mover una celda que contiene una fórmula.

# **Adición de comentarios**

Utilice los comentarios para grabar información acerca de las celdas de la tabla.

#### **A continuación, se muestran algunos modos de trabajar con los comentarios:**

- m Para añadir un comentario a una celda, seleccione la celda y haga clic en Comentario en la barra de herramientas. Escriba en el cuadro de comentario.
- **Para mover un comentario, arrástrelo.**
- m Para ocultar todos los comentarios, seleccione Visualizar > Ocultar comentarios. Aparece un marcador amarillo en las celdas de la tabla que contengan un comentario.

Para ocultar un comentario, haga clic en el signo "–" de la esquina superior derecha del cuadro de comentario.

**Para mostrar un comentario oculto, haga clic en su marcador.** 

Para mostrar todos los comentarios, seleccione Visualizar > Mostrar comentarios.

- m Para eliminar un comentario, haga clic en la X situada en la esquina superior derecha del cuadro de comentario.
- m Para incluir comentarios cuando imprima una hoja, muestre los comentarios que desee imprimir y, a continuación, seleccione Archivo > Imprimir hoja.

# Reorganización de tablas

Puede utilizar la ordenación y el filtrado para reorganizar los datos de las tablas.

- Â *Ordenación:* le permite ordenar los valores de algunas o todas las celda de una columna en orden ascendente o descendente. Se reordenarán las filas que contengan celdas que se estén ordenando.
- Â *Filtrado:* le permite ocultar las filas de una tabla que no contengan los valores que especifique.

# **Cómo ordenar celdas en una tabla**

Puede ordenar los valores de algunas o de todas las celdas de una columna en orden ascendente o descendente. Se reordenarán las filas que contengan celdas que se estén ordenando. Las celdas de cabecera no se ordenarán.

### **Éstos son algunos modos de ordenar celdas:**

m Para ordenar todas las celdas de una columna, seleccione "Orden ascendente" u "Orden descendente" en el menú local para la pestaña de referencia de la columna.

También puede hacer clic en "Ordenar y filtrar" en la barra de herramientas o seleccione "Mostrar el panel Ordenar y filtrar" en el menú local de una pestaña de referencia. Utilice los menús locales de Ordenar para seleccionar una columna y un orden.

- m Para volver a ordenar los valores después de cambiarlos, haga clic en Actualizar en el panel Ordenar y filtrar.
- m Para ordenar únicamente algunas de las celdas de una columna, seleccione las celdas, abra el panel Ordenar y filtrar, seleccione un orden y, a continuación, haga clic en Actualizar.
- m Para ordenar todas las celdas de una columna y, después, volver a ordenar los resultados con los valores de otra columna, abra el panel Ordenar y filtrar, seleccione una columna y un orden en el menú local Ordenar, haga clic en +, seleccione otra columna y orden y, por último, haga clic en Actualizar.

Si desea utilizar criterios de ordenación adicionales, haga clic en + para definir los que desea añadir.

La tabla siguiente muestra cómo se ordenan diferentes tipos de datos en orden ascendente o descendente.

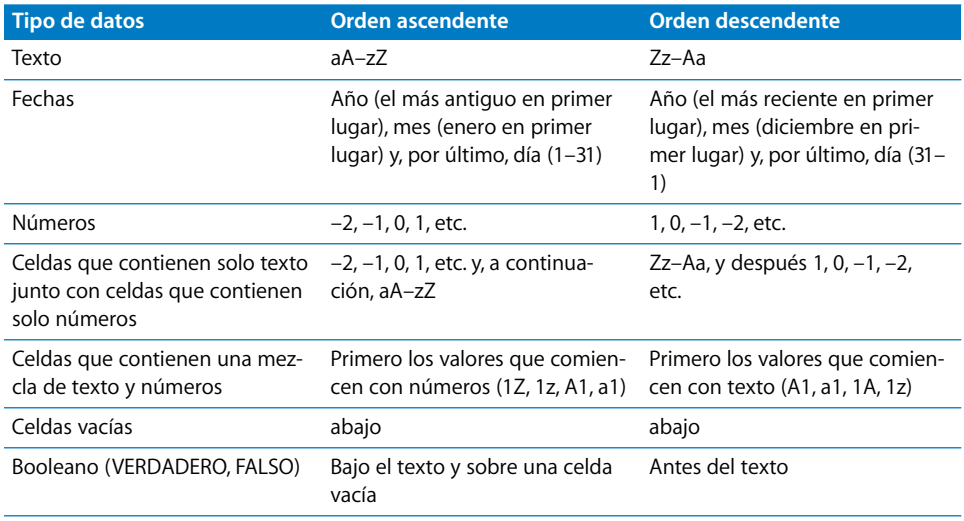

# **Cómo filtrar filas**

Puede ocultar las filas de una tabla que no contengan los valores que especifique.

#### **Para especificar criterios para las filas que desea mostrar:**

- **1** Seleccione la tabla.
- **2** Haga clic en "Ordenar y filtrar" en la barra de herramientas o seleccione "Mostrar el panel Ordenar y filtrar" en el menú local de una pestaña de referencia.
- **3** Seleccione "Mostrar filas que coincidan con" y, a continuación, seleccione la columna que contenga los valores que desea utilizar para crear criterios de filtro.
- **4** Utilice los demás controles para definir el valor de columna para las filas que desea mostrar.
- **5** Si desea utilizar criterios de filtro adicionales, haga clic en + para definir los que desea añadir.

Si selecciona "en los *n* valores superiores" o "en los *n* valores inferiores", se mostrarán todos los valores que coincidan con el valor *n* superior o inferior, que pueden ser más de *n*.

Si los criterios de filtro ocultan una fila nueva en blanco, no podrá añadir filas nuevas hasta que vuelva a definir el filtro.

Para dejar de filtrar las filas de la tabla, anule la sección de "Mostrar filas que coincidan con".

# **<sup>4</sup> Cómo trabajar con estilos de tabla**

# En este capítulo se explica cómo utilizar estilos de tabla para gestionar de manera rápida y coherente la apariencia de las tablas.

Puede utilizar diferentes características visuales para distinguir las tablas en la hoja de cálculo de Numbers. Por ejemplo, puede dar formato a una tabla que contenga entradas e hipótesis utilizando un fondo azul y bordes coincidentes, pero formatear una tabla con resultados de cálculo utilizando un fondo gris y bordes coincidentes.

La manera más sencilla de cambiar la apariencia de una tabla es aplicarle un estilo de tabla. Los estilos de tabla también garantizan que las tablas tienen un formato coherente.

Las plantillas de Numbers incluyen varios estilos de tabla listos para usar. También puede modificar los estilos de plantilla o crear sus propios estilos.

# Uso de estilos de tabla

Un estilo de tabla es un formato predefinido que puede aplicar a una tabla con un clic del ratón.

Un estilo de tabla predefine los atributos siguientes:

- El fondo de tabla (color o imagen) y su opacidad
- El trazo, el color y la opacidad del borde exterior de las celdas del cuerpo, y los bordes exteriores de la fila de cabecera, la columna de cabecera y la fila de pie de página.
- El fondo (color o imagen y opacidad) y los atributos de texto de las celdas de la tabla, incluidas las celdas de cabecera y pie de página

# Aplicación de estilos de tabla

Tras aplicar un estilo de tabla a una tabla, puede cambiar cualquiera de los formatos definidos en el estilo. Estos cambios se denominan *reemplazos*. Si, más adelante, asigna un estilo diferente a la tabla, puede conservar o eliminar los reemplazos que creó.

**A continuación, presentamos distintos procedimientos para aplicar un estilo de tabla:**

m Para reemplazar el estilo de una tabla y eliminar los reemplazos, haga clic en la flecha situada a la derecha del estilo que desea aplicar y, a continuación, seleccione Borrar y "Aplicar estilo".

También puede seleccionar Formato > "Volver a aplicar estilo de tabla".

m Para reemplazar el estilo actual de una tabla pero mantener los reemplazos, seleccione la tabla y, a continuación, haga clic en el nombre de un estilo en el panel Estilos, situado a la izquierda de la ventana. También puede seleccionar una tabla, hacer clic en la flecha situada a la derecha del estilo que desea aplicar y, a continuación, seleccionar "Aplicar estilo".

También puede arrastrar un nombre de estilo del panel Estilos a una tabla. En este caso, no es necesario seleccionar la tabla.

m Para reemplazar el estilo de todas las tablas de una hoja y conservar los reemplazos, arrastre un nombre de estilo del panel Estilos al icono de una hoja en el panel Hojas.

# Cómo modificar el estilo de una tabla

Normalmente, se cambia la apariencia de las tablas aplicando un estilo de tabla diferente, pero también se pueden volver a definir los atributos del estilo asignado a la tabla o utilizar una función de copiar/pegar estilo para modificarlo.

# <span id="page-84-0"></span>**Cómo modificar los atributos de estilo de tabla**

Puede modificar los atributos del estilo de tabla para cambiar la apariencia de una tabla.

### **A continuación, presentamos distintos procedimientos para modificar atributos de estilo de tabla:**

m Para cambiar el color de fondo de una tabla, de las celdas de cabecera o de las celdas de cuerpo, seleccione la tabla o las celdas y haga clic en el contenedor de relleno de la barra de formato.

Puede utilizar los controles de fondo de celda, en el Inspector de la tabla, para realizar cambios más importantes en la selección. En los apartados ["Cómo rellenar un objeto con](#page-174-0)  [una imagen" en la página 175](#page-174-0) y ["Cómo rellenar un objeto con color" en la página 173](#page-172-0) se proporcionan instrucciones para estos controles.

Para cambiar la opacidad del fondo, utilice los controles de Opacidad en el "Inspector de la figura". Consulte el apartado ["Ajuste de Opacidad" en la página 171](#page-170-0) para obtener instrucciones al respecto.

- m Para cambiar el trazo y el color de los bordes de celda de la tabla, siga las instrucciones del apartado ["Dar formato a bordes de celdas" en la página 80.](#page-79-1)
- m Para formatear texto en una o varias celdas, seleccione las celdas.

Para modificar el color, la alineación y el espaciado de texto en una celda, utilice la barra de formato o el "Inspector del texto" (haga clic en Inspector en la barra de herramientas y haga clic en el botón "Inspector del texto").

Para modificar los atributos de tipo de letra, utilice el panel "Tipo de letra" (haga clic en "Tipos de letra" en la barra de herramientas).

Si desea utilizar los cambios para volver a definir el estilo de tabla para toda la hoja de cálculo, haga clic en la flecha situada a la derecha del estilo y, a continuación, seleccione "Redefinir estilo de la tabla". Todas las tablas de la hoja de cálculo que utilicen el estilo se actualizarán para reflejar los cambios realizados, aunque los reemplazados se conservan.

También puede crear un estilo nuevo con los cambios realizados; para hacerlo, haga clic en la flecha situada a la derecha del estilo y, a continuación, seleccione "Crear nuevo estilo".

# **Cómo copiar y pegar estilos de tabla**

Puede cambiar la apariencia de una tabla copiando y pegando estilos de tabla y de celda.

# **A continuación, presentamos distintos procedimientos para copiar y pegar estilos de tabla:**

- m Para copiar el estilo de una celda, seleccione la celda y elija Formato > "Copiar estilo".
- m Para aplicar un estilo de celda copiado en otras celdas, seleccione las celdas y elija Formato > "Pegar estilo".
- m Para pegar una tabla copiada con el estilo de tabla por omisión de la hoja de cálculo, seleccionar Edición > Pegar con el mismo estilo.

# Uso del estilo de tabla por omisión

Todas las hojas de cálculo tienen un estilo de tabla denominado *estilo de tabla por omisión*. Es el estilo de tabla que se aplica a las tablas nuevas.

#### **Para modificar el estilo de tabla por omisión:**

m Haga clic en la flecha situada a la derecha del estilo que desea utilizar como estilo de tabla por omisión y, a continuación, seleccione "Poner como estilo por omisión para las tablas nuevas".

Si desea utilizar el estilo de tabla por omisión para una tabla reutilizable que defina, siga las instrucciones del apartado ["Definición de tablas reutilizables" en la página 51.](#page-50-0)

# Creación de estilos de tabla nuevos

Para crear un estilo de tabla nuevo, vuelva a formatear una tabla y guarde el formato como un estilo de tabla.

#### **Para crear un estilo de tabla nuevo:**

- **1** Utilice las instrucciones del apartado ["Cómo modificar los atributos de estilo de tabla"](#page-84-0)  [en la página 85](#page-84-0) para obtener los efectos visuales que desea.
- **2** Seleccione la tabla, haga clic en la flecha situada a la derecha de cualquier estilo en el panel Estilo y, a continuación, seleccione "Crear nuevo estilo".
- **3** Escriba un nombre único para el nuevo estilo de tabla y haga clic en OK.

El nuevo estilo de tabla aparece en el panel Estilos y se puede aplicar a cualquier tabla de la hoja de cálculo.

Para hacer que un nuevo estilo de tabla esté disponible en las demás hojas de cálculo, cree una plantilla a partir de la hoja. Consulte el apartado ["Cómo diseñar una plantilla"](#page-202-0)  [en la página 203](#page-202-0) para más detalles.

# Cómo renombrar un estilo de tabla

Los nombres de estilo de tabla se pueden cambiar.

### **Para renombrar un estilo de tabla:**

- **1** Haga clic en la flecha situada a la derecha del estilo en el panel Estilos.
- **2** Seleccione "Renombrar el estilo".
- **3** Edite el nombre del estilo, y asegúrese de que es único en la hoja de cálculo.
- **4** Pulse Retorno.

# Cómo eliminar un estilo de tabla

Si elimina un estilo de tabla utilizado en una hoja de cálculo, debe seleccionar un estilo diferente para reemplazarlo.

#### **Para eliminar un estilo:**

- **1** Haga clic en la flecha situada a la derecha del estilo en el panel Estilos.
- **2** Seleccione "Eliminar estilo".
- **3** Si el estilo que desea eliminar se está utilizando en la hoja de cálculo actual, elija un estilo para reemplazarlo y, a continuación, haga clic en OK.

# **<sup>5</sup> Uso de fórmulas y funciones en tablas**

# En este capítulo se explica cómo realizar cálculos en celdas de la tabla mediante fórmulas y funciones.

Consulte el [capítulo 3, "Cómo usar las tablas", en la página 45](#page-44-0) para obtener instrucciones sobre cómo añadir y formatear tablas y los datos que contienen y el [capítulo 12,](#page-208-0)  ["Diccionario de funciones", en la página 209](#page-208-0) para obtener información completa acerca de funciones individuales.

# Uso de fórmulas

Una fórmula es una expresión matemática que realiza cálculos para obtener un valor. Puede añadir una fórmula a una celda de una tabla para mostrar un valor calculado a partir de los valores de otras celdas.

Por ejemplo, puede añadir una fórmula a la celda inferior de una columna que sume los números de todas las demás celdas de esa columna. Si alguno de los valores de la columna cambia, el total de la celda inferior cambiará automáticamente.

Las fórmulas calculan valores utilizando operadores y funciones.

• Los *operadores* realizan operaciones como sumas (+) y multiplicaciones (\*).

A continuación se muestra una fórmula que suma valores: =A2 + 16. A2 es una *referencia de celda*; A2 es la segunda celda de la primera columna. El valor 16 es una *constante*, puesto que es un valor específico que no utiliza operadores ni funciones.

El valor de la celda A2 se suma al valor 16 y el resultado se muestra en la celda que contiene la fórmula.

Las fórmulas siempre empiezan por el signo igual (=). Para simplificar, los ejemplos de la documentación de Numbers omiten el signo igual.

Â Las *funciones* son operaciones predefinidas, como SUMA y PROMEDIO. Para utilizar una función, debe darle un nombre y, dentro de los paréntesis que siguen al nombre, debe especificar los argumentos necesarios. Los *argumentos* indican los datos que empleará la función al realizar sus operaciones.

A continuación se muestra una fórmula que suma los valores de nueve celdas de la primera columna: SUMA(A2:A10). Hay un argumento: "A2:A10". Los dos puntos indican que la función debe utilizar los valores de las celdas de la A2 a la A10.

Con estos conocimientos básicos ya puede utilizar fórmulas en tablas perfectamente. Las plantillas (como "Comparación de precios" e Hipoteca) y las herramientas de edición de fórmulas (como el "Editor de fórmulas" y la "Barra de fórmulas") facilitan el uso de las fórmulas básicas.

# **Acerca del uso de fórmulas**

Como introducción a las fórmulas de Numbers, es aconsejable revisar las fórmulas que incorpora la plantilla Factura.

**1** Cree una hoja de cálculo de Numbers nueva con la plantilla Factura.

Abra Numbers; en el selector de plantillas, haga clic en Empresa, seleccione Factura y, a continuación, haga clic en Seleccionar.

La tabla Factura de esta plantilla utiliza fórmulas para derivar los valores de la columna Coste.

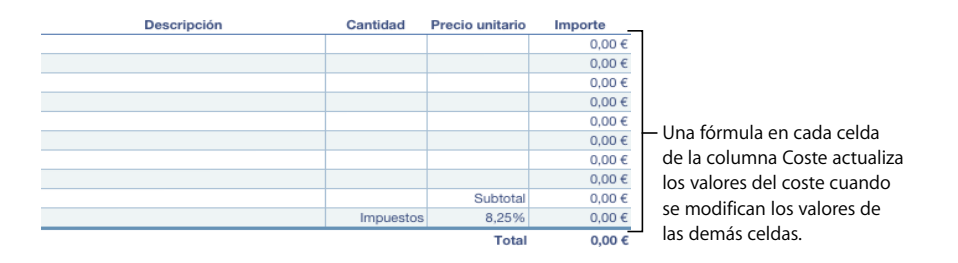

**2** Haga doble clic en el valor del dólar situado en la parte superior de la columna Coste. El Editor de fórmulas se abrirá mostrando que el valor se ha calculado mediante una fórmula.

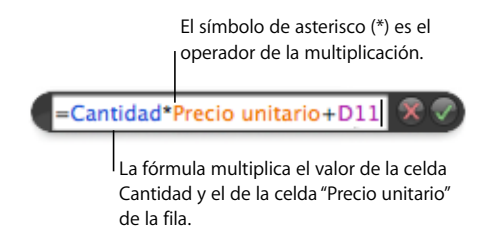

Los nombres de la fila de cabecera (cantidad y precio unitario) se utilizan en la fórmula para hacer referencia a dos celdas. El uso de texto de cabecera para hacer referencia a celdas hace que las fórmulas sean más fáciles de leer. Pero también puede utilizar las letras y números de las pestañas de referencia para indicar las celdas, tal como verá en el paso 4.

- **3** Si el valor de una celda Cantidad o "Precio por unidad" cambia, la fórmula asociada con la celda "Coste" actualiza el valor que ésta muestra. Para ver esta acción, escriba un valor en las celdas Cantidad y Precio unitario de cualquier fila y vea cómo el valor de la celda Coste adyacente se actualiza.
- **4** Haga doble clic en la celda de la columna Coste que esté en la fila que contiene *Subtotal*. En esta fórmula, dos celdas se identifican mediante los identificadores de las pestañas de referencia. Cuando utilice identificadores de pestaña de referencia para indicar una celda en una fórmula, primero se especifica la letra de la columna y después el número de fila.

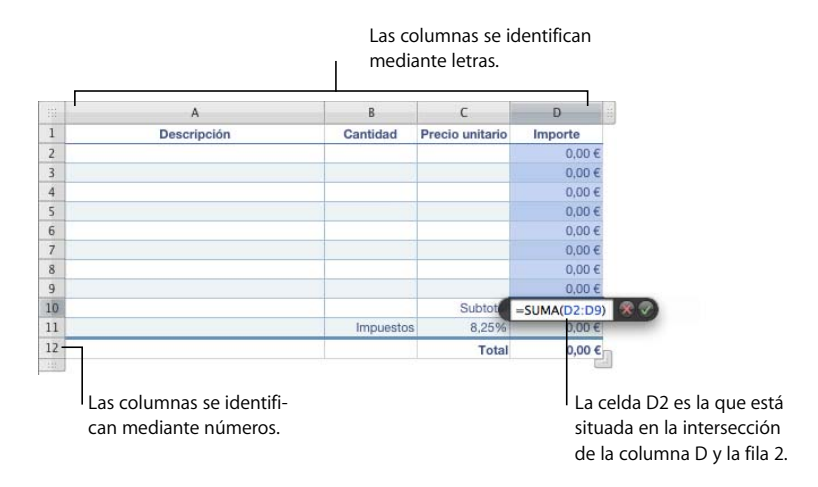

La notación utilizada para referirse a una celda en una fórmula se denomina *referencia de celda*. Como hemos visto, una referencia de celda puede crearse mediante el texto de cabecera o empleando un identificador de pestaña de referencia.

**5** La fórmula Subtotal utiliza una función llamada SUMA.

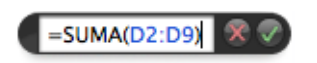

Una función es una operación predefinida. La función SUMA calcula la adición de los valores especificados entre los paréntesis. En este ejemplo, la función SUMA calcula la suma de los valores de las celdas desde D2 hasta D9. Los dos puntos (:) son una forma abreviada de referirse a un intervalo de celdas.

**6** Los valores de la columna Coste se visualizan utilizando un formato de celda (moneda).

Para ver los ajustes del formato de celda, cierre el editor de fórmulas haciendo clic fuera de la tabla. Después, haga clic en cualquier celda de la columna Coste, haga clic en Inspector en la barra de herramientas y, por último, haga clic en el botón del Inspector de celdas.

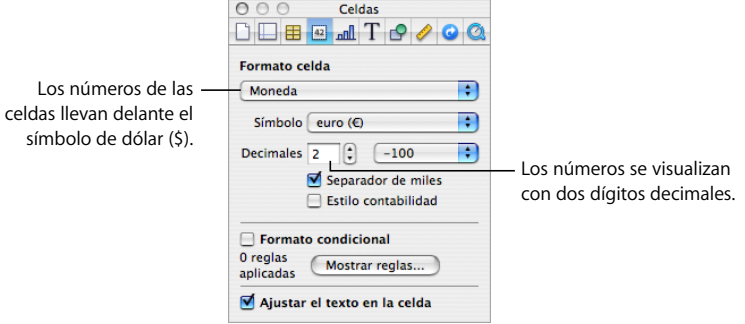

Los números

Consulte el apartado ["Cómo dar formato a los valores de celdas" en la página 60](#page-59-0) para obtener más información acerca de las opciones de visualización de valores en las celdas de la tabla.

# **Realización de cálculos instantáneos**

En la esquina inferior izquierda de la ventana de Numbers, puede visualizar los resultados de cálculos comunes con valores de dos o varias celdas de la tabla seleccionadas.

### **Para realizar cálculos instantáneos:**

**1** Seleccione dos o varias celdas de una tabla; no es necesario que sean adyacentes.

Los resultados de los cálculos con los valores de dichas celdas se muestran al momento en la esquina inferior izquierda.

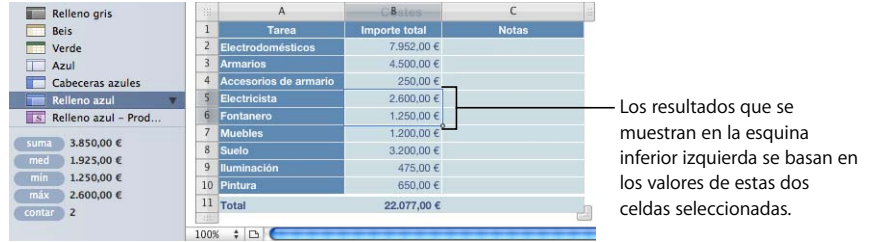

*suma:* la suma de los valores numéricos de las celdas seleccionadas.

*med:* el promedio de los valores numéricos de las celdas seleccionadas.

*mín:* el valor numérico más pequeño de las celdas seleccionadas.

*máx:* el valor numérico más grande de las celdas seleccionadas.

*recuento:* el número de valores numéricos y de fecha/hora de las celdas seleccionadas.

Las celdas vacías y las celdas que contienen otros tipos de valores no se utilizan en los cálculos.

**2** Para llevar a cabo otro conjunto de cálculos instantáneos, seleccione celdas diferentes.

Si un cálculo determinado le resulta muy útil y desea incorporarlo a una tabla, puede añadirlo como una fórmula a una celda de tabla vacía. Sólo tiene que arrastrar suma, med. u otro de los elementos de la esquina inferior izquierda a una celda vacía. No es necesario que la celda esté en la misma tabla que las celdas utilizadas en los cálculos.

# **Cómo añadir una fórmula rápida**

El menú local que aparece al hacer clic en Función en la barra de herramientas, facilita la realización de cálculos básicos con valores de un intervalo de celdas de la tabla adyacentes añadiendo una fórmula rápida.

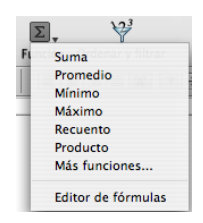

#### **Operaciones que pueden realizarse utilizando el menú local:**

m Seleccionar una de las opciones siguientes para realizar cálculos utilizando los valores de las celdas seleccionadas. Las celdas vacías y las que contienen valores no mencionados se ignoran.

*Suma:* suma los valores numéricos de las celdas.

*Promedio:* calcula la media aritmética de los valores numéricos de las celdas.

*Mínimo:* determina cuál de los valores numéricos de las celdas es el más pequeño.

*Máximo:* determina cuál de los valores numéricos de las celdas es el más grande.

*Recuento:* determina cuántos valores de las celdas son numéricos o de fecha/hora.

*Producto:* multiplica todos los valores numéricos de las celdas.

- m Seleccione "Más funciones" para abrir el navegador de funciones. Consulte ["Cómo utilizar](#page-101-0)  [funciones" en la página 102](#page-101-0) para obtener información detallada sobre esta herramienta.
- m Seleccione "Editor de fórmulas" para abrir el editor de fórmulas. Consulte el apartado ["Cómo](#page-93-0)  [utilizar el Editor de fórmulas" en la página 94](#page-93-0) para obtener instrucciones al respecto.

#### **Realización de un cálculo básico mediante valores de columna**

El menú local del botón Función de la barra de herramientas facilita la realización de cálculos básicos en valores adyacentes de una columna y muestra los resultados.

# **A continuación se indica cómo realizar cálculos básicos utilizando los valores de una columna:**

m Para utilizar los valores de un intervalo de celdas adyacentes, seleccione las celdas, haga clic en Función en la barra de herramientas y seleccione un cálculo en el menú local.

Numbers colocará la fórmula y su resultado en la primera celda vacía situada debajo de las celdas seleccionadas. Si no hay ninguna celda vacía, Numbers añade una fila que contiene el resultado.

m Para utilizar todos los valores de una columna, haga clic en la pestaña de referencia o la celda de cabecera de la columna, haga clic en Función en la barra de herramientas y seleccione un cálculo en el menú local.

Numbers coloca la fórmula y su resultado en una fila de pie de página. Si no existe un fila de pie de página, Numbers añade una.

### **Realización de un cálculo básico mediante valores de fila**

El menú local del botón Función de la barra de herramientas facilita la realización de cálculos básicos en valores adyacentes de una fila y muestra los resultados.

# **A continuación se indica cómo realizar cálculos básicos utilizando los valores de una fila:**

m Para utilizar los valores de un intervalo de celdas adyacentes, seleccione las celdas, haga clic en Función en la barra de herramientas y seleccione un cálculo en el menú local.

Numbers colocará la fórmula y su resultado en la primera celda vacía situada a la derecha de las celdas seleccionadas. Si no hay ninguna celda vacía, Numbers añade una columna que contiene el resultado.

m Para utilizar todos los valores de una fila, haga clic en la pestaña de referencia o la celda de cabecera de la fila, haga clic en Función en la barra de herramientas y seleccione un cálculo en el menú local.

Numbers coloca la fórmula y su resultado en una columna nueva.

# **Cómo eliminar una fórmula**

Si ya no desea utilizar una fórmula que esté asociada con una celda, puede eliminar la fórmula de forma rápida.

### **Para eliminar una fórmula de una celda:**

- **1** Seleccione la celda.
- **2** Pulse la tecla Suprimir.

# <span id="page-93-0"></span>**Cómo utilizar el Editor de fórmulas**

El Editor de fórmulas le permite crear y modificar fórmulas.

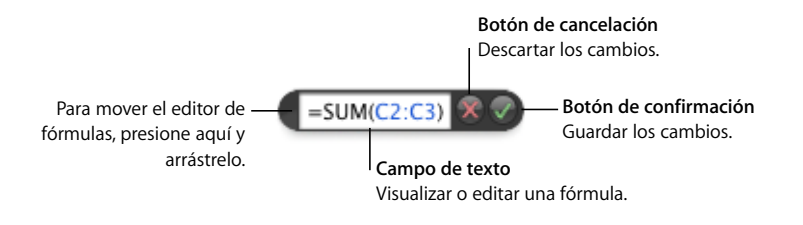

#### **A continuación se indica cómo abrir el Editor de fórmulas:**

- Seleccione una celda de la tabla y, a continuación, escriba el signo igual  $(=)$ .
- m Haga doble clic en una celda de tabla que contenga una fórmula.
- m Haga clic en Función en la barra de herramientas y seleccione el "Editor de fórmulas" en el menú local.

Cuando se abre el Editor de fórmulas, aparece sobre la celda seleccionada. Para mover el Editor de fórmulas, desplace el cursor sobre el lado izquierdo del Editor de fórmulas hasta que se convierta en una mano; a continuación, haga clic y arrastre.

Si selecciona una celda que contenga una fórmula, los argumentos se resaltan en color y la fórmula se muestra en la "Barra de fórmulas", que también se puede utilizar para editar una fórmula. Para obtener más detalles, consulte el apartado ["Uso de la Barra de fórmulas"](#page-94-0)  [en la página 95.](#page-94-0)

#### **Cómo añadir una nueva fórmula en el editor de fórmulas**

Use el Editor de fórmulas para crear una fórmula.

#### **Para añadir una fórmula mediante el editor de fórmulas:**

- **1** Seleccione la celda en la que desea mostrar el resultado de la fórmula.
- **2** Abra el editor de fórmulas. Por ejemplo, escriba el signo de igual (=).
- **3** Utilice el campo de texto para especificar la fórmula, y asegúrese de que el signo igual es el primer carácter de la fórmula.

Consulte el apartado ["Cómo utilizar referencias de celda" en la página 96](#page-95-1) para aprender a incluir referencias de celda en las fórmulas.

Consulte el apartado ["Cómo utilizar operadores" en la página 99](#page-98-1) para aprender a utilizar operadores en fórmulas.

Consulte el apartado ["Cómo utilizar funciones" en la página 102](#page-101-0) para aprender a insertar una función en una fórmula.

**4** Para guardar los cambios, pulse Retorno, pulse Intro o haga clic en el botón Aceptar del Editor de fórmulas. También puede hacer clic fuera de la tabla.

Para cerrar el Editor de fórmulas y descartar los cambios, pulse Esc o haga clic en el botón Cancelar del Editor de fórmulas.

### <span id="page-94-1"></span>**Cómo editar una fórmula con el Editor de fórmulas**

Puede utilizar el Editor de fórmulas cuando desea editar una fórmula.

#### **Para editar una fórmula:**

- **1** Haga doble clic en una celda de tabla que contenga una fórmula. Se abre el Editor de fórmulas, que muestra la fórmula en el campo de texto y los argumentos resaltados en color.
- **2** Realice los cambios que sean necesarios. Puede utilizar las teclas de flecha para mover el punto de inserción por el campo de texto.
- **3** Para guardar los cambios, pulse Retorno, pulse Intro o haga clic en el botón Aceptar del Editor de fórmulas. También puede hacer clic fuera de la tabla.

Para cerrar el Editor de fórmulas y descartar los cambios, pulse Esc o haga clic en el botón Cancelar del Editor de fórmulas.

# <span id="page-94-0"></span>**Uso de la Barra de fórmulas**

La "Barra de fórmulas", que se encuentra bajo la barra de formato, le permite crear y modificar las fórmulas de una celda seleccionada.

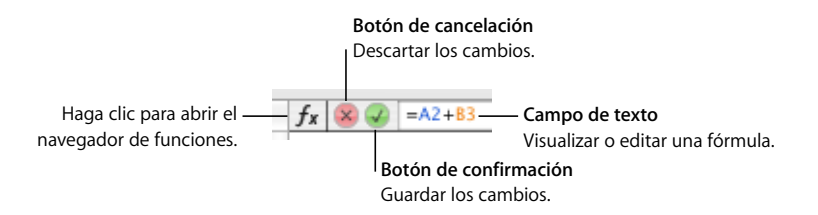

Si hace clic en una celda de fórmula seleccionada, se abre el "Editor de fórmulas", que puede utilizar para editar la fórmula en vez de utilizar la "Barra de fórmulas". Consulte el apartado ["Cómo editar una fórmula con el Editor de fórmulas" en la página 95](#page-94-1) para más detalles.

### **Cómo añadir una fórmula nueva con la Barra de fórmulas**

Use la "Barra de fórmulas" para crear una fórmula.

### **Para añadir una fórmula mediante la "Barra de fórmulas":**

- **1** Seleccione la celda en la que desea mostrar el resultado de la fórmula.
- **2** Haga clic en el campo de texto de la "Barra de fórmulas" para introducir la fórmula. Compruebe que el primer carácter de la fórmula es el signo igual (=).

Consulte el apartado ["Cómo utilizar referencias de celda" en la página 96](#page-95-1) para aprender a incluir referencias de celda en las fórmulas.

Consulte el apartado ["Cómo utilizar operadores" en la página 99](#page-98-1) para aprender a utilizar operadores en fórmulas.

Consulte el apartado ["Cómo utilizar funciones" en la página 102](#page-101-0) para aprender a insertar una función en una fórmula.

**3** Para guardar los cambios, pulse Retorno, pulse Intro o haga clic en el botón Aceptar de la "Barra de fórmulas".

Para descartar los cambios, pulse Esc o haga clic en el botón Cancelar de la "Barra de fórmulas".

#### **Cómo editar una fórmula con la Barra de fórmulas**

Cuando desee editar una fórmula, puede utilizar la "Barra de fórmulas".

#### **Para editar una fórmula:**

**1** Seleccione una celda de tabla que contenga una fórmula.

La fórmula se muestra en el campo de texto de la "Barra de fórmulas" y los argumentos se resaltan en color.

- **2** Haga clic en la barra de fórmulas y realice los cambios que desee. Puede utilizar las teclas de flecha para mover el punto de inserción por el campo de texto.
- **3** Para guardar los cambios, pulse Retorno, pulse Intro o haga clic en el botón Aceptar de la "Barra de fórmulas".

Para descartar los cambios, pulse Esc o haga clic en el botón Cancelar de la "Barra de fórmulas".

# <span id="page-95-1"></span><span id="page-95-0"></span>**Cómo utilizar referencias de celda**

Las referencias de celda sirven para identificar celdas específicas de las fórmulas. Por ejemplo, si añade una fórmula que calcula el promedio de los valores en dos celdas, utilice las referencias de celda para identificar dichas celdas. Las celda pueden estar en la misma tabla que la celda que contiene la fórmula o en otra tabla de la misma hoja o una hoja diferente.

Puede crear referencias de celda mediante las letras y los números de las pestañas de referencia o mediante nombres de celda de cabecera:

Â Si la tabla tiene una fila de cabecera y una columna de cabecera, puede identificar una celda mediante el nombre de columna seguido del nombre de fila.

Por ejemplo, si una columna se denomina 2006 y una fila se denomina Inscripción a clase, la celda donde se cruzan la fila y la columna se denominará 2006 Inscripción a clase.

• Puede utilizar las letras y los números de las pestañas de referencia para identificar una celda específica. Especifique la letra de columna y, a continuación, el número de fila. Por ejemplo, C55 hace referencia a la fila 55 de la tercera columna.

### **Cómo añadir referencias de celda a una fórmula**

Para insertar una referencia de celda, puede hacer clic en una celda, hacer clic en una pestaña de referencia o seleccionar un intervalo de celdas donde haya un punto de inserción en el campo de texto del "Editor de fórmulas" o la "Barra de fórmulas". También puede insertar una referencia de celda escribiéndola.

Cuando se inserta una referencia de celda mediante la selección de celdas o pestañas de referencia, Numbers añade referencias de celda que utilizan nombres de celda de cabecera si está seleccionada la opción "Utilizar nombres de cabecera de celda como referencias" en el panel General de las preferencias de Numbers.

Si escribe una referencia de celda que incluya el nombre de una celda de cabecera, tabla u hoja, Numbers muestra una lista de sugerencias que comiencen con lo que ha empezado a escribir. Puede seleccionar una de las sugerencias de la lista o seguir escribiendo.

# **A continuación, se indica cómo añadir una referencia de celda en el punto de inserción del campo de texto:**

m Para crear una referencia a una celda específica mediante el ratón, haga clic en la celda. También puede escribir una referencia a una celda específica. Utilice la letra de columna seguida del número de fila (A4) en las pestañas de referencia o utilice el nombre de columna seguido del nombre de celda (2006 Inscripción a clase).

Si la otra tabla se encuentra en una hoja diferente, haga clic en la hoja en el panel Hojas antes de seleccionar la celda.

Para hacer referencia a una celda de una tabla diferente, utilice el nombre de tabla seguido de dos signos de dos puntos (::) y, a continuación, el identificador de celda (Tabla 2::B5). Para hacer referencia a una celda de una tabla de otra hoja, añada el nombre de hoja al principio (Hoja 2::Tabla 2::Matrícula 2006) si el nombre de la tabla no es único en la hoja de cálculo.

- m Para añadir una referencia a una lista de celdas individuales, haga clic en cada una de las celdas. Si las referencias son argumentos de una función, Numbers inserta automáticamente una coma (,) entre las referencias, que puede reemplazarse por un carácter diferente si es necesario. Por ejemplo, si se encuentra en una ubicación donde el separador decimal es una coma, puede separar las diferentes referencias de celda mediante un punto y coma en vez de una coma.
- m Para añadir una referencia a un intervalo de celdas adyacentes, arrastre las celdas que desee añadir hasta el intervalo.

También puede escribir o hacer clic en la primera celda, introducir dos puntos y, seguidamente, escribir o hacer clic en la última celda. Por ejemplo, B2:B5 hace referencia a cuatro celdas de las segunda columna. B2:C3 hace referencia a dos celdas de la segunda columna y dos celdas de la tercera columna.

m Para hacer referencia a todas las celdas de una columna, haga clic en la pestaña de referencia de la columna o haga clic en la cabecera de celda, si existe.

Puede escribir la referencia utilizando la letra de la columna (C o C:C) o el nombre de la columna si hay una celda de cabecera. Por ejemplo, SUMA(B) o SUMA(B:B) suma todos los valores de las celdas de la segunda columna.

m Para hacer referencia a todas las celdas de una fila, haga clic en la pestaña de referencia de la fila o haga clic en la cabecera de celda, si existe.

Puede escribir la referencia utilizando el número de fila (1:1) o el nombre de la fila si hay una celda de cabecera. Por ejemplo, SUM(1:1) suma todos los valores de las celda de la primera fila.

#### <span id="page-97-0"></span>**Cómo copiar o mover fórmulas con referencias de celda**

Puede copiar o mover una fórmula que contenga referencias de celda sin invalidar las referencias.

#### **A continuación se describen las técnicas para cambiar la posición de fórmulas:**

m Para mover una fórmula a una celda diferente, mueva la celda de la fórmula arrastrándola a otra celda.

Si la tabla es grande y desea mover la fórmula a una celda que no está visible, seleccione la celda, escoja Edición > Marcar para mover, seleccione la otra celda y, a continuación, escoja Edición > Mover. Por ejemplo, si la fórmula =A1 se encuentra en la celda D1 y desea mover la misma fórmula a la celda X1, seleccione D1, escoja Edición > Marcar para mover, seleccione X1 y, a continuación, escoja Edición > Mover. La fórmula =A1 aparece en la celda X1.

m Para mover una celda a la que hace referencia una fórmula, mueva la celda arrastrándola o utilice la opción Edición > Marcar para mover seguida de Edición > Mover.

Por ejemplo, si la fórmula =A1 se encuentra en la celda D1 y desea mover la celda A1 a la celda D95, seleccione A1, escoja Edición > "Marcar para mover", seleccione D95 y, a continuación, escoja Edición > Mover. La fórmula de D1 pasa a ser =D95.

m Para pegar una copia de una fórmula en una celda diferente y utilizar las mismas referencias de celda en ambas fórmulas, inserte un signo de dólar (\$) delante de los identificadores de columna y fila (=\$A\$1). Esta técnica crea lo que se conoce como *referencia absoluta de celda*.

Por ejemplo, si la fórmula =A1 aparece en la celda D1 y desea pegar una copia de la fórmula en la celda E1, cambie la fórmula a =\$A\$1, seleccione D1, cópiela y pegue la copia en E1. La fórmula \$A\$1 se copia en la celda E1. Si no cambió la fórmula para utilizar una referencia absoluta de celda, la fórmula de E1 sería =B1.

# <span id="page-98-0"></span>**Cómo aplicar una fórmula una vez a las celdas de una columna o fila**

Si una tabla tiene celdas de cabecera, puede utilizarlas para aplicar rápidamente una fórmula a todas las celdas de una fila o columna. Los valores de las celdas se vuelven a calcular con la fórmula. Esta fórmula se conoce como *fórmula de cabecera*.

#### **Para aplicar una fórmula de cabecera a las celdas de una columna o fila:**

- **1** Seleccione la celda de cabecera para la columna o fila.
- **2** Abra el editor de fórmulas. Por ejemplo, escriba el signo de igual  $(=)$ .
- **3** Escriba la fórmula que desee aplicar a cada celda de la columna o fila.

Por ejemplo, para asignar valores a las celdas de la columna C cinco veces mayores que los de la celda correspondiente de la columna B, utilizaría la fórmula B\*5 o B:B\*5.

La fórmula se duplica en todas las celdas de la columna o fila. En este ejemplo, la celda C4 contendría el valor calculado mediante la fórmula B4\*5.

**4** Haga clic en el botón Aceptar o pulse Retorno o Intro para guardar la fórmula.

### **Cómo tratar errores y advertencias**

Si una fórmula de una celda de la tabla no está completa, contiene referencias de celda no válidas o es incorrecta por otro motivo, o si una operación de importación crea una condición de error en una celda, Numbers muestra un icono en la celda. Un triángulo azul en la esquina superior izquierda de una celda indica una o más advertencias. Un triángulo rojo en medio de una celda significa que se ha producido un error de fórmula.

#### **Para visualizar los mensajes de error y advertencia:**

**Haga clic en el icono.** 

Una ventana de mensajes resume las condiciones de error y advertencia asociadas con la celda.

Si desea que Numbers emita una advertencia cuando una celda referenciada en una fórmula sea vacía, seleccione Numbers > Preferencias y, en el panel General, elija "Mostrar advertencias cuando las fórmulas hagan referencia a celdas vacías".

# <span id="page-98-1"></span>Cómo utilizar operadores

Utilice operadores en fórmulas para realizar operaciones aritméticas y comparar valores:

- Â *Los operadores aritméticos* realizan operaciones aritméticas, como sumas y restas, y devuelven resultados numéricos.
- Â *Los operadores de comparación* comparan dos valores y dan como resultado VERDADERO o FALSO.

# **Cómo realizar operaciones aritméticas**

Para crear una fórmula que lleve a cabo una operación aritmética, debe utilizar operadores aritméticos. Por ejemplo, para sumar tres valores de una columna, puede crear una fórmula como esta: A2 + A3 + A5.

A continuación encontrará las operaciones aritméticas básicas. Si desea obtener información detallada acerca de los operadores aritméticos que puede utilizar en Numbers, consulte el apartado ["Descripción de los operadores aritméticos" en la página 100.](#page-99-0)

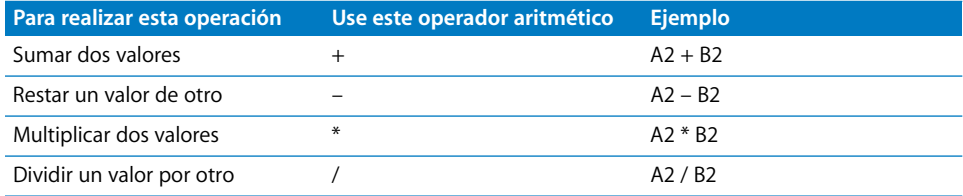

## **Para añadir una fórmula aritmética a una celda:**

- **1** Seleccione una celda vacía para visualizar los resultados de la fórmula.
- **2** Abra el editor de fórmulas. Por ejemplo, escriba el signo de igual (=).
- **3** Introduzca la fórmula en el campo de texto después del signo de igual.

Por ejemplo, para introducir la fórmula A3 \* B5 + B6, en el campo de texto situado después del signo igual, haga clic o escriba A3, escriba \* (el operador de multiplicación), haga clic o escriba B5 y, a continuación, haga clic en B6 (si no escribe un operador antes de hacer clic, Numbers añade el signo más (+) automáticamente si no se especifica ningún argumento de función).

**4** Haga clic en el botón Aceptar o pulse Retorno o Intro para guardar la fórmula.

## <span id="page-99-0"></span>**Descripción de los operadores aritméticos**

Los operadores aritméticos de las fórmulas de las celdas de una tabla realizan operaciones aritméticas y devuelven resultados numéricos.

# **A continuación se listan los operadores aritméticos (en los ejemplos, se presupone que la celda A2 contiene 20 y la celda B2 contiene 2):**

■ El operador + devuelve la suma de dos valores.

Por ejemplo, A2 + B2 devuelve 22.

■ El operador – devuelve la diferencia entre dos valores.

Por ejemplo, A2 – B2 devuelve 18.

- El operador <sup>\*</sup> devuelve el producto de dos valores. Por ejemplo, A2 \* B2 devuelve 40.
- El operador / devuelve el resultado de dividir un valor por otro valor. Por ejemplo, A2/B2 devuelve 10.
- El operador <sup>∧</sup> devuelve el resultado de elevar un valor a la potencia de otro valor. Por ejemplo, A2 ^ B2 revuelve 400.
- m El operador *%* devuelve el resultado de dividir un valor entre 100.

Por ejemplo, A2% devuelve 0,2 con el formato de visualización "20%".

Cuando una referencia de celda apunta a una celda vacía, se utiliza el valor 0.

Cuando una referencia de celda apunta a una celda que contiene el valor FALSO, el valor correspondiente es 0. Si la celda contiene el valor VERDADERO, se utiliza el valor 1. Un ejemplo: VERDADERO + 1 es igual a 2.

Si se utiliza una cadena con un operador aritmético, la operación dará como resultado será un error. Por ejemplo, 3 + "hola" no es una operación aritmética correcta.

# **Descripción de los operadores de comparación**

Los operadores de comparación comparan dos valores y dan como resultado VERDADERO o FALSO.

**A continuación se listan los operadores de comparación (en los ejemplos, se presupone que la celda A2 contiene 20 y la celda B2 contiene 2):**

■ El operador = devuelve VERDADERO si dos valores son iguales.

Por ejemplo, A2 = B2 devuelve FALSO.

■ El operador <> devuelve VERDADERO si dos valores no son iguales.

Por ejemplo, A2<>B2 devuelve VERDADERO.

- m El operador > devuelve VERDADERO si el primer valor es mayor que el segundo valor. Por ejemplo, A2 > B2 devuelve VERDADERO.
- m El operador *<* devuelve VERDADERO si el primer valor es inferior al segundo valor. Por ejemplo, A2 < B2 devuelve FALSO.
- El operador >= devuelve VERDADERO si el primer valor es mayor o igual que el segundo valor.

Por ejemplo, A2 >= B2 devuelve VERDADERO.

m EL operador *<=* devuelve VERDADERO si el primer valor es menor o igual que el segundo valor.

Por ejemplo, A2 <= B2 devuelve FALSO.

Las cadenas son más grandes que los números. Por ejemplo, "hola" > 5 devuelve VERDADERO.

VERDADERO y FALSO pueden compararse entre sí pero no con números o cadenas. VERDADERO > FALSO, y FALSO < VERDADERO, porque VERDADERO se interpreta como 1 y FALSO se interpreta como 0. VERDADERO = 1 devuelve FALSO, y VERDADERO = "Un texto" devuelve FALSO.

# <span id="page-101-0"></span>Cómo utilizar funciones

Una función es una operación con nombre predefinida (por ejemplo, SUMA y PROMEDIO) que se puede utilizar para realizar un cálculo en una celda de la tabla.

Hay varias familias de funciones, que van desde funciones financieras que calculan tipos de interés, valores de inversión y demás hasta funciones que calculan promedios, probabilidades, desviaciones estándar, etc. Consulte el apartado ["Acerca de las funcio](#page-208-1)[nes" en la página 209](#page-208-1) para obtener información completa acerca de todas las funciones, incluidos los argumentos que especifique al proporcionar los datos para que las funciones los utilicen en los cálculos.

Aunque puede escribir una función en el campo de texto del "Editor de fórmulas" o de la "Barra de fórmulas", también puede utilizar el navegador de funciones para añadir una función a una fórmula.

#### **Para utilizar el Navegador de funciones para añadir una función:**

- **1** Seleccione la celda en la que desea añadir una función.
- **2** Abra el Editor de fórmulas y haga clic en el campo de texto de la ubicación donde desee insertar la función. Otra opción es hacer clic en el campo de texto de la "Barra de fórmulas".
- **3** Haga clic en el botón "Navegador de funciones" de la "Barra de fórmulas" o elija Insertar > Función. Se abre el navegador de funciones.

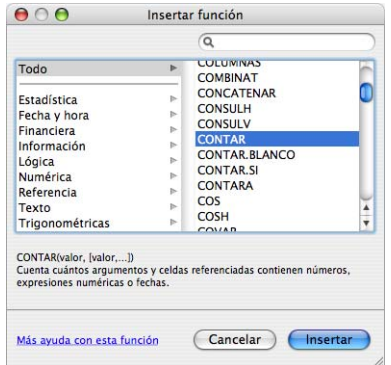

**4** Seleccione una función.

Para buscar una función, desplácese por la lista de la derecha, opcionalmente, puede subdividir la lista seleccionando una categoría de función en la izquierda. También puede buscar una función específica en la categoría de función seleccionada mediante el campo de búsqueda situado en la esquina superior derecha.

**5** Haga clic en Insertar.

Numbers inserta la función en el campo de texto, seguida de uno o más marcadores de posición de argumento, entre paréntesis.

**6** Utilice el "Editor de fórmulas" o la "Barra de fórmulas" para reemplazar los marcadores de posición con una referencia de celda u otro valor o realice las ediciones de fórmula adicionales necesarias.

# **<sup>6</sup> Cómo utilizar gráficas**

# Es posible convertir los datos de la tabla en atractivas gráficas. Descubra cómo crear gráficas y modificar su formato en este capítulo.

Numbers ofrece herramientas para crear gráficas con una apariencia atractiva para mostrar algunos o todos los datos de una o más tablas. Por omisión, el diseño de las gráficas depende de la plantilla que utilice, aunque puede ajustar los colores, las texturas, las sombras y las etiquetas, entre otros elementos, para resaltar aspectos concretos.

# Acerca de las gráficas

Puede convertir los datos que aparecen en una o más tablas en gráficas. Las gráficas pueden representar visualmente las tendencias o las relaciones que, cuando los datos se muestran en filas y columnas, no son tan claras.

Una gráfica está enlazada con los datos de las tablas en que se basa. Si cambia los datos de la tabla, la gráfica se actualiza automáticamente.

Además, el usuario puede elegir entre una gran variedad de tipos como, por ejemplo, gráficas de sectores, de líneas, de barras, de columnas, de áreas y de dispersión. La mayor parte de las gráficas se presentan en versiones tanto de dos como de tres dimensiones.

Por ejemplo, una empresa puede utilizar una tabla para registrar el número de empleados que trabajan en la Región 1 y la Región 2 cada año. Esta tabla podría tener dos filas (una para la Región 1 y otra para la Región 2) y cuatro columnas (una para cada año entre 2007 y 2010).

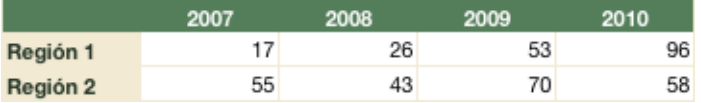

Los datos de esta tabla se pueden representar de varias maneras en una gráfica. En una gráfica de barras, por ejemplo:

Â Puede representar el número de empleados en 2007 para la Región 1 y la Región 2 en barras paralelas, seguidas por pares de barras para los años 2008, 2009 y 2010. Esta gráfica tendría dos series de datos y cuatro conjuntos de datos.

La Región 1 y la Región 2 son *series de datos*; cada región se representa por medio de una serie de valores de los datos. Los valores de los datos (*puntos de datos*) de cada región se representan con barras agrupadas en paralelo en la gráfica. Cada grupo conforma lo que se llama un *conjunto de datos* (2007 es un conjunto de datos; 2008, otro y así sucesivamente).

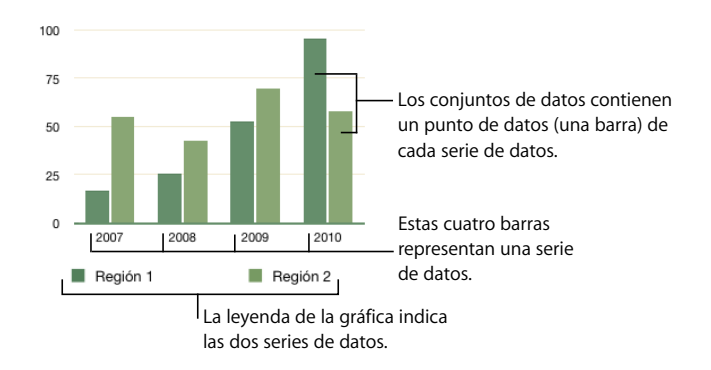

Â Otra opción sería cambiar la orientación de la gráfica de forma que los puntos de datos se agruparan por región en lugar de por año. En este caso, los años serían *series de datos* y las regiones, *conjuntos de datos*. La gráfica de barras estaría formada por dos grupos de barras: uno para la Región 1 y otro para la Región 2.

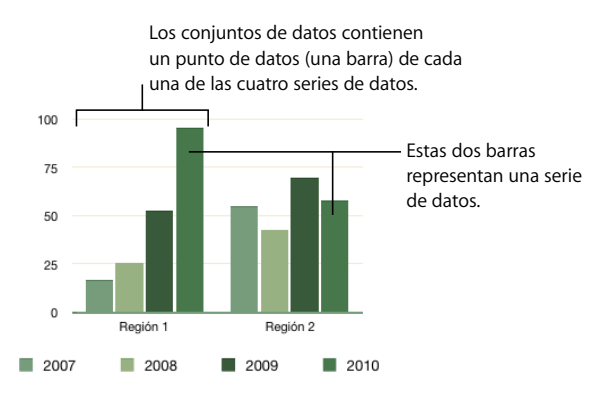

Al seleccionar una gráfica, las celdas que muestra se resaltan en la tabla relacionada. Además, aparecen cuadrados de color al lado de las columnas y las filas de la tabla para mostrar el color que representa a cada serie de datos en la gráfica.

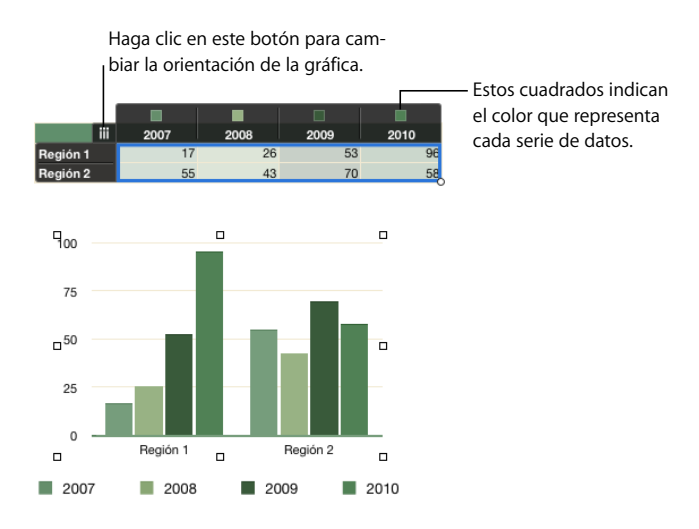

El botón situado en la esquina superior izquierda de la tabla le permite alternar entre columnas y filas como series de datos.

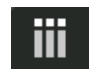

Cuando el botón tiene esta apariencia, las columnas son series de datos. Haga clic en el botón para convertir las filas en series de datos.

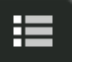

Cuando el botón tiene esta apariencia, las filas son series de datos. Haga clic en el botón para convertir las columnas en series de datos.

También puede hacer clic en un elemento de serie de la gráfica para visualizar los datos relacionados de la gráfica y la tabla subyacente.

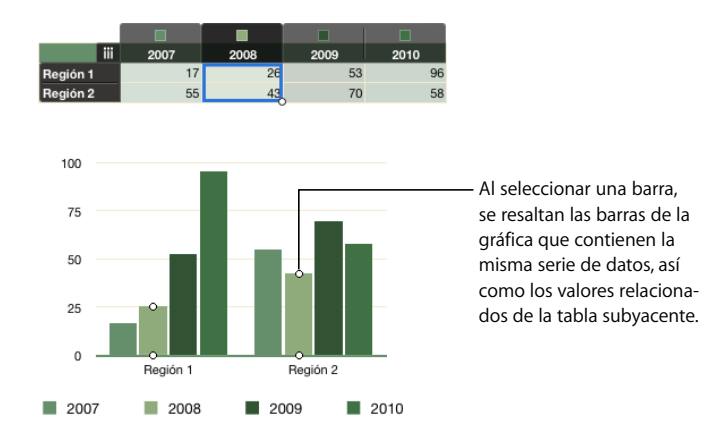

Las series de datos se representan de manera distinta en los diferentes tipos de gráficas:

- Â En las *gráficas de columnas* y en las *gráficas de barras,* la serie de datos se representa mediante una serie de barras del mismo relleno (color o textura).
- Â En la *gráfica de líneas* (también llamada *gráfico)*, la serie de datos se representa mediante una única línea.
- Â En la *gráfica de* áreas, la serie de datos se representa mediante la figura de una área.
- Â En una *gráfica de sectores*, sólo se representa un conjunto de datos (el primer punto de datos de cada serie).
- Â En una *gráfica de dispersión* se utilizan dos columnas de datos para representar los valores de una serie de datos simple. Cada par de valores determina la posición de un punto de datos.

# Cómo añadir una gráfica

Puede añadir una gráfica que muestre todos los datos de una tabla o sólo los datos de las celdas seleccionadas de una o varias tablas.

Cuando se añade una gráfica, Numbers define la serie de datos y las etiquetas del eje por omisión, pero tanto la serie como las etiquetas se pueden cambiar:

- En la mayoría de los casos, si una tabla es un cuadrado o un rectángulo (más ancha que alta), las filas de la tabla son la *serie por omisión*. De lo contrario, las columnas son la serie por omisión. Si desea cambiar la serie de datos, seleccione la gráfica y, a continuación, haga clic en el botón de serie de datos situado en la esquina superior izquierda de la tabla relacionada.
- Â Si una tabla contiene celdas o filas de cabecera, Numbers utiliza su contenido para crear las *etiquetas de eje por omisión*. En el caso de que no haya celdas de cabecera, Numbers utiliza el texto de la primera columna o fila como etiquetas de eje. De lo contrario, se utiliza el texto de marcador de posición para las etiquetas.

Las *etiquetas de serie* identifican los elementos de serie de datos (barras individuales, por ejemplo) de la gráfica.

Las *etiquetas de categoría* identifican los conjuntos de datos (grupos de barras, por ejemplo) de la gráfica.

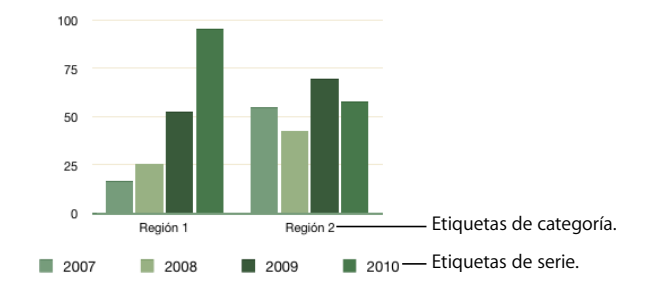

Puede mostrar y ocultar, editar, mover, reorientar y formatear las etiquetas de eje tal como se describe en el apartado ["Cómo añadir etiquetas y marcas de eje" en la](#page-114-0)  [página 115](#page-114-0).

#### **A continuación, presentamos distintos procedimientos para añadir una gráfica:**

m Para añadir una gráfica basada en una tabla, seleccione la tabla, haga clic en Gráficas en la barra de herramientas y seleccione un tipo de gráfica en el menú local.

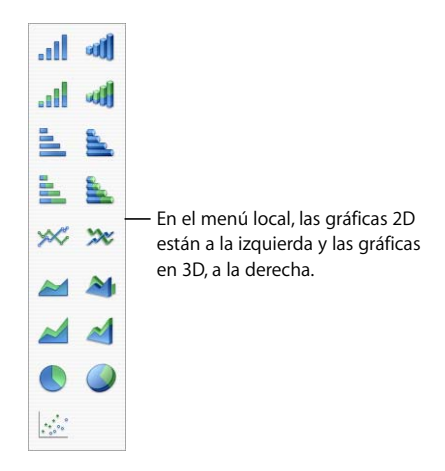

Los valores de la tabla se representan en la gráfica. Si la tabla está vacía, la gráfica estará en blanco hasta que añada valores a las celdas de la tabla.

- m Para añadir una gráfica basada en un intervalo de celdas de tabla adyacentes, haga clic en una celda y, a continuación, haga clic y arrastre para seleccionar otras celdas; también puede seleccionar una sola celda y mantener pulsada la tecla Mayúsculas para seleccionar celdas. A continuación, haga clic en Gráficas en la barra de herramientas y seleccione un tipo de gráfica.
- m Para añadir una gráfica basada en celdas no adyacentes, mantenga pulsada la tecla Comando mientras selecciona celdas de una tabla. A continuación, haga clic en Gráficas en la barra de herramientas y seleccione un tipo de gráfica.
- m Para añadir una gráfica basada en datos de varias tablas, cree una gráfica seleccionando una tabla o sus celdas; A continuación, seleccione la gráfica y haga clic con la tecla Comando pulsada en las celdas o arrástrelas con la tecla Comando pulsada hasta otra tabla para añadir sus datos a la gráfica.
- m Para añadir una gráfica y una tabla relacionada con valores de marcador de posición, compruebe que no hay nada seleccionado, haga clic en Gráficas en la barra de herramientas y seleccione un tipo de gráfica.
- m Para añadir una gráfica de dispersión, consulte el apartado ["Gráficas de dispersión" en](#page-125-0)  [la página 126](#page-125-0).
m Para dibujar una gráfica, mantenga pulsada la tecla Opción mientras hace clic en Gráficas en la barra de herramientas. Seleccione un tipo de gráfica. El puntero se convierte en una cruz; arrastre la cruz por el lienzo para crear una gráfica del tamaño deseado. Para mantener las proporciones de la gráfica, mantenga pulsada la tecla Mayúsculas mientras arrastra.

# Edición de gráficas

Puede cambiar los datos representados en la gráfica, cambiar la orientación de representación para conmutar entre series y conjuntos de datos, mover series de datos, cambiar el tipo de gráfica, etc.

# **Cambio de la orientación de representación**

El botón de serie de datos situado en la esquina superior izquierda de la tabla le permite alternar entre columnas y filas como series de datos.

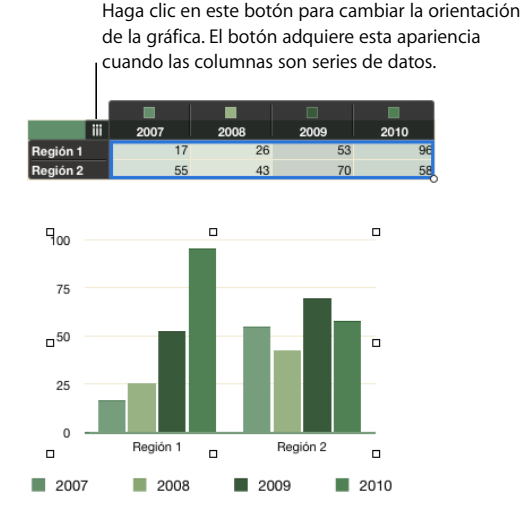

**Para cambiar la orientación de representación:**

- **1** Seleccione la gráfica.
- **2** Haga clic en el botón de serie de datos.

# **Cambio de los datos representados en una gráfica**

Cuando se cambian los datos de las celdas de una tabla relacionada con una gráfica, la gráfica se actualiza automáticamente. Pero también puede añadir y eliminar datos de una gráfica sin que afecte a la tabla relacionada.

#### **Adición de datos a una gráfica**

Puede añadir datos de las celdas adyacentes o no adyacentes a celdas que ya están representadas, además de añadir datos a una columna o fila nuevas.

#### **A continuación, presentamos distintos procedimientos para añadir datos a una gráfica:**

- m Para añadir datos de celdas que no son adyacentes a las celdas que están representadas, seleccione la gráfica y, a continuación, haga clic con la tecla Comando pulsada o arrastre las celtas hasta la tabla con la tecla Comando pulsada.
- m Para añadir datos de celdas que son adyacentes a las celdas que están representadas, seleccione la gráfica y, a continuación, haga clic con la tecla Mayúsculas pulsada en las celdas de la tabla.
- m Para ampliar el intervalo de celdas adyacentes con valores representados, seleccione la gráfica. En la tabla, arrastre el control circular situado en la esquina inferior derecha del intervalo a la derecha o hacia abajo.

Si se trata de una gráfica de dispersión, la función de arrastrar sólo le permite añadir un número par de filas o columnas.

m Para añadir celdas basadas en una fila o columna nuevas, seleccione la tabla e inserte la fila o columna entre las celdas que ya están representadas. Cuando añada datos a celdas nuevas, los datos se representarán en la gráfica.

#### **Adición de datos a una gráfica desde tablas múltiples**

Puede añadir datos a una gráfica desde celdas que se encuentren en más de una tabla.

#### **Para hacer una gráfica de datos de tablas múltiples:**

- **1** Cree una gráfica basada en los datos de una tabla.
- **2** Seleccione las celdas de otra tabla.
- **3** Arrastre las celdas seleccionadas a la gráfica. Se añaden como series de datos nuevas.

Para visualizar o cambiar los datos de origen de la gráfica, haga clic en una serie de datos de la gráfica para ver la tabla y las celdas de origen.

#### **Eliminación de datos de una gráfica**

Puede eliminar los valores de sólo una gráfica, y dejarlos en la tabla relacionada, o eliminar los valores de una gráfica y la tabla relacionada.

### **A continuación, presentamos distintos procedimientos para eliminar datos de una gráfica:**

m Para eliminar un punto de datos, seleccione la tabla, seleccione la celda donde residen los datos y pulse Eliminar. El valor se elimina de la tabla y la gráfica.

Si elimina una columna o fila que forma parte de un par de dos columnas representadas en una gráfica de dispersión, el punto de datos de dos valores relacionados se elimina de la gráfica.

m Para eliminar varios valores de celdas individuales, seleccione la tabla, haga clic con la tecla Mayúsculas o Comando pulsadas para seleccionar las celdas y, a continuación, pulse Eliminar. Los valores se eliminan de la tabla y la gráfica.

- m Para reducir el intervalo de celdas adyacentes con valores representados, seleccione la gráfica. En la tabla, arrastre el control circular situado en la esquina inferior derecha del intervalo a la izquierda o hacia arriba. Las celdas que no están seleccionadas ya no se muestran en la gráfica, pero los valores siguen en la tabla.
- m Para eliminar una serie de datos, haga clic en la gráfica, seleccione un elemento de la serie o haga clic en la etiqueta de serie de la tabla y, a continuación, pulse Eliminar. Los valores se eliminan de la gráfica, pero no de la tabla.
- m Para eliminar un conjunto de datos, haga clic en la gráfica, seleccione la etiqueta de categoría de la tabla y pulse Eliminar. Los valores se eliminan de la gráfica, pero no de la tabla.

Si la categoría no tiene una etiqueta en la tabla, haga clic en el botón de serie de datos de la tabla para convertir la categoría en una serie, seleccione la serie que contiene los datos que desea eliminar y pulse Eliminar.

#### **Cómo reemplazar una serie de datos**

Puede cambiar la fila o columna en que se basa la serie de datos por una fila o columna diferente.

#### **Para reemplazar una serie de datos:**

- **1** Seleccione la gráfica.
- **2** Seleccione la serie que desea mover, ya sea haciendo clic en la serie de datos de la gráfica o haciendo clic en la etiqueta de serie de datos de la tabla.
- **3** Arrastre la serie de datos de la tabla hasta la fila o columna que desee utilizar como reemplazo.

### **Eliminación de una gráfica**

Puede eliminar una gráfica eliminando las tablas relacionadas, o eliminar únicamente la gráfica.

#### **A continuación, presentamos distintos procedimientos para eliminar una gráfica:**

- m Para eliminar la gráfica y dejar las tablas relacionadas, selecciónela y pulse Eliminar.
- m Para eliminar la gráfica y las tablas relacionadas, seleccione la tabla y pulse Eliminar.

#### **Cómo mover una gráfica**

Para mover una gráfica dentro de una hoja de cálculo, arrástrela o córtela y péguela. Las conexiones con las celdas relacionadas se conservan.

#### **A continuación, presentamos distintos procedimientos para mover una gráfica:**

- m Para mover una gráfica a una ubicación diferente de la misma hoja, selecciónela y arrástrela a la nueva ubicación.
- m Para mover una gráfica a una hoja diferente, selecciónela en la barra lateral y arrástrela a la nueva hoja.

También puede seleccionar la gráfica y cortarla (Comando X), seleccionar la otra hoja y, a continuación, pegarla (Comando V). Arrastre la gráfica para ajustar su ubicación en la hoja.

# **Cómo cambiar de tipo de gráfica**

Puede cambiar de tipo de gráfica siempre que quiera.

#### **Para cambiar el tipo de gráfica:**

- **1** Seleccione la gráfica.
- **2** Haga clic en Inspector en la barra de herramientas y después en el botón "Inspector de la gráfica" y, a continuación, seleccione otro tipo de gráfica en el menú local que aparece al hacer clic en el icono de la gráfica en el extremo superior izquierdo.

Si pasa a utilizar una *gráfica de sectores*, el primer punto de datos de cada serie se representará como un sector. Consulte ["Gráficas de sectores" en la página 121](#page-120-0).

Si opta por una *gráfica de dispersión*, para cada punto de la gráfica necesitará dos valores. Si la gráfica se basa en un número impar de filas o columnas, la última fila o columna no se va a representar. Consulte ["Gráficas de dispersión" en la página 126](#page-125-0).

Si decide utilizar una *barra*, *columna*, *área* o *gráfica de líneas*, cada serie de la nueva gráfica se corresponde con una fila o columna de la tabla.

Si selecciona la *versión tridimensional de una gráfica*, el inspector de la gráfica mostrará los controles para determinar la profundidad de los objetos y el estilo de iluminación de la gráfica, entre otras variables. Consulte ["Gráficas 3D" en la página 126](#page-125-1).

Es posible que el formato que haya aplicado a la gráfica que está modificando no se aplique a la nueva gráfica. Por ejemplo, el atributo de relleno de color de los elementos de punto de datos (barras, sectores, etc.) tiene un valor por omisión diferente en cada tipo de gráfica. Si ha cambiado el color de relleno de una columna y después modifica el tipo de gráfica para que sea de barras, el color de relleno se perderá.

- En función del tipo de gráfica, los atributos que pueden variar al cambiar el tipo de gráfica son: etiqueta de valor, posición de dicha etiqueta, estilo del texto, trazo, sombra y relleno de las series, y símbolo y relleno de los puntos de datos.
- Las gráficas de barras y columnas y las de barras y columnas apiladas comparten sus atributos excepto la posición de la etiqueta de valor. Además, las gráficas de barras y columnas poseen rellenos propios.
- Las sombras de las gráficas 3D sí se conservan entre los diversos tipos de gráfica.

Al cambiar el tipo de gráfica, si la nueva comparte atributos con la anterior, dichos atributos no se modifican. Los atributos compartidos son: ejes, cuadrículas, marcas, etiquetas de los ejes, visualización del valor mínimo, formato de los números, bordes, rotación, sombras y estilo de la iluminación 3D.

El resto de este capítulo se ocupa más detalladamente de dichos atributos.

# Atributos generales de formato de la gráfica

La aplicación le permite cambiar el tamaño y la posición de las gráficas y las leyendas de las gráficas. También puede asignarles un título o configurar el formato de los elementos de las gráficas (tipos de letra, texturas, colores, etiquetas de ejes y puntos de datos y marcas). En las gráficas 3D también se puede ajustar el ángulo y el estilo de iluminación.

# **Cómo utilizar las leyendas**

Las leyendas de las gráficas explican el significado de los colores que se utilizan para representar los puntos de datos de cada serie de datos.

Región 1  $\blacksquare$  Región 2

El usuario tiene la opción de mostrar u ocultar las leyendas, así como también de colocarlas en otro sitio.

#### **A continuación, presentamos diferentes formas de trabajar con las leyendas de una gráfica:**

- m Para mostrar la leyenda, seleccione la gráfica y, a continuación, elija "Mostrar leyenda" en el inspector de la gráfica.
- m Para editar las etiquetas de la leyenda, edite las etiquetas de serie de la tabla relacionada o seleccione la leyenda y edite el texto directamente en la leyenda.
- m Para modificar el formato del texto de la leyenda, consulte el apartado ["Cómo definir el](#page-119-0)  [formato de títulos, etiquetas y leyendas" en la página 120](#page-119-0).
- m Para ocultar la leyenda, seleccione la gráfica y, a continuación, desmarque la opción "Mostrar leyenda" en el inspector de la gráfica.

Otra opción es seleccionar la leyenda y pulsar Eliminar.

m Para desplazar la leyenda, selecciónela y arrástrela.

# **Cómo utilizar el título de las gráficas**

También puede añadir un título a la gráfica y modificar el formato del título.

#### **A continuación, presentamos diferentes formas de trabajar con el título de una gráfica:**

- m Para añadir un título, seleccione la gráfica y, a continuación, elija "Mostrar título" en el inspector de la gráfica. Después escriba el título en el texto del marcador de posición.
- m Para modificar el formato del texto del título, consulte el apartado ["Cómo definir el formato](#page-119-0)  [de títulos, etiquetas y leyendas" en la página 120](#page-119-0).
- m Para ocultar el título, seleccione la gráfica y, a continuación, desmarque la opción "Mostrar título" en el inspector de la gráfica.

# **Cómo cambiar el tamaño de una gráfica**

Puede hacer que una gráfica sea más grande o pequeña arrastrando uno de sus tiradores de selección o utilizando el "Inspector de dimensiones".

#### **A continuación, presentamos distintos procedimientos para cambiar el tamaño de una gráfica:**

- m Haga clic en la gráfica para seleccionarla y, a continuación, arrastre un tirador de selección.
- m Para mantener las proporciones de la gráfica, mantenga pulsada la tecla Mayúsculas mientras la arrastra.
- m Para cambiar el tamaño de la gráfica en una dirección, arrastre el tirador situado en un lateral en lugar de los situados en las esquinas.
- m Si desea modificar el tamaño especificando las dimensiones exactas, haga clic en el botón Inspector de la barra de herramientas y después en el botón "Inspector de las dimensiones". Por último, seleccione Dimensiones. En este panel, puede indicar el ancho, la altura y el ángulo de rotación, además de modificar la distancia de la gráfica con respecto a los márgenes.

# **Cómo girar las gráficas**

Existen diferentes técnicas para girar gráficas bidimensionales. En cambio, no es posible hacer girar ni invertir las gráficas en tres dimensiones. Si una gráfica 3D está agrupada con gráficas 2D, podrá girar el grupo, pero en realidad sólo lo harán las gráficas 2D.

#### **A continuación, presentamos diferentes formas de girar las gráficas 2D:**

- m Seleccione la gráfica, mantenga pulsada la tecla Comando, mueva el puntero hacia un tirador de selección hasta que se convierta en una flecha curva con dos puntas y, a continuación, arrastre un tirador de selección.
- m Para girar una gráfica en incrementos de 45 grados, pulse las teclas Mayúsculas y Comando mientras arrastra un tirador de selección.
- m Haga clic en el botón Inspector de la barra de herramientas y después en el botón "Inspector de las dimensiones". A continuación, arrastre la rueda Rotación o utilice los controles de ángulo para ajustar el ángulo de la gráfica.

Las gráficas de sectores también pueden girarse mediante el inspector de gráficas (consulte ["Cómo girar gráficas de sectores en 2D" en la página 123\)](#page-122-0).

# **Cómo añadir etiquetas y marcas de eje**

Puede utilizar el panel Eje del inspector de la gráfica para modificar el formato de la retícula y el aspecto general de los ejes de la gráfica.

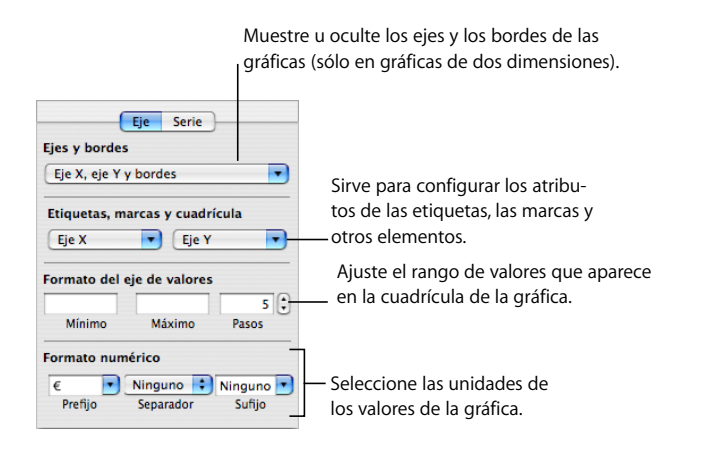

La mayoría de las gráficas tiene dos ejes: el eje X y el eje Y. En función del tipo de gráfica, los puntos de datos se representan en uno de los ejes y los conjuntos de datos se agrupan en el otro eje. El eje de los puntos de datos recibe el nombre de *eje de valores*, mientras que el eje de los conjuntos de datos se conoce como *eje de categorías*.

#### **Cómo mostrar los ejes y los bordes**

Puede mostrar cualquiera de estos elementos de una gráfica, o todos ellos: el eje X, el eje Y y los bordes de la gráfica.

#### **Para mostrar los ejes y los bordes:**

- **1** Seleccione una gráfica.
- **2** Haga clic en el botón Inspector de la barra de herramientas y después en el botón "Inspector de la gráfica" y, a continuación, seleccione Eje.
- **3** Seleccione uno o varios ítems en el menú local "Ejes y bordes".

El ítem seleccionado posee una marca junto a él; vuelva a seleccionar el ítem para anular su selección.

Para formatear el trazo y el color de borde, seleccione la gráfica y utilice los controles de estilo de línea de la barra de formato.

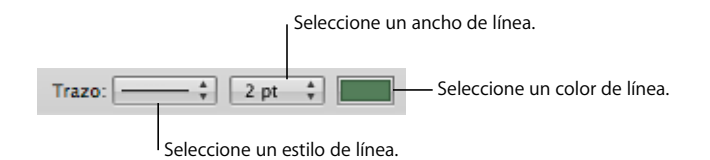

#### **Cómo utilizar los títulos de los ejes**

Es posible asignar un título a los ejes X e Y de la gráfica y modificar el formato del título.

#### **A continuación, presentamos diferentes formas de trabajar con el título de un eje:**

- m Para añadir un título de eje, seleccione la gráfica y, a continuación, seleccione el menú local "Mostrar título categoría" en el eje X o "Mostrar título valor" en el eje Y del panel Eje del "Inspector de la gráfica". Después escriba el título en el texto del marcador de posición.
- m Para modificar el formato del texto del título, consulte el apartado ["Cómo definir el for](#page-119-0)[mato de títulos, etiquetas y leyendas" en la página 120](#page-119-0).
- m Para ocultar un título de eje, seleccione la gráfica y, a continuación, anule la selección del menú local "Mostrar título categoría" en el eje X o "Mostrar título valor" en el eje Y del panel Eje del "Inspector de la gráfica".

#### <span id="page-115-0"></span>**Cómo mostrar las etiquetas de los puntos de datos**

Puede visualizar los valores de los puntos de datos en columnas, barras, sectores y otros elementos de las gráficas 2D y 3D.

#### **Para modificar el formato de las etiquetas de puntos de datos:**

- **1** Seleccione la gráfica.
- **2** Haga clic en el botón Inspector de la barra de herramientas y después en el botón "Inspector de la gráfica" y, a continuación, seleccione Serie.
- **3** Seleccione Mostrar Valor en el menú local Parámetros Etiqueta.

Para visualizar los valores expresados como porcentajes o logaritmos en lugar de como valores absolutos, seleccione Porcentaje o Logaritmo en el menú local "Eje X" o "Eje Y" del panel Eje.

En el caso de las gráficas de sectores, para visualizar los valores expresados como porcentajes, seleccione "Mostrar valores como porcentajes" en el menú local "Parámetros etiqueta" del panel Serie. Para ver el nombre de la serie de datos del sector, elija "Mostrar nombre de la serie" en el menú local "Parámetros etiqueta".

- **4** Seleccione la ubicación de la etiqueta desde el menú local "Parámetros etiqueta" (por ejemplo, Medio o "Inferior izquierda").
- **5** Para indicar el número de decimales que desea visualizar, escriba un número en el campo Decimales.
- **6** Para modificar el formato de las etiquetas de puntos de datos, consulte el apartado ["Cómo definir el formato de títulos, etiquetas y leyendas" en la página 120.](#page-119-0)

#### <span id="page-116-0"></span>**Cómo modificar el formato del eje de valores**

Es posible determinar los valores y las unidades que deben aparecer en el *eje de valores*, el eje en el que figuran los valores de los puntos de datos. En las gráficas de columnas (barras verticales), de líneas y de áreas, el eje Y es el eje de valores. En las gráficas de barras horizontales, el eje X es el eje de valor. En las de dispersión, ambos ejes son de valores. (Las gráficas de sectores carecen de eje de valor. Para obtener información acerca de cómo definir el formato de las gráficas de sectores, consulte ["Gráficas de sectores" en la página 121.](#page-120-0))

#### **Para modificar el formato del eje de valores:**

- **1** Seleccione una gráfica.
- **2** Haga clic en el botón Inspector de la barra de herramientas y después en el botón "Inspector de la gráfica" y, a continuación, seleccione Eje.
- **3** Para ajustar el valor en el origen de la gráfica, escriba el número que desee en el campo Mínimo (en "Formato del eje de valores").

El valor Mínimo no debe superar el valor mínimo del conjunto de datos completo.

**4** Para ajustar el número más alto que aparece en el eje de valores, escriba el número que desee en el campo Máximo.

El valor Máximo no debe ser inferior al valor máximo del conjunto de datos completo.

- **5** Para especificar el número de marcas de ejes entre los valores mínimo y máximo, escriba el número que desee en el campo Pasos.
- **6** Para visualizar el valor mínimo definido para el eje de valores, seleccione "Mostrar etiquetas de los valores" y "Mostrar el valor mínimo" en el menú local "Etiquetas, marcas y retícula" del "Eje X" o "Eje Y", en función de la gráfica.
- **7** Para especificar las unidades del eje de valores, en "Formato Numérico", indíquelas en los campos Prefijo o Sufijo (o seleccione un símbolo en los menús locales).
- **8** Para visualizar los valores del eje de valores en forma de logaritmos, seleccione Logaritmo en el menú local "Eje X" o "Eje Y ", según el tipo de gráfica. Esta opción sólo puede utilizarse en gráficas de barras y columnas en 2D que no cuenten con capas y en gráficas de líneas. No pueden representarse valores negativos en el eje logarítmico.
- **9** Para visualizar como porcentajes los valores del eje de valores de las gráficas en capas, seleccione Porcentaje en el menú local "Eje X" o "Eje Y", dentro del panel Eje.

En el caso de las gráficas de sectores, para visualizar los valores expresados como porcentajes, seleccione "Mostrar valores como porcentajes" en el menú local "Parámetros etiqueta".

#### **Cómo colocar etiquetas, cuadrículas y marcas**

Los menús locales "Eje X" y "Eje Y" del panel Eje del inspector de la gráfica ofrecen una gran variedad de opciones para colocar marcas, etiquetas y cuadrículas en el eje de valores o de categorías. Las opciones de estos menús varían según la clase de gráfica que seleccione.

En las gráficas de barras verticales (gráficas de columnas), en las de líneas y en las de áreas, el eje Y es el eje de valores y el eje X es el de categorías. En las gráficas de barras horizontales, el eje X es el eje de valor. En las de dispersión, ambos ejes son de valores. En las gráficas 3D, los ejes X e Y son los mismos que en sus correspondientes versiones en 2D.

#### **Para modificar el formato de las marcas de los ejes:**

- **1** Seleccione la gráfica.
- **2** Haga clic en el botón Inspector de la barra de herramientas y después en el botón "Inspector de la gráfica" y, a continuación, seleccione Eje.
- **3** Para modificar el formato del eje X, seleccione una opción del menú local "Eje X". En el caso de una gráfica de columnas, el menú presenta el aspecto siguiente:

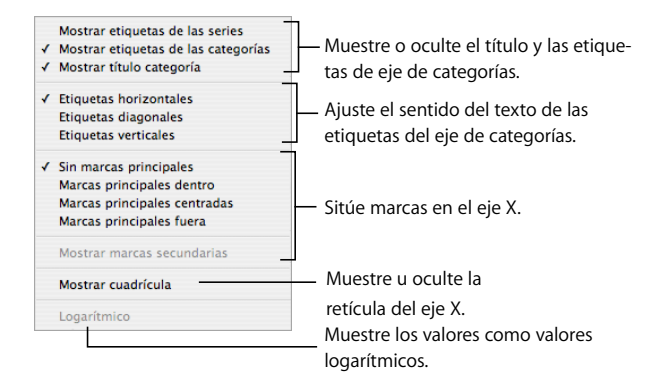

**4** Para modificar el formato del eje Y seleccione una opción del menú local "Eje Y". En el caso de una gráfica de columnas, el menú presenta el aspecto siguiente:

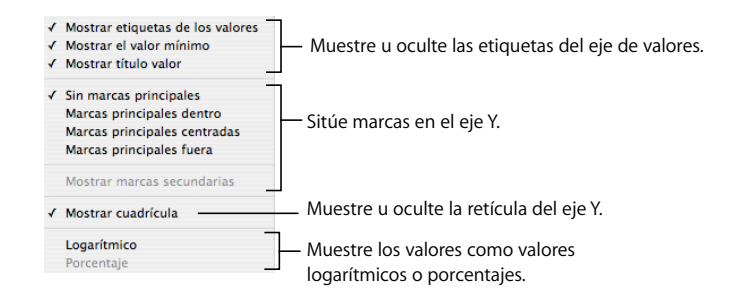

**5** Para editar etiquetas de eje basadas en valores de fila o columna de cabecera, seleccione la tabla y edite las etiquetas.

Si desea que las etiquetas de eje sean diferentes de los valores de fila o columna de cabecera, seleccione la gráfica y edite las etiquetas. Tras editar las etiquetas de la gráfica, el cambio de las celdas de cabecera ya no afecta a las etiqueta de eje.

# <span id="page-118-0"></span>**Cómo definir el formato de los elementos de las series de datos**

Tiene a su disposición una gran variedad de efectos visuales para mejorar el aspecto de los elementos de las series de datos, como las formas de las áreas, las barras o los sectores.

#### **Para definir el formato de los elementos de las series de datos:**

**1** Para modificar el formato de todas las series de datos, seleccione la gráfica.

Si desea definir el formato de una única serie de datos, seleccione la gráfica y, a continuación, haga clic en uno de los elementos de la serie.

En todos los tipos de gráfica salvo en las de sectores, cuando se selecciona un elemento (por ejemplo, una barra) de una serie se selecciona toda la serie automáticamente. En el caso de las gráficas de sectores, en cambio, se seleccionan los sectores individualmente.

**2** Si desea rellenar los elementos de serie con colores o texturas diseñados especialmente, haga clic en Inspector en la barra de herramientas, haga clic en el botón "Inspector de la gráfica" y, a continuación, haga clic en "Colores de gráfica".

Seleccione un tipo de relleno (por ejemplo, "Rellenos de textura 3D") en el primer menú local y seleccione una colección de rellenos (por ejemplo, Mármol o Madera) en el segundo menú local.

Si desea rellenar todos los elementos de la serie de datos, haga clic en "Aplicar todo". El primer relleno se aplica a los elementos de la primera serie y el segundo, a los elementos de la segunda serie, y así sucesivamente.

Para rellenar los elementos de una sola serie de datos, arrastre el relleno hasta un elemento (barra, columna, etc.) de la serie.

**3** Para ajustar la opacidad, el trazo, la sombra y otros atributos gráficos de los elementos de las series, haga clic en el botón "Inspector de la figura". También tiene la opción de utilizar la barra de formato para controlar el color de relleno, la opacidad y la sombra de toda la gráfica o de series de datos individuales de la gráfica.

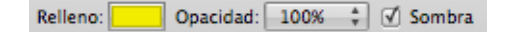

- **4** Si desea definir los colores de los elementos de la serie, consulte el apartado ["Cómo](#page-172-0)  [rellenar un objeto con color" en la página 173.](#page-172-0)
- **5** Si desea utilizar imágenes suyas en elementos de las series, consulte el apartado ["Cómo](#page-174-0)  [rellenar un objeto con una imagen" en la página 175](#page-174-0).

**6** Para modificar el formato de las etiquetas de puntos de datos, consulte el apartado ["Cómo mostrar las etiquetas de los puntos de datos" en la página 116](#page-115-0).

En el apartado ["Cómo modificar el formato en los distintos tipos de gráficas" en la](#page-120-1)  [página 121](#page-120-1), encontrará información sobre cómo definir el formato en gráficas de distintos tipos.

### <span id="page-119-0"></span>**Cómo definir el formato de títulos, etiquetas y leyendas**

El usuario tiene la posibilidad de modificar el tamaño y el aspecto de los títulos de las gráficas y los ejes, de las etiquetas de los ejes y de los puntos de datos, así como de las leyendas.

#### **Para definir el formato del texto de las etiquetas y las leyendas:**

**1** Seleccione el texto en el que desea introducir cambios de formato.

Para cambiar el formato de todos los títulos y etiquetas de la gráfica, haga clic en la gráfica para seleccionarla. Al seleccionar el texto de un punto de datos o etiqueta de eje se selecciona también la totalidad del texto de tal clase. Puede modificar el tipo de letra de las leyendas de una gráfica por separado.

**2** Puede utilizar la barra de formato para dar formato al estilo y las características de tipo de letra. Para ver opciones de formato adicionales, utilice el menú Formato o el panel "Tipo de letra". Consulte los apartados ["Uso del menú Formato para formatear texto" en](#page-129-0)  [la página 130](#page-129-0) y ["Uso del panel "Tipo de letra" para formatear texto" en la página 132](#page-131-0) para obtener instrucciones.

# **Cómo añadir textos descriptivos a una gráfica**

La aplicación le ofrece la oportunidad de introducir textos descriptivos a la gráfica si le interesa poner al público en antecedentes sobre un determinado punto de datos.

#### **Para añadir texto:**

- **1** Cree un cuadro de texto. Consulte el apartado ["Cómo añadir cuadros de texto" en la](#page-151-0)  [página 152](#page-151-0) para obtener instrucciones al respecto.
- **2** Arrastre el cuadro de texto hasta el sitio de la gráfica donde desea que aparezca.
- **3** Escriba el texto en el cuadro de texto.

Tiene la opción de agrupar la gráfica y el cuadro de texto para que el texto quede vinculado a la gráfica. Con la tecla Mayúsculas pulsada, haga clic en la gráfica y el cuadro de texto para seleccionarlos y, a continuación, seleccione Disposición > Agrupar.

# <span id="page-120-1"></span>Cómo modificar el formato en los distintos tipos de gráficas

Cada tipo de gráfica ofrece opciones de formato específicas para los elementos que contiene.

### <span id="page-120-0"></span>**Gráficas de sectores**

En las gráficas de sectores, Numbers representa únicamente el primer punto de datos de cada serie de datos. Si las series de datos se representan en filas, sólo se reproduce la primera columna, mientras que si las series se representan en columnas, sólo se traza la primera fila.

De tal forma, una gráfica de sectores representa un solo conjunto de datos, y cada sector constituye un elemento de tal conjunto. Es posible representar gráficamente cualquier conjunto de datos desplazándolo a la primera fila o columna.

El usuario puede definir el formato de toda la gráfica o de sectores concretos.

#### **Cómo seleccionar sectores concretos**

Si desea modificar el formato de uno o varios sectores, primero debe seleccionarlos.

#### **A continuación, presentamos diferentes procedimientos para seleccionar sectores concretos de una gráfica:**

- m Para seleccionar un solo sector, haga clic en el sector en cuestión.
- Para seleccionar todos los sectores, seleccione un sector cualquiera y pulse Comando  $+$  A.
- m Para seleccionar sectores no contiguos, mantenga pulsada la tecla Comando mientras selecciona cada sector.
- m Para seleccionar un grupo de sectores contiguos, seleccione el primero y, a continuación, seleccione el último manteniendo pulsada la tecla Mayúsculas.

#### **Cómo mostrar los nombres de las series en una gráfica de sectores**

En las gráficas de sectores, es posible visualizar los nombres de las series.

#### **Para mostrar los nombres de las series en las gráficas de sectores:**

- **1** Seleccione la gráfica o los sectores de forma individual.
- **2** Haga clic en el botón Inspector de la barra de herramientas y después en el botón "Inspector de la gráfica" y, a continuación, seleccione Serie.
- **3** Seleccione "Mostrar nombre de la serie" en el menú local "Etiqueta de punto de datos".
- **4** Seleccione Dentro o Fuera en el menú local "Etiqueta de punto de datos".

#### <span id="page-121-0"></span>**Cómo separar sectores concretos de una gráfica**

Si desea resaltar sectores concretos, puede separarlos de la gráfica. Además, puede asignar un nombre de serie a los sectores separados para que destaquen todavía más, tal como se detalla en el apartado ["Cómo mostrar las etiquetas de los puntos de datos" en](#page-115-0)  [la página 116.](#page-115-0)

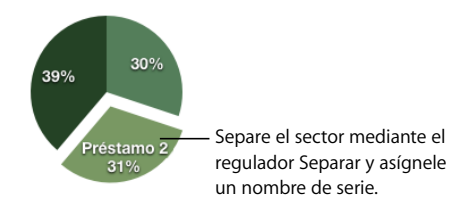

#### **A continuación, presentamos diferentes formas de separar sectores concretos de una gráfica:**

- m Si desea separar un único sector del centro de una gráfica de sectores en 2D o 3D, puede seleccionarlo y arrastrarlo o utilizar el regulador Separación del panel Serie, que se encuentra dentro del inspector de la gráfica.
- m Para separar todos los sectores del centro de una gráfica en 3D, seleccione la gráfica antes de utilizar el control Separación.

#### **Cómo añadir sombras a las gráficas de sectores y a los sectores**

Es posible aplicar sombras a los sectores de la gráfica de forma individual, o bien a toda la gráfica. Al aplicar sombras a los sectores de forma individual, parecerá que tienen distintas capas.

Antes de introducir sombras en un sector concreto, es recomendable separarlo primero de la gráfica. Consulte el apartado ["Cómo separar sectores concretos de una gráfica",](#page-121-0) de esta sección para obtener más instrucciones al respecto.

#### **Para añadir sombras:**

- **1** Seleccione la gráfica o los sectores de forma individual.
- **2** Haga clic en el botón Inspector de la barra de herramientas y después en el botón "Inspector de la gráfica" y, a continuación, seleccione Serie.
- **3** Para añadir sombras a los sectores, seleccione Individual en el menú local Sombra.
	- Para añadir sombras a toda la gráfica, seleccione Grupo en el menú local Sombra.
- **4** Para configurar los atributos de sombreado, puede utilizar el inspector de la figura. Consulte el apartado ["Cómo añadir sombras" en la página 169](#page-168-0) para obtener instrucciones al respecto.

#### **Cómo ajustar la opacidad de las gráficas de sectores**

El usuario puede modificar la opacidad de una gráfica y de sus elementos, como la leyenda. Consulte el apartado ["Ajuste de Opacidad" en la página 171](#page-170-0) para obtener más información al respecto.

#### <span id="page-122-0"></span>**Cómo girar gráficas de sectores en 2D**

Existen diferentes técnicas para girar gráficas de sectores en 2D.

- **A continuación, presentamos distintos procedimientos para girar las gráficas de sectores:**
- m Seleccione la gráfica, haga clic en el botón Inspector de la barra de herramientas y después en el botón "Inspector de la gráfica". A continuación, haga clic en Serie y utilice la rueda o el campo "Ángulo de rotación".
- m Haga clic en el botón Inspector de la barra de herramientas y después en el botón "Inspector de las dimensiones". A continuación, arrastre la rueda Rotación o utilice los controles de ángulo para ajustar el ángulo de la gráfica.
- m Seleccione la gráfica, mantenga pulsada la tecla Comando y mueva el puntero hacia un tirador de selección hasta que se convierta en una flecha curva con dos puntas; a continuación, arrastre un tirador de selección.
- m Para girar la gráfica en incrementos de 45 grados, pulse las teclas Mayúsculas y Comando mientras arrastra un tirador de selección o la rueda Rotación.

### **Gráficas de barras y de columnas**

Puede aplicar sombreado a series de datos individuales o a toda la gráfica. Podrá ajustar la opacidad de toda la gráfica o de determinadas series (pero no de las barras de forma individual). Además, es posible ajustar el espacio entre conjuntos de datos o barras individuales.

#### <span id="page-122-1"></span>**Cómo ajustar el espaciado de las gráficas de barras y columnas**

Es posible ajustar el espaciado entre barras o conjuntos de datos concretos.

#### **Para ajustar el espaciado:**

- **1** Seleccione la gráfica.
- **2** Haga clic en el botón Inspector de la barra de herramientas y después en el botón "Inspector de la gráfica" y, a continuación, seleccione Serie.

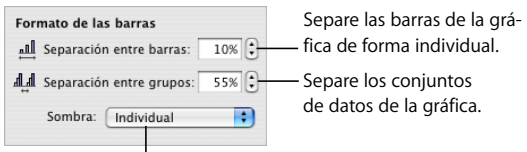

Añada sombras a las barras o a los conjuntos de datos.

**3** Para modificar el espacio entre las barras, escriba el valor que desee (o haga clic en las flechas) en el campo "Separación entre barras".

Para modificar el espacio entre conjuntos de datos, escriba un valor en el campo "Separación entre grupos".

El valor es el porcentaje del grosor de la barra. Las barras aumentan de grosor al disminuir el espacio entre ellas.

También puede desplazar el puntero cerca del borde de la barra hasta que se convierta en una flecha doble y, a continuación, puede arrastrarla para aumentar o reducir el grosor de la barra.

#### **Cómo añadir sombras a las gráficas de barras y columnas**

Es posible colocar sombras en todas las barras de la gráfica o en cada grupo de barras.

Si tiene la intención de colocar sombras sólo en unas barras concretas, es recomendable separarlas primero. Consulte el apartado ["Cómo ajustar el espaciado de las gráficas](#page-122-1)  [de barras y columnas" en la página 123](#page-122-1) para obtener instrucciones al respecto.

#### **Para añadir sombras:**

- **1** Seleccione la gráfica.
- **2** Haga clic en el botón Inspector de la barra de herramientas y después en el "Inspector de la gráfica" y, a continuación, seleccione Serie.
- **3** Para añadir sombras a algunas barras concretas, seleccione Individual en el menú local Sombra.

Para añadir sombras a grupos de barras, seleccione Grupo en el menú local Sombra.

**4** Para configurar los atributos de sombreado, puede utilizar el inspector de la figura. Consulte el apartado ["Cómo añadir sombras" en la página 169](#page-168-0) para obtener instrucciones al respecto.

#### **Cómo ajustar la opacidad de las gráficas de barras y columnas**

El usuario puede modificar la opacidad de una gráfica y de sus elementos, como la leyenda. Consulte el apartado ["Ajuste de Opacidad" en la página 171](#page-170-0) para obtener más información al respecto.

# **Gráficas de áreas y líneas**

En las gráficas de áreas y líneas, pueden utilizarse símbolos, como círculos, triángulos, cuadrados y rombos, para representar puntos de datos.

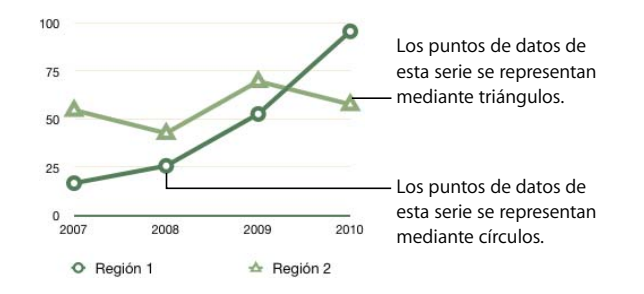

### **A continuación, presentamos distintas formas de modificar el formato de las gráficas de áreas y de líneas:**

m Para modificar el formato de los símbolos, seleccione una serie de datos (una figura de área o una línea), haga clic en el botón Inspector de la barra de herramientas y después en el botón "Inspector de la gráfica". A continuación, haga clic en Serie. Seleccione un símbolo en el menú local "Símbolo de punto de datos".

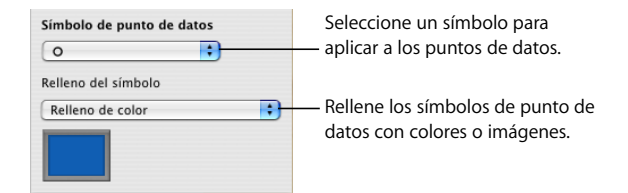

En el menú local "Relleno del símbolo" encontrará distintas opciones para añadir colores o imágenes a los símbolos. Consulte los apartados ["Cómo rellenar un objeto con](#page-174-0)  [una imagen" en la página 175](#page-174-0) y ["Cómo rellenar un objeto con color" en la página 173](#page-172-0) para obtener instrucciones.

- m Para configurar el color de las líneas en las gráficas de líneas, seleccione una línea, haga clic en el botón Inspector de la barra de herramientas y después en el botón "Inspector de la figura". A continuación, puede utilizar los controles de trazo. Consulte el apartado ["Cambio del estilo de bordes" en la página 167](#page-166-0) para obtener instrucciones al respecto.
- m Para introducir sombras en gráficas de áreas y de líneas, seleccione una serie de datos (una figura del área o una línea), haga clic en el botón Inspector de la barra de herramientas y después en el botón "Inspector de la figura". A continuación, puede utilizar los controles de sombreado. Consulte el apartado ["Cómo añadir sombras" en la página 169](#page-168-0)  para obtener instrucciones al respecto.

# <span id="page-125-0"></span>**Gráficas de dispersión**

Las gráficas de dispersión representan los datos de una manera diferente a como lo hacen los demás tipos de gráficas. Dichas gráficas necesitan al menos dos columnas o filas de datos para representar los valores de una única serie de datos. Para representar varias series de datos se utilizan pares adicionales de dos columnas o dos filas.

Cada par de valores determina la posición de un punto de datos. El primer valor de datos del par es el eje X del punto. El segundo valor de datos es el eje Y del punto.

### **A continuación, presentamos diferentes formas de trabajar con una gráfica de dispersión:**

- m Para añadir una gráfica de dispersión por omisión y una tabla relacionada con datos de marcador de posición, compruebe que no hay nada seleccionado, haga clic en Gráficas en la barra de herramientas y seleccione la gráfica de dispersión.
- m Para configurar una tabla que proporcione datos para una gráfica de dispersión, utilice dos columnas o dos filas de datos para cada serie de datos. Si las celdas seleccionadas al añadir la gráfica representan un número impar de filas o columnas, la última fila o columna no se representan.
- m Para definir el formato de los símbolos de una serie de datos, consulte el apartado ["Cómo definir el formato de los elementos de las series de datos" en la página 119](#page-118-0).
- m Para definir los ajustes de los ejes, utilice el panel Eje del inspector de gráficas. Dado que los dos ejes de las gráficas de dispersión poseen valores, los ajustes de formato del eje de valores afectan tanto al eje X como al eje Y. Cada eje puede tener su propio formato numérico. Consulte el apartado ["Cómo modificar el formato del eje de valores" en la](#page-116-0)  [página 117](#page-116-0) para obtener instrucciones al respecto.

# <span id="page-125-1"></span>**Gráficas 3D**

Todos los tipos de gráfica salvo las de dispersión pueden visualizarse como gráficas 3D.

A continuación, se muestran las versiones en 2D y 3D de una gráfica de sectores.

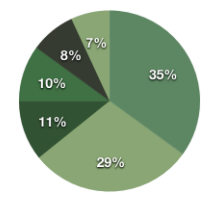

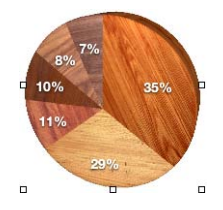

Y a continuación encontrará las versiones en 2D y en 3D de una gráfica de líneas.

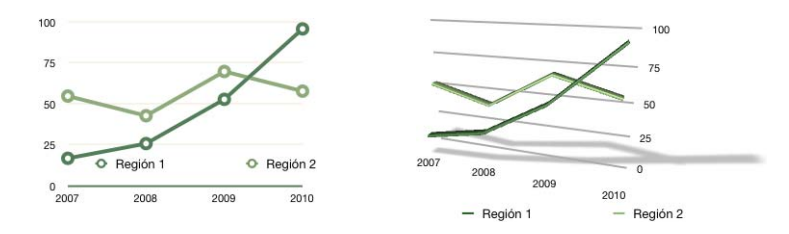

### **Para definir los ajustes de la escena 3D:**

- **1** Seleccione una gráfica 3D.
- **2** Haga clic en el botón Inspector de la barra de herramientas y después en "Inspector de la gráfica" y, a continuación, seleccione "Escena 3D".
- **3** Con los controles de escena 3D, podrá modificar el ángulo de visualización de la gráfica, el estilo de iluminación y la profundidad.

*Flechas de ángulo de visualización:* arrastre una flecha para ajustar el ángulo. Para subir o bajar la gráfica, haga clic en la flecha vertical y arrástrela hacia arriba o hacia abajo. Si desea desplazar la gráfica hacia la izquierda o la derecha, haga clic en la flecha horizontal y desplácela hacia un lado o hacia el otro. Para mover la gráfica en ambas direcciones, haga clic en la intersección de las flechas y arrástrela.

*Estilo de iluminación:* seleccione una opción de este menú local para ajustar el efecto de iluminación.

*Profundidad de la gráfica:* con este control puede aumentar o reducir la profundidad de los elementos 3D.

# **<sup>7</sup> Cómo trabajar con texto**

# Este capítulo explica cómo añadir y modificar el aspecto del texto, incluidas las listas.

En las hojas de cálculo de Numbers, puede colocar texto en los cuadros de texto, las celdas de tabla y las figuras.

# Cómo añadir texto

Añada texto escribiendo en un cuadro de texto, una figura o una celda.

- Â Para obtener información acerca de cómo añadir texto a un cuadro de texto o figura, consulte el apartado ["Cómo utilizar cuadros de texto y figuras para resaltar el texto"](#page-151-1)  [en la página 152.](#page-151-1)
- Â Para aprender cómo añadir texto en celdas de tabla, consulte ["Cómo trabajar con](#page-56-0)  [texto en las celdas" en la página 57](#page-56-0).
- Para añadir texto que está formateado como una lista, consulte "Cómo utilizar listas [con viñetas, numeradas y ordenadas \(Esquemas\)" en la página 148.](#page-147-0)

# Cómo eliminar, copiar y pegar texto

El menú Edición contiene comandos que le ayudarán a realizar operaciones de edición de textos.

#### **Estos son algunos modos de editar texto:**

Para copiar (o cortar) y pegar texto, seleccione el texto y seleccione Edición  $>$  Copiar o Edición > Cortar. Haga clic en el lugar en el que desee pegar el texto.

Para que el texto copiado conserve el formato de estilo, seleccione Edición > Pegar.

Para que el texto copiado adopte el formato de estilo del texto que lo rodea, seleccione Edición > Pegar con el mismo estilo.

m Para eliminar texto, seleccione el texto y seleccione Edición > Eliminar o pulse la tecla Suprimir.

Si accidentalmente elimina texto, seleccione Edición > Deshacer para restaurarlo.

Al utilizar el comando Copiar o el comando Cortar, el texto seleccionado se coloca en el Portapapeles, donde permanecerá hasta que seleccione de nuevo Copiar o Cortar, o hasta que apague su ordenador. El Portapapeles conserva los contenidos únicamente de una operación de copiar o cortar.

# Cómo seleccionar texto

Antes de formatear o realizar cualquier otra operación sobre texto, deberá seleccionar el texto con el que desea trabajar.

#### **Estos son algunos modos de seleccionar texto:**

- m Para seleccionar uno o más caracteres, haga clic delante del primer carácter y arrastre por los caracteres que desee seleccionar.
- m Para seleccionar una palabra, haga doble clic en la misma.
- m Para seleccionar un párrafo, haga clic tres veces rápidamente en el párrafo.
- m Para seleccionar bloques de texto, haga clic al comienzo del bloque de texto y, a continuación, haga clic en el final de otro bloque de texto mientras mantiene pulsada la tecla Mayúsculas.
- m Para seleccionar desde el punto de inserción hasta el inicio del párrafo, pulse la tecla flecha arriba mientras mantiene pulsadas las teclas Mayúsculas y Opción.
- m Para seleccionar desde el punto de inserción hasta el final del párrafo, pulse la tecla flecha abajo mientras mantiene pulsadas las teclas Mayúsculas y Opción.
- m Para ampliar la selección carácter a carácter, pulse la tecla flecha izquierda o flecha derecha mientras mantiene pulsada la tecla Mayúsculas.
- m Para ampliar la selección línea a línea, pulse la tecla flecha arriba o flecha abajo mientras mantiene pulsada la tecla Mayúsculas.
- m Para seleccionar varias palabras o bloques de texto que no son contiguos, seleccione el primer bloque de texto que desee seleccionar y, a continuación, seleccione el texto adicional mientras mantiene pulsada la tecla Comando.

# Cómo definir el formato del tamaño y la apariencia del texto

Puede cambiar, entre otras cosas, el tipo de letra, el color y el estilo del texto en el menú Formato, el panel "Tipo de letra" y la barra de formato.

El menú Formato y el panel "Tipo de letra" son los métodos principales para formatear el texto de las celdas de tabla. La barra de formato es una cómoda herramienta para formatear texto en los cuadros de texto y figuras.

# **Uso de la barra de formato para formatear texto**

La barra de formato permite que cambiar el tamaño y el aspecto del texto de un cuadro de texto, figura o comentario sea fácil y rápido. Si selecciona texto en un cuadro de texto, figura o comentario, puede cambiar el tamaño y estilo del tipo de letra, ajustar el color del texto, ponerlo en negrita o cursiva o subrayarlo, alinear texto, definir el interlineado y organizar el texto en columnas.

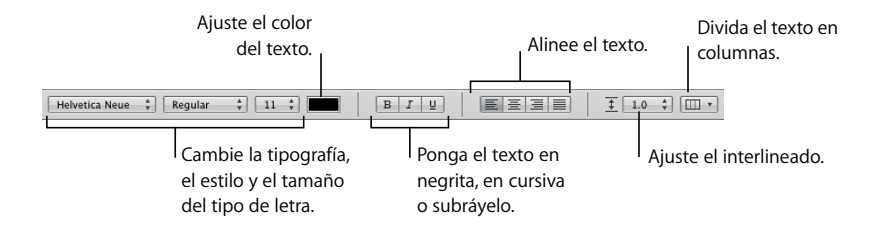

# <span id="page-129-0"></span>**Uso del menú Formato para formatear texto**

Los elementos del submenú Tipo de letra del menú Formato le ofrecen un control básico al respecto del tamaño y la apariencia del texto.

#### **Cómo utilizar las opciones de negrita y cursiva con los menús**

Puede hacer que los caracteres se muestren en negrita o cursiva.

#### **Para que el texto aparezca en negrita o cursiva:**

- **1** Seleccione el texto que desee convertir a negrita o cursiva, o haga clic si desea escribir nuevo texto.
- **2** Seleccione Formato > Tipo de letra > Negrita. O seleccione Formato > Tipo de letra > Cursiva.

Algunos tipos de letra contienen varios tipos en negrita y cursiva. Para seleccionar entre diferentes tipos de negrita o cursiva, utilice el panel Tipo de letra. Consulte ["Uso del panel "Tipo de letra" para formatear texto" en la página 132.](#page-131-1)

#### **Cómo crear texto con contorno con los menús**

Puede modificar el texto para que aparezca como un contorno.

#### **Para crear texto con contorno:**

- **1** Seleccione el texto que desee que aparezca con contorno, o haga clic si desea escribir nuevo texto.
- **2** Seleccione Formato > Tipo de letra > Contorno.

El texto con contorno que cree en Numbers puede tener una apariencia diferente si se abre la hoja de cálculo en otra aplicación. Si tiene previsto compartir una hoja de cálculo que contenga texto con contorno con otras personas que no tienen Numbers instalado en el ordenador, exporte la hoja de cálculo como un archivo PDF y comparta este archivo con las otras personas.

#### **Cómo subrayar texto con los menús**

Puede subrayar texto y dar formato al subrayado para cambiar el estilo del subrayado o su color.

#### **Para subrayar texto:**

- **1** Seleccione el texto que desee subrayar, o haga clic si desea escribir nuevo texto.
- **2** Seleccione Formato > Tipo de letra > Subrayar.

Para modificar el estilo o el color del subrayado, haga clic en Tipos de letra en la barra de herramientas y utilice el botón Subrayado de texto del panel Tipo de letra. Consulte ["Uso del panel "Tipo de letra" para formatear texto" en la página 132.](#page-131-1)

#### **Cómo cambiar el tamaño del texto con los menús**

Puede cambiar el tamaño de puntos del texto para hacerlo más grande o más pequeño.

#### **Para redimensionar el texto:**

- **1** Seleccione el texto cuyo tamaño desee modificar.
- **2** Para cambiar el tamaño del texto en incrementos de 1 punto, seleccione Formato > Tipo de letra > Mayor. O seleccione Formato > Tipo de letra > Menor.

También puede añadir los iconos de Mayor y Menor en la barra de herramientas. Seleccione Visualización > Personalizar y arrastre los iconos hasta la barra de herramientas. A continuación, haga clic en Salir.

Para especificar un tamaño preciso para el texto seleccionado, haga clic en Tipos de letra en la barra de herramientas y utilice los controles de Tamaño del panel Tipo de letra. Consulte ["Uso del panel "Tipo de letra" para formatear texto" en la página 132.](#page-131-1)

#### **Cómo crear subíndices y superíndices con los menús**

Con esta opción podrá subir o bajar el texto respecto a su línea base.

#### **Para crear subíndices o superíndices:**

- **1** Seleccione el texto que desee subir o bajar, o haga clic si desea escribir nuevo texto.
- **2** Para crear un subíndice o un superíndice con un tamaño de letra inferior al texto que acompaña, seleccione Formato > Tipo de letra > Línea base > Subíndice. O seleccione Formato > Tipo de letra > Línea base > Superíndice.
- **3** Para subir o bajar texto sin reducir el tamaño del tipo de letra, seleccione Subir o Bajar en el submenú Línea base.
- **4** Para restaurar el texto a la misma línea base que el texto del cuerpo, seleccione la opción Valor por omisión del submenú Línea base.

Puede añadir los iconos de Subíndice y Superíndice a la barra de herramientas. Seleccione Visualización > Personalizar y arrastre los iconos hasta la barra de herramientas. A continuación, haga clic en Salir.

#### **Cómo cambiar el uso de mayúsculas del texto con los menús**

Puede crear de forma rápida bloques de texto en mayúsculas o minúsculas, o formatear el texto con un título.

#### **Para modificar el uso de mayúsculas del texto:**

- **1** Seleccione el texto que desee modificar, o haga clic si desea escribir nuevo texto.
- **2** Seleccione Formato > Tipo de letra > Mayúsculas y seleccione una opción del submenú.

Seleccione *Todo mayúsculas* para cambiar el texto a mayúsculas.

Seleccione *Versalitas* para cambiar el texto a versalitas, con mayúsculas más grandes para las letras en mayúsculas.

Seleccione *Título* para cambiar el texto a un formato de título, que pone en mayúscula la primera letra de cada palabra.

Seleccione *Ninguno* para cambiar el texto de todo mayúsculas a mayúsculas iniciales. Los caracteres en mayúsculas, como la primera palabra de cada frase, se quedan en mayúsculas, mientras el resto queda en minúsculas.

#### <span id="page-131-1"></span><span id="page-131-0"></span>**Uso del panel "Tipo de letra" para formatear texto**

El panel "Tipo de letra" del Mac OS X le da acceso a todos los tipos de letra instalados en su ordenador. Proporciona la previsualización de los tipos disponibles (como negrita y cursiva) y de los tamaños de cada tipo de letra. Los botones del panel "Tipo de letra" permiten añadir subrayados, líneas de tachado, color y sombra al texto. Hasta es posible cambiar el color de fondo de la página en el panel Tipo de letra.

Para obtener información acerca de cómo instalar tipos de letra, crear y gestionar colecciones de tipos de letra, o para solucionar problemas relacionados con los tipos de letra, consulte Ayuda Mac.

**Para abrir el panel "Tipo de letra":**

m Haga clic en Tipos de letra en la barra de herramientas.

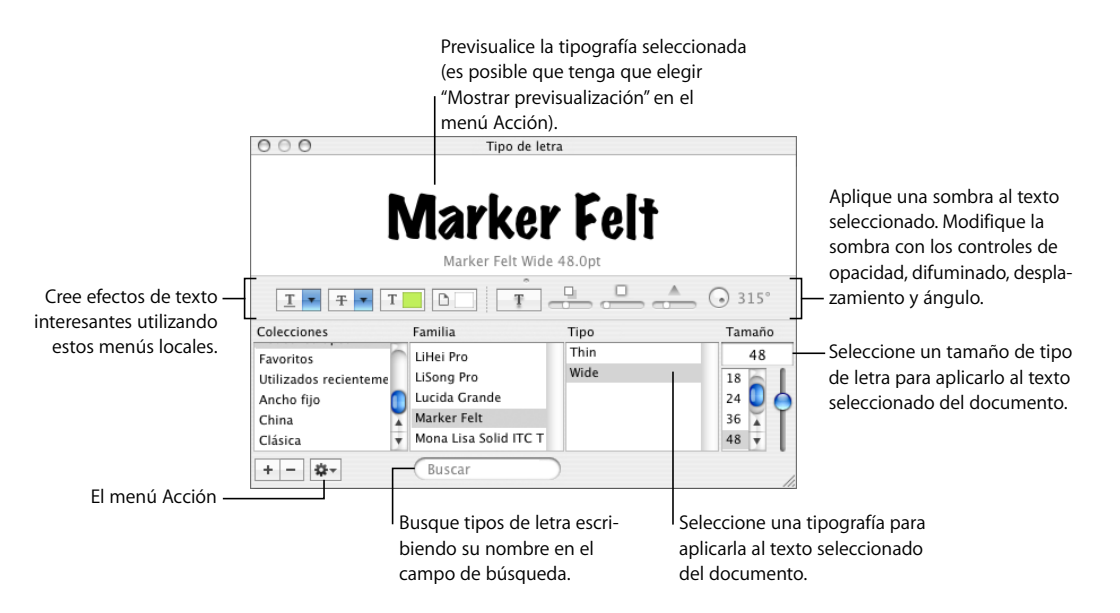

La apariencia del texto en la hoja de cálculo se puede cambiar mediante la selección del texto y, a continuación, de las opciones deseadas en el panel "Tipo de letra". Cuando realiza cambios de formato en el panel "Tipo de letra", el texto seleccionado cambia al instante, por lo que puede probar diferentes opciones de formato y ver rápidamente cuál queda mejor.

A continuación resumimos las acciones de los menús locales de efectos de texto, de izquierda a derecha:

- Â El menú local "Subrayar texto" permite elegir un estilo de subrayado (por ejemplo, simple o doble).
- Â El menú local "Tachar texto" permite elegir un estilo de tachado (por ejemplo, simple o doble).
- El menú local "Color del texto" permite aplicar un color al texto.
- El menú local "Color del documento" permite aplicar un color al de fondo.
- El botón "Sombreado del texto" aplica una sombra al texto seleccionado.
- Los controles "Opacidad del sombreado", "Difuminado del sombreado", "Separación del sombreado" y "Ángulo del sombreado" sirven para determinar el aspecto que tendrá la sombra.

En caso de que resulte imposible visualizar los botones de efectos de texto, seleccione Mostrar efectos del menú local Acción en la esquina inferior izquierda del panel "Tipo de letra".

#### **Cómo utilizar de forma sencilla el panel Tipo de letra**

Si utiliza con frecuencia el panel Tipo de letra, existen algunas técnicas para ahorrar tiempo.

#### **Aquí tiene algunos consejos para utilizar el panel Tipo de letra:**

- m Para localizar de forma rápida los tipos de letra que usa con frecuencia, organícelos en colecciones de tipos de letra. Haga clic en el botón Añadir (+) para crear una colección de tipos de letra y, a continuación, arrastre un tipo hasta la nueva colección.
- m Para facilitar el cambio de tipos de letra, deje abierto el panel Tipo de letra. En caso de que ocupe un espacio excesivo en la pantalla, redúzcalo arrastrando su control de tamaño (esquina inferior derecha del panel), para que solo las familias de tipos de letra y los tipos dentro de la colección seleccionada sean visibles. Para cerrar el panel, haga clic de nuevo en el botón Tipos de letra o en el botón Cerrar, situado en la esquina superior izquierda del panel "Tipo de letra".

#### **Cómo cambiar de tipo de letra utilizando el panel Tipo de letra**

El panel Tipo de letra le ofrece un control avanzado sobre los tipos de letra. Utilice los controles de tamaño y los ajustes de tipografía para personalizar el aspecto de su texto.

#### **Para modificar el tipo de letra del texto seleccionado:**

- **1** Haga clic en Tipos de letra en la barra de herramientas.
- **2** En el panel "Tipo de letra", seleccione un estilo de tipo de letra en la columna Familia y, a continuación, seleccione el tipo en la columna Tipo.

En caso de que resulte imposible visualizar todas las familias de tipos de letra que sabe que están instaladas en su ordenador, seleccione "Todos los tipos de letra" en la columna Colecciones o escriba el nombre del tipo que esté buscando en el campo de búsqueda, en la parte inferior del panel "Tipo de letra".

La previsualización del tipo de letra seleccionado aparece en el panel de previsualización en la parte superior del panel "Tipo de letra". En caso de que resulte imposible visualizar el panel de previsualización, seleccione "Mostrar vista previa" del menú local Acción en la esquina inferior izquierda del panel "Tipo de letra".

- **3** Ajuste el tamaño del tipo de letra utilizando el regulador de tamaño u otros controles de tamaño.
- **4** Defina los ajustes de tipografía del tipo de letra seleccionado usando el comando Tipografía en el menú local Acción. En la ventana Tipografía, haga clic en los triángulos desplegables para visualizar y seleccionar los diferentes efectos de tipografía disponibles para el tipo de letra seleccionado. Los distintos tipos de letra poseen diferentes efectos de tipografía disponibles. Consulte el apartado ["Uso de características tipográfi](#page-138-0)[cas avanzadas" en la página 139](#page-138-0) para obtener más información.

#### **Cómo cambiar el subrayado utilizando el panel Tipo de letra**

Puede utilizar el panel Tipo de letra para cambiar la apariencia de los subrayados.

#### **Para modificar el subrayado del texto seleccionado:**

- **1** Haga clic en Tipos de letra en la barra de herramientas.
- **2** Haga clic en el botón Subrayar Texto en el panel "Tipo de letra" (el primer botón a la izquierda) y seleccione Ninguno, Sencillo o Doble en el menú local.
- **3** Para cambiar el color del subrayado, seleccione Color en el menú local Subrayado y, a continuación, seleccione un color en la ventana Colores.

#### **Cómo añadir un tachado al texto utilizando el panel Tipo de letra**

Puede marcar el texto con una línea de tachado y hacer que el color de la línea sea diferente al color del texto.

#### **Para añadir un tachado al texto seleccionado:**

- **1** Haga clic en Tipos de letra en la barra de herramientas.
- **2** Haga clic en el botón Tachar Texto (el segundo botón desde la izquierda) y seleccione Ninguno, Sencillo o Doble en el menú local. Aparecerá una línea de tachado simple o doble sobre el texto seleccionado del mismo color que el texto.
- **3** Para cambiar el color de tachado, seleccione Color en el menú local Tachar Texto y, a continuación, seleccione un color en la ventana Colores. La línea de tachado adoptará el color seleccionado en la ventana Colores, mientras que el texto conservará su color original.

#### **Cómo cambiar el color del texto utilizando el panel Tipo de letra**

Los cambios realizados sobre el color del texto en el panel Tipo de letra reemplazarán los cambios de color que se efectúen en el Inspector de texto y viceversa. (Para obtener más información acerca de cómo cambiar el color utilizando el Inspector de texto, consulte ["Cómo cambiar el color del texto" en la página 144](#page-143-0).)

#### **Para modificar el color del texto seleccionado:**

- **1** Haga clic en Tipos de letra en la barra de herramientas.
- **2** Haga clic en el botón "Color del texto" del panel "Tipo de letra" (el tercer botón desde la izquierda) y luego seleccione un color en la ventana Colores. Consulte el apartado ["Uso](#page-173-0)  [de la ventana Colores" en la página 174](#page-173-0) para obtener instrucciones al respecto.

**Cómo cambiar el color de fondo del párrafo utilizando el panel Tipo de letra** Puede utilizar el panel "Tipo de letra" para añadir un color detrás de un párrafo.

#### **Para modificar el color de fondo del párrafo seleccionado:**

- **1** Haga clic en Tipos de letra en la barra de herramientas.
- **2** Haga clic en el botón "Color del documento" en el panel "Tipo de letra" (el cuarto botón desde la izquierda) y, a continuación, seleccione un color en la ventana Colores. Consulte el apartado ["Uso de la ventana Colores" en la página 174](#page-173-0) para obtener instrucciones al respecto.

#### **Cómo crear sombras en el texto utilizando el panel Tipo de letra**

Puede utilizar el panel Tipo de letra para crear y formatear sombras en el texto.

#### **Para definir sombras en el texto seleccionado:**

- **1** Haga clic en Tipos de letra en la barra de herramientas.
- **2** Haga clic en el botón "Sombreado del texto" en el panel "Tipo de letra" (el quinto botón desde la izquierda).
- **3** Arrastre el regulador "Opacidad de la sombra" (el primer regulador a la izquierda) hacia la derecha para oscurecer la sombra.
- **4** Arrastre el regulador "Difuminado de la sombra" (el regulador del medio) hacia la derecha para hacer la sombra más difusa.
- **5** Arrastre el regulador "Desplazamiento de la sombra" (el tercero) hacia la derecha para separar la sombra del texto.
- **6** Gire la rueda "Ángulo de la sombra" para ajustar la dirección de la misma.

Además, es posible ajustar las sombras del texto en el Inspector de la figura, según se describe en ["Cómo añadir sombras" en la página 169.](#page-168-0)

#### **Cómo añadir acentos y caracteres especiales**

Para escribir caracteres con acentos (como ü), símbolos matemáticos, flechas u otros caracteres especiales, utilice el panel de preferencias Internacional o la Paleta de Caracteres. Además, es posible visualizar dónde se ubican los caracteres de otros idiomas en el teclado utilizando el Visor de Teclado (por ejemplo, para ver la disposición de las teclas del teclado italiano). Todas ellas son herramientas incorporadas del Mac OS X.

#### **Cómo añadir marcas de acento**

Puede utilizar el visor de teclado disponible en Preferencias del Sistema para añadir marcas de acentos a los caracteres.

#### **Para añadir marcas de acentos:**

- **1** Seleccione el menú Apple > Preferencias del Sistema y haga clic en Internacional.
- **2** Haga clic en el menú Teclado y, a continuación, seleccione la opción siguiente al Visor de Teclado.
- **3** Seleccione "Mostrar Visor de Teclado" en el menú Teclado, a la derecha de la barra de menús (la que posee el aspecto de una bandera o símbolo alfabético).

El Visor de Teclado muestra los caracteres del teclado. (Si ha seleccionado una disposición de teclado o método de entrada diferente en el menú Teclado, mostrará los caracteres de la disposición de teclado seleccionada). Por ejemplo, si selecciona Estadounidense en el menú Teclado, se visualizarán los caracteres que aparecen en el teclado americano en el Visor de Teclado.

**4** Para ver los diferentes acentos que es posible escribir de manera resaltada en el Visor de Teclado, pulse Opción, o las teclas Opción y Mayúsculas.

Las teclas de acentos aparecen con contorno blanco. Según el teclado, puede que no resulte necesario pulsar las teclas de modificación para ver las teclas de acentos.

- **5** Coloque el punto de inserción donde desee escribir en la hoja de cálculo.
- **6** Pulse la tecla de modificación que pulsó en el paso 4 (Mayúsculas, Opción, Opción + Mayúsculas o ninguna) y la tecla del teclado que esté en el mismo lugar que el acento que se visualiza en el Visor de Teclado. A continuación, suelte la tecla de modificación y pulse la tecla del carácter que desea acentuar.

La tecla de acento modifica la tecla que escribe a continuación. Por ejemplo, en el teclado americano, para hacer que aparezca la "é", pulse Opción y E (la tecla de acento) y, a continuación, la E (la letra donde desea que aparezca el acento).

#### **Cómo ver distribuciones de teclado para otros idiomas**

Puede utilizar el Visor de teclado disponible en Preferencias del Sistema para ver dónde están ubicados los caracteres en teclados utilizados para otros idiomas.

Debe poseer tipos de letra instalados para el idioma que desee visualizar en el Visor de Teclado.

#### **Para visualizar las distribuciones de teclado para diferentes idiomas:**

- **1** Seleccione el menú Apple > Preferencias del Sistema y haga clic en Internacional.
- **2** Haga clic en el menú Teclado y, a continuación, seleccione la opción siguiente al Visor de Teclado.
- **3** Para visualizar la disposición de caracteres en los teclados utilizados en los diferentes países, seleccione la opción Activar situada junto a la disposición del teclado del país o al método de entrada.
- **4** Seleccione "Mostrar Visor de Teclado" en el menú Teclado, a la derecha de la barra de menús (la que posee aspecto similar a una bandera o a un carácter alfabético).

El Visor de Teclado muestra los caracteres para la disposición de teclado o método de entrada seleccionado en el menú Teclado. Por ejemplo, si selecciona Estadounidense en el menú Teclado, se visualizarán los caracteres que aparecen en el teclado americano en el Visor de Teclado.

**5** Para visualizar la disposición del teclado de diferentes países, seleccione su disposición de teclado en el menú Teclado.

#### **Cómo escribir caracteres especiales y símbolos**

Utilizando la Paleta de Caracteres de Mac OS X, usted puede insertar caracteres especiales, como símbolos matemáticos, letras con acentos, flechas y otros "dingbats", y otras opciones. También puede utilizar esta paleta para introducir caracteres en japonés, chino tradicional, chino simplificado y coreano, así como caracteres de otros idiomas.

#### **Para insertar caracteres especiales o símbolos:**

- **1** Sitúe el punto de inserción en el sitio donde desea que aparezca el carácter especial o el símbolo.
- **2** Seleccione Edición > Caracteres especiales, para abrir la Paleta de Caracteres (o seleccione Caracteres en el menú local Acción en la esquina inferior izquierda del panel "Tipo de letra").
- **3** Seleccione el tipo de caracteres que desee visualizar en el menú local Visualización en la parte superior de la Paleta de Caracteres. En el caso de que resultara imposible ver el menú Visualización, haga clic en el botón de la esquina superior derecha de la ventana para mostrar su parte superior. Haga clic nuevamente en este botón para ocultar la parte superior de la ventana.
- **4** Haga clic en un ítem en la lista de la izquierda para visualizar los caracteres que se encuentran disponibles en cada categoría.
- **5** Haga doble clic en el carácter o símbolo de la derecha que desee insertar en la hoja de cálculo, o seleccione el carácter y haga clic en Insertar.

Si el carácter o el símbolo tienen variaciones, aparecen en la parte inferior de la ventana al hacer clic en el triángulo Información de caracteres o en el triángulo Variación de tipos de letra en la parte inferior de la paleta. Haga doble clic en uno para insertarlo en la hoja de cálculo.

Si el carácter no se muestra en la hoja de cálculo, es posible que Numbers no sea compatible con ese carácter.

#### **Cómo utilizar las comillas tipográficas**

Las comillas tipográficas son comillas de apertura y de cierre con forma de llave; las comillas de apertura son diferentes a las comillas de cierre. Cuando no utilice comillas tipográficas, las marcas son rectas y no difieren entre las de apertura y las de cierre.

- Comillas tipográficas
- II II-Comillas rectas

#### **Para utilizar comillas tipográficas:**

m Seleccione Numbers > Preferencias, haga clic en Autocorrección y seleccione "Usar comillas tipográficas".

# <span id="page-138-0"></span>**Uso de características tipográficas avanzadas**

Ciertos tipos de letra, como Zapfino y Hoefler, tienen características avanzadas de tipografía, que le permiten crear diferentes efectos. Si utiliza cierto tipo de letra en un cuadro de texto que posee diferentes efectos tipográficos, puede cambiar muchos de los efectos en el submenú "Tipo de letra" del menú Formato. Por ejemplo, es posible ajustar lo siguiente:

- Â *Interletraje:* comprime o expande el espacio entre caracteres
- Â *Ligadura:* utilice o cancele el uso de ligaduras estilísticas al principio o al final de las líneas que combinan dos o más caracteres de texto en un mismo glifo.

fi fl-Sin ligadura

 $fi$   $fl$   $\longrightarrow$  Con ligadura

En el submenú Ligadura, seleccione Por omisión para usar los ajustes de ligadura especificados en la ventana Tipografía para el tipo de letra que está utilizando, seleccione Ninguno para desactivar las ligaduras en el texto seleccionado, o seleccione Todas para activar las ligaduras adicionales en el texto seleccionado.

- Â *Línea base:* desplace el texto más arriba o más abajo del texto adyacente.
- Â *Capitalización:* convierta caracteres a mayúsculas, minúsculas o mayúsculas iniciales (estilo título).

En la ventana Tipografía se hallan disponibles características de tipografía avanzadas.

#### **Para abrir la ventana Tipografía:**

- **1** Haga clic en Tipos de letra en la barra de herramientas.
- **2** En el panel "Tipo de letra", seleccione Tipografía en el menú local Acción (en la esquina inferior izquierda).

# Cómo ajustar el suavizado de los tipos de letra

Si los tipos de letra aparecen difusos, borrosos o cortados en su pantalla, puede ajustar el estilo de suavizado del tipo de letra o cambiar el tamaño del texto con el que Mac OS X comienza a suavizar los tipos de letra.

#### **Para suavizar los tipos de letra en la pantalla:**

- **1** Abra Preferencias del Sistema y haga clic en Apariencia.
- **2** Seleccione un estilo de suavizado de tipo de letra en el menú local de la parte inferior. Dependiendo del tipo de pantalla que tenga, puede que note escasas diferencias o ninguna entre los estilos de suavizado.
- **3** Si tiene previsto utilizar tamaños de tipo de letra pequeños en la hoja de cálculo, seleccione un tamaño de punto en el menú local "Desactivar suavizado de texto para tamaños de letra". Cuando esté activado el suavizado de texto, los tipos de letra más pequeños puede resultar difíciles de leer.

# Cómo ajustar la alineación, el espaciado y el color del texto

Las principales herramientas para ajustar la alineación, el espaciado y el color son el "Inspector del texto" y la barra de formato. Mediante el menú Formato puede realizar ajustes de alineación horizontal (como centrar el texto o alinearlo a la izquierda).

Los controles de color, espaciado y alineación también están disponibles en la barra de formato cuando se selecciona texto. Si selecciona texto en un cuadro de texto, comentario o figura, puede ajustar el color del texto, alinear texto y ajustar el interlineado.

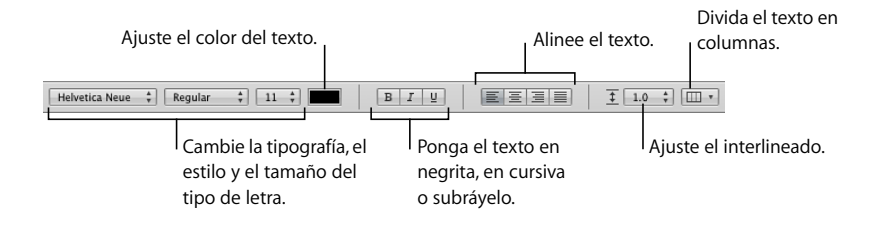

Cuando trabaje con texto en una celda de tabla, puede utilizar la barra de formato para alinear texto horizontal o verticalmente en la celda.

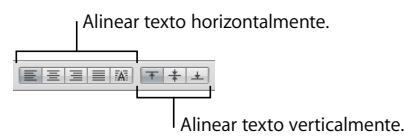

El panel Texto del Inspector de textos le da acceso a más ajustes de alineación e interlineado.

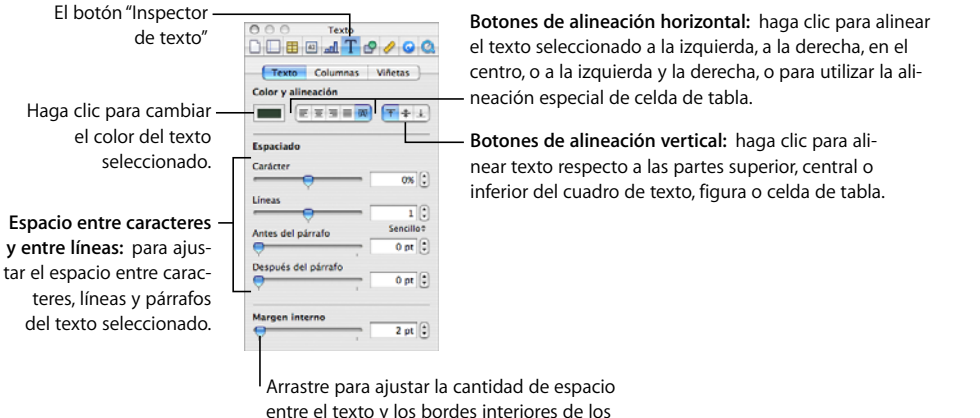

entre el texto y los bordes interiores de los cuadros de texto, celdas de tabla y formas.

#### **Para abrir el panel Texto de la ventana de información del texto:**

m Haga clic en el botón Inspector de la barra de herramientas, haga clic en el botón Inspector de la tabla y, a continuación, haga clic en Texto.

### **Cómo alinear texto horizontalmente**

Puede cambiar la alineación del texto en una columna, celda de tabla, cuadro de texto o figura para que el texto quede alineado con el borde derecho o izquierdo, centrado, o alineado a la izquierda y a la derecha (justificado).

#### **Para alinear el texto a la izquierda, al centro, a la derecha o justificado:**

- **1** Seleccione el texto que desee modificar.
- **2** Haga clic en el botón Inspector de la barra de herramientas, haga clic en el botón Inspector de texto y, a continuación, haga clic en Texto.
- **3** Haga clic en uno de los cinco botones de alineación horizontal, situados a la derecha del contenedor de color. De izquierda a derecha, estos botones tienen los siguientes efectos.

El botón "Alineación izquierda" coloca todas las líneas del texto en el margen izquierdo del objeto.

El botón Centrar ajuste el centro de cada línea del texto en el centro del objeto.

El botón "Alineación derecha" coloca todas las líneas del texto en el margen derecho del objeto.

El botón Justificar espacia los caracteres de la línea de manera que las líneas toquen tanto el margen izquierdo como el margen derecho del objeto.

El botón "Alinear celda de tabla automáticamente" justifica el texto a la izquierda y los números a la derecha de una celda de tabla.

Los cinco botones de alineación horizontal también están disponibles en la barra de formato cuando hay una celda de tabla seleccionada. Los cuatro primeros están disponibles en la barra de formato cuando se selecciona texto en un cuadro de texto, figura o comentario.

También puede alinear texto horizontalmente seleccionando Formato > Texto > [*Alinear a la izquierda, Centrar, Alinear a la derecha, Justificar,* Alinear celda de tabla automáticamente].

Si desea sangrar la primera línea de texto del párrafo u obtener información acerca de cómo deshacer la sangría del párrafo, consulte ["Cómo ajustar las sangrías" en la](#page-145-0)  [página 146](#page-145-0).

# **Cómo alinear texto verticalmente**

Es posible cambiar la alineación de los párrafos en una celda de tabla, cuadro de texto o figura de manera que el texto esté alineado en el borde superior o inferior o centrado.

### **Para alinear el texto por arriba, por abajo o en el centro de un cuadro de texto, celda de tabla o figura:**

- **1** Seleccione el cuadro de texto, celda de tabla o figura cuya alineación desee modificar.
- **2** Haga clic en el botón Inspector de la barra de herramientas, haga clic en el botón Inspector de texto y, a continuación, haga clic en Texto.
- **3** Haga clic en uno de los tres botones de alineación vertical, situados bajo "Color y alineación", para alinear el texto arriba, abajo o en el centro de la celda de tabla, cuadro de texto o figura.

Los botones de alineación vertical también están disponibles en la barra de formato cuando está trabajando con una celda de tabla.

# **Cómo ajustar el espaciado entre líneas de texto**

Puede aumentar o disminuir la distancia entre líneas de texto.

#### **Para ajustar el espaciado:**

- **1** Seleccione el texto que desee modificar.
- **2** Haga clic en el botón Inspector de la barra de herramientas, haga clic en el botón Inspector de texto y, a continuación, haga clic en Texto.
- **3** Mueva el regulador de Línea a la izquierda para reducir el espaciado o a la derecha para aumentarlo.

Para especificar un valor de espaciado de línea preciso, escriba un valor de punto en el campo Línea, o haga clic en la flecha arriba o la flecha abajo situadas junto al campo.

**4** Seleccione una opción de espaciado de líneas en el menú local Espaciado de líneas que aparece cuando hace clic en el texto situado debajo del campo Línea.

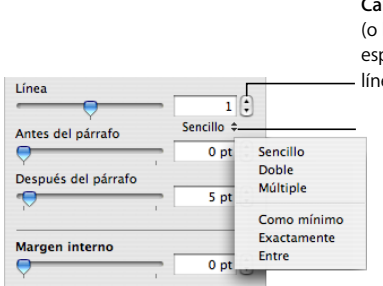

**Campo Línea:** escriba un valor haga clic en las flechas) para pecificar el espacio entre las eas de texto de un párrafo.

#### **Menú local Espaciado de líneas:** haga clic en el texto situado

debajo del campo Línea y elija una opción de espaciado de línea.

Espaciado de línea estándar (*Sencillo*, *Doble*, *Múltiple*)*:* el espacio entre líneas es proporcional al tamaño del tipo de letra. Utilícelo para dejar fija la distancia relativa entre los trazos ascendentes (partes de las letras que se extienden hasta la parte superior de la línea) y los trazos descendentes (partes de las letras que se extienden hasta la parte inferior). Sencillo ajusta el espaciado de líneas a espacio sencillo, mientras que Doble lo ajusta a doble espacio. La opción Múltiple le permite ajustar el interlineado a un valor inferior al sencillo, entre sencillo y doble, o más del doble.

*Mínimo:* la distancia desde una línea a la siguiente no será menor al valor que ajuste; pero puede ser mayor para tipos de letra de mayor tamaño para evitar la superposición de las líneas de texto. Utilícelo para dejar fija la distancia entre líneas y evitar la superposición ante el aumento del tamaño del texto.

*Exactamente:* la distancia entre las líneas de base.

*Entre:* este valor aumenta el espacio entre líneas en lugar de aumentar la altura de las líneas. En cambio, el espacio doble duplica la altura de cada línea.

El interlineado también puede controlarse con el menú local "Espaciado entre líneas" de la barra de formato cuando haya texto seleccionado en un cuadro de texto, figura o comentario.

Haga clic para cambiar la cantidad  $1.0 \frac{1}{7}$  $\overline{\ddagger}$ de espacio entre líneas de texto.

# **Cómo ajustar el espaciado antes o después de un párrafo**

Puede aumentar o reducir el espaciado antes o después de los párrafos.

#### **Para ajustar la cantidad de espacio antes y después del párrafo:**

- **1** Seleccione los párrafos que desee modificar.
- **2** Haga clic en el botón Inspector de la barra de herramientas, haga clic en el botón Inspector de texto y, a continuación, haga clic en Texto.
- **3** Arrastre el regulador Antes del párrafo o Después del párrafo. Además, es posible especificar un valor preciso (5 puntos, por ejemplo) en los cuadros de texto.

Si los valores de Antes del párrafo y de Después del párrafo para párrafos contiguos no es el mismo, el valor de espaciado superior será el que se utilice. Por ejemplo, si el valor de Antes del párrafo del párrafo actual es de 12 puntos y el párrafo anterior tiene un valor Después del párrafo de 14 puntos, el espaciado entre los párrafos será de 14 puntos.

El espaciado antes de un párrafo no se aplica si se trata del primer párrafo de un cuadro de texto, una figura o una celda de tabla.

Para ajustar el espaciado alrededor del texto en cuadros, formas y celdas de tabla, utilice el control "Margen interno", que se describe en ["Cómo cambiar el margen interno](#page-146-0)  [del texto en objetos" en la página 147](#page-146-0).

# **Cómo ajustar el espaciado entre caracteres**

Puede aumentar o disminuir la cantidad de espacio entre caracteres.

#### **Para ajustar la cantidad de espacio entre caracteres:**

- **1** Seleccione el texto que desee modificar, o haga clic si desea escribir nuevo texto.
- **2** Haga clic en el botón Inspector de la barra de herramientas, haga clic en el botón Inspector de texto y, a continuación, haga clic en Texto.
- **3** Arrastre el regulador Carácter o especifique un nuevo porcentaje en el campo Carácter.

También puede ajustar el espacio entre los caracteres seleccionados seleccionando Formato > Tipo de letra > Interletraje y seleccionando una opción en el submenú.

### <span id="page-143-0"></span>**Cómo cambiar el color del texto**

Puede cambiar el color del texto utilizando la barra de formato, el Inspector de texto y el panel "Tipo de letra". Los cambios que realice con cualquiera de estas herramientas anulan los cambios de color ya realizados con otras herramientas.

Antes de cambiar el color del texto, seleccione el texto cuyo color desea modificar o haga clic en el texto para ubicar el punto de inserción.

#### **Formas de cambiar el color del texto:**

m Haga clic en el contenedor de color "Color del texto" de la barra de formato. En la matriz de colores que aparece, seleccione un color haciendo clic en él o haga clic en "Mostrar colores" para abrir la ventana Colores y utilizar opciones de color adicionales.

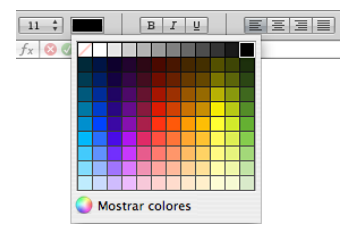

m Haga clic en Inspector en la barra de herramientas, haga clic en el botón "Inspector del texto", haga clic en Texto y, a continuación, haga clic en la paleta de colores. Se abrirá la ventana Colores.

["Uso de la ventana Colores" en la página 174,](#page-173-0) contiene instrucciones para utilizar la ventana Colores.
# Cómo ajustar las tabulaciones para alinear el texto

Puede alinear el texto en puntos específicos estableciendo tabulaciones en un cuadro de texto, celda de tabla o figura. Al pulsar la tecla Tabulador (o Opción+Tabulador si está en una celda de tabla), el punto de inserción (y el texto situado a la derecha) se mueve a la siguiente tabulación y el texto que escriba empieza en dicho punto.

Puede trabajar con ajustes de tabulaciones utilizando los símbolos de tabulación de las reglas horizontales. Puede ver los símbolos para las tabulaciones existentes en la regla horizontal haciendo clic en Visualización en la barra de herramientas, seleccione Mostrar Reglas y, a continuación, seleccione texto en una página.

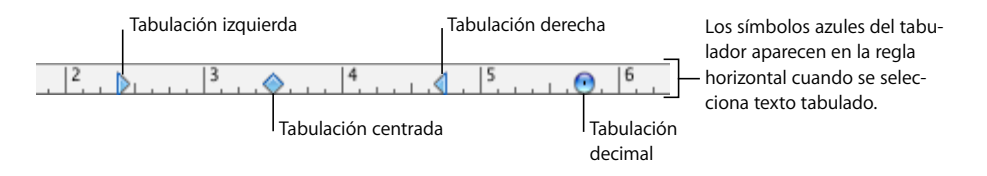

Para ajustar las tabulaciones en listas, consulte ["Cómo utilizar listas con viñetas, nume](#page-147-0)[radas y ordenadas \(Esquemas\)" en la página 148](#page-147-0) para obtener información acerca del sangrado de elementos en listas.

#### **A continuación, presentamos distintos procedimientos para trabajar con las reglas:**

- m Para mostrar u ocultar las reglas, haga clic en Visualización en la barra de herramientas y seleccione Mostrar Reglas u Ocultar reglas.
- m Para cambiar las unidades de medida en las reglas, seleccione Numbers > Preferencias, haga clic en Reglas y seleccione un elemento en el menú local "Unidades de la regla".

#### **Cómo establecer nuevas tabulaciones**

Puede utilizar la regla horizontal para añadir una nueva tabulación.

#### **Para crear una nueva tabulación:**

- **1** Haga clic en Visualización en la barra de herramientas y seleccione Mostrar Reglas.
- **2** Haga clic en la regla horizontal para colocar un símbolo de tabulación donde desee ajustar la tabulación.
- **3** Con la tecla Control pulsada, haga clic en el símbolo de tabulador y seleccione una opción del menú de función rápida.

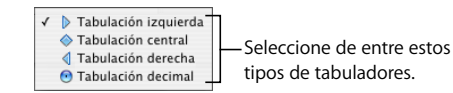

*Tabulación izquierd*a*:* alinea el lado izquierdo del texto con la tabulación.

*Tabulación centrada:* sitúa el centro del texto en la tabulación.

*Tabulación derecha:* alinea el lado derecho del texto con la tabulación.

*Tabulación decimal:* para números, alinea el carácter decimal (un punto o una coma) con la tabulación.

También puede hacer doble clic en el símbolo de tabulador repetidamente hasta que aparezca el tipo de tabulador deseado.

### **Cómo cambiar una tabulación**

Puede cambiar la ubicación y el tipo de las tabulaciones utilizando la regla horizontal.

#### **Para cambiar las tabulaciones:**

- **1** Haga clic en Visualización en la barra de herramientas y seleccione Mostrar Reglas.
- **2** Para mover una tabulación, arrastre su símbolo de tabulador azul en la regla horizontal.
- **3** Para cambiar de tipo la tabulación, con la tecla Control pulsada, haga clic en el símbolo de tabulador y seleccione una opción del menú de función rápida. O bien, haga doble clic en el símbolo de tabulador en la regla repetidamente hasta que aparezca el tipo de tabulador deseado.

### **Cómo eliminar una tabulación**

Puede eliminar de forma rápida una tabulación utilizando la regla horizontal.

#### **Para eliminar tabulaciones:**

- **1** Haga clic en Visualización en la barra de herramientas y seleccione Mostrar Reglas.
- **2** Arrastre el símbolo de tabulación fuera de la regla horizontal.

# Cómo ajustar las sangrías

Es posible modificar la cantidad de espacio entre el texto y el borde interior de un cuadro de texto, una figura, una celda de tabla o un comentario.

### **Cómo ajustar sangrías de párrafos**

Puede cambiar el sangrado arrastrando los controles de sangrado en la regla de texto.

#### **Para ajustar las sangrías utilizando las reglas:**

- **1** Haga clic en Visualización en la barra de herramientas y, a continuación, seleccionar "Mostrar reglas".
- **2** Para cambiar la sangría derecha, arrastre el símbolo de sangría derecha (triángulo azul hacia abajo en el lado derecho de la regla horizontal) hacia el lugar donde desea que termine el borde derecho del párrafo.

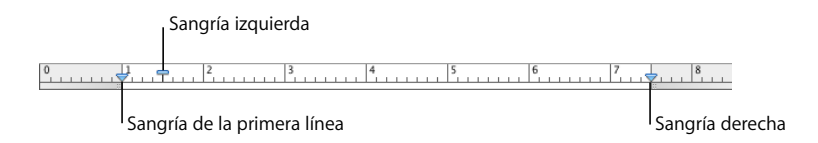

**3** Para cambiar la sangría izquierda, arrastre el símbolo de sangría izquierda (triángulo azul hacia abajo en el lado izquierdo de la regla) hacia el lugar donde desea que termine el borde izquierdo del párrafo.

Para modificar el margen izquierdo independientemente de la sangría izquierda, mantenga pulsada la tecla Opción mientras arrastra.

**4** Para cambiar la tabulación de la primera línea, arrastre la sangría de la primera línea (rectángulo azul) hacia donde desee que comience la primera línea.

Si desea que la primera línea quede a la misma altura que el margen izquierdo, asegúrese de que el rectángulo esté alineado con el símbolo de sangría izquierda.

Para crear una sangría francesa, arrastre el rectángulo hacia la izquierda del símbolo de sangría izquierda.

Para utilizar los ajustes de la regla en otra parte de la hoja de cálculo, seleccione Formato > Texto > Copiar regla y Formato > Texto > Pegar regla.

### <span id="page-146-0"></span>**Cómo cambiar el margen interno del texto en objetos**

Además, es posible cambiar la cantidad de espacio entre el texto y el borde interior del cuadro de texto, la figura o la celda de tabla. Esta medida se denomina el *margen interior*. La cantidad de espacio que indique se aplica por igual alrededor del texto en todos sus lados.

#### **Para ajustar el espacio entre el texto y el borde interior de su objeto:**

- **1** Si no hay punto de inserción en el objeto, selecciónelo.
- **2** Haga clic en el botón Inspector de la barra de herramientas, haga clic en el botón Inspector de texto y, a continuación, haga clic en Texto.

**3** Arrastre el regulador "Insertar margen" hacia la derecha para aumentar el espacio entre el texto y el borde interior del objeto, o escriba el número que desee en el cuadro "Insertar margen" y pulse Retorno. También puede hacer clic en las flechas para incrementar o disminuir el espacio.

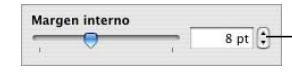

Indique la cantidad de espacio que desee alrededor del texto dentro de un cuadro de texto, una forma o una celda de tabla.

### **Cómo ajustar sangrías para listas**

Para gestionar la sangría de las viñetas, los números y el texto de las listas con viñetas, numeradas y ordenadas, utilice el "Inspector del texto". Consulte el apartado ["Cómo uti](#page-147-0)[lizar listas con viñetas, numeradas y ordenadas \(Esquemas\)"](#page-147-0) para más detalles.

# <span id="page-147-0"></span>Cómo utilizar listas con viñetas, numeradas y ordenadas (Esquemas)

Numbers proporciona viñetas y numeración con estilos de formato previo para crear listas sencillas u ordenadas (esquemas). Las listas con viñetas y numeradas son listas sencillas sin jerarquías anidadas de información, como las de un esquema.

### <span id="page-147-1"></span>**Cómo generar listas de forma automática**

Al utilizar la generación automática de listas, Numbers formatea de forma automática una lista basándose en lo que usted escribe. Para utilizar esta opción, seleccione Numbers > Preferencias, haga clic en Autocorrección y asegúrese de que esté seleccionada la opción "Detectar listas automáticamente".

#### **Éstos son algunos modos de generar listas de forma automática:**

- **Para crear una lista con viñetas, pulse Opción + 8 para introducir una viñeta (•), un** espacio y algo de texto, y entonces pulse Retorno.
- **Para crear una lista con etiquetas que sean asteriscos (\*) o quiones (-), escriba un asterisco** o un guión, un espacio, algo de texto, y pulse Retorno.
- m Para crear una lista con etiquetas que sean números o letras, escriba un número o letra, un punto, un espacio, algo de texto, y pulse Retorno.

Puede utilizar cualquiera de los formatos de caracteres del menú local estilo de numeración del Inspector de texto. Para acceder a este menú, haga clic en Viñetas en el "Inspector del texto" y seleccione Números en el menú local "Viñetas y numeración".

■ Para terminar la lista, pulse Retorno dos veces.

## **Cómo utilizar listas con viñetas**

Aunque puede utilizar la generación automática de listas para crear una lista con viñetas sencilla, utilizando el Inspector de texto tendrá más opciones para formatear las listas con viñetas. Consulte ["Cómo generar listas de forma automática" en la página 148](#page-147-1)  para obtener más información acerca de la generación automática de listas.

#### **Para añadir y formatear una lista de viñetas utilizando el Inspector de texto:**

- **1** Sitúe el punto de inserción donde desee que comience la lista.
- **2** Haga clic en Inspector en la barra de herramientas, haga clic en el botón Inspector de texto y haga clic en Viñetas.
- **3** Seleccione un estilo de viñeta del menú local Viñetas y numeración.

Para utilizar un carácter escrito como viñeta, seleccione Viñetas de texto y seleccione un carácter de la lista o escriba un carácter nuevo en el campo.

Para utilizar una de las viñetas de imagen que se incluyen en Numbers, seleccione "Viñetas de imagen" y seleccione una de las imágenes de la lista.

Para utilizar su propia imagen como viñeta, seleccione Imagen personalizada en el cuadro de diálogo Abrir que aparece.

- **4** Para cambiar el tamaño de una viñeta de imagen, especifique un porcentaje del tamaño de la imagen original en el campo Tamaño. O seleccione la opción "Proporcional al texto" y especifique un porcentaje del tamaño del texto; esta opción mantiene la relación imagen-texto de las viñetas, incluso si cambia posteriormente el tamaño del tipo de letra.
- **5** Para ajustar el espacio entre las viñetas y el margen izquierdo, utilice el campo Sangría de viñeta. Para ajustar el espacio entre las viñetas y el texto, utilice el campo Sangría de texto.
- **6** Para colocar las viñetas más arriba o más abajo con respecto al texto de un cuadro o figura, utilice el campo Alinear.

Utilice estas técnicas para añadir y sangrar los elementos con viñetas en su lista:

- Para añadir un nuevo tema en el nivel actual de sangría, pulse Retorno.
- Para crear un párrafo sin viñetas dentro de un tema, pulse Retorno mientras mantiene pulsada la tecla Mayúsculas.
- Â Para introducir un nuevo tema en el siguiente nivel de sangría inferior, pulse Tabulador. Para introducir un nuevo tema en el siguiente nivel superior, pulse Mayúsculas + Tabulador. También puede hacer clic y mantener pulsado una viñeta y arrastrar hacia la derecha, hacia la izquierda, hacia abajo y a la derecha o hacia abajo y a la izquierda.
- Para volver al texto normal al final de la lista, pulse Retorno y seleccione Sin Viñetas en el menú local Viñetas y numeración. Puede que también necesite ajustar el nivel de sangría.

# **Cómo utilizar listas numeradas**

Aunque puede utilizar la generación automática de listas para crear una lista numerada sencilla, utilizando el Inspector de texto tendrá más opciones para formatear las listas numeradas. Consulte ["Cómo generar listas de forma automática" en la página 148](#page-147-1) para obtener más información acerca de la generación automática de listas.

#### **Para añadir y formatear una lista numerada:**

- **1** Sitúe el punto de inserción donde desee que comience la lista.
- **2** Haga clic en Inspector en la barra de herramientas, haga clic en el botón Inspector de texto y haga clic en Viñetas.
- **3** Seleccione Números en el menú local Viñetas y numeración, a continuación seleccione un estilo de numeración en el menú local, directamente debajo del mismo.
- **4** Para ajustar el espacio entre los números y el margen izquierdo, utilice el campo Sangría de números. Para ajustar el espacio entre los números y el texto, utilice el campo Sangría de texto.

Utilice estas técnicas para añadir y sangrar los elementos en su lista:

- Para añadir un nuevo tema en el nivel actual de sangría, pulse Retorno.
- Para crear un párrafo sin números dentro de un tema, pulse Retorno mientras mantiene pulsada la tecla Mayúsculas.
- Â Para introducir un nuevo tema en el siguiente nivel de sangría inferior, pulse Tabulador. Para introducir un nuevo tema en el siguiente nivel superior, pulse Mayúsculas + Tabulador. También puede hacer clic y mantener pulsado un número y arrastrar hacia la derecha, hacia la izquierda, hacia abajo y a la derecha o hacia abajo y a la izquierda.
- Para volver al texto normal al final de la lista, pulse Retorno y seleccione Sin Viñetas en el menú local Viñetas y numeración. Puede que también necesite ajustar el nivel de sangría.
- Para añadir un párrafo existente a una lista numerada, haga clic en el párrafo, seleccione un estilo de numeración y haga clic en "Continuar desde la anterior".
- Â Para iniciar una nueva secuencia de numeración en una lista, haga clic en "Empezar en" y especifique el número con el que desea iniciar la secuencia.

Si quiere que los elementos de la lista cuenten con subtemas etiquetados (como en un esquema), utilice una lista ordenada en lugar de una lista numerada.

# **Cómo utilizar listas ordenadas (Esquemas)**

Las listas ordenadas (o esquemas) ofrecen diferentes estilos de numeración para cada nivel de sangría en una lista, permitiéndole crear una jerarquía en la información. Por ejemplo:

- Â Puede crear un esquema utilizando una secuencia numerada como la siguiente según avanza desde el nivel superior hacia niveles inferiores: I, A, 1, a), (1), (a), i), (1) y (a).
- Â Puede crear un esquema de estilo legal, que anexa un número o letra adicional en cada nivel inferior: 1, 1.1, 1.1.1 y así sucesivamente.

Puede añadir y formatear listas ordenadas utilizando el Inspector de texto.

#### **Para añadir y formatear una lista ordenada:**

- **1** Sitúe el punto de inserción donde desee que comience la lista.
- **2** Haga clic en Inspector en la barra de herramientas, haga clic en el botón Inspector de texto y haga clic en Viñetas.
- **3** Para crear una lista de estilo legal, seleccione Numeración progresiva en el menú local Viñetas y numeración. De lo contrario, seleccione Números.
- **4** Seleccione un estilo de numeración del menú local que aparece justo debajo del mismo.
- **5** Para ajustar el espacio entre los números y el margen izquierdo, utilice el campo Sangría de números. Para ajustar el espacio entre los números y el texto, utilice el campo Sangría de texto.

Utilice estas técnicas para añadir y sangrar los elementos en su lista:

- Para añadir un nuevo tema en el nivel actual de sangría, pulse Retorno.
- Para crear un párrafo sin números dentro de un tema, pulse Retorno mientras mantiene pulsada la tecla Mayúsculas.
- Para introducir un nuevo tema en el siguiente nivel de sangría inferior, pulse Tabulador. Para introducir un nuevo tema en el siguiente nivel superior, pulse Mayúsculas + Tabulador. Para moverse entre los diferentes niveles, también puede hacer clic y mantener pulsado un número y arrastrar hacia la derecha, hacia la izquierda, hacia abajo y a la derecha o hacia abajo y a la izquierda.
- Para volver al texto normal al final de la lista, pulse Retorno y seleccione Sin Viñetas en el menú local Viñetas y numeración. Puede que también necesite ajustar el nivel de sangría.
- Â Para añadir un párrafo existente a una lista numerada, haga clic en el párrafo, seleccione un estilo de numeración y haga clic en "Continuar desde la anterior".
- Para iniciar una nueva secuencia de numeración en una lista, haga clic en "Empezar en" y especifique el número con el que desea iniciar la secuencia.

# Cómo utilizar cuadros de texto y figuras para resaltar el texto

Use los cuadros de texto y las figuras para resaltar el texto.

#### **Cómo añadir cuadros de texto**

Puede añadir un cuadro de texto a una hoja y arrastrarlo para ubicarlo.

#### **Para crear un cuadro de texto:**

- **1** Haga clic en "Cuadro de texto" en la barra de herramientas (o seleccione Insertar > Cuadro de texto).
- **2** En el cuadro de texto que aparecerá, haga doble clic sobre el texto y escriba.

Los cuadros de texto se amplían o reducen de forma automática para adaptarse a la longitud del texto.

- **3** Cuando haya terminado de escribir, haga clic fuera del cuadro de texto. O, para dejar de modificar el texto y seleccionar el cuadro, pulse Comando+Retorno.
- **4** Arrastre los controles del cuadro de texto para modificar su anchura.
- **5** Arrastre el cuadro de texto para ubicarlo en la hoja.

El texto no se puede alargar arrastrándolo hacia arriba o hacia abajo. Sin embargo, se puede forzar que el cuadro crezca verticalmente arrastrando los tiradores de selección hacia adentro para hacer el cuadro sea más estrecho.

También puede dibujar un cuadro de texto. Con la tecla Opción pulsada, haga clic en "Cuadro de texto" en la barra de herramientas y arrastre el puntero por la ventana de la hoja de cálculo para crear un cuadro de texto con el tamaño deseado.

Si desea saber más sobre la modificación de los cuadros de texto, consulte el apartado ["Cómo definir el formato de los cuadros de texto o las figuras" en la página 154](#page-153-0).

#### **Cómo presentar texto en columnas**

Puede organizar el texto de un cuadro de texto o una figura rectangular en columnas. Cuando el texto haya rellenado una columna, pasará a la siguiente columna.

Utilice el menú local Columnas de la barra de formato para dividir el texto rápidamente en 1, 2, 3 o 4 columnas en una cuadro de texto o una figura rectangular seleccionados.

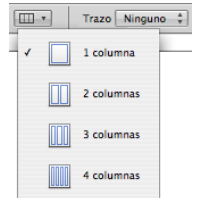

Si desea ver más opciones, utilice el "Inspector del texto".

#### **Para crear y formatear columnas con el Inspector del texto:**

- **1** Seleccione el cuadro de texto o la figura rectangular que contenga el texto que desea dividir en columnas.
- **2** En la barra de herramientas haga clic en Inspector, haga clic en el botón Inspector de texto y haga clic en Columnas.
- **3** Para indicar cuántas columnas desea, utilice el campo Columnas.
- **4** Si quiere que todas las columnas tengan la misma anchura, seleccione "Igualar ancho de columnas".

Para definir columnas de distintas anchuras, deseleccione "Igualar ancho de columnas", haga doble clic en un valor de Columna y escriba una nueva anchura.

**5** Para cambiar la distancia entre columnas, haga doble clic en un valor de Corondel y modifíquelo.

### **Cómo introducir texto en formas**

En todas las formas, excepto las líneas, es posible insertar texto.

#### **Para añadir texto a formas:**

- **1** Coloque una figura en el punto que desee de una hoja. Para obtener información acerca de cómo añadir figuras, consulte ["Adición de una figura predibujada" en la](#page-176-0)  [página 177](#page-176-0) y ["Cómo añadir una figura personalizada" en la página 177](#page-176-1).
- **2** Haga doble clic en la figura y escriba el texto que desee. Si el texto supera los límites del borde de la figura, aparecerá un indicador de solapamiento.

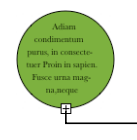

El indicador de solapamiento muestra que el texto supera los bordes de la figura.

**3** Para cambiar el tamaño de la figura, selecciónela y arrastre los tiradores de selección. (Si el punto de inserción se encuentra dentro de la figura, pulse Comando + Retorno para salir del modo edición de texto y seleccione la figura.)

Es posible formatear el texto dentro de las figuras. También puede girar una figura pero mantener su texto horizontal. Después de girar la figura, seleccione Formato > Figura > Restaurar tiradores de texto y objeto.

**4** Para añadir texto a una figura que forma parte de un grupo, haga doble clic en la zona de texto de cualquiera de las figuras del grupo. Si cambia el tamaño del grupo, todo cambiará de tamaño salvo el texto. Por supuesto, en cualquier momento puede seleccionar el texto y cambiar el tamaño de la letra.

Consulte el apartado ["Cómo agrupar y bloquear objetos" en la página 172](#page-171-0) para obtener más información acerca de la agrupación de objetos.

# <span id="page-153-0"></span>**Cómo definir el formato de los cuadros de texto o las figuras**

Además, es posible cambiar la cantidad de espacio entre el texto y el borde interior del cuadro de texto, la figura o la celda de tabla. Consulte el apartado ["Cómo cambiar el mar](#page-146-0)[gen interno del texto en objetos" en la página 147](#page-146-0) para obtener instrucciones al respecto.

Utilice la barra de formato y el "Inspector de la figura" para formatear bordes, sombras, opacidad, relleno de color y otras opciones para cuadros de texto o figuras. Para obtener más información acerca de cómo ajustar las propiedades de objetos, consulte los apartados ["Modificación de objetos" en la página 166](#page-165-0) y ["Cómo rellenar objetos" en la](#page-172-0)  [página 173.](#page-172-0)

# Cómo utilizar hipervínculos

Los hipervínculos se utilizan en hojas de cálculo que se van a visualizar en pantalla, ya sea como archivos HTML o como hojas de cálculo de Numbers. Puede añadir hipervínculos para abrir un mensaje de correo electrónico o una página web de internet.

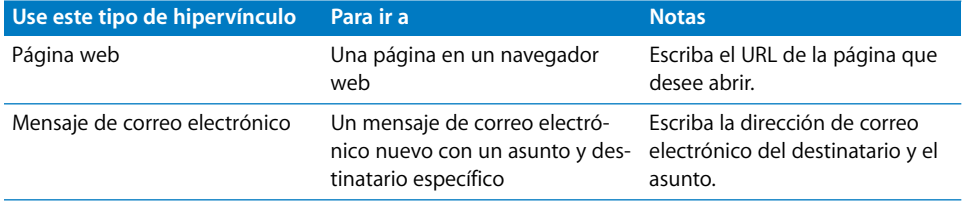

#### **Cómo enlazar a una página web**

Puede añadir un hipervínculo que abra una página web en su navegador web por omisión.

#### **Para añadir hipertexto que abra una página web:**

**1** Seleccione el texto que desea convertir en un hipervínculo.

Si utiliza texto que comienza por "www" o "http", el texto se convierte de forma automática en un hipervínculo. Para desactivar esta opción, seleccione Numbers > Preferencias, haga clic en Autocorrección y deseleccione "Detectar autom. direcciones web y de correo electrónico". Este ajuste es específico del ordenador, por lo que si abre la hoja de cálculo en un ordenador que tenga un ajuste diferente, se utilizará el ajuste de dicho ordenador en su lugar.

- **2** Haga clic en Inspector en la barra de herramientas, haga clic en el botón Inspector de vínculos y seleccione "Activar como hipervínculo".
- **3** Seleccione Página web en el menú local "Enlazar con".

**4** Escriba la dirección de la página web en el campo URL.

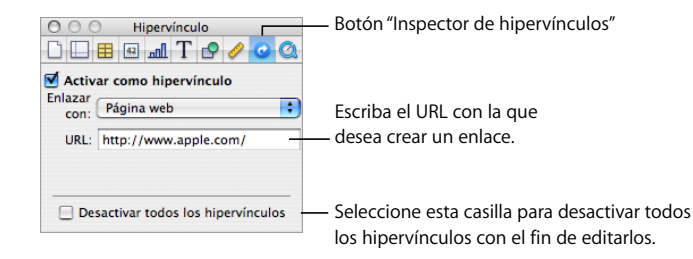

# **Cómo enlazar a un mensaje de correo electrónico predirigido**

Puede añadir un hipervínculo en el que puede hacer clic para crear un mensaje de correo electrónico predirigido en su aplicación de correo por omisión.

#### **Para añadir hipertexto que se vincule con un mensaje de correo electrónico:**

**1** Seleccione el texto que desea convertir en un hipervínculo.

Si incluye una dirección de correo electrónico en una hoja de cálculo, el texto se convierte automáticamente en un hipervínculo. Para desactivar esta función, seleccione Numbers > Preferencias, haga clic en Autocorrección y, a continuación, deseleccione "Detectar autom. direcciones web y de correo electrónico". Este ajuste es específico del ordenador, por lo que si abre la hoja de cálculo en un ordenador que tenga un ajuste diferente, se utilizará el ajuste de dicho ordenador en su lugar.

- **2** Haga clic en Inspector en la barra de herramientas, haga clic en el botón Inspector de vínculos y seleccione "Activar como hipervínculo".
- **3** Seleccione Mensaje de correo electrónico en el menú local "Enlazar con".
- **4** Escriba la dirección de correo electrónico del destinatario en el campo Para.
- **5** De forma opcional, puede escribir una línea de asunto en el campo Asunto.

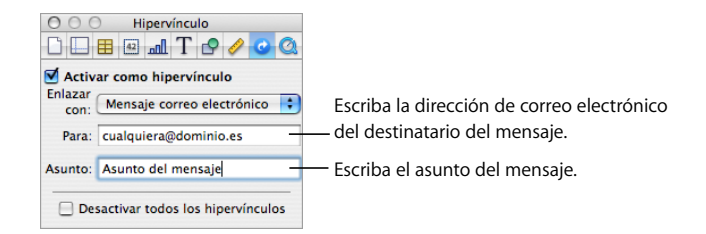

### **Cómo editar texto de hipervínculos**

Existen varios métodos para editar el texto de hipervínculos.

#### **Éstos son algunos modos de editar texto de un hipervínculo:**

- m Desactive los hipervínculos, cambie el texto del hipervínculo y vuelva a activar los hipervínculos. Para activar y desactivar hipervínculos, haga clic en Inspector en la barra de herramientas, haga clic en el botón "Inspector de hipervínculos" y, a continuación, seleccione "Desactivar todos los hipervínculos".
- m Haga clic fuera del texto del hipervínculo y utilice las teclas de flechas para mover el punto de inserción en el texto.

# Cómo insertar números de página y otros valores modificables

Puede insertar valores como números de página, recuento de páginas y fecha y hora en una hoja de cálculo; para hacerlo, utilice los campos de texto con formato, que Numbers actualiza automáticamente cuando cambian. Estos valores son habituales en cabeceras y pies de página (consulte el apartado ["Cómo utilizar cabeceras y pies de página" en la](#page-41-0)  [página 42](#page-41-0)), pero puede insertar campos de texto con formato en cualquier parte de la hoja de cálculo.

#### **Éstos son algunos modos de insertar campos de texto con formato:**

m Para añadir números de página, sitúe el punto de inserción en el sitio en que desea que aparezca el número de página y, a continuación, seleccione Insertar > Número de página.

Para cambiar el formato de los números de página, con la tecla Control pulsada, haga clic en un número de página y seleccione un nuevo formato de número.

m Para añadir el número total de páginas, sitúe el punto de inserción en el sitio en que desea que aparezca el número de páginas y, a continuación, seleccione Insertar > Contador de páginas.

Para incluir el recuento total de páginas con cada número de página, como en "2 de 10", añada un número de página, escriba "de" y seleccione Insertar > Contador de páginas.

Para cambiar el formato de recuento de páginas, haga clic en un recuento de página con la tecla Control pulsada y seleccione un nuevo formato de número.

m Para añadir y formatear la fecha y/o la hora, coloque el punto de inserción en el lugar en el que desee que aparezca el valor y seleccione Insertar > Fecha y hora.

Para cambiar el formato de fecha y hora, haga clic en el valor de fecha y hora con la tecla Control pulsada, seleccione "Modificar fecha y hora" y, a continuación, seleccione un formato de fecha y hora en el menú local. Si desea que la hoja de cálculo muestre siempre la fecha y la hora actuales, seleccione "Ajustar automáticamente al abrir".

# Sustitución automática de texto

Numbers se puede configurar para que reconozca y reemplace texto que no desea y lo sustituya por el texto que sí desea. Por ejemplo, si escribe "lso", Numbers puede cambiarlo automáticamente por "los".

#### **Para configurar la sustitución automática de texto:**

- **1** Seleccione Numbers > Preferencias.
- **2** Haga clic en Autocorrección y realice los ajustes deseados.

Para convertir automáticamente las comillas simples y dobles en comillas tipográficas (de modo que las comillas de inicio y de cierre no sean idénticas), seleccione la opción "Usar comillas tipográficas"*.*

Para asegurarse de que la primera palabra de una frase comienza en mayúscula, seleccione "Corregir uso de mayúsculas*".*

Para convertir automáticamente las letras de "1o", "2o", "3o", etc., en superíndices, seleccione "Convertir sufijos numéricos en superíndices"*.*

Para hacer que Numbers detecte automáticamente que un texto que se acaba de escribir es una dirección de correo electrónico o una dirección URL, seleccione "Detectar autom. direcciones web y de correo electrónico*".* Las direcciones web y de correo electrónico que escribe se convierten automáticamente en hipervínculos para Mail o Safari.

Para utilizar la generación automática de listas, seleccione "Detectar automáticamente listas".

Para cambiar uno o varios caracteres por otro u otros, seleccione "Sustitución de símbolos y texto"." A continuación, utilice las filas de la tabla para definir y activar sustituciones específicas. Por ejemplo, para hacer que al escribir los caracteres (c), Numbers los convierta automáticamente en el símbolo ©, ponga una marca de selección en la columna Activo. Para añadir una fila a la tabla y definir su propia sustitución, haga clic en el botón Añadir (+). Para eliminar un ítem seleccionado, haga clic en el botón Eliminar (–).

Los ajustes de sustitución se aplican a todo el texto que cambie o añada en las hojas de cálculo de Numbers.

# Cómo insertar un espacio duro

Puede insertar un espacio duro entre palabras para asegurarse de que esas palabras aparezcan siempre en la misma línea de texto.

#### **Para insertar un espacio duro:**

m Pulse la barra espaciadora mientras mantiene pulsada la tecla Opción.

# Cómo comprobar la ortografía

Numbers puede detectar errores de ortografía en la hoja de cálculo y ayudarle a encontrar ortografías alternativas para las palabras con errores.

### **Cómo buscar las palabras mal escritas**

Puede ajustar el corrector ortográfico para que señale los errores de ortografía mientras escribe, o comprobar la ortografía de toda la hoja de cálculo o el texto seleccionado cuando lo desee.

Aparecerá una línea discontinua roja debajo de las palabras con errores ortográficos.

#### **Éstos son algunos modos de buscar las palabras con errores ortográficos:**

m Para comprobar la ortografía mientras se escribe, seleccione Edición > Ortografía > Comprobar ortografía mientras se escribe.

Para desactivar la revisión ortográfica mientras se escribe, haga clic en Edición > Ortografía > Comprobar ortografía mientras se escribe para deseleccionar esta opción (asegúrese de que no se ve la marca junto al comando de menú).

m Si desea comprobar la ortografía desde el punto de inserción hasta el final de la hoja de cálculo, haga clic para colocar el punto de inserción y seleccione Edición > Ortografía > Comprobar ortografía. Para limitar la comprobación de ortografía a una parte específica de la hoja de cálculo, seleccione el texto que desea comprobar antes de ejecutar el comando.

Se resaltará la primera palabra con errores ortográficos que se encuentre. Puede corregirla o volver a seleccionar el mismo comando de menú para seguir comprobando la ortografía de la hoja de cálculo.

Para avanzar más rápido, pulse Comando + punto y coma (;) para seguir comprobando la ortografía de la hoja de cálculo.

m Para comprobar la ortografía *y* visualizar sugerencias para las palabras con errores ortográficos, seleccione Edición > Ortografía > Ortografía.

Se abre la ventana Ortografía. Encontrará instrucciones sobre su uso en el apartado ["Cómo trabajar con las sugerencias de ortografía".](#page-157-0)

#### <span id="page-157-0"></span>**Cómo trabajar con las sugerencias de ortografía**

Utilice la ventana Ortografía para trabajar con palabras alternativas.

#### **Para trabajar con las palabras sugeridas:**

**1** Seleccione Edición > Ortografía > Ortografía.

Se abre la ventana Ortografía y se resalta la primera palabra con errores.

- **2** Compruebe que está seleccionado el idioma adecuado en el menú local Diccionario. Cada idioma usa un diccionario ortográfico diferente.
- **3** Para reemplazar la palabra incorrecta en el texto, haga doble clic en la palabra u ortografía correcta en la lista Sugerencias.
- **4** Si la palabra correcta no aparece en la lista Sugerencias, pero conoce la ortografía correcta, seleccione la palabra mal escrita en la ventana Ortografía, escriba la palabra correcta y haga clic en Corregir.

**5** Si la ortografía actual es la correcta y desea dejarla tal cual, haga clic en Ignorar o Aprender. Utilice Aprender si se trata de un término que utiliza a menudo y desea añadirlo al diccionario de ortografía.

Si ha utilizado la opción Aprender y, más adelante, decide que no desea incluir la palabra en el diccionario, escriba la palabra en el campo de texto situado debajo de la lista Sugerir y, a continuación, haga clic en Olvidar.

- **6** Si no aparecen opciones alternativas en la lista Sugerencias, seleccione la palabra con errores en la ventana Ortografía e inténtelo con otra ortografía. Haga clic en Sugerencias para ver si aparecen nuevas posibilidades en la lista Sugerencias.
- **7** Haga clic en Buscar siguiente y repita los pasos del 3 al 6 hasta que no encuentre más errores ortográficos.

También puede mantener pulsada la tecla Control y hacer clic en una palabra con errores ortográficos. Desde el menú local podrá seleccionar una ortografía alternativa opcional, hacer clic en Aprender o en Ignorar.

# Cómo buscar y reemplazar texto

Puede buscar todas las ocurrencias de una palabra o frase en la hoja de cálculo y, de manera opcional, cambiarlas por otras.

#### **Éstos son algunos modos de buscar y reemplazar texto:**

m Seleccione Edición > Buscar > Buscar, haga clic en Sencillo o en Avanzado para configurar los criterios de buscar/reemplazar y, a continuación, haga clic en un botón para buscar/reemplazar.

*Simple:* en el campo Buscar, escriba el texto que desee buscar y escriba el texto por el que desee sustituirlo en el campo Reemplazar.

*Avanzado:* además de escribir el texto para Buscar y Reemplazar, puede configurar criterios adicionales para buscar/reemplazar. Utilice las etiquetas de ayuda para comprender los campos que aparecen.

*Reemplazar todo:* realiza de forma automática la operación de buscar/reemplazar sin su control.

*Reemplazar:* reemplaza la selección actual por el texto nuevo.

*Reemplazar y buscar:* reemplaza la selección actual por el texto nuevo y buscar inmediatamente la siguiente aparición del texto de la búsqueda.

*Siguiente* o *Anterior:* busca la ocurrencia anterior o siguiente del texto de la búsqueda sin reemplazarla; empieza en la hoja actual o las celdas seleccionadas y busca hacia delante o hacia atrás en la hoja de cálculo.

m Utilice los demás comandos del submenú Edición > Buscar.

*Buscar siguiente* o *Buscar anterior:* busca la ocurrencia anterior o siguiente del texto de la búsqueda actual sin reemplazarla; empieza en la hoja actual o las celdas seleccionadas y busca hacia delante o hacia atrás en la hoja de cálculo.

*Usar selección para buscar:* busca la siguiente instancia del texto seleccionado.

*Ir a la selección:* muestra el texto seleccionado cuando no se esté mostrando en ese momento.

# **<sup>8</sup> Trabajo con figuras, gráficos y otros objetos**

# En este capítulo se describen las técnicas para añadir y modificar imágenes, figuras, sonido y otros objetos.

Un objeto es un elemento que puede añadir a una hoja de cálculo y, después, manipular. Las imágenes, las figuras, las películas, los archivos de sonido, las tablas, las gráficas y los cuadros de texto son todos objetos.

Entre las imágenes se incluyen las fotografías o los archivos PDF. Las películas y el sonido son para hojas de cálculo que se visualizarán en pantalla. Entre las figuras se incluyen figuras simples predibujadas (como triángulos y flechas) y figuras personalizadas que dibuje el usuario. Los cuadros de texto contienen texto.

# Selección de objetos

Para poder mover, modificar o realizar otras operaciones en objetos, primero debe seleccionarlos. Un objeto seleccionado tiene tiradores que le permiten mover o manipular el objeto.

#### **A continuación, se indica cómo seleccionar y anular la selección de objetos:**

- m Para seleccionar un solo objeto, haga clic en cualquier punto del objeto (para seleccionar uno sin relleno, haga clic en el borde del objeto).
- m Para seleccionar varios objetos, mantenga pulsada la tecla Mayúsculas mientras hacer clic en los objetos.
- **Para seleccionar todos los objetos de una hoja, seleccione la hoja y pulse Comando + A** o elija Edición > Seleccionar todo.
- m Para seleccionar un objeto que forme parte de un grupo, primero debe desagrupar los objetos. Seleccione el grupo y, a continuación, seleccione Disposición > Desagrupar.
- m Para anular la selección de objetos de un grupo de objetos seleccionados, mantenga pulsada la tecla Comando y, a continuación, haga clic en los objetos cuya selección desee anular.

# Copia o duplicado de objetos

La técnica utilizada para copiar un objeto depende de dónde desee colocar la copia. Si va a ubicar la copia lejos del original o en otra hoja de cálculo, suele ser más fácil copiar y pegar. Si está trabajando con un objeto que se encuentra cerca del original, la duplicación suele ser más fácil.

#### **A continuación, se indica cómo copiar objetos:**

- m Para copiar y pegar un objeto, selecciónelo y, a continuación, seleccione Edición > Copiar. Haga clic en la hoja donde desea que aparezca la copia. Seleccione Edición > Pegar.
- m Para copiar un objeto en la misma hoja de cálculo, puede mantener pulsada la tecla Opción mientras arrastra el objeto.

También puede duplicar el objeto. Seleccione el objeto y, a continuación, seleccione Edición > Duplicar. La copia aparece en la parte superior del original, ligeramente desplazada. Arrastre la copia a la ubicación deseada.

m Para copiar una imagen entre hojas de cálculo de Numbers, seleccione la imagen y arrastre su icono desde el campo "Información del archivo" del "Inspector de dimensiones" hasta una hoja del otro archivo de Numbers.

También puede utilizar Edición > Copiar y Edición > Pegar.

# Eliminación de objetos

La eliminación de objetos es rápida y sencilla.

#### **Para eliminar objetos:**

m Seleccione los objetos y pulse la tecla Suprimir.

Si, accidentalmente, elimina un objeto, seleccione Edición > Deshacer Eliminar.

# Cómo desplazar objetos

Para mover objetos, puede arrastrarlos o bien cortarlos y pegarlos.

#### **A continuación, se indica cómo mover objetos:**

- m Haga clic en el objeto para seleccionarlo (aparecen los controles de selección), y arrástrelo a una nueva ubicación.
- m Para limitar el movimiento del objeto en horizontal, vertical o un ángulo de 45 grados, empiece a arrastrar el objeto mientras mantiene pulsada la tecla Mayúsculas.
- m Para mover el objeto en pequeños incrementos, pulse una de las teclas de flecha, de manera que el objeto se mueva un punto a la vez. Para mover el objeto diez puntos a la vez, mantenga pulsada la tecla Mayúsculas mientras pulsa una tecla de flecha.
- m Para ver la posición del objeto mientras la mueve, seleccione Numbers > Preferencias y, a continuación, seleccione "Mostrar el tamaño y la posición al desplazar objetos" en el panel General.
- m Para alinear objetos con precisión por sus bordes o centros, puede utilizar guías de alineación. Consulte el apartado ["Uso de guías de alineación" en la página 164](#page-163-0) para más detalles.
- m Seleccione el objeto y elija Edición > Cortar. Sitúe el punto de inserción donde desee que aparezca el objeto, y luego seleccione Edición > Pegar.

Evite arrastrar un objeto mediante los tiradores de selección, ya que puede modificar el tamaño del objeto de forma inadvertida.

### **Movimiento de un objeto hacia delante y hacia atrás**

Si los objetos se superponen o si el texto y los objetos se superponen, puede cambiar el orden de los objetos en la capa.

#### **Para mover un objeto delante o detrás del texto u otro objeto:**

- **1** Seleccione el objeto que desea mover.
- **2** Para mover un objeto capa por capa, seleccionar Disposición > "Traer adelante" o "Enviar atrás".
- **3** Para mover un objeto a la parte superior o inferior de la pila, seleccione Disposición > "Traer al frente" o "Enviar al fondo".

Si apila con frecuencia objeto, puede añadir los botones Frente, Fondo, Adelante y Atrás a la barra de herramientas para trabajar de forma más eficaz. Para obtener información acerca de cómo personalizar la barra de herramientas, consulte ["La barra de](#page-23-0)  [herramientas" en la página 24](#page-23-0).

### **Cómo alinear objetos**

Hay varias maneras de alinear objetos.

#### **Alineación de objetos entre sí**

Puede alinear rápidamente objetos entre sí si aparecen en la misma página.

#### **Para alinear objetos:**

- **1** Seleccione los objetos que desee alinear.
- **2** Seleccione Disposición > Alinear objetos y, a continuación, seleccione una de las opciones de alineación del submenú.

*Izquierda:* coloca los objetos de manera que sus bordes izquierdos se alineen verticalmente con el primer objeto que seleccione.

*Centrar:* coloca los objetos de manera que sus centros se alineen verticalmente con el primer objeto que seleccione.

*Derecha:* coloca los objetos de manera que sus bordes derechos se alineen verticalmente con el primer objeto que seleccione.

*Arriba:* coloca los objetos de manera que sus bordes superiores se alineen horizontalmente con el primer objeto que seleccione.

*Medio:* mueve los objetos verticalmente para que sus centros se alineen horizontalmente con el primer objeto que seleccione.

*Abajo:* coloca los objetos de manera que sus bordes inferiores se alineen horizontalmente con el primer objeto que seleccione.

También puede alinear objetos entre sí arrastrándolos y utilizando guías de alineación para determinar cuándo están colocados correctamente. Consulte el apartado ["Uso de](#page-163-0)  [guías de alineación"](#page-163-0) para obtener más información.

#### **Espaciado uniforme de objetos en una página**

Puede colocar rápidamente una cantidad igual de espacio entre los objetos, independientemente de su tamaño.

#### **Para espaciar objetos de manera uniforme:**

- **1** Seleccione los objetos.
- **2** Seleccione Disposición > Distribuir objetos y, a continuación, seleccione una opción del submenú.

*Horizontalmente:* ajusta el espaciado horizontal entre objetos.

*Verticalmente:* ajusta el espaciado vertical entre objetos.

#### <span id="page-163-0"></span>**Uso de guías de alineación**

Puede activar las guías de alineación para ayudarle a alinear objetos en una hoja de cálculo.

Las guías de alineación aparecerán cuando el centro o el borde de un objeto se alinean con el centro o el borde de otro objeto, según sus preferencias.

Las guías de alineación no están visibles cuando se imprime la hoja de cálculo, sólo cuando se está editando.

#### **Para configurar las guías de alineación:**

- **1** Seleccione Numbers > Preferencias y, a continuación, haga clic en General.
- **2** Para mostrar u ocultar las guías cuando se alinea el centro de un objeto con otro objeto, seleccione o anule la selección de "Mostrar las guías en el centro del objeto".
- **3** Para mostrar y ocultar las guías cuando se alinean los bordes de un objeto con otro objeto, seleccione o anule la selección de "Mostrar las guías en los bordes del objeto".
- **4** Para cambiar el color de las guías de alineación, haga clic en el contenedor de color y seleccione un color en la ventana Colores.

Los ajustes de guía de alineación se aplican a todas las hojas de cálculo que se visualizan en Numbers hasta que los vuelva a cambiar.

Para ocultar temporalmente las guías de alineación, mantenga pulsada la tecla Comando mientras arrastra un objeto.

También puede crear sus propias guías de alineación para que le sirvan de ayuda a la hora de colocar los objetos.

#### **Creación de guías de alineación nuevas**

Puede crear sus propias guías de alineación para que le sirvan de ayuda a la hora de colocar los objetos.

#### **Para crear una guía de alineación:**

- **1** Haga clic en Visualización en la barra de herramientas y, a continuación, seleccionar "Mostrar reglas".
- **2** Coloque el puntero sobre una regla, haga clic y arrástrelo hacia la página. Aparece una guía de alineación.
- **3** Arrastre la guía al sitio de la página que desee.

Para eliminar una guía de alineación que ha creado, arrástrela fuera del borde de la página.

#### **Ajuste de posiciones precisas de objetos**

Utilice el inspector de las dimensiones para colocar los objetos de forma precisa.

#### **Para ajustar la posición exacta de un objeto:**

- **1** Seleccione el objeto que desea ubicar.
- **2** Haga clic en Inspector en la barra de herramientas y, a continuación, haga clic en el botón "Inspector de las dimensiones".
- **3** Introduzca los valores X e Y en los campos Posición.

Las coordenadas específicas determinan la posición de la esquina superior izquierda del campo contenedor del objeto.

- El valor X se mide desde el extremo izquierdo de la disposición.
- El valor Y se mide desde el extremo superior de la disposición.

Si se rota un objeto, las coordenadas X e Y especifican la esquina superior izquierda del campo contenedor girado.

Cuando se introducen los valores de las coordenadas X e Y para las posiciones de línea en el inspector de las dimensiones, las coordenadas de inicio corresponden al primer extremo que creó. Si más adelante voltea o hace girar la línea, las coordenadas de inicio seguirán correspondiendo al primer extremo.

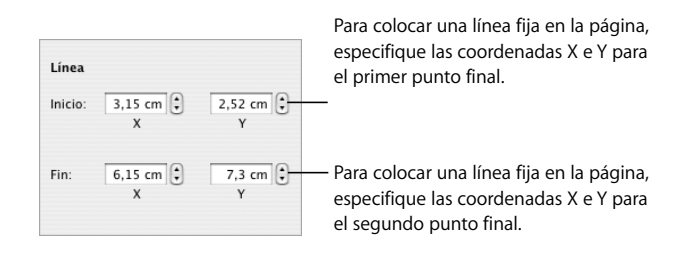

# <span id="page-165-0"></span>Modificación de objetos

Puede cambiar el tamaño de los objetos, cambiar su orientación, modificar los estilos de borde, añadirles sombras y reflejos y ajustar su opacidad.

# **Cambiar el tamaño de los objetos**

También puede cambiar el tamaño de un objeto arrastrando sus tiradores o escribiendo las dimensiones exactas.

#### **A continuación, se indica cómo cambiar el tamaño de objetos:**

m Para cambiar el tamaño de un objeto arrastrándolo, seleccione el objeto y, a continuación, arrastre uno de sus tiradores de selección. Para cambiar el tamaño de un objeto en una dirección, arrastre un tirador lateral en lugar de un tirador de esquina.

Para modificar el tamaño del objeto desde su centro, pulse la tecla Opción mientras arrastra.

Para mantener las proporciones de un objeto, mantenga pulsada la tecla Mayúsculas mientras arrastra. También puede hacer clic en el Inspector en la barra de herramientas, hacer clic en el botón "Inspector de las dimensiones" y, a continuación, seleccionar "Mantener proporciones" antes de arrastrar.

Para ver el tamaño de un objeto cuando arrastra un tirador de selección, seleccione Numbers > Preferencias y, a continuación, seleccione "Mostrar el tamaño y la posición al desplazar objetos" en el panel General.

m Para cambiar el tamaño de un objeto con las proporciones exactas, seleccione el objeto, haga clic en Inspector en la barra de herramientas, haga clic en el botón "Inspector de las dimensiones" y, a continuación, utilice los controles Anchura y Altura.

- m Para cambiar el tamaño de varios objetos a la vez, seleccione los objetos, haga clic en Inspector en la barra de herramientas, haga clic en el botón "Inspector de las dimensiones" y, a continuación, escriba valores nuevos en los campos Anchura y Altura.
- m Seleccione el objeto y, a continuación, haga clic en "Tamaño original" en el "Inspector de las dimensiones".

### **Volteo y giro de objetos**

Puede voltear o girar cualquier objeto. Por ejemplo, si tiene una imagen de una flecha que desea utilizar en la hoja de cálculo, pero necesita que apunte a una dirección diferente, puede invertir la dirección vertical u horizontalmente, o hacer que apunte a un ángulo.

#### **A continuación, se indica cómo cambiar la orientación de un objeto:**

m Para voltear un objeto horizontal o verticalmente, seleccione el objeto y, a continuación, seleccione Disposición > Volteo horizontal o Disposición > Volteo vertical.

También puede hacer clic en Inspector en la barra de herramientas, hacer clic en el botón "Inspector de las dimensiones" y, a continuación, usar los botones de volteo.

m Para girar un objeto, seleccione el objeto, mantenga pulsada la tecla Comando y mueva el puntero hacia un tirador de selección hasta que se convierta en una flecha curva con dos puntas; a continuación, arrastre un tirador de selección.

Para girar un objeto en incrementos de 45 grados, pulse las teclas Mayúsculas y Comando mientras arrastra un tirador de selección.

También puede hacer clic en Inspector en la barra de herramientas, hacer clic en el botón "Inspector de las dimensiones" y, a continuación, arrastrar la rueda de girar o utilizar los controles de ángulo para ajustar el ángulo del objeto.

m Para girar una figura y mantener su texto horizontal, después de girar la figura, seleccione Formato > Figura > Restaurar tiradores de texto y objeto.

#### **Cambio del estilo de bordes**

En el caso de las figuras, elementos de gráfica y cajas de texto, puede seleccionar un estilo de línea y un color para el borde del objeto o no especificar ningún borde. También puede añadir bordes alrededor de imágenes importadas.

Puede utilizar la barra de formato para cambiar el estilo de línea, el grosor de línea y el color de línea del borde alrededor de uno o varios objetos seleccionados.

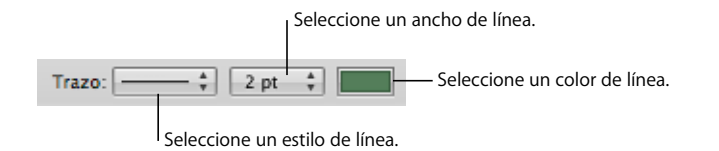

Puede utilizar el Inspector de la figura para realizar ajustes adicionales.

#### **Para cambiar el estilo del borde con el Inspector de la figura:**

- **1** Seleccione el objeto u objetos que desea modificar.
- **2** Haga clic en Inspector en la barra de herramientas y, a continuación, haga clic en el botón "Inspector de la figura".
- **3** Seleccione Línea en el menú local Trazo.
- **4** Seleccione un estilo de línea en el menú local.

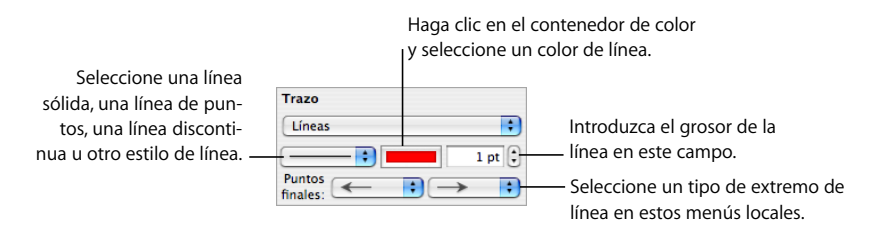

- **5** Para cambiar el grosor de línea, escriba un valor en el campo de tamaño (o haga clic en las flechas).
- **6** Para cambiar el color de la línea, haga clic en el contenedor de color y seleccione un color.
- **7** Para aplicar una determinada forma a los extremos de la línea, por ejemplo una flecha o un círculo, seleccione los extremos izquierdo y derecho que desee en los menús locales.

Para cambiar la tabla y los bordes de celda de la tabla, siga las instrucciones del apartado ["Dar formato a bordes de celdas" en la página 80.](#page-79-0)

#### **Cómo enmarcar objetos**

Rodee las imágenes, las figuras, los cuadros de texto, las películas y los marcadores de posición de contenidos multimedia con bordes gráficos, llamados *marcos de imagen*.

#### **A continuación, presentamos distintos procedimientos para trabajar con marcos de imagen:**

m Si desea añadir un marco de imagen, seleccione el objeto, haga clic en Inspector en la barra de herramientas y, a continuación, haga clic en el botón "Inspector de la figura".

Seleccione "Marco de imagen" en el menú local Trazo y, a continuación, haga clic en la miniatura para seleccionar uno. Haga clic en el contenedor de color para seleccionar un color para el marco de la imagen.

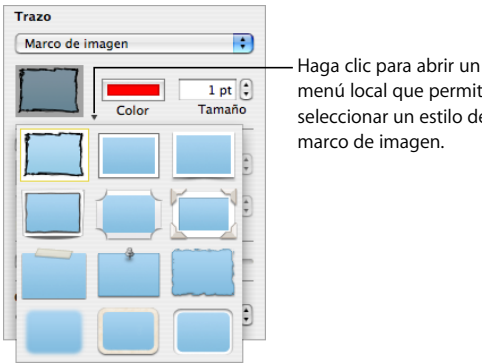

menú local que permita seleccionar un estilo de marco de imagen.

Algunos marcos de imagen se pueden ajustar. Para ajustar el marco, utilice el regulador de escala o escriba un porcentaje específico en el campo adyacente.

- m Si desea cambiar un marco de imagen, seleccione el contenido o el marcador de posición multimedia enmarcado, haga clic en Inspector en la barra de herramientas y, a continuación, haga clic en el botón "Inspector de la figura". Seleccione "Marco de imagen" en el menú local Trazo y, a continuación, haga clic en la flecha situada junto a la miniatura para seleccionar un marco de imagen nuevo.
- m Para eliminar un marco de imagen del contenido o el marcador de posición multimedia, seleccione el contenido o el marcador de posición multimedia y, a continuación elija un estilo de línea (o Ninguno) en el menú local Trazo.

### **Cómo añadir sombras**

Las sombras proporcionan a los objetos una sensación de profundidad. La sombra de un objeto aparece sobre cualquier objeto que esté detrás. Puede crear diferentes efectos de sombra o eliminar la sombra de un objeto.

Para añadir o eliminar con rapidez una sombra, puede seleccionar el objeto y, a continuación, seleccionar o anular la selección de la sombra en la barra de formato. El "Inspector de la figura" permite un control mayor sobre el formato de las sombras.

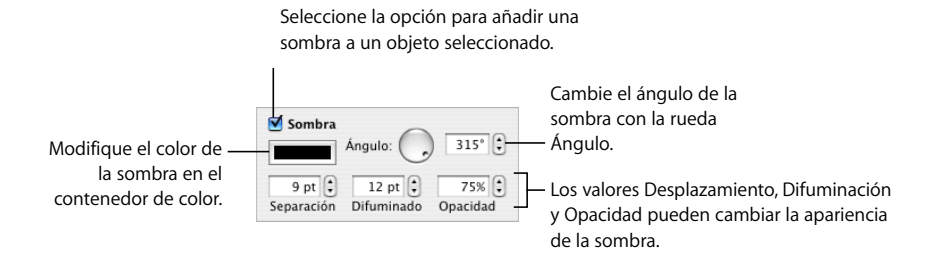

#### **Para añadir una sombra a un objeto con el "Inspector de la figura":**

- **1** Seleccione el objeto.
- **2** Haga clic en Inspector en la barra de herramientas y, a continuación, haga clic en el botón "Inspector de la figura".
- **3** Seleccione Sombra para añadir una sombra al objeto. Anule la selección de Sombra para eliminar una sombra.
- **4** Ajuste el ángulo de la sombra con los controles de ángulo.
- **5** Para ajustar la distancia de la sombra con respecto al objeto, utilice los controles de desplazamiento. Un valor de desplazamiento de sombra elevado hace que la sombra de un objeto se vea más larga y un poco más separada del mismo.
- **6** Para ajustar la suavidad del borde de la sombra, utilice los controles de difuminado. Un valor alto de difuminación hace que la sombra del objeto se vea más difusa; un valor bajo le da a la sombra bordes más definidos.
- **7** Para cambiar la transparencia de la sombra, utilice los controles de opacidad. No utilice el regulador de opacidad situado en la parte inferior del inspector de la figura, que sirve para controlar la opacidad del objeto.
- **8** Para cambiar el color de la sombra, haga clic en el contenedor "Color de la sombra" y seleccione un color.

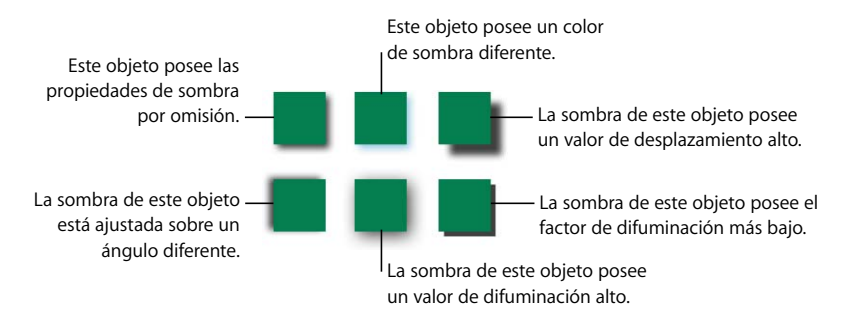

También puede utilizar los controles de sombra del inspector de la figura para añadir sombras al texto. Seleccione el texto al que desea añadir sombras y utilice los controles tal como se ha descrito.

# Cómo añadir **un reflejo**

Puede añadir a un objeto un reflejo vertical hacia abajo.

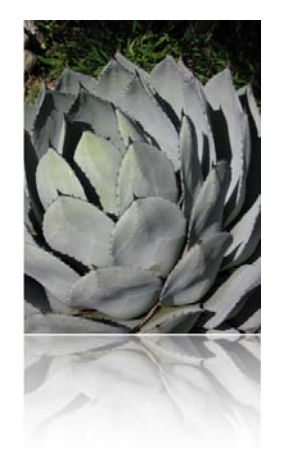

Si desea añadir o eliminar un reflejo, seleccione un objeto y, a continuación, seleccione o anule la selección de Reflejo en la barra de formato. El "Inspector de la figura" también le permite controlar la cantidad de reflejo.

#### **Para añadir un reflejo a un objeto con el "Inspector de la figura":**

- **1** Seleccione el objeto.
- **2** Haga clic en Inspector en la barra de herramientas y, a continuación, haga clic en el botón "Inspector de la figura".
- **3** Seleccione Reflejo y arrastre el regulador para aumentar o reducir la cantidad de reflejo.

#### **Ajuste de Opacidad**

Puede crear efectos interesantes haciendo que los objetos sean más o menos opacos.

Si se ubica un objeto con opacidad baja encima de otro objeto, por ejemplo, el objeto situado debajo se muestra a través del de arriba. Dependiendo de cuán alto o bajo sea el ajuste de opacidad, los objetos de atrás pueden volverse muy visibles, en parte oscurecidos o totalmente imposibles de ver (con una opacidad del 100%).

#### **A continuación, presentamos distintos procedimientos para cambiar la opacidad de un objeto seleccionado:**

m Utilice el menú local Opacidad de la barra de formato para seleccionar un porcentaje de opacidad.

m Para tener un control más preciso, haga clic en Inspector en la barra de herramientas y, a continuación, haga clic en el botón "Inspector de la figura" y arrastre el regulador de opacidad o introduzca un porcentaje en el campo adyacente.

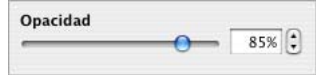

En el caso de las figuras, puede ajustar la opacidad de los *colores* del relleno y el trazo independientemente de la opacidad del *objeto*. Si mueve el regulador Opacidad en la ventana Colores para modificar el relleno o trazo de un color, ese valor de opacidad se convierte en el valor máximo de opacidad del objeto. Luego, cuando modifique la opacidad del objeto en el inspector de la figura, estará cambiando *de forma relativa* el nivel de opacidad ajustado en la ventana Colores.

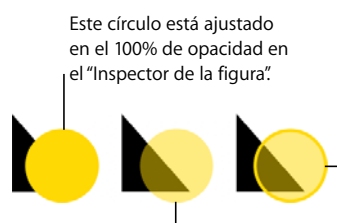

Este círculo está ajustado en el 100% de opacidad en el "Inspector de la figura". El relleno de color está ajustado al 50% de opacidad en la ventana de colores. El contorno del círculo está ajustado al 100% de opacidad en la ventana de colores.

Este círculo está ajustado en el 50% de opacidad en el "Inspector de la figura".

Si cambia la opacidad de un objeto y después no puede Restaurar el color de relleno del objeto al 100%, puede deberse a que la opacidad se ajustó en menos del 100% en la ventana Colores. Para solucionarlo, seleccione el objeto, seleccione Visualización > Mostrar colores y, a continuación, ajuste la opacidad en la ventana Colores al 100%.

# <span id="page-171-0"></span>Cómo agrupar y bloquear objetos

Agrupe los objetos que desea mantener juntos y bloquee los objetos que no desea que se muevan accidentalmente.

# **Cómo agrupar y desagrupar objetos**

Es posible agrupar objetos (excepto las tablas) para moverlos, copiarlos, redimensionarlos u orientarlos como si fuesen un solo objeto. Es posible editar el texto asociado a una figura u objeto de texto de un grupo, pero no modificar los demás atributos de cada objeto específico del grupo.

#### **Para agrupar objetos:**

- **1** Mantenga pulsada la tecla Comando (o Mayúsculas) mientras selecciona los objetos que desea agrupar. Los objetos no se pueden bloquear.
- **2** Seleccione Disposición > Agrupar.

Para desagrupar un objeto agrupado, seleccione el grupo y, a continuación, seleccione Disposición > Desagrupar. Si el grupo está bloqueado, desbloquéelo primero.

#### **Bloqueo y desbloqueo de objetos**

Puede bloquear objetos para evitar moverlos de manera accidental mientras trabaja.

Los objetos individuales o agrupados que estén bloqueados no se pueden mover, eliminar ni modificar hasta que se desbloqueen. Los objetos bloqueados se pueden seleccionar, copiar o duplicar; cuando se copia o duplica un objeto bloqueado, el nuevo objeto también estará bloqueado.

#### **Para bloquear objetos:**

- **1** Mantenga pulsada la tecla Comando (o Mayúsculas) mientras selecciona los objetos que desea bloquear.
- **2** Seleccione Disposición> Bloquear.

Para desbloquear un objeto, selecciónelo y, a continuación, seleccione Disposición > Desbloquear.

# <span id="page-172-0"></span>Cómo rellenar objetos

Rellene un objeto con un color sólido, una gradación de color o una imagen.

#### **Cómo rellenar un objeto con color**

Utilice la barra de formato para añadir un color de relleno rápidamente un objeto seleccionado. Haga clic en el contenedor de relleno y seleccione un color en la matriz de colores o haga clic en "Mostrar colores" para abrir la ventana Colores y elegir otras opciones. Utilice el control Opacidad para ajustar el grado de transparencia de color.

Utilice el "Inspector de la figura" para rellenar un objeto con un color sólido o una gradación de color, donde dos colores se mezclen gradualmente entre sí.

#### **Para cambiar el color de relleno de un objeto mediante el Inspector de la figura:**

- **1** Seleccione el objeto.
- **2** Haga clic en Inspector en la barra de herramientas y, a continuación, haga clic en el botón "Inspector de la figura".
- **3** Para aplicar un color de relleno sólido, seleccione "Relleno de color" en el menú local Relleno. Haga clic en el contenedor de color situado debajo del menú local Relleno para abrir la ventana Colores y, a continuación, seleccione un color en la ventana Colores.

**4** Para rellenar un objeto con una gradación de color, seleccione "Relleno degradado" en el menú local Relleno. Haga clic en cada paleta de colores y seleccione cada color en la ventana Colores.

Para ajustar la dirección del gradiente, use la rueda o campo Ángulo. Para voltearlo horizontal o verticalmente, haga clic en los botones de ángulo con forma de flecha.

Para invertir el gradiente, haga clic en la flecha de dos puntas que está junto a las paletas de colores.

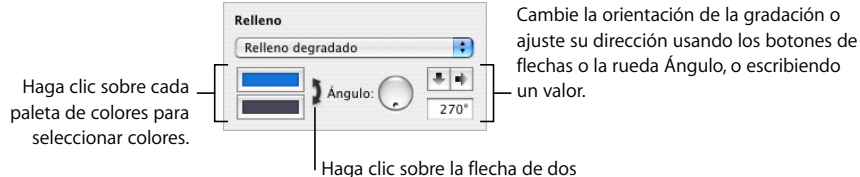

puntas para invertir el gradiente.

A continuación, se proporcionan instrucciones para utilizar la ventana Colores.

# **Uso de la ventana Colores**

Utilice la ventana Colores para seleccionar un color para los objetos.

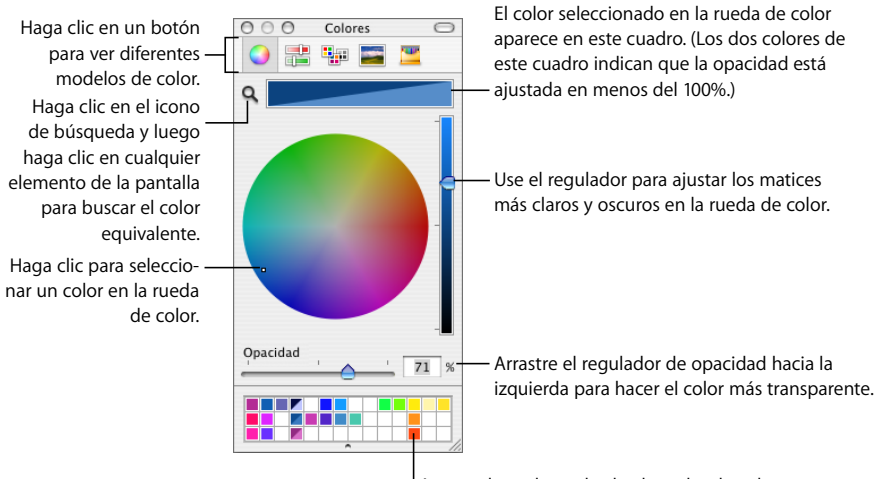

Arrastre los colores desde el cuadro de color para guardarlos en la paleta de colores.

Puede usar la rueda de color en la ventana Colores para seleccionar diferentes colores. El color que seleccione aparece en el cuadro en la parte superior de la ventana Colores. Puede guardar ese color para su uso futuro situándolo en la paleta de colores.

Para aplicar los colores que se han seleccionado en la ventana Colores sobre un objeto de la página, debe colocar el color en el contenedor de color apropiado de un panel de inspector. Puede seleccionar un contenedor de color en uno de los inspectores y, a continuación, hacer clic en un color de la rueda de color. También puede arrastrar un color desde la paleta de colores o desde el cuadro de color hasta un contenedor de color de uno de los inspectores.

#### **Para seleccionar un color:**

- **1** Abra la ventana Colores haciendo clic en Colores en la barra de herramientas o haciendo clic en un contenedor de color de uno de los inspectores.
- **2** Haga clic en cualquier parte de la rueda de color. El color seleccionado aparece en el cuadro de colores en la parte superior de la ventana Colores.
- **3** Para que el color se vuelva más claro o más oscuro, arrastre el regulador sobre el lado derecho de la ventana Colores.
- **4** Para que el color se vuelva más transparente, arrastre el regulador de Opacidad hacia la izquierda o introduzca un valor porcentual en el campo Opacidad.
- **5** Para utilizar la paleta de colores, ábrala arrastrando el tirador de la parte inferior de la ventana Colores. Para guardar un color en la paleta, arrástrelo desde el cuadro de color hasta la paleta de colores. Para eliminar un color de la paleta, arrastre un cuadrado en blanco hasta el color que desea eliminar.
- **6** Para igualar el color de otro elemento de la pantalla, haga clic en la lupa situada a la izquierda del cuadro de color en la ventana Colores. Haga clic sobre el ítem en la pantalla cuyo color desee igualar. El color aparece en el cuadro de colores. Seleccione el elemento que desee colorear en la hoja de cálculo y arrastre el color desde el cuadro de color hasta el elemento.

#### **Cómo rellenar un objeto con una imagen**

Puede rellenar una figura, cuadro de texto, tabla, celda de tabla, fondo de gráfica o serie de gráficas con una imagen.

#### **Para rellenar un objeto con una imagen:**

- **1** Seleccione el objeto que desea rellenar con una imagen.
- **2** Si el inspector de gráficos no está abierto, haga clic en el botón Inspector de la barra de herramientas y después en el botón "Inspector de la figura".
- **3** En el inspector de la figura, seleccione "Relleno de imagen" o "Relleno de imagen teñida" y, a continuación, seleccione una imagen.

También puede arrastrar un archivo de imagen del Finder o del navegador multimedia hasta el contenedor de imagen del Inspector de la figura, o bien directamente hasta una celda de tabla o serie de gráficas.

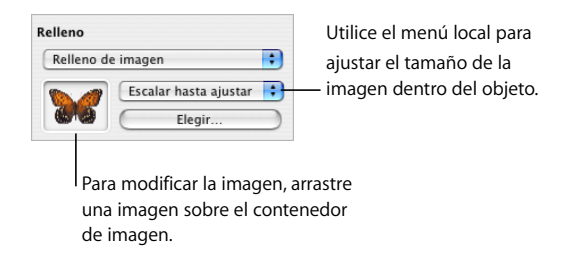

**4** Seleccione una escala de imagen del menú local.

*Escalar hasta ajustar:* redimensiona la imagen para lograr el mejor ajuste posible a las dimensiones del objeto. Si la forma del objeto es diferente de la imagen original, es posible que algunas partes de la imagen no aparezcan; también puede aparecer un espacio en blanco alrededor de la imagen.

*Escalar hasta llenar:* amplía o reduce la imagen de manera que quede un espacio vacío mínimo a su alrededor, aunque la forma del objeto y de la imagen sea distinta.

*Ajustar:* modifica el tamaño de la imagen para ajustarla a las dimensiones del objeto y la distorsiona si la forma del objeto es diferente de la de la imagen original.

*Tamaño original:* ubica la imagen dentro del objeto sin alterar sus dimensiones originales. Si la imagen es más grande que el objeto, solo se ve parte de la imagen en el mismo. Si la imagen es más pequeña que el objeto, queda un espacio en blanco alrededor del mismo.

*En mosaico:* repite la imagen dentro del objeto si la imagen es más pequeña que el mismo. Si la imagen es más grande que el objeto, solo se ve parte de la imagen dentro del mismo.

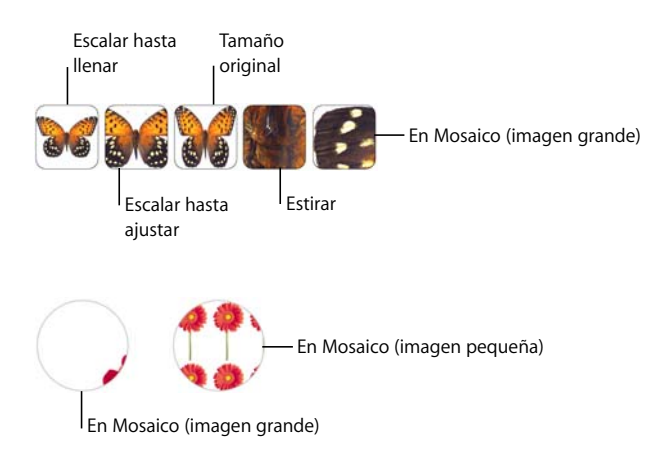

**5** Para colocar un tinte transparente sobre la imagen, seleccione "Relleno de imagen teñida" en el menú local Relleno.

Haga clic en la paleta de colores junto al botón Seleccionar, y luego seleccione un color de tinte en la ventana Colores. Arrastre el regulador Opacidad en la ventana Colores para que el teñido sea más oscuro o más claro. (Si arrastra el regulador de Opacidad en el inspector de la figura, cambiará la opacidad tanto del teñido *como* de la imagen.)

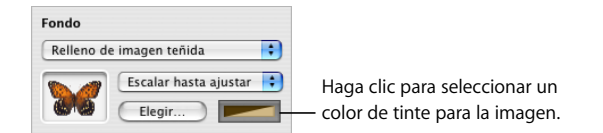

# Uso de figuras

Numbers incluye figuras predibujadas. También puede crear sus propias figuras personalizadas.

# <span id="page-176-0"></span>**Adición de una figura predibujada**

Puede insertar figuras predibujadas, como triángulos, flechas, círculos y rectángulos, para utilizarlos como gráficos simples.

#### **A continuación, se indica cómo añadir una figura predibujada:**

m Haga clic en Figuras en la barra de herramientas y, a continuación, seleccione una figura en el submenú Figuras.

También puede seleccionar Insertar > Figura > *tipo de figura*.

m También puede dibujar una figura. Con la tecla Opción pulsada, haga clic en Figuras en la barra de herramientas, suelte la tecla Opción, seleccione una figura y, a continuación, arrastre el puntero en cruz por la hoja para crear una figura con el tamaño deseado.

Pulse la tecla Mayúsculas mientras arrastra para conservar las proporciones de la figura (por ejemplo, para que los triángulos mantengan todos sus lados iguales).

# <span id="page-176-1"></span>**Cómo añadir una figura personalizada**

Puede utilizar la herramienta de dibujo para crear sus propias figuras.

#### **Para crear una figura personalizada:**

**1** Haga clic en el botón Figuras de la barra de herramientas y, a continuación, seleccione el icono de la herramienta de dibujo. También puede seleccionar Insertar > Figura > Dibujar una figura.

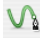

El cursor pasará de ser una flecha a mostrar la punta de una pluma.

# ۵

- **2** Haga clic en cualquier punto de una hoja para crear el primer punto de la figura personalizada.
- **3** Para crear un segundo punto y conectarlo con el primero mediante una línea recta, haga clic en otro lugar de la diapositiva.

Para crear un segmento curvado en vez de recto, haga clic en la segunda ubicación y, a continuación, arrastre el ratón para cambiar el ángulo de curvatura o ampliar la curva. Suelte el ratón cuando esté satisfecho con la curva dibujada.

La línea que conecta los dos puntos presenta el estilo de trazo por omisión correspondiente a la plantilla que está utilizando. Puede cambiar el tipo de línea posteriormente modificando los ajustes de trazo del inspector de la figura.

**4** Repita el paso 3 para crear los puntos que sean necesarios. Cada vez que añada un punto nuevo, Numbers lo conecta con el punto anterior mediante una línea con el trazo actual, el primer punto no utiliza ningún trazo, y rellena la figura con el color de relleno por omisión de la plantilla que está utilizando. Puede cambiar el color de relleno más adelante mediante los ajustes de relleno del inspector de la figura.

Para borrar un segmento que acabe de crear, pulse la tecla Suprimir. Si vuelve a pulsar esta tecla, se borrará también el segmento anterior.

**5** Para dejar de dibujar y cerrar la figura (es decir, añadir una línea sólida entre el último punto y el primero), haga clic en el primer punto.

Para dejar de dibujar y dejar la abierta la figura (sin ninguna línea entre el primer punto y el último), de forma que pueda completarla más adelante, pulse Esc o haga doble clic en el último punto creado.

Para finalizar y cerrar una figura abierta, haga clic una vez en la figura para seleccionarla y, a continuación, haga clic en la figura por segunda vez para mostrar sus puntos. Haga doble clic en uno de los dos puntos de cualquiera de los extremos del segmento abierto. El puntero se convertirá en una pluma.

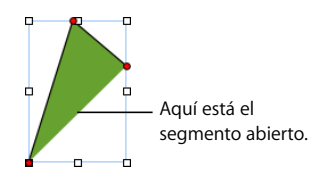

Si desea añadir puntos adicionales, haga clic en otras ubicaciones. Cuando esté listo para dejar de dibujar y cerrar la figura, haga clic en el punto final del segmento abierto.

# <span id="page-178-0"></span>**Cómo convertir figuras en editables**

Para poder editar los puntos de una figura, debe convertir la figura en editable.

#### **A continuación, se indica cómo convertir figuras en editables:**

m Para editar puntos individuales de una figura predibujada, seleccione la figura y, a continuación, seleccione Formato > Figura > "Convertir en editable".

Aparecerán puntos rojos en la figura. Arrastre los puntos para editar la figura. Posteriormente, para editar una figura predibujada que se ha convertido en editable, haga clic en ella dos veces lentamente.

m Para convertir una figura personalizada en editable, haga clic una vez en la figura para seleccionarla y, a continuación, haga clic una segunda vez para mostrar sus puntos.

### **Manipulación de puntos de una figura**

Puede cambiar el contorno de una figura añadiendo, moviendo o eliminando sus puntos. Primero debe convertir la figura en editable, tal como se explica en ["Cómo conver](#page-178-0)[tir figuras en editables" en la página 179](#page-178-0).

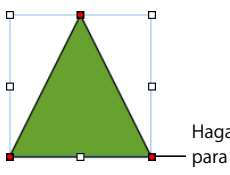

Haga clic en un punto y arrástrelo para modificar la figura.

#### **A continuación, se indica cómo manipular los puntos de una figura:**

- m Para añadir un punto, convierta la figura en editable, pulse la tecla Opción y mantenga el puntero sobre el borde de la figura. El puntero se convierte en una punta de pluma con un signo más (+). Haga clic en la ubicación del borde donde desea añadir un punto y, si es necesario, mueva el punto.
- m Para mover un punto, convierta la figura en editable, haga clic en el punto y, a continuación, arrástrelo a otra ubicación. Para mover varios puntos a la vez, haga clic en varios puntos con la tecla Mayúsculas pulsada y arrastre.
- m Para eliminar un punto, convierta la figura en editable, haga clic en el punto y, a continuación, pulse la tecla Suprimir. Para borrar varios puntos a la vez, pulse Mayúsculas, haga clic en varios puntos con la tecla Mayúsculas pulsada y pulse Eliminar.

# **Cómo modificar la forma de una curva**

Puede expandir o contraer una curva, o cambiar su ángulo.

#### **Para modificar la forma de una curva:**

- **1** Convierta la figura en editable.
- **2** Haga clic en un control circular rojo de la curva que va a modificar. Aparecerá un tirador de control a ambos lados del control circular.

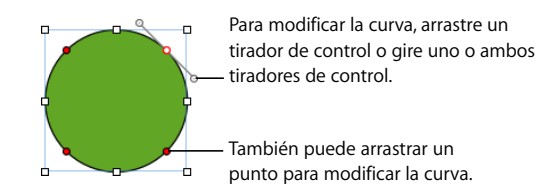

- **3** Para ampliar o contraer la curva, arrastre el control circular o uno de los tiradores de control.
- **4** Para cambiar el ángulo de la curva, mueva los tiradores de control hacia la derecha o hacia la izquierda. Se obtienen efectos diferentes cuando se mueven los tiradores juntos o por separado. Vaya probando hasta que obtenga el efecto deseado.

Para mover los tiradores de control a la vez, pulse la tecla Opción y, a continuación, arrastre uno de ellos.

Para mover solo un tirador de control, pulse la tecla Comando antes de arrastrar un tirador.

#### **Cómo modificar la forma de un segmento recto**

Puede cambiar el ángulo entre dos segmentos, o cambiar la longitud de un segmento.

#### **Para modificar la forma de un segmento recto:**

- **1** Convierta la figura en editable.
- **2** Haga clic en un punto angular.
- **3** Arrastre el punto hacia la derecha o hacia la izquierda para cambiar el ángulo entre los dos segmentos unidos.
- **4** Arrastre el punto hacia fuera o hacia dentro para cambiar la longitud de uno de los segmentos.

#### **Transformación de puntos angulares en puntos curvados y viceversa** Puede convertir uno o más puntos en curvas o curvas en puntos.

#### **A continuación, se indica cómo transformar puntos angulares en puntos curvados y viceversa:**

- m Para transformar un punto angular en uno curvado, convierta la figura en editable y haga doble clic en el punto angular.
- m Para transformar un punto curvado en uno angular, convierta la figura en editable y haga doble clic en el punto curvado.
- m Para convertir todos los puntos angulares de una o varias figuras en puntos curvados, convierta las figuras en editables, selecciónelas y, a continuación, elija Formato > Figura > Redondear contorno.
- m Para convertir todos los puntos angulares de una o varias figuras en puntos curvados, convierta las figuras en editables, selecciónelas y, a continuación, elija Formato > Figura > Afilar contorno.

Una vez que una figura sea editable, puede utilizar los comandos Redondear Contorno y Afilar Contorno sin tener que volver a hacerla editable.

### **Cómo editar figuras predibujadas concretas**

Algunas figuras predibujadas tienen controles de edición especiales integrados.

#### **Edición de un rectángulo redondeado**

El rectángulo redondeado tiene un control circular que le permite modificar los vértices.

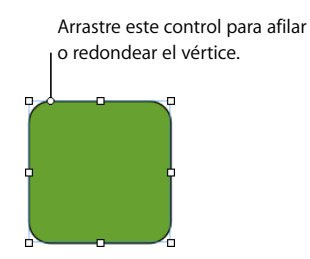

#### **Para editar un rectángulo redondeado:**

m Seleccione la figura y arrastre el control circular hacia la izquierda para afilar los vértices y hacia la derecha para redondearlos.

#### **Edición de flechas simples y dobles**

Las flechas tienen tres controles especiales.

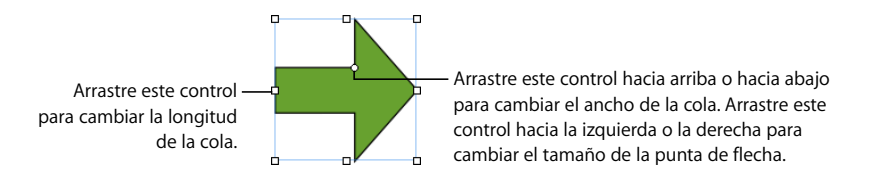

#### **A continuación, se indica cómo editar flechas simples o dobles tras seleccionarlas:**

- m Arrastre el tirador de selección de la cola o la punta de la flecha para aumentar o reducir la longitud y el ancho de la cola sin cambiar la forma de la punta de flecha.
- m Arrastre el control circular hacia arriba o hacia abajo para cambiar el ancho de la cola.
- m Arrastre el control circular hacia la izquierda o hacia la derecha para cambiar el tamaño de la punta de flecha.

#### **Edición de una estrella**

La figura de estrella tiene un regulador para aumentar o reducir el número de puntos de la estrella y un control circular para cambiar los ángulos entre los puntos.

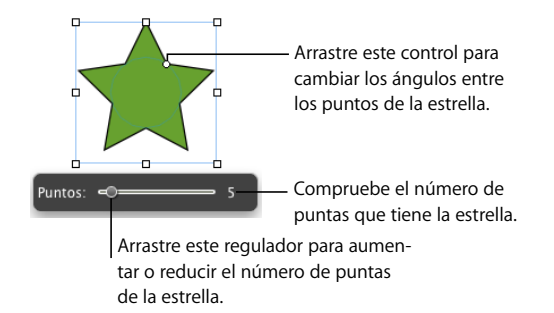

#### **A continuación, se indica cómo editar una estrella:**

- m Cuando selecciona la figura de una estrella, aparece el regulador. Arrastre el regulador para aumentar o reducir el número de puntas de la estrella.
- m Arrastre el control circular para cambiar los ángulos entre los puntos de la estrella.

#### **Edición de un polígono**

El polígono tiene un regulador para aumentar o reducir el número de lados del polígono.

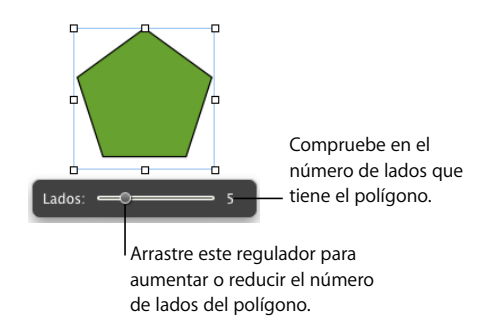

#### **Para editar polígonos:**

m Cuando selecciona el polígono, aparece el regulador. Arrastre este regulador para aumentar o reducir el número de lados del polígono.

## <span id="page-182-0"></span>Uso de marcadores de posición de contenido

Algunas plantillas de Numbers contienen marcadores de posición multimedia. Puede arrastrar sus imágenes, películas y archivos de audio a estos marcadores de posición, y el tamaño y la posición del archivo multimedia se ajustarán automáticamente. Es fácil reemplazar un elemento de un marcador de posición de contenido arrastrando un archivo nuevo sobre este; no es necesario eliminar el archivo antiguo antes.

Para reconocer un marcador de posición de contenido, deje el puntero sobre él, aparecerá una etiqueta de ayuda con la indicación de arrastrar la imagen hacia su ubicación.

#### **A continuación, se indica cómo trabajar con marcadores de posición de contenido:**

m Arrastre un archivo del visualizador multimedia, Finder u otra aplicación al marcador de posición de contenido.

Para abrir el visualizador multimedia, haga clic en Multimedia en la barra de herramientas. Haga clic en un botón situado en la parte superior de la ventana para buscar fotos, archivos de audio o películas.

- m Para cambiar el contenido de un marcador de posición de contenido, arrastre un archivo multimedia nuevo sobre el contenido existente.
- m Para convertir una imagen del marcador de posición en una imagen ordinaria, seleccione la imagen, seleccione Formato > Avanzado y, a continuación, anule la selección de "Definir como marcador de posición de contenido" en el submenú. Para reemplazar una imagen ordinaria, primero debe eliminarla.
- m Para eliminar un marcador de posición de contenido, selecciónelo y pulse la tecla Suprimir.
- m Para crear un marcador de posición de contenido, siga las instrucciones del apartado ["Creación de marcadores de posición multimedia para una plantilla personalizada" en](#page-206-0)  [la página 207](#page-206-0).

## Cómo trabajar con imágenes

Numbers acepta todos los formatos compatibles con QuickTime, entre los que se encuentran los siguientes tipos de archivos gráficos:

- TIFF
- $\cdot$  GIF
- **JPFG**
- Â PDF
- Â PSD
- $\cdot$  FPS
- PICT

Tras importar una imagen a una hoja de cálculo, puede enmascararla (recortarla) y cambiar el ajuste de brillo, entre otros ajustes. Puede colocar una imagen dentro de una figura, un cuadro de texto, una gráfica o una celda de tabla. Numbers también le permite trabajos con gráficos con transparencia (gráficos de canal alfa).

#### <span id="page-183-1"></span><span id="page-183-0"></span>**Cómo importar una imagen**

Importe una imagen directamente desde el Finder o desde el visualizador multimedia.

#### **A continuación, se indica cómo importar un archivo de imagen:**

- m Arrastre un archivo de imagen de Finder a la hoja de cálculo y colóquelo donde desee.
- m Haga clic en Multimedia en la barra de herramientas, haga clic en Fotos en la ventana "Visualizador multimedia", seleccione el álbum donde se encuentra la imagen y, a continuación, arrastre una miniatura para colocarla donde desee.
- **Seleccione Insertar > Seleccionar, seleccione el archivo y, a continuación, haga clic en** Insertar. Arrastre la imagen para colocarla donde la desee.
- m Para añadir un archivo de imagen utilizando un marcador de posición multimedia, consulte el apartado ["Uso de marcadores de posición de contenido" en la página 183.](#page-182-0)

#### **Cómo enmascarar (recortar) imágenes**

Puede recortar imágenes sin modificar los archivos de imagen *enmascarando* partes de los mismos.

#### **Recorte de una imagen mediante la máscara por omisión (rectangular)**

Puede utilizar una máscara rectangular para definir los márgenes de la imagen.

#### **Para recortar una imagen mediante la máscara por omisión (rectangular):**

- **1** Importe la imagen que desee enmascarar (consulte el apartado ["Cómo importar una](#page-183-0)  [imagen" en la página 184](#page-183-0) para obtener instrucciones).
- **2** Seleccione la imagen y, a continuación, seleccione Formato > Enmascarar. Sobre la imagen aparece una máscara, cuyo tamaño puede modificar, y se muestran varios controles.

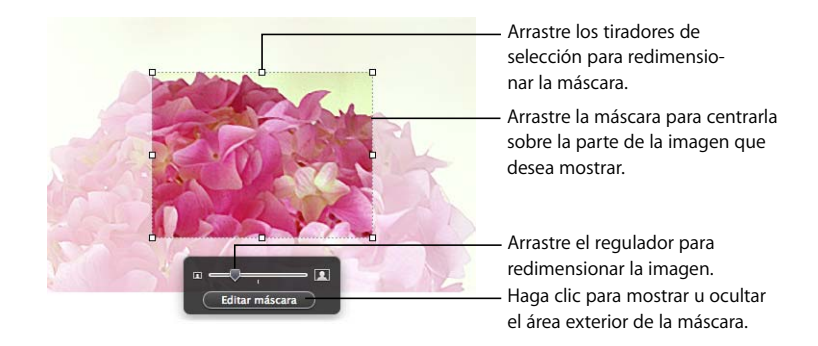

**3** Para redimensionar la imagen, mueva el regulador a la derecha o la izquierda.

**4** Ajuste la máscara.

Arrastre los tiradores de selección para redimensionar la máscara. Para controlar las proporciones de la máscara, mantenga pulsada la tecla Mayúsculas mientras arrastra los tiradores de selección.

Para girar la máscara, mantenga pulsada la tecla Comando mientras arrastra un tirador de selección de la esquina.

Coloque la máscara sobre la parte de la imagen que desea mostrar. Puede hacer clic en el borde de la máscara seleccionada y arrastrarla, o hacer clic en la imagen fuera de la máscara y arrastrar la imagen.

- **5** Si sólo desea mostrar el área bajo la máscara, haga doble clic en la máscara, pulse Retorno, haga clic fuera de la imagen o haga clic en "Editar máscara". Los bordes de la imagen enmascarada son líneas de puntos.
- **6** Para redimensionar o girar la imagen enmascarada, arrastre, o arrastre con la tecla Comando pulsada, los tiradores de selección.
- **7** Para quitar la selección a la imagen y ocultar los controles de máscara, haga clic fuera de la imagen.

Para visualizar toda la imagen, haga doble clic sobre ella. Para editar la máscara, haga clic en "Editar máscara".

#### **Cómo enmascarar una imagen con una figura**

Puede utilizar una figura para definir los márgenes de la imagen.

#### **Para enmascarar una imagen con una figura:**

**1** Seleccione la imagen y elija Formato > "Enmascarar con figura" > *figura.*

También puede hacer clic con la tecla Mayúsculas pulsada para seleccionar una figura y una imagen, y a continuación, hacer clic en Máscara en la barra de herramientas (o seleccione Formato > "Enmascarar con la figura seleccionada").

- **2** Arrastre la imagen para colocar la parte que desee mostrar. Para mover la máscara, haga clic en el borde punteado de la máscara y arrástrelo.
- **3** Para redimensionar la imagen, arrastre el regulador situado encima del botón "Editar máscara".
- **4** Arrastre los tiradores de selección para redimensionar la máscara.
- **5** Si sólo desea mostrar el área bajo la máscara, haga doble clic en la máscara o imagen, pulse Retorno, haga clic fuera de la imagen o haga clic en "Editar máscara".
- **6** Para redimensionar la imagen enmascarada, haga clic en Editar máscara y arrastre los tiradores de selección.
- **7** Para quitar la selección a la imagen y ocultar los controles de máscara, haga clic fuera de la imagen.

Para modificar una imagen enmascarada, haga doble clic sobre ella.

*Nota:* Si utiliza una figura que contiene texto como máscara, el texto se eliminará. Para restaurar el texto, seleccione Edición > Deshacer Enmascarar con figura.

También puede arrastrar una imagen para enmascarar una figura con una imagen.

#### **Cómo desenmascarar una imagen**

Puede eliminar una máscara y restaurar la imagen original.

#### **Para desenmascarar una imagen:**

m Seleccione la imagen enmascarada y, a continuación, seleccione Formato > Desenmascarar.

#### **Eliminación del fondo o de elementos no deseados de una imagen**

La herramienta Alfa permite convertir en transparentes determinados colores de una imagen. Esta característica es útil para eliminar un fondo no deseado u otros colores.

Obtendrá los mejores resultados eliminando colores sólidos con márgenes claros. Para eliminar áreas que no se diferencian tan claramente, seleccione un área más pequeña y repita del proceso.

#### **Para eliminar elementos no deseados:**

- **1** Seleccione la imagen.
- **2** Seleccione Formato > Alfa instantáneo.
- **3** Haga clic en el color que desea hacer transparente y arrastre el puntero lentamente sobre él.

Al arrastrar, se selecciona el área contigua que utiliza el mismo color.

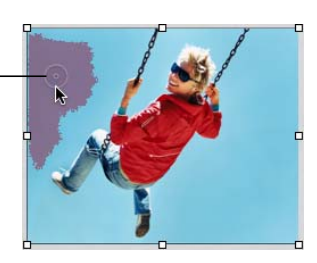

A medida que se arrastra, la selección crece para incluir el área que utiliza el mismo color. Puede controlar la parte de la imagen seleccionada arrastrando menos o más. **4** Repita el paso 3 tantas veces como desee.

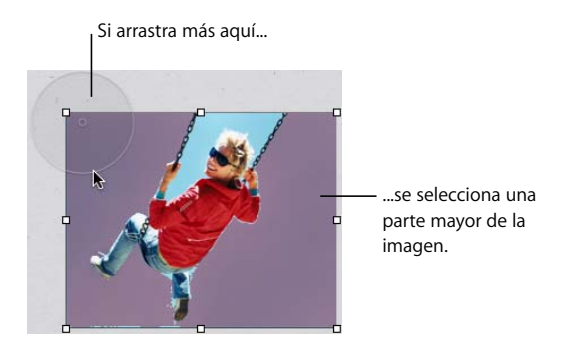

**5** Cuando haya terminado, pulse Retorno o haga clic fuera de la imagen.

Puede restaurar en cualquier momento las partes eliminadas de la imagen. Para volver a la imagen original, seleccione Formato > "Eliminar alfa instantáneo". Para restaurar partes de la imagen original eliminadas mediante el alfa instantáneo, seleccione Edición > "Deshacer Alfa instantáneo" hasta que se hayan restaurado todas las partes.

#### **Cambio del brillo, el contraste y otros ajustes de una imagen**

 Puede cambiar el brillo, el contraste y otros ajustes de las imágenes para mejorar su calidad o crear efectos interesantes. Los ajustes que realice no afectan a la imagen original; sólo afectan a la apariencia de la imagen en Numbers.

#### **Para ajustar una imagen:**

**1** Seleccione la imagen.

#### **2** Seleccione Visualización > Mostrar Ajustar imagen para abrir la ventana "Ajustar imagen".

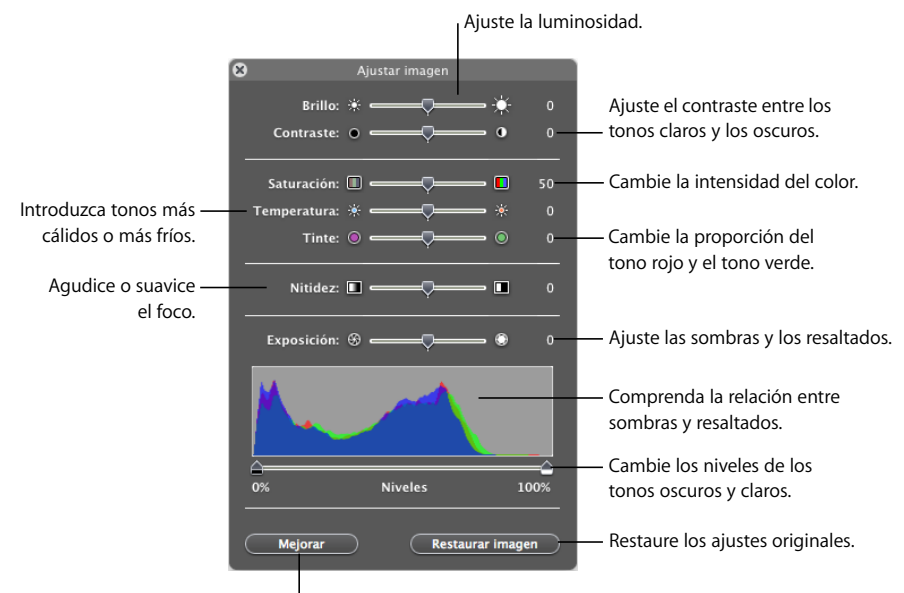

Mejore los colores automáticamente.

**3** Use los controles para realizar ajustes.

*Botón Mejorar:* ajusta la imagen de forma automática.

*Brillo:* ajusta la luminosidad de la imagen.

*Contraste:* ajusta el contraste entre los tonos claros y los oscuros. Puede hacer las sombras más oscuras, agudizar los bordes de los objetos y resaltar los colores. Si aumenta mucho el contraste de una foto, se parecerá más a una ilustración.

*Saturación:* cambia la intensidad del color.

*Temperatura:* introduce más calidez (tonos más naranjas) o frialdad (tonos más azules).

*Tinte:* modifica la cantidad de tonos rojos y verdes de la imagen.

*Nitidez:* agudiza y atenúa el foco de la imagen.

*Exposición:* ajusta las sombras y los resaltados.

*Histograma:* le ayuda a comprender la relación que existe entre las sombras (representadas en el lado izquierdo de la pantalla) y los resaltados (representados en el lado derecho) de la imagen.

*Niveles:* cambia los niveles de los tonos claros y oscuros.

*Niveles automáticos:* hace que Numbers mejore los colores automáticamente.

**4** Para restaurar los ajustes originales, haga clic en "Restaurar imagen".

Para guardar los cambios que realice, guarde la hoja de cálculo. Los ajustes presentes en el momento de guardar la hoja de cálculo están visibles siempre que abra la ventana "Ajustar imagen".

#### **Cómo utilizar archivos PDF como objetos gráficos**

Si desea aumentar o disminuir las dimensiones de una imagen en forma significativa, considere la posibilidad de convertirla a un archivo PDF antes de transferirlo a Numbers. Los archivos PDF no pierden nitidez aun cuando su tamaño varía significativamente. Otros tipos de archivos no mantienen su claridad si se aumenta o reduce su tamaño.

Los archivos PDF son también muy prácticos a la hora de transferir datos desde Excel o AppleWorks a Numbers. Si ha formateado en gran medida las tablas de Excel o una hoja de cálculo de AppleWorks que desea visualizar en la hoja de cálculo, puede guardar la hoja de cálculo como un archivo PDF y, después, colocar dicho archivo PDF en una página igual que haría con cualquier otro archivo de gráficos externo.

#### **Para convertir un Archivo de Excel o AppleWorks en un archivo PDF:**

- **1** En la hoja de cálculo de Excel o AppleWorks, seleccione el intervalo de la tabla que desea visualizar en la hoja de cálculo.
- **2** Seleccione Archivo > Imprimir.
- **3** En la ventana Imprimir, seleccione "Guardar como PDF" en el menú local PDF.
- **4** En el cuadro de diálogo Guardar, escriba un nombre para el archivo PDF, seleccione una ubicación y, a continuación, haga clic en Guardar.

Puede copiar un intervalo de celdas en un documento de Excel y pegar las celdas y su contenido directamente en la hoja de cálculo. Numbers creará una tabla para los datos de Excel.

También puede convertir una imagen en un archivo PDF mediante Instantánea. Abra Instantánea (se encuentra en la carpeta Aplicaciones/Utilidades). Seleccione Captura > Selección para seleccionar qué desea convertir en una imagen. Seleccione Archivo > Imprimir para guardar la imagen como PDF.

## Uso del sonido y películas

Es posible añadir archivos de sonido, de películas y Flash a la hoja de cálculo si se va a visualizar en pantalla como un archivo de Numbers. El archivo de película o de sonido se reproduce al hacer doble clic en el icono.

*Nota:* Algunos archivos multimedia están protegidos por la legislación sobre propiedad intelectual y derechos de autor. Asimismo, algunos archivos de música descargados de Internet sólo pueden reproducirse en el ordenador en el que se han descargado. Asegúrese de que posee autorización para utilizar las imágenes que desea añadir a las diapositivas.

Numbers acepta todos los tipos de archivo QuickTime o iTunes, incluidos los siguientes:

- MOV
- FLASH
- $·$  MP3
- $\cdot$  MPEG-4
- AIFF
- AAC

*Importante:* Para asegurarse de que las películas y otros elementos multimedia pueden reproducirse y visualizarse si se transfiere el documento a otro ordenador, asegúrese de que ha seleccionado la opción "Copiar películas y sonido en el documento". Tras seleccionar Guardar o "Guardar como", haga clic en el triángulo desplegable situado junto al campo y, a continuación, haga clic en "Opciones avanzadas".

#### <span id="page-189-0"></span>**Adición de un archivo de sonido**

Añada un archivo de sonido que se reproduzca al hacer doble clic en su icono.

#### **A continuación, se indica cómo añadir un archivo de sonido:**

- **Arrastre un archivo de sonido de Finder a una hoja.**
- m Haga clic en Multimedia en la barra de herramientas, haga clic en Audio, seleccione un archivo de audio y, a continuación, arrastre el archivo a la hoja.
- m Para añadir un archivo de sonido utilizando un marcador de posición multimedia, consulte el apartado ["Uso de marcadores de posición de contenido" en la página 183.](#page-182-0)

#### <span id="page-190-0"></span>Cómo añadir **un archivo de película**

Añada un archivo de película que se reproduzca al hacer doble clic en él.

#### **A continuación, se indica cómo añadir una película:**

- m Arrastre un archivo de película de Finder a una hoja.
- m Haga clic en Multimedia en la barra de herramientas, haga clic en Películas, seleccione un archivo y, a continuación, arrástrelo a la hoja.

Para ver un listado de sus películas en el panel Películas del visualizador multimedia, debe situarlas en la carpeta Películas, en iTunes o en iPhoto.

- **Seleccione Insertar > Seleccionar, seleccione el archivo de película y, a continuación,** haga clic en Insertar.
- m Para añadir un archivo de película utilizando un marcador de posición de contenido, consulte el apartado ["Uso de marcadores de posición de contenido" en la página 183.](#page-182-0)

#### **Cómo ajustar los parámetros de reproducción de los contenidos multimedia**

En el inspector de QuickTime, puede cambiar ajustes como el momento en que la película empieza y termina, así como el fotograma que se visualizará hasta que la película comience a reproducirse.

#### **Para ajustar las preferencias de reproducción multimedia:**

- **1** Haga clic en Inspector en la barra de herramientas y, a continuación, haga clic en el botón "Inspector de QuickTime".
- **2** Haga clic en el objeto de película o sonido para seleccionarlo.
- **3** Para iniciar y detener la película en fotogramas o tiempos determinados, arrastre los reguladores de inicio y detención.
- **4** Para especificar el fotograma de una película que debe mostrarse ("fotograma póster") hasta que empiece la reproducción de la película, arrastre el regulador del fotograma póster hasta que la película muestre la imagen deseada.

**5** Seleccione una opción de repetición del menú local Repetición:

*Ninguno:* ejecutar una sola vez.

*Bucle:* repetir continuamente.

*Bucle adelante y atrás:* reproduce adelante y atrás continuamente.

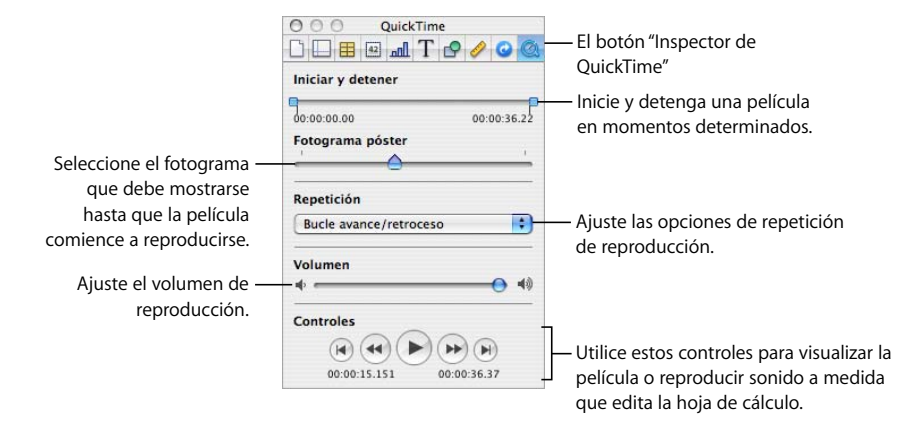

**6** Para aumentar o reducir el volumen de reproducción, arrastre el regulador de volumen hacia la derecha o la izquierda.

# **<sup>9</sup> Adición de datos de la agenda a una tabla**

## En este capítulo se indica cómo añadir la información de contacto almacenada en la Agenda y las vCards a una tabla de Numbers.

Los campos de la Agenda son una gran fuente de nombres, números de teléfono, direcciones y otros datos de personas. Puede utilizar los datos de la Agenda para crear tablas con rapidez que unifiquen la información que necesita de contactos empresariales, amigos, contactos de vacaciones, etc.

## Cómo utilizar los campos de la Agenda

Es posible insertar datos de los campos de la Agenda en tablas de Numbers. También puede insertar datos de una tarjeta de dirección vCard que le hayan enviado.

Si una tabla tiene una fila de cabecera con nombres coincidentes con los nombres del campo de la Agenda o la vCard, puede añadir los datos de contacto arrastrando las tarjetas a la tabla. También puede crear una tabla arrastrando tarjetas al lienzo.

## <span id="page-193-0"></span>Asignación de nombres de columna a nombres del campo de la Agenda

En la tabla siguiente se resumen los campos de la Agenda que son compatibles con Numbers. Los sinónimos son nombres alternativos que puede utilizar para añadir un valor de campo de la Agenda determinado.

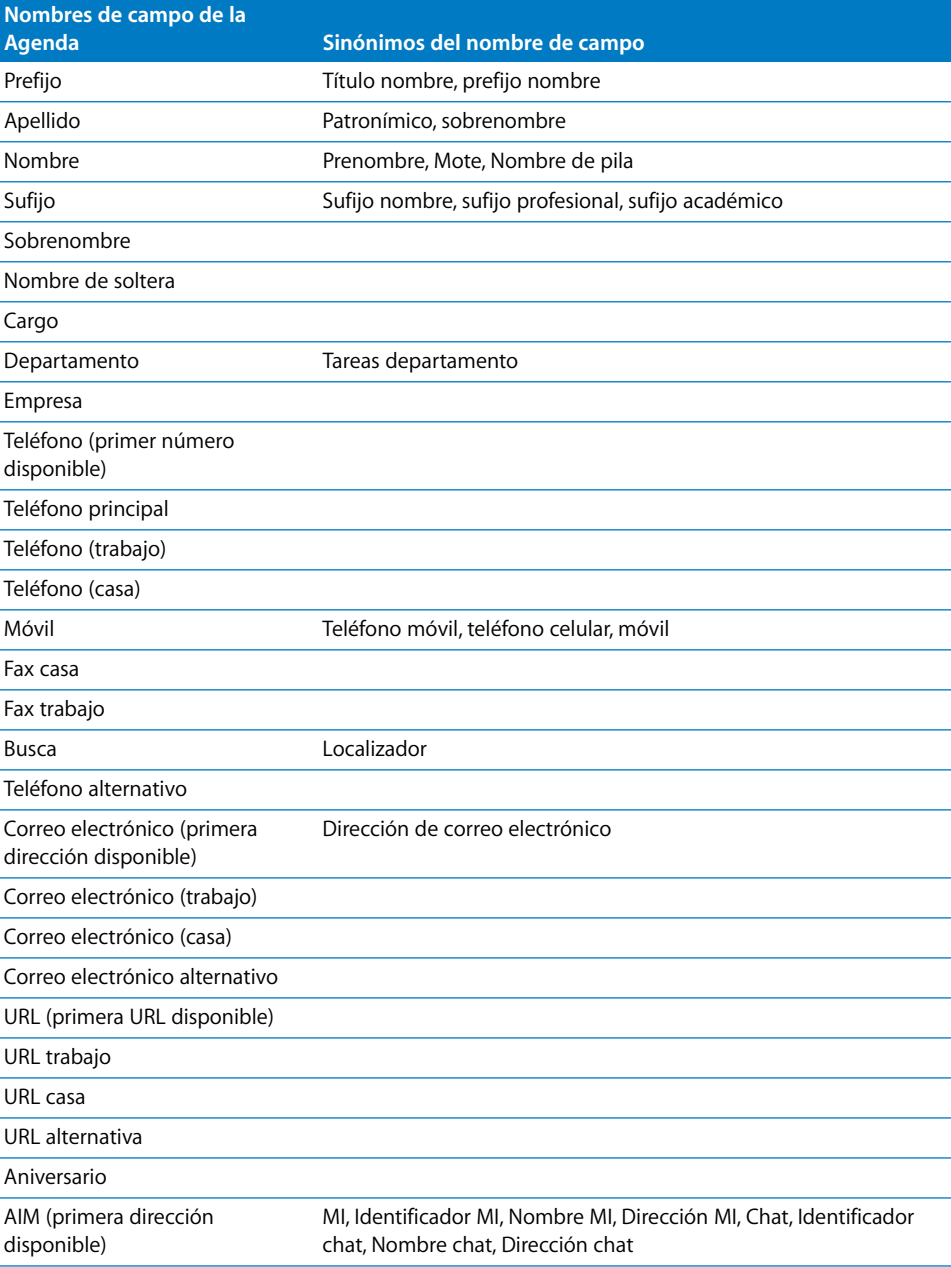

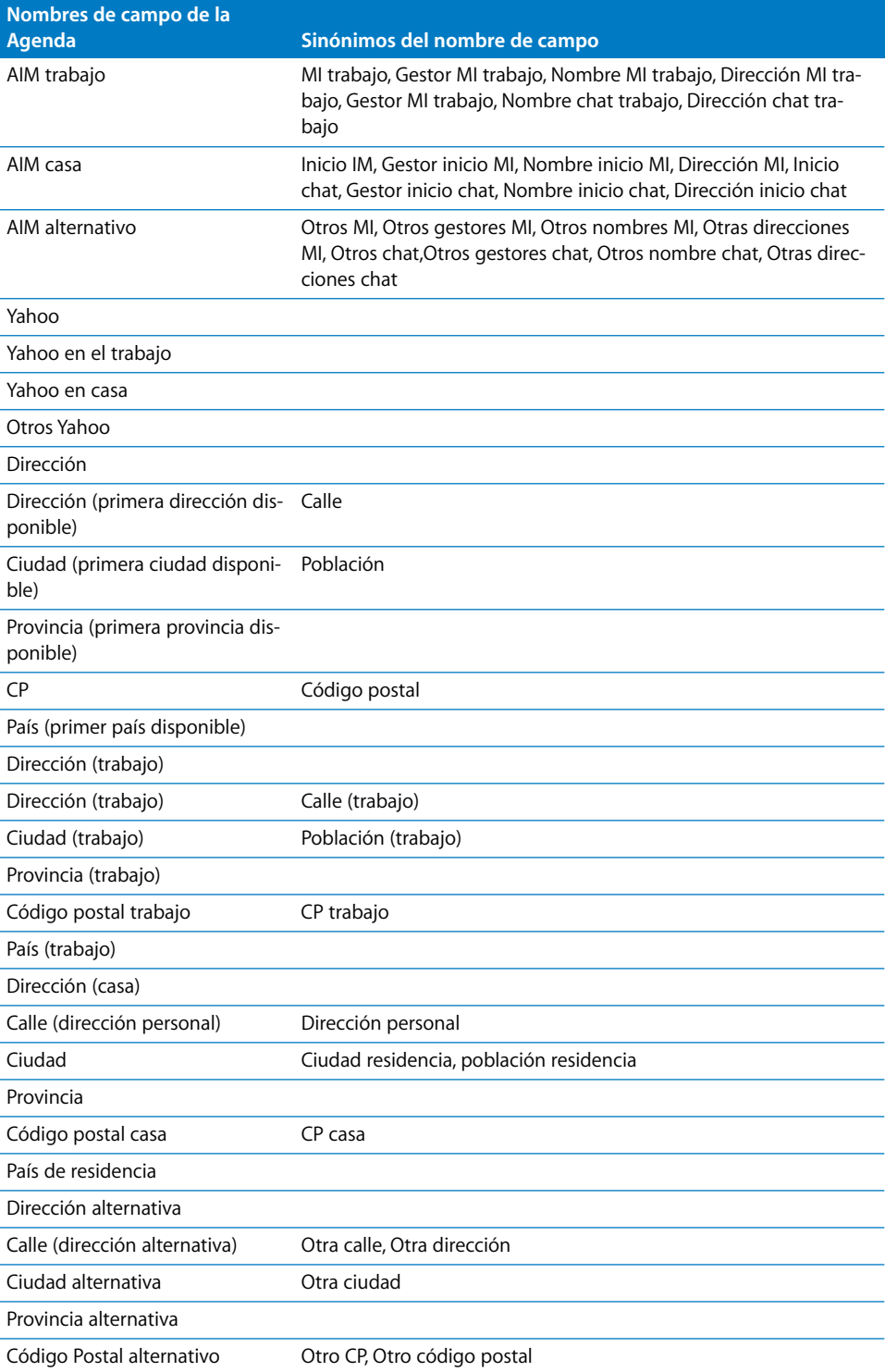

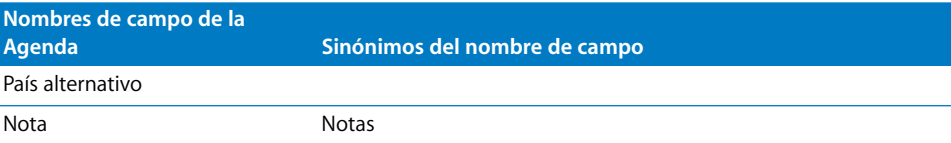

## Adición de datos de la Agenda a una tabla existente

Puede añadir datos de la Agenda o de una vCard a una tabla existente si la fila de cabecera de la tabla contiene nombres que coincidan con los nombres de campo que se listan en el apartado ["Asignación de nombres de columna a nombres del campo de la Agenda"](#page-193-0)  [en la página 194.](#page-193-0)

#### **Para añadir datos de contacto a una tabla existente:**

- **1** Identifique los campos de la Agenda o vCard que contengan los valores que desea copiar en la tabla.
- **2** Asegúrese de que la tabla tiene una fila de cabecera con celdas que contienen nombres de campos de la Agenda o vCard compatibles.

Los datos de los campos que no se pueden asignar a una celda de fila de cabecera no se añadirán a la tabla.

**3** En la Agenda, seleccione uno o más contactos o grupos y arrástrelos hasta la tabla.

También puede arrastrar una o más vCards a la tabla.

Si es necesario para incluir todos los datos, se añadirán filas.

Si los datos de un contacto ya existen en la tabla, también se añadirá otra fila para el contacto. Para detectar las filas duplicadas, utilice la ordenación, tal como se describe en el apartado ["Cómo ordenar celdas en una tabla" en la página 82](#page-81-0).

## Adición de datos de la agenda a una tabla nueva

Utilice los datos de la Agenda o de una vCard para crear una tabla nueva que contenga una fila para contactos individuales.

#### **A continuación, presentamos distintos métodos para crear una tabla nueva que contenga datos de contacto:**

- m En la Agenda, seleccione una o más tarjetas o un grupo y arrastre la selección hasta el lienzo.
- m Arrastre una o varias vCards hasta el lienzo.

La tabla contiene una columna para cada campo de la Agenda o vCard denominado como se indica en el apartado ["Asignación de nombres de columna a nombres del](#page-193-0)  [campo de la Agenda" en la página 194.](#page-193-0) No obstante, inicialmente sólo están visibles los campos Apellido, Nombre, Teléfono y Correo electrónico; las otras columnas están ocultas. Para visualizar las columnas ocultas, seleccione Tabla > Mostrar todas las columnas. Si es necesario, puede eliminar o renombrar columnas.

# **<sup>10</sup> Cómo compartir la hoja de cálculo de Numbers**

# **10**

## En este capítulo se describen los diferentes procedimientos para distribuir la hoja de cálculo de Numbers de manera que otros usuarios puedan visualizarla o utilizarla.

Además de imprimir o enviar por fax la hoja de cálculo, puede compartirla electrónicamente. Si la exporta en otros formatos de documento, puede colaborar con otros usuarios que utilicen Excel y otras aplicaciones. También puede enviar un documento directamente a iWeb para adjuntarlo a una entrada del blog.

## Impresión de una hoja

Puede utilizar la vista de impresión para distribuir una hoja en varias páginas antes de imprimir la hoja.

#### **Para imprimir una hoja:**

- **1** Para formatear una hoja en páginas, consulte el apartado ["División de una hoja en página"](#page-39-0)  [en la página 40](#page-39-0).
- **2** Seleccione la hoja que desea imprimir.
- **3** Seleccione Archivo > Imprimir hoja.
- **4** Para obtener una previsualización de la hoja antes de imprimirla, haga clic en el botón Previsualización del cuadro de diálogo Imprimir. La hoja se abre en Previsualización, que muestra la apariencia que tendrán las páginas individuales cuando se impriman. Para obtener más información acerca de cómo usar Vista Previa, consulte Ayuda Vista Previa. Seleccione Ayuda > Ayuda Vista Previa cuando la ventana Vista Previa esté activa.

Seleccione "Prueba de color en pantalla" en la esquina inferior izquierda de la ventana Previsualización para tener en cuenta las prestaciones de su impresora. Por ejemplo, si imprime un documento en color en una impresora en blanco y negro, al seleccionar "Prueba de color en pantalla" se previsualiza el documento en blanco y negro.

Haga clic en Imprimir para imprimir la hoja directamente desde la ventana Previsualización. Haga clic en Cancelar, haga clic en la hoja y, a continuación, seleccione Archivo > Imprimir hoja para configurar las opciones de impresión adicionales.

**5** Seleccione la impresora que desea usar desde el menú local Impresora.

Escriba el número de copias que desea imprimir en el campo Copias y seleccione Intercaladas si desea que cada grupo de páginas se imprima junto y en orden, antes de imprimir el grupo siguiente. Si desea imprimir un lote de la página 1, luego de la página 2, luego de la página 3, etcétera, anule la opción.

**6** Utilice el menú local Copias y páginas del cuadro de diálogo Imprimir para seleccionar las opciones de impresión. Puede Imprimir la hoja en orden inverso, imprimir sólo las pares o las impares o imprimir una página de portada (separador), entre otras opciones.

Consulte el apartado ["Selección de opciones de disposición de la impresora"](#page-198-0) para obtener información sobre cómo imprimir a doble cara y el apartado ["Ajuste del color impreso](#page-199-0)  [con ColorSync" en la página 200](#page-199-0) para obtener información sobre cómo gestionar los ajustes de color.

**7** Haga clic en Imprimir.

#### <span id="page-198-0"></span>**Selección de opciones de disposición de la impresora**

Imprima a doble cara y ajuste otras opciones de la impresora que controlan la impresión de la hoja.

#### **Para seleccionar opciones de disposición:**

- **1** Seleccione Archivo > Imprimir hoja.
- **2** Seleccione Disposición en el menú local que está debajo del menú local Preajuste en el cuadro de diálogo Imprimir.
- **3** Para imprimir varias páginas en una sola hoja de papel, seleccione Disposición en el menú local que hay debajo del menú local Preajustes.

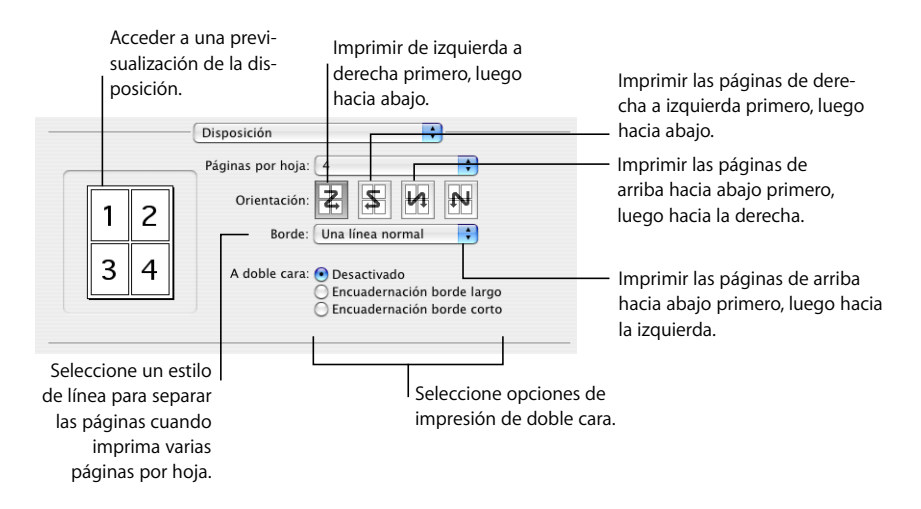

Seleccione el número de páginas que desea que aparezca en cada página en el menú local "Páginas por hoja". Seleccione una dirección para la disposición y, a continuación, elija el estilo de línea que desea para separar cada página impresa en el menú local Bordes.

**4** Para imprimir a doble cara, seleccione Disposición en el menú local que hay debajo del menú local Preajustes y elija un tipo de encuadernación.

*Encuadernación de borde largo:* imprime las páginas para su encuadernación en vertical. *Encuadernación de borde corto:* imprime las páginas para su encuadernación en horizontal.

No todas las impresoras pueden imprimir en doble cara. Consulte la documentación incluida con su impresora.

**5** Si desea guardar las opciones de impresión como un preajuste para utilizar más adelante, en vez de volver a especificar las opciones, seleccione "Guardar como" en el menú local Preajustes del cuadro de diálogo Imprimir y, a continuación, escriba un nombre para el preajuste.

Para usar los mismos ajustes en el futuro, seleccione el nombre del preajuste del menú local Preajuste.

#### <span id="page-199-0"></span>**Ajuste del color impreso con ColorSync**

Tiene la opción de imprimir las hojas en un tono más claro, más oscuro o sepia, o de añadir otros efectos; para hacerlo, añada un filtro Quartz en la salida de la impresora. El filtro utiliza la tecnología ColorSync para modificar la hoja impresa sin modificar la hoja original.

No todas las impresoras pueden imprimir en color. Consulte la documentación incluida con su impresora.

#### **Para ajustar el color impreso:**

- **1** Seleccione Archivo > Imprimir hoja.
- **2** Seleccione ColorSync en el menú local que está debajo del menú local Preajuste en el cuadro de diálogo Imprimir.
- **3** Seleccione una opción en el menú local "Conversión de color".

*Estándar:* utiliza los ajustes por omisión de Numbers para controlar la gestión del color de la hoja impresa.

*En la impresora:* permite que la impresora que utiliza controle la gestión del color de la hoja impresa.

**4** Seleccione una opción en el menú local Filtro Quartz.

Para obtener una previsualización de la hoja impresa con el filtro Quartz que ha elegido, haga clic en Previsualización.

Una vez seleccionado el filtro Quartz que desea, puede guardar este ajuste como parte de sus preajustes.

Para obtener más información acerca de filtros ColorSync y Quartz, consulte la Ayuda Utilidad ColorSync, abriendo la aplicación ColorSync (ubicada en Aplicaciones/Utilidades), y luego seleccionando Ayuda > Ayuda Utilidad ColorSync.

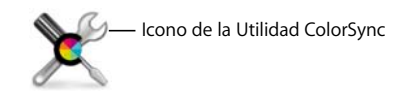

## Cómo exportar a otros formatos de documento

Es posible compartir las hojas de cálculo de Numbers en diferentes plataformas; para ello, expórtelas a un formato Excel, PDF o de valores separados por comas (CSV).

#### **Para exportar una hoja de cálculo a otro formato de archivo:**

- **1** Seleccione Archivo > Exportar.
- **2** Seleccione un formato de documento.

*PDF:* los archivos PDF pueden crearse empleando una calidad de imagen buena, muy buena u óptima. Estos archivos se pueden visualizar o imprimir en Previsualización o en Safari y se pueden editar con una aplicación PDF. Seleccione "Todas las hojas" en el menú local Disposición para crear un PDF que muestre cada hoja en una página separada. Seleccione "Hoja actual" en el menú local Disposición para crear un PDF paginado de la hoja seleccionada.

*Excel:* estos archivos se pueden abrir y editar en Microsoft Excel desde un ordenador Mac OS X o un ordenador Windows. Cada tabla se convierte a una hoja de trabajo de Excel, y todos los demás objetos se colocan en hojas de trabajo aparte si hay más de una tabla. Algunos de los cálculos de las fórmulas pueden variar en Excel.

*CSV:* muchas aplicaciones de hoja de cálculo pueden abrir archivos en formato CSV. En los archivos CSV, los valores de las celdas de cada fila se separan mediante una coma, y las filas se separan mediante un carácter de fin de línea. Cada tabla se coloca en su propio archivo CSV, y todos los archivos se colocan en una carpeta. Los gráficos no se exportan. Los últimos valores calculados sí se exportan.

- **3** Haga clic en Siguiente.
- **4** Es criba un nuevo nombre para el documento.
- **5** Seleccione la ubicación donde desea guardar el documento.
- **6** Haga clic en Exportar.

## Envío de una hoja de cálculo a iWeb

Si utiliza o piensa utilizar iWeb para crear un sitio web, puede enviar una hoja de cálculo de Numbers directamente a su blog o podcast de iWeb. La hoja de cálculo se convierte en un archivo adjunto que los visitantes de su sitio web pueden descargar.

#### **Para enviar una hoja de cálculo a iWeb:**

- **1** Asegúrese de que dispone de iWeb ´08 o una versión posterior.
- **2** Abra la hoja de cálculo de Numbers y, a continuación, seleccione Archivo > Enviar a iWeb > PDF o seleccione Archivo > Enviar a iWeb > Documento de Numbers.

*PDF* crea una versión en PDF de la hoja de cálculo.

Documento de *Numbers* crea una versión de archivo comprimido de la hoja de cálculo.

**3** iWeb se abrirá si no lo estaba y usted podrá seleccionar un blog o podcast nuevo o existente al que adjuntar la hoja de cálculo. Si solo tiene un blog o podcast, la hoja de cálculo se adjuntará a dicho blog o podcast.

Cuando publique su página web, los visitantes que se suscriban a su blog o podcast obtendrán automáticamente los archivos adjuntos más recientes, que se enviarán a su biblioteca de iTunes (solo en publicación PDF).

Para obtener más información acerca del funcionamiento de iWeb para diseñar y publicar páginas web, abra iWeb y seleccione Ayuda > Ayuda de iWeb.

# **<sup>11</sup> Diseño de sus propias plantillas de hoja de cálculo de Numbers**

## Este capítulo se dirige a diseñadores que deseen crear sus propias plantillas de hoja de cálculo.

En este capítulo, se presupone que ya está familiarizado con las características de Numbers que se describen en los capítulos anteriores.

## Cómo diseñar una plantilla

Las plantillas que incluye Numbers ofrecen ideas para diseñar la apariencia de gráficas, tablas y otros objetos.

Para crear sus propias plantillas, puede limitarse a añadir el logotipo de la empresa a una plantilla existente o puede modificar estos atributos de una plantilla de Numbers:

- Estilos de tabla
- Tablas reutilizables disponibles al hacer clic en Tablas en la barra de herramientas
- Formato por omisión de diferentes tipos de gráficas
- Atributos por omisión de cuadros de texto, figuras e imágenes
- Número y nombre de las hojas
- Contenido predefinido de las hojas, como texto, tablas y marcadores de posición multimedia

También puede empezar desde una hoja de cálculo en blanco y crear una plantilla nueva.

## **Paso 1:** Definir estilos de tabla

Una plantilla tiene uno o más estilos de tabla que le permiten formatear una tabla seleccionada con un sólo clic. Los estilos de tabla son útiles para aplicar un formato coherente a las tablas.

Tiene la opción de utilizar o redefinir los estilos de tabla de una plantilla de Numbers o crear sus propios estilos. Consulte el apartado ["Uso de estilos de tabla" en la página 84](#page-83-0) para obtener instrucciones sobre cómo hacerlo.

## **Paso 2:** Definir tablas reutilizables

Las plantillas tienen una o varias tablas reutilizables que le permiten añadir tablas que ya tienen un estilo y tamaño. También puede incluir contenido predefinido, como fórmulas y texto.

Si utiliza una plantilla, añada la tabla reutilizable haciendo clic en Tablas en la barra de herramientas y seleccione una tabla del menú local.

Tiene la opción de utilizar o redefinir las tablas reutilizables de una plantilla de Numbers o de crear tablas propias. Encontrará instrucciones en el apartado ["Definición de tablas](#page-50-0)  [reutilizables" en la página 51](#page-50-0).

## **Paso 3:** Definir gráficas por omisión, cuadros de texto, figuras e imágenes

Las plantillas tienen valores por omisión definidos para los objetos siguientes, que entran en vigor cuando el usuario de una plantilla añade uno:

- Gráficas
- Cuadros de texto
- Figuras
- Imágenes importadas

Puede utilizar los ajustes por omisión existentes en la plantilla o cambiarlos.

#### **Cómo definir los atributos por omisión de las gráficas**

Puede ajustar la apariencia por omisión de cada tipo de gráfica. Los atributos por omisión deben ajustarse de manera individual en cada tipo de gráfica.

#### **Para ajustar los atributos de gráfica por omisión:**

- **1** Haga clic en Gráficas en la barra de herramientas y seleccione un tipo de gráfica para colocar una gráfica en la página.
- **2** Seleccione la gráfica y, a continuación, ajuste sus atributos.

Si desea información acerca de cómo redimensionar una gráfica, girarla y ajustar otros atributos comunes a las gráficas, consulte el apartado ["Atributos generales de formato](#page-112-0)  [de la gráfica" en la página 113](#page-112-0).

Para obtener información acerca de cómo formatear gráficas de sectores, gráficas de barras y otros tipos de gráficas específicas, consulte el apartado ["Cómo modificar el formato en los](#page-120-0)  [distintos tipos de gráficas" en la página 121](#page-120-0).

**3** Repita los pasos 1 y 2 para todos los tipos de gráfica para los que desee definir atributos por omisión.

**4** Seleccione una gráfica y, a continuación, seleccione Formato > Avanzado > "Definir estilo por omisión de *tipo de gráfica*".

Repita esta acción para todas las gráficas para las que esté definiendo ajustes por omisión.

**5** Elimine las gráficas de la hoja de cálculo.

#### **Cómo definir los atributos por omisión de los cuadros de texto y las figuras**

Los atributos por omisión de los cuadros de texto y las figuras determinan su relleno, trazo, sombra y opacidad al insertarlos en la página por primera vez. Los atributos por omisión también determinan la apariencia del texto que coloque en los cuadros o figuras.

#### **Para definir los cuadros de texto y las figuras por omisión:**

**1** Añada los objetos a una hoja de cálculo.

Haga clic en "Caja de texto" en la barra de herramientas para añadir una caja de texto, y haga clic en Figuras en la barra de herramientas para seleccionar una figura.

**2** Para configurar atributos de texto en la caja de texto o figura, seleccione el objeto, añádale texto y, a continuación, formatee los atributos de texto.

Consulte el apartado ["Cómo definir el formato del tamaño y la apariencia del texto" en](#page-129-0)  [la página 130](#page-129-0) para obtener instrucciones al respecto.

- **3** Para configurar atributos de objeto, seleccione la caja de texto o figura y, a continuación, siga las instrucciones de los apartados ["Modificación de objetos" en la página 166](#page-165-0) y ["Cómo](#page-172-0)  [rellenar un objeto con color" en la página 173](#page-172-0).
- **4** Guarde la caja de texto y la figura como objetos por omisión.

Para guardar la caja de texto, selecciónela y, a continuación, seleccione Formato > Avanzado > Definir estilo de caja de texto por omisión.

Para guardar la figura, selecciónela y, a continuación, seleccione Formato > Avanzado > Definir estilo de figura por omisión.

**5** Elimine la caja de texto y la figura de la hoja de cálculo.

#### **Cómo definir los atributos por omisión de las imágenes importadas**

En el caso de gráficos importados, puede establecer ajustes de sombra, opacidad, bordes, etc. por omisión.

#### **Para ajustar los atributos de imagen por omisión:**

- **1** Importe una imagen tal como se describe en el apartado ["Cómo importar una imagen"](#page-183-1)  [en la página 184.](#page-183-1)
- **2** Seleccione la imagen y, a continuación, ajuste sus atributos.

Para formatear los bordes de la imagen, consulte los apartados ["Cambio del estilo de](#page-166-0)  [bordes" en la página 167](#page-166-0) y ["Cómo enmarcar objetos" en la página 168.](#page-167-0)

Para obtener instrucciones sobre cómo añadir una sombra, consulte el apartado ["Cómo](#page-168-0)  [añadir sombras" en la página 169](#page-168-0).

Para añadir un reflejo, consulte el apartado ["Cómo añadir un reflejo" en la página 171](#page-170-0).

Para ajustar la transparencia de una imagen, consulte el apartado ["Ajuste de Opacidad"](#page-170-1)  [en la página 171](#page-170-1).

- **3** Seleccione Formato > Avanzado > "Definir estilo de imagen por omisión".
- **4** Elimine la imagen de la página.

#### **Paso 4:** Crear contenido previo de hoja de cálculo

Puede utilizar el contenido predefinido para modelar la apariencia de una hoja de cálculo terminada o para proporcionar instrucciones y otras ayudas de productividad a los usuarios de plantillas.

#### **Cómo predefinir tablas y otros objetos para una plantilla personalizada**

Añada tablas, gráficas, cajas de texto, imágenes, figuras y otro contenido previo a las plantillas para aumentar la producción de los usuarios y que los objetos de la hoja de cálculo tengan una apariencia atractiva.

Puede, por ejemplo:

- Añadir nombres a las tablas y títulos a las gráficas y sus ejes
- Añadir fórmulas y otro contenido predefinido a las celdas de la tabla
- Â Configurar las celdas para que muestren los valores de una manera determinada, por ejemplo, con un formato de número o con casillas
- Crear cajas de texto o comentarios con instrucciones y sugerencias para utilizar la plantilla
- Utilizar colores para resaltar la importancia de ciertos elementos de las tablas y las gráficas

### <span id="page-206-0"></span>**Creación de marcadores de posición multimedia para una plantilla personalizada**

Al arrastrar su propio archivo de imagen, película o audio a un marcador de posición multimedia, el tamaño y la posición de su contenido se ajusta automáticamente. Es fácil reemplazar contenido de un marcador de posición multimedia arrastrando un archivo nuevo sobre este; no es necesario eliminar antes el archivo antiguo.

#### **Para crear un marcador de posición de contenidos:**

**1** Añada una imagen, archivo de audio o película a la hoja de cálculo.

Consulte los apartados ["Cómo importar una imagen" en la página 184,](#page-183-1) ["Adición de un](#page-189-0)  [archivo de sonido" en la página 190](#page-189-0) y ["Cómo añadir un archivo de película" en la](#page-190-0)  [página 191](#page-190-0) para obtener instrucciones.

- **2** Seleccione el objeto importado y muévalo a la ubicación que desee de la hoja de cálculo, tal como se describe en el apartado ["Cómo desplazar objetos" en la página 162.](#page-161-0)
- **3** Aplique el formato que desea al objeto importado, tal como se explica en el apartado ["Modificación de objetos" en la página 166](#page-165-0).
- **4** Seleccione el objeto y vaya a Formato > Avanzado > Definir como marcador de posición de contenidos.

Para eliminar el marcador de posición de contenidos, selecciónelo y pulse la tecla Suprimir.

#### **Cómo predefinir hojas para una plantilla personalizada**

Añada varias hojas a una plantilla que incluya contenido que desea separar en grupos.

#### **A continuación, presentamos distintos procedimientos para configurar hojas para una plantilla:**

- m Puede añadir o eliminar hojas de una plantilla de Numbers. Consulte el apartado ["Adición](#page-37-0)  [y eliminación de hojas" en la página 38](#page-37-0) para más detalles.
- m Para aprender a desplazar hojas y reordenar su contenido, consulte el apartado ["Reor](#page-38-0)[ganización de hojas y su contenido" en la página 39.](#page-38-0)

## **Paso 5:** Guardar plantillas personalizadas

Puede guardar su nueva plantilla para que aparezcan en el Selector de plantilla.

#### **Para guardar una plantilla personalizada:**

- **1** Seleccione Archivo > "Guardar como plantilla".
- **2** Escriba el nombre de la plantilla.
- **3** Especifique la carpeta en la que desea guardar la plantilla.

Por omisión, se guardará en la carpeta de inicio, en Librería/Application Support/iWork/ Numbers/Templates/My Templates/, y aparecerá en el panel "Mis plantillas" del selector de plantillas.

Si desea guardarla en otra ubicación de la carpeta de inicio, vaya a Librería/Application Support/iWork/Numbers/Templates/ y cree una carpeta nueva. El nombre de la carpeta se utilizará como una categoría de plantillas en el Selector de plantillas.

**4** Haga clic en Guardar.

Para eliminar una plantilla personalizada, en el Finder, vaya a la carpeta en la que ha guardado la plantilla y arrástrela a la Papelera.

# **<sup>12</sup> Diccionario de funciones**

## Este capítulo describe las funciones que puede utilizar en fórmulas de celdas.

Este capítulo describe todas las funciones que puede utilizar en una fórmula de celda de tabla. Para obtener más información acerca del uso de funciones en fórmulas de celda de tabla, consulte ["Uso de fórmulas" en la página 88](#page-87-0) y ["Cómo utilizar funciones"](#page-101-0)  [en la página 102](#page-101-0).

## Acerca de las funciones

Una función es una operación con un nombre que puede incluir en una fórmula para realizar un cálculo o para manipular datos en la celda de una tabla.

Numbers ofrece 168 funciones que realizan acciones como operaciones matemáticas o financieras comunes, recuperar valores de celdas basándose en una búsqueda, manipular cadenas de texto u obtener la fecha y hora actuales. Cada función cuenta con un nombre seguido de uno o más argumentos incluidos entre paréntesis. Los argumentos se utilizan para introducir los valores que necesita la función para realizar su trabajo.

Por ejemplo, la siguiente fórmula contiene una función llamada SUMA con un argumento simple (un intervalo de celdas) que suma los valores incluidos en la columna A, desde la fila 2 hasta la 10:

#### $=$ SUMA $(A2:A10)$

El número y los tipos de argumentos varían para cada función. Entre los posibles argumentos, se incluyen:

- Â Constantes, como un número, una cadena, o un valor booleano VERDADERO o FALSO (por ejemplo, CONCATENAR("cat", "s")
- $\bullet$  Un cálculo, incluyendo un valor booleano (por ejemplo,  $O(4<1, 5<6)$ )
- La dirección de una celda de tabla o de un intervalo de celdas (por ejemplo, BUSCAR(5, C2:C6, D2:D6)
- Otra función (por ejemplo, DÍASEM(HOY()).

La siguiente tabla define los términos utilizados normalmente en las descripciones de las funciones.

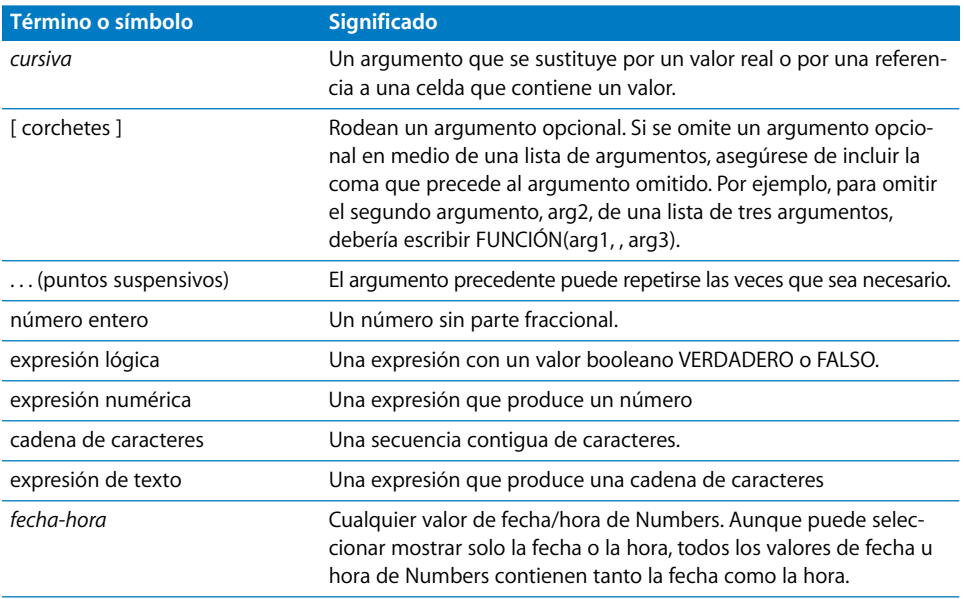

Existen diferentes categorías de funciones. Por ejemplo, algunas funciones realizan cálculos con valores de fecha y hora, las funciones lógicas ofrecen un resultado booleano (VERDADERO o FALSO) y otras funciones realizan cálculos financieros. Tras una breve introducción a las categorías de las funciones, este capítulo define cada una de las funciones de forma individual, en orden alfabético por nombre de función.

## Funciones de fecha y hora

Las funciones de fecha y hora llevan a cabo cálculos con fechas, horas o expresiones numéricas.

Numbers incluye las siguientes funciones de fecha y hora.

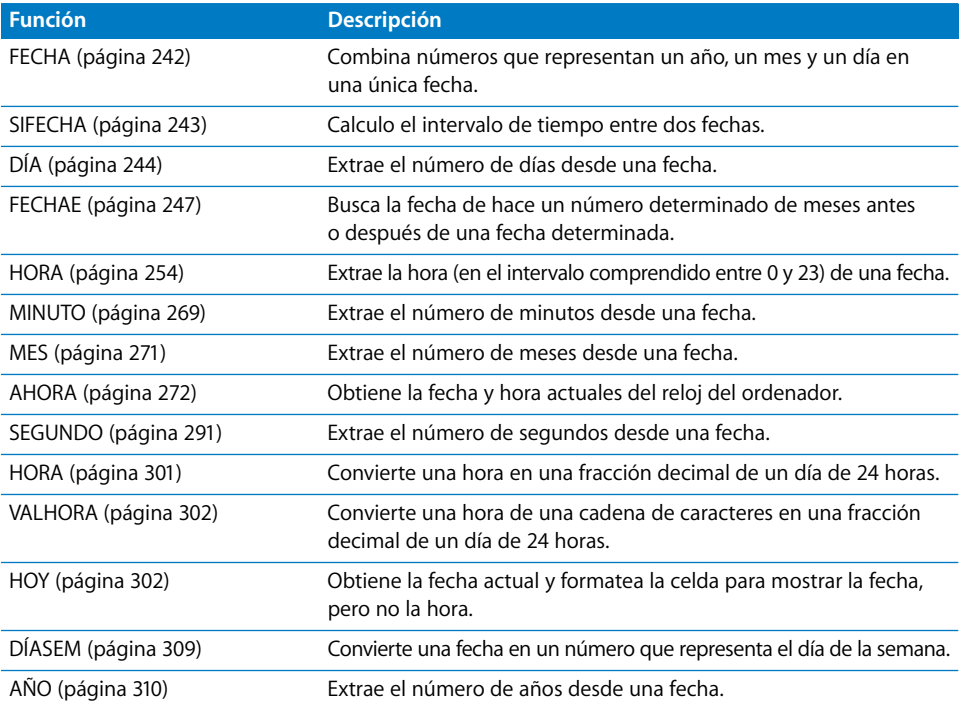

## **Funciones financieras**

Estas funciones actúan sobre números y requieren expresiones numéricas como argumentos. A menos que se indique lo contrario, estas funciones devuelven valores numéricos.

Numbers ofrece estas funciones financieras.

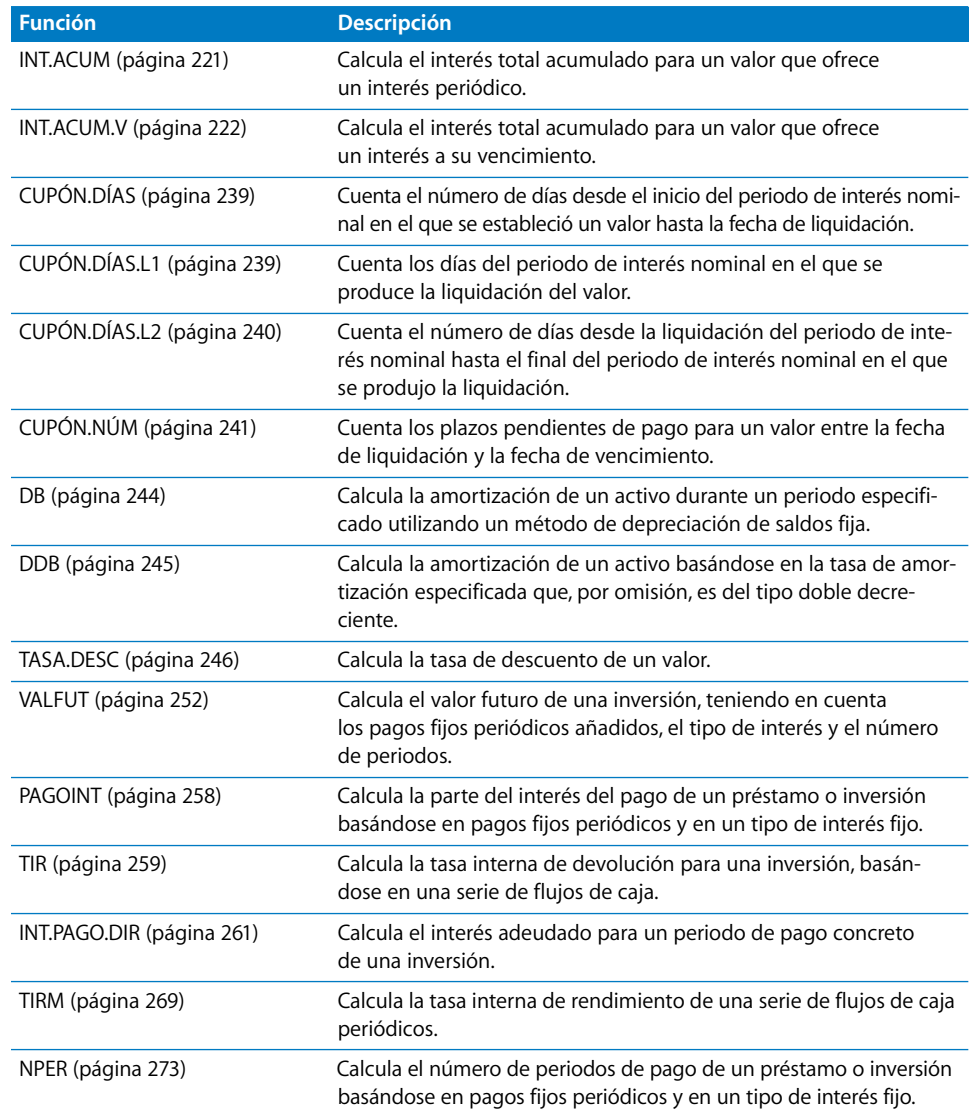

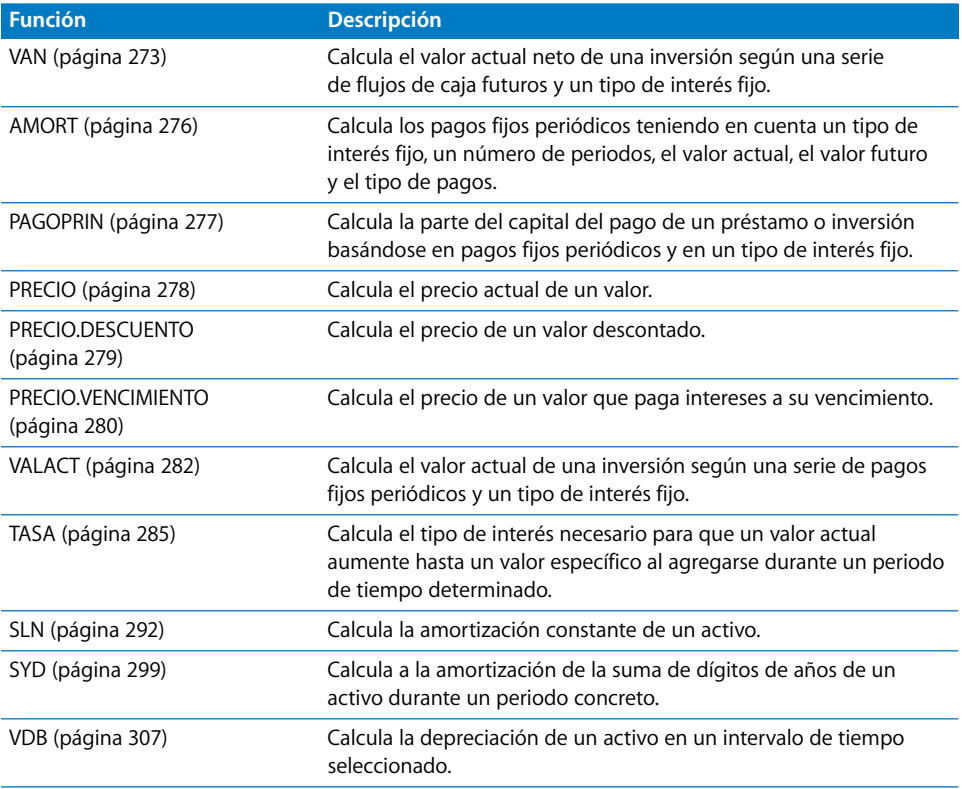

## Funciones lógicas

Las funciones lógicas determinan la verosimilitud o falsedad lógicas de las expresiones y devuelven los valores VERDADERO, FALSO o un valor asignado por la función.

Numbers ofrece estas funciones lógicas.

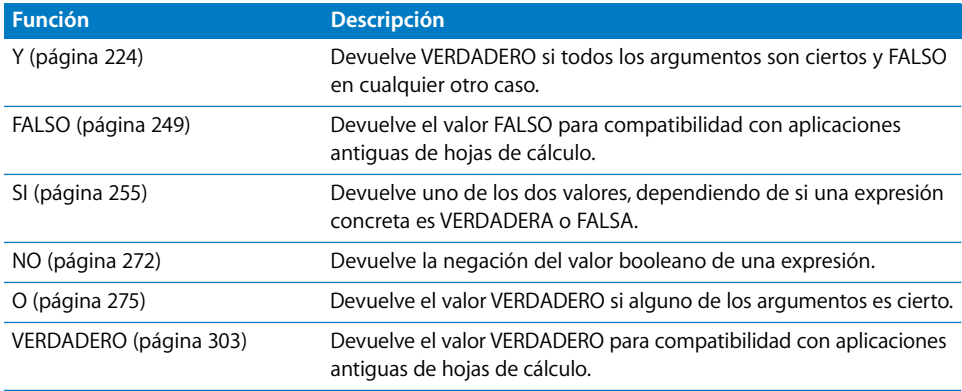

## Funciones de información

Las funciones de información devuelven información acerca del contenido de una celda o argumento.

Numbers ofrece estas funciones de información.

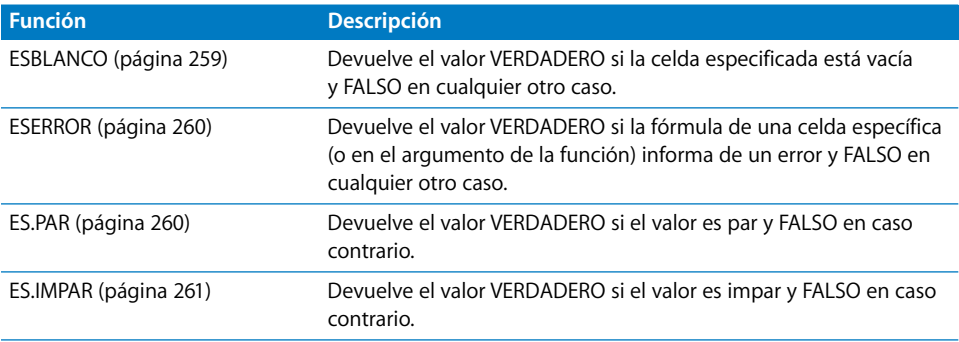

## Funciones de consulta

Las funciones de consulta le ayudan a localizar datos en tablas y a recuperar datos de las celdas.

Numbers ofrece estas funciones de consulta.

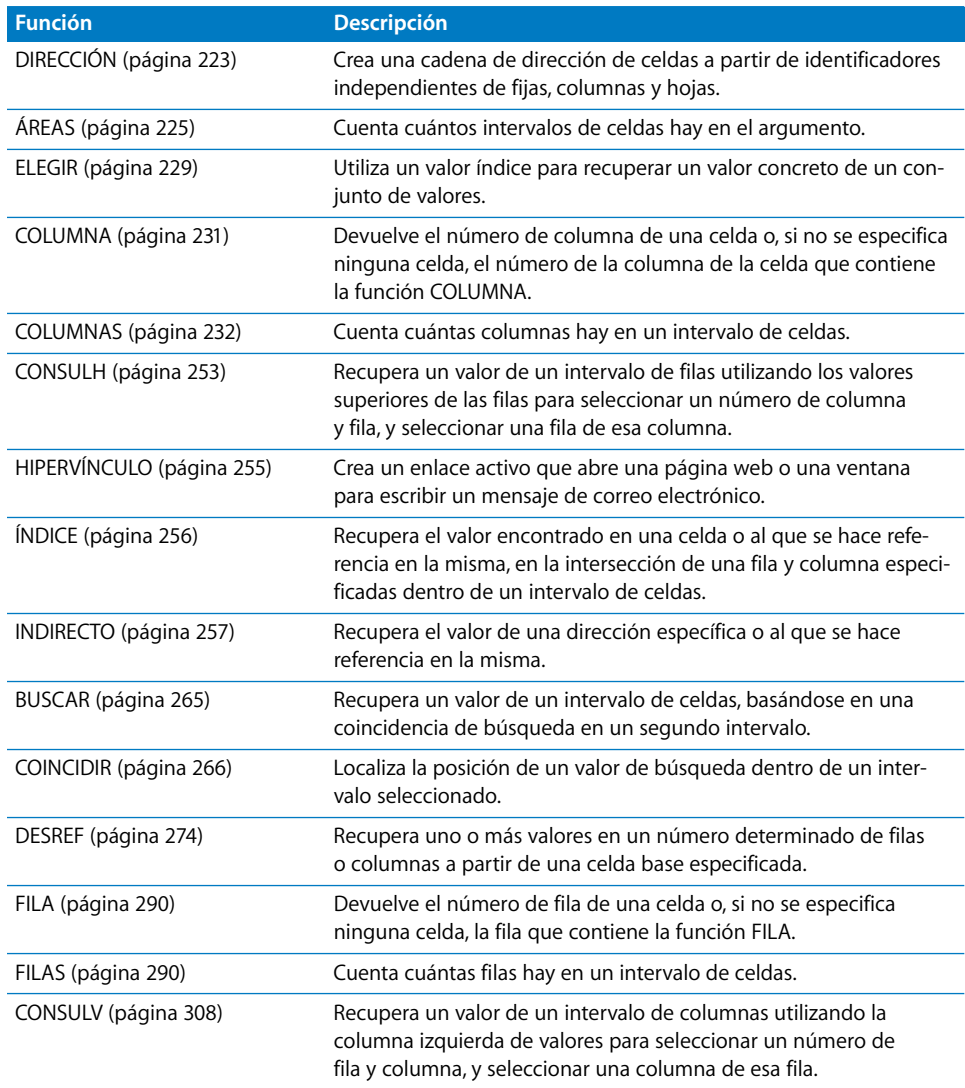

## Funciones numéricas

Las funciones numéricas calculan valores matemáticos utilizados habitualmente.

Numbers ofrece estas funciones numéricas.

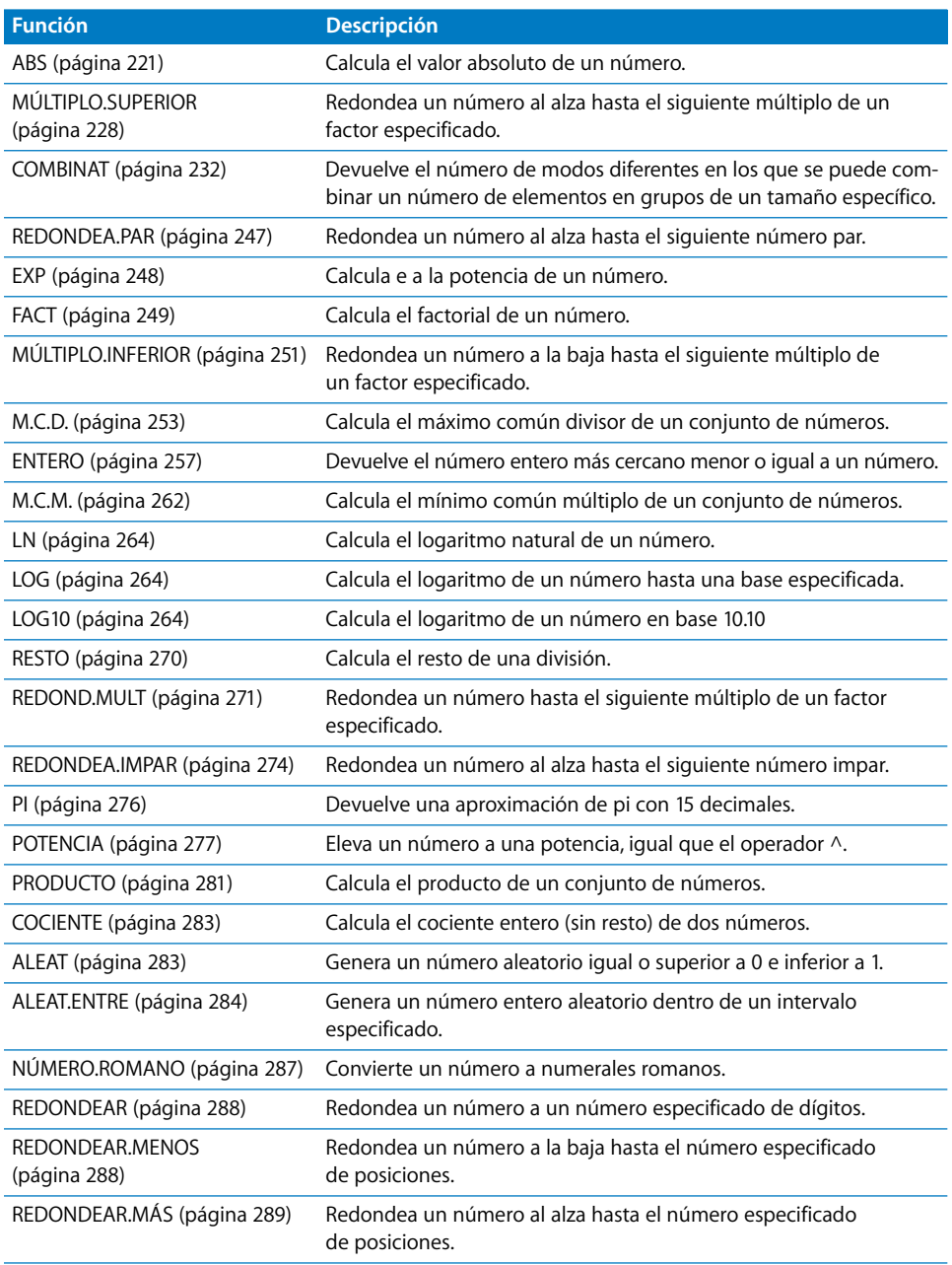
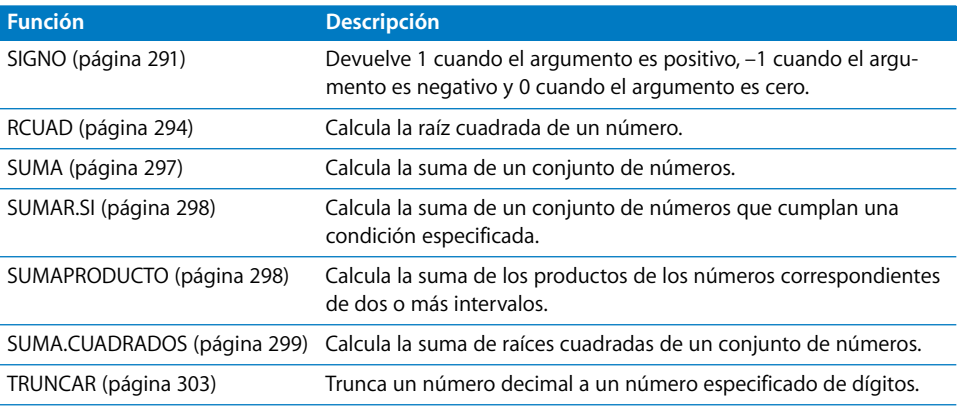

# Funciones trigonométricas

Las funciones trigonométricas utilizan radianes como argumentos.

Numbers ofrece estas funciones trigonométricas.

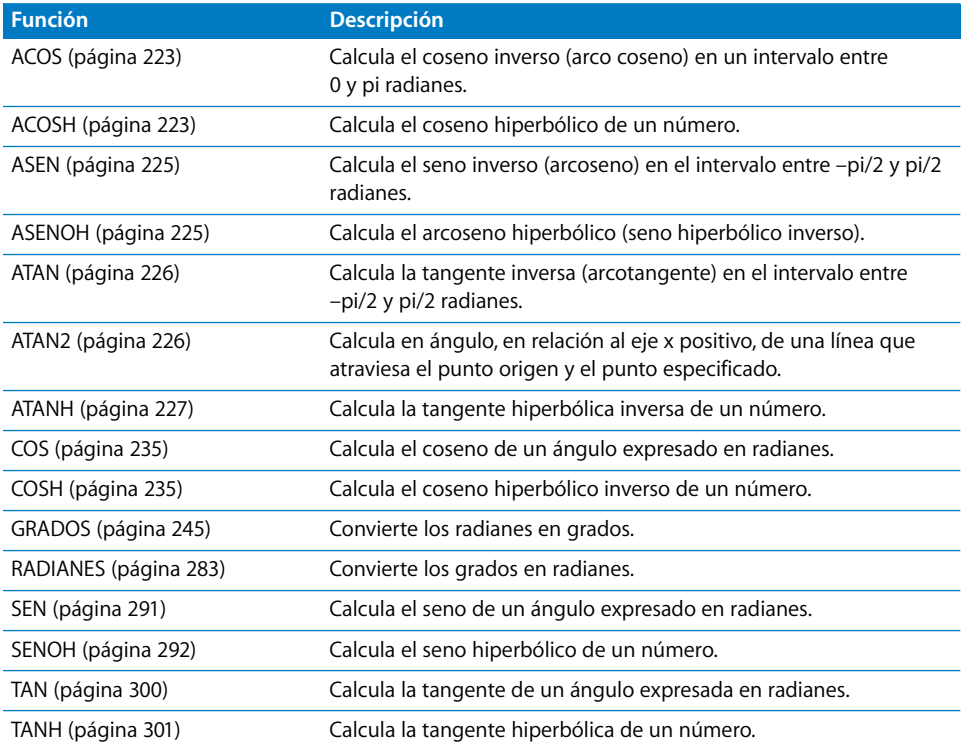

# Funciones estadísticas

Las funciones estadísticas llevan a cabo cálculos estadísticos y sus argumentos deben ser expresiones numéricas. Las expresiones numéricas pueden ser un número, una referencia de celda o un intervalo. A menos que se indique lo contrario, las funciones estadísticas dan como resultado un número.

Numbers ofrece estas funciones estadísticas.

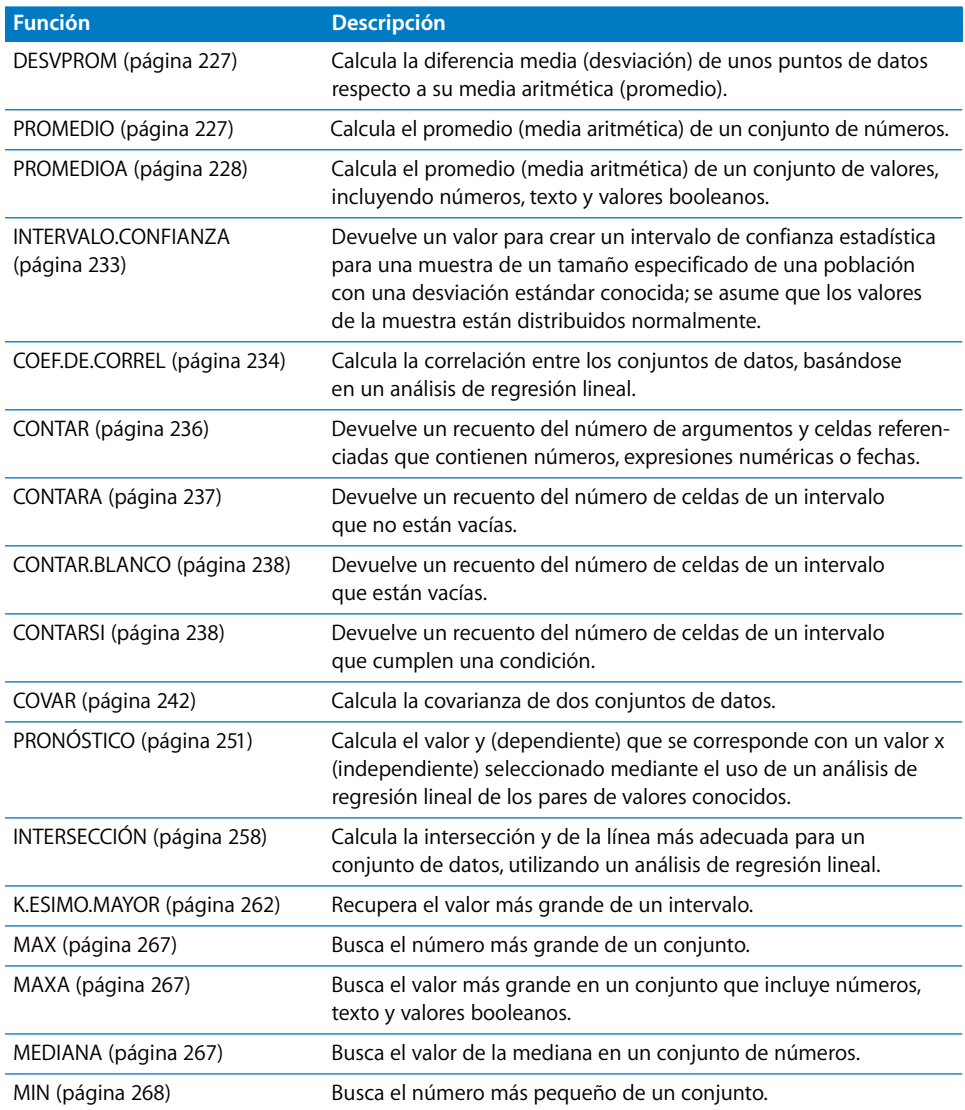

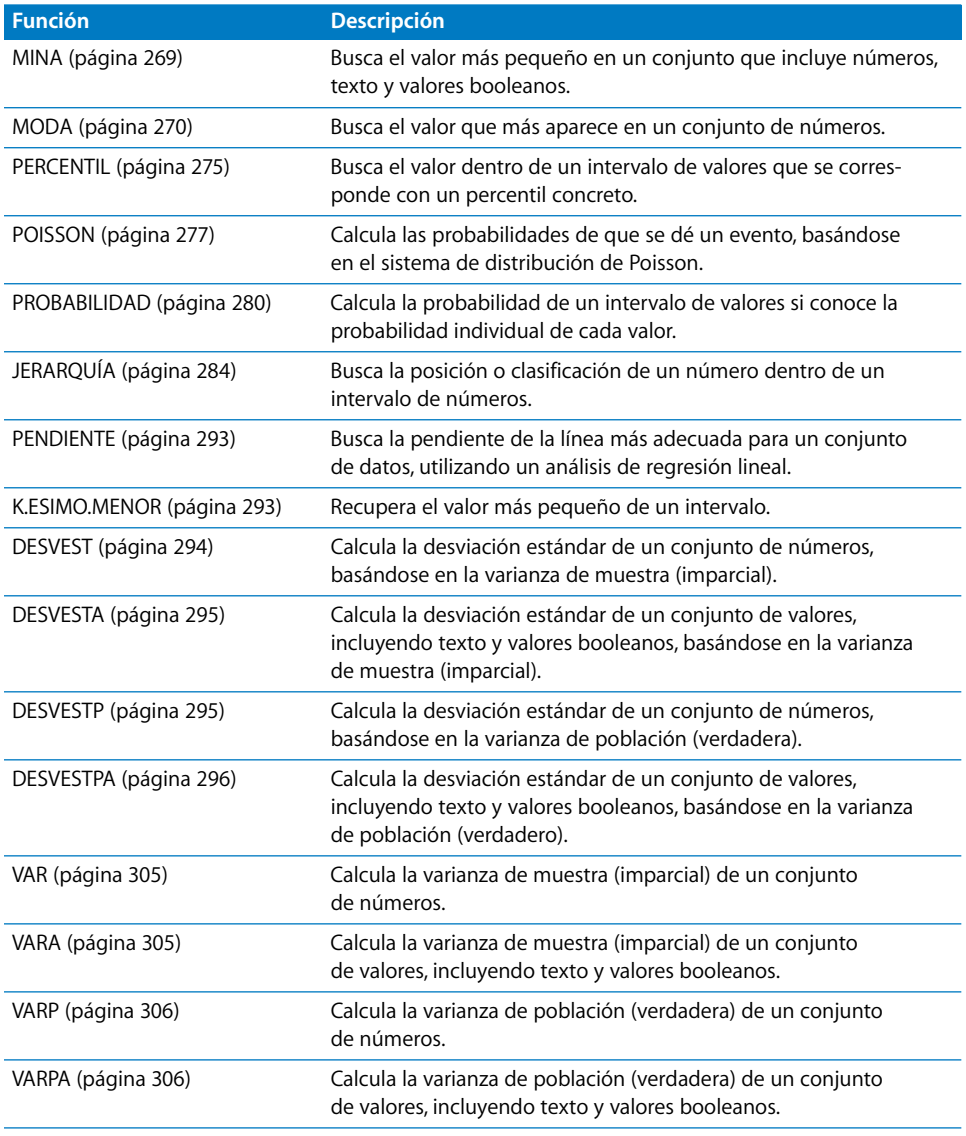

# Funciones de texto

Las funciones de texto le ayudan a trabajar con cadenas de caracteres.

Numbers ofrece estas funciones de texto.

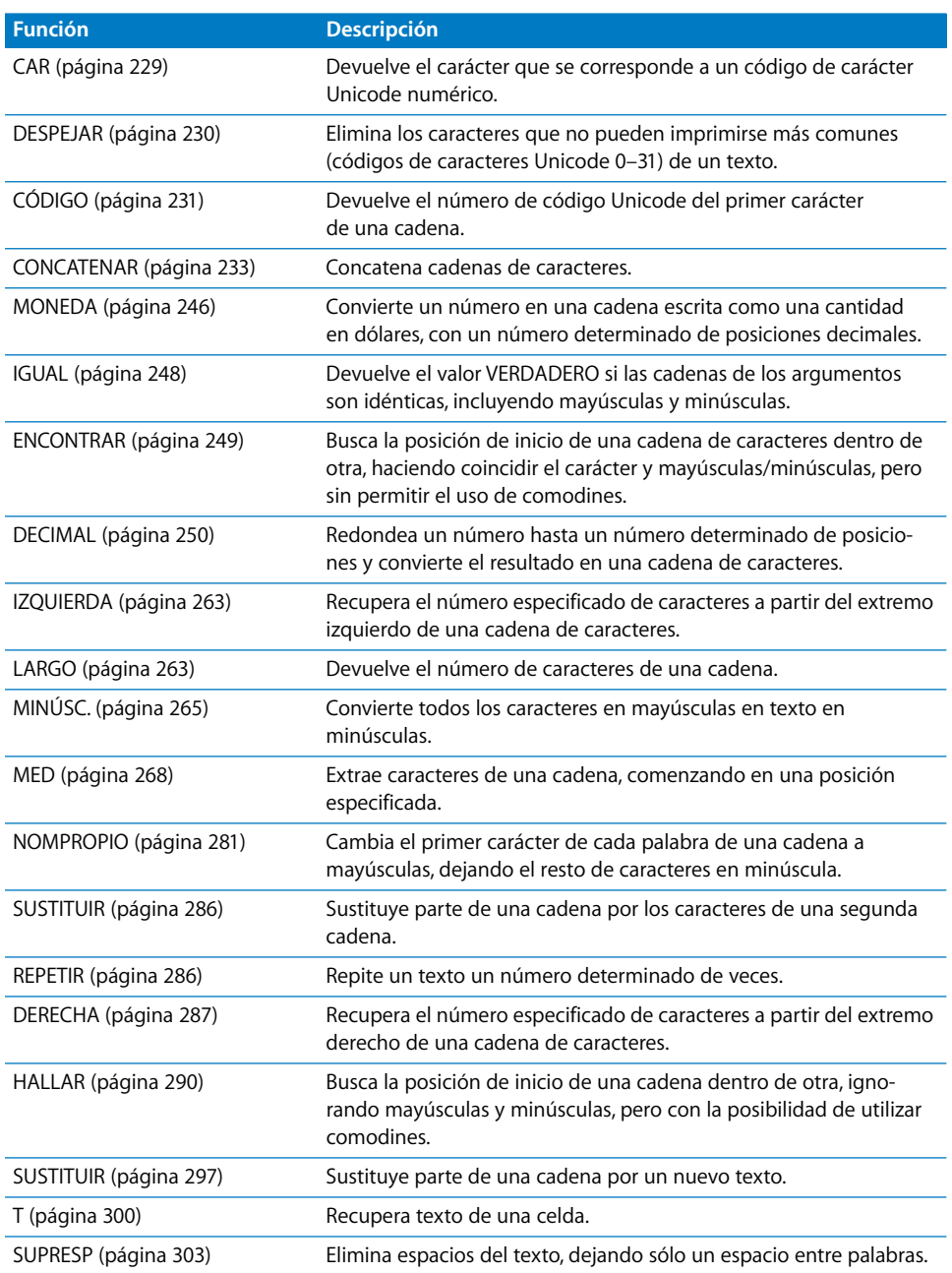

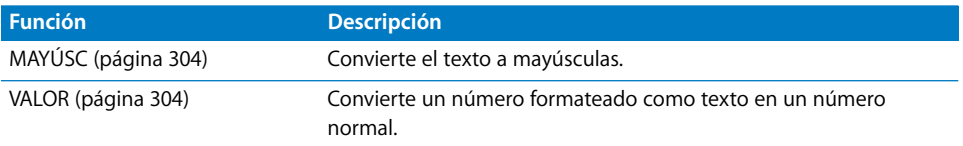

# Descripciones de funciones

Las descripciones de funciones de esta sección están ordenadas en orden alfabético por el nombre de la función.

## **ABS**

La función ABS calcula el valor absoluto de un número. El resultado puede ser un número positivo o cero.

## **ABS**(*número*)

Â *número:* un número, una expresión numérica, o una referencia a una celda que contiene una expresión numérica.

### **Ejemplos**

Si la celda A1 contiene 5, ABS(A1) devuelve 5.

ABS(8-5) devuelve 3.

ABS(5-8) devuelve 3.

ABS(0) devuelve 0.

Si la celda A1 está vacía, ABS(A1) devuelve 0.

## **INT.ACUM**

La función INT.ACUM calcula el interés total acumulado para un valor que ofrezca un interés periódico.

**INT.ACUM**(*emisión*, *primer pago*, *liquidación*, *tipo de interés*, *nominal*, *frecuencia,*  [*recuento de días*])

- Â *emisión:* la fecha en la que se emitió el valor.
- *primer pago:* la fecha del pago del primer interés.
- Â *liquidación:* la fecha de liquidación, normalmente la fecha en la que se adquirió el valor.
- Â *tipo de interés:* el tipo de interés nominal del valor, expresado como un porcentaje entre 0 y 1.
- *nominal:* el valor nominal del valor.

Â *frecuencia:* el número de pagos de interés nominal cada año. 1 significa pagos anuales.

2 significa pagos bianuales (dos al año).

4 significa pagos trimestrales (cuatro veces al año).

Â *recuento de días:* opcional; especifica el número de días por mes y de días por año utilizados en los cálculos (también denominado base de recuento de días).

0 u omisión utiliza 30/360 (30 días por cada mes, 360 días por un año).

1 utiliza actual/actual (el número de días mostrado en un calendario).

2 utiliza actual/360 (días de calendario por cada mes, pero 360 días por año).

3 utiliza actual/365 (días de calendario por cada mes, pero 365 días por año).

4 utiliza 30E/360 (30/360 europeo).

### **Ejemplos**

Si A1:A7 contiene 1/1/2000, 3/1/2000, 7/1/2000, 0.10, 1000, 2, 0:

INT.ACUM(A1, A2, A3, A4, A5, A6, A7) devuelve 50.

## **INT.ACUM.V**

La función INT.ACUM.V calcula el interés total acumulado para un valor que ofrezca un interés al vencimiento.

**INT.ACUM.V**(*emisión*, *liquidación*, *tipo de interés*, *nominal*, [*recuento de días*])

- Â *emisión:* la fecha en la que se emitió el valor.
- Â *liquidación:* la fecha de liquidación, normalmente la fecha en la que se adquirió el valor.
- Â *tipo de interés:* el tipo de interés nominal del valor, expresado como un porcentaje entre 0 y 1.
- *nominal:* el valor nominal del valor.
- Â *recuento de días:* opcional; especifica el número de días por mes y de días por año utilizados en los cálculos (también denominado base de recuento de días). 0 u omisión utiliza 30/360 (30 días por cada mes, 360 días por un año).

1 utiliza actual/actual (el número de días mostrado en un calendario).

2 utiliza actual/360 (días de calendario por cada mes, pero 360 días por año).

3 utiliza actual/365 (días de calendario por cada mes, pero 365 días por año).

4 utiliza 30E/360 (30/360 europeo).

### **Ejemplos**

Si A1:A5 contiene 1/1/2000, 10/1/2000, 0.10, 1000, 0:

INT.ACUM.V(A1, A2, A3, A4, A5) devuelve 75.

## <span id="page-222-0"></span>**ACOS**

La función ACOS calcula el coseno inverso (arcocoseno) de un número. Mientras que la función COS utiliza un ángulo y devuelve un coseno, la función ACOS hace lo contrario; utiliza un valor de coseno y devuelve el ángulo correspondiente. El ángulo resultante se expresa en radianes, en el intervalo comprendido entre 0 y pi.

### **ACOS**(*cos*)

Â *cos:* un valor de coseno en el intervalo comprendido entre –1 y 1.

### **Notas**

Para visualizar el ángulo resultante en grados en lugar de radianes, utilice la función GRADOS.

### **Ejemplos**

ACOS(RCUAD(2)/2) devuelve 0,785398163397448, que es aproximadamente pi/4.

ACOS(0,54030230586814) devuelve 1.

GRADOS(ACOS(0,5)) devuelve 60, la medida en grados de un ángulo con un coseno de 0,5.

## <span id="page-222-1"></span>**ACOSH**

La función ACOSH calcula el coseno hiperbólico inverso de un número.

#### **ACOSH**(*número*)

Â *número:* un número superior o igual a 1.

#### **Ejemplos**

ACOSH(10,0676619957778) devuelve 3.

ACOSH(COSH(5)) devuelve 5.

## **DIRECCIÓN**

La función DIRECCIÓN crea una cadena de dirección de celda a partir de los identificadores de filas, columnas y hojas.

## **DIRECCIÓN**(*fila*, *columna*, [*tipo*], [*estilo*]*,* [*hoja*])

- Â *fila:* el número de fila de la dirección.
- Â *columna:* el número de columna de la dirección.
- Â *tipo:* opcional; un número que especifica si los números de fila y columna son relativos o absolutos:

1 o ausente trata la fila y la columna como referencias absolutas.

2 trata el número de fila como una referencia absoluta y el número de columna como una referencia relativa.

3 trata el número de fila como una referencia relativa y el número de columna como una referencia absoluta.

4 trata los números de fila y columna como referencias relativas.

Â *estilo:* opcional; el estilo de la dirección:

VERDADERO, 1, o sin valor formatea la dirección utilizando el estilo de A1, donde la letra especifica la columna y el número especifica la fila.

Â *hoja:* opcional; el nombre de la hoja, si la tabla se encuentra en otra hoja.

### **Ejemplos**

DIRECCIÓN(3,5) crea la dirección \$E\$3.

DIRECCIÓN(3,5,2) crea la dirección E\$3.

DIRECCIÓN(3,5,3) crea la dirección \$E3.

DIRECCIÓN(3,5,4) crea la dirección E3.

## **Y**

La función Y devuelve el valor VERDADERO si todos los argumento son verdaderos y FALSO en cualquier otro caso (conjunción lógica).

**Y**(*expresión*, [*expresión*, . . .])

Â *expresión:* una expresión lógica o numérica, o una referencia a una celda que contiene dicha expresión.

### **Notas**

Si la *expresión* es numérica, un valor 0 se interpreta como FALSO y cualquier valor que no sea cero se interpreta como VERDADERO.

### **Ejemplos**

Y(VERDADERO, VERDADERO) devuelve VERDADERO porque ambos argumentos son verdaderos.

Y(1, 0, 1, 1) devuelve FALSO porque uno de los argumentos es un 0 numérico, que se interpreta como FALSO.

Y(A5>50,A5<100) devuelve VERDADERO si la celda A5 contiene un número entre 50 y 100.

## **ÁREAS**

La función ÁREAS cuenta el número de intervalos al que hace referencia la función.

### **ÁREAS**(*intervalo*s)

Â *intervalos:* uno o más intervalos de celdas. Para especificar más de un intervalo, incluya las referencias en un segundo conjunto de paréntesis.

#### **Ejemplos**

ÁREAS(A1:F8) devuelve 1. ÁREAS(C2:C8 B6:E6) devuelve 1. ÁREAS((A1:F8, A10:F18)) devuelve 2. ÁREAS((A1:C1, A3:C3, A5:C5)) devuelve 3.

### <span id="page-224-0"></span>**ASEN**

La función ASEN devuelve el arcoseno (el seno inverso) de un número. Mientras que la función SEN utiliza un ángulo para devolver el seno, la función ASEN utiliza un seno y devuelve el ángulo correspondiente. El resultado se expresa en radianes, en el intervalo que va desde –pi/2 hasta pi/2 (desde –90 hasta 90 grados).

#### **ASEN**(*seno*)

Â *seno:* un valor de seno en el intervalo comprendido entre –1 y 1.

### **Notas**

Para visualizar el ángulo resultante en grados en lugar de radianes, utilice la función GRADOS.

### **Ejemplos**

ASEN(0,8411470984807897) devuelve 1, la medida en radianes (aproximadamente 57,3 grados) de un ángulo con un seno de 0,841470985.

GRADOS(ASEN(0,5)) devuelve 30, la medida en grados de un ángulo con un seno de 0,5.

## <span id="page-224-1"></span>**ASENOH**

La función ASENOH calcula el seno hiperbólico inverso de un número.

### **ASENOH**(*número*)

Â *número:* cualquier número.

#### **Ejemplos**

ASENOH(27,2899171971277) devuelve 4.

ASENOH(SENOH(1)) devuelve 1.

## <span id="page-225-0"></span>**ATAN**

La función ATAN calcula la tangente inversa (arcotangente) de un número y devuelve el ángulo correspondiente en radianes, en el intervalo comprendido entre –pi/2 y pi/2 (entre –90 y 90 grados).

## **ATAN**(*número*)

Â *número:* un valor de tangente para el que desee encontrar el ángulo correspondiente.

#### **Notas**

Para visualizar el ángulo resultante en grados en lugar de radianes, utilice la función GRADOS.

#### **Ejemplos**

ATAN(1) devuelve la medida de ángulo 0,785398163 radianes (45 grados), que tiene una tangente de 1. GRADOS(ATAN(1)) devuelve 45.

## <span id="page-225-1"></span>**ATAN2**

La función ATAN2 calcula el ángulo, en relación con eje x positivo, de la línea que atraviesa el punto de origen y el punto especificado. El ángulo se expresa en radianes, en el intervalo comprendido entre -pi y pi.

### **ATAN**(*x*; *y*)

- *x*: la coordenada x del punto que atraviesa la línea.
- Â *y:* la coordenada y del punto que atraviesa la línea.

#### **Notas**

Para visualizar el ángulo resultante en grados en lugar de radianes, utilice la función GRADOS.

#### **Ejemplos**

ATAN2(1, 1) devuelve 0,78539816 radianes (45 grados), el ángulo de un segmento de línea desde el origen hasta el punto (1,1).

GRADOS(ATAN2(5,5)) devuelve 45.

## <span id="page-226-0"></span>**ATANH**

La función ATANH calcula la tangente hiperbólica inversa de un número.

### **ATANH**(*número*)

Â *número:* cualquier número entre –1 y 1.

#### **Ejemplos**

ATANH(0,995054753686731) devuelve 3.

ATANH(TANH(2)) devuelve 2.

## <span id="page-226-1"></span>**DESVPROM**

La función DESVPROM calcula la diferencia media (desviación) de los puntos de datos a partir de su media aritmética (promedio).

**DESVPROM**(*punto de datos*, [*punto de datos*, *. . .*])

Â *punto de datos:* uno o más números o expresiones numéricas, o referencias a celdas que contengan números o expresiones numéricas.

#### **Ejemplos**

DESVPROM(2,2,2,4,4,4) devuelve 1.

DESVPROM(2,2,2,2,3,3,3,3,4,4,4,4) devuelve 0,6666667.

## <span id="page-226-2"></span>**PROMEDIO**

La función PROMEDIO calcula el promedio (media aritmética) de un conjunto de números.

**PROMEDIO**(*número*, [*número*, *. . .*])

Â *número:* uno o más números o expresiones numéricas, o referencias a celdas que contengan números o expresiones numéricas.

### **Notas**

Para calcular el promedio, PROMEDIO divide la suma de los números por el número de números.

Se ignoran las celdas de la tabla que contienen valores de texto o valores booleanos (VERDADERO o FALSO). Los valores de texto incluidos como argumentos dan como resultado un error. El texto referenciado se ignora sin ningún tipo de advertencia.

#### **Ejemplos**

PROMEDIO(4,4,4,6,6,6) devuelve 5.

PROMEDIO(2,2,2,2,3,3,3,3,4,4,4,4) devuelve 3.

## <span id="page-227-0"></span>**PROMEDIOA**

La función PROMEDIOA calcula el promedio (media aritmética) de un conjunto de valores, incluyendo texto y valores booleanas.

### **PROMEDIOA**(*valor*, [*valor*, *. . .*])

Â *valor:* uno o más valores numéricos o booleanos, o referencias a celdas que contienen valores numéricos, textuales o booleanos.

### **Notas**

A diferencia de la función PROMEDIO, que ignora las celdas que no contienen números, PROMEDIOA asigna un valor de 0 a cualquier valor de texto, 0 al valor booleano FALSO y 1 al valor booleano VERDADERO, y los incluye en el cálculo.

Para un conjunto de datos que contiene solo números, PROMEDIOA devuelve el mismo resultado que PROMEDIO.

#### **Ejemplos**

PROMEDIOA(A1:A4) devuelve 2,5 si las celdas entre la A1 y la A4 contienen 4, a, 6, b. Los valores de texto se cuentan como ceros en la suma de 10 y se incluyen en el recuento de valores (4). Compare esta función con PROMEDIO(A1:A4), que ignora los valores de texto completamente para una suma de diez, se obtiene un recuento de 2 y un promedio de 5.

PROMEDIOA(A1:A4) devuelve 4 si las celdas entre la A1 y la A4 contienen 5, a, VERDADERO, 10. El valor de texto cuenta cero y el valor VERDADERO cuenta 1 para una suma de 16 y un recuento de 4.

PROMEDIOA(A1:A4) devuelve 0,25 si las celdas entre la A1 y la A4 contienen FALSO, FALSO, FALSO, VERDADERO. Cada FALSO cuenta cero y el valor VERDADERO cuenta 1 para una suma de 1 y un recuento de 4.

## **MÚLTIPLO.SUPERIOR**

La función matemática MÚLTIPLO.SUPERIOR redondea un número al alza hasta el múltiplo más cercano del factor especificado.

## **MÚLTIPLO.SUPERIOR**(*número*, *factor*)

- Â *número:* un número, una expresión numérica, o una referencia a una celda que contiene una expresión numérica.
- Â *factor:* el número a cuyos múltiplos desea redondear. El *factor* debe tener el mismo signo que el número.

### **Notas**

Para redondear (a la baja) en lugar de al alza, utilice la función MÚLTIPLO.INFERIOR.

Otras funciones relacionadas con el redondeo de números: ENTERO, REDONDEAR, REDONDEAR.MÁS, REDONDEAR.MENOS, TRUNCAR.

#### **Ejemplos**

MÚLTIPLO.SUPERIOR(0,25,1) devuelve 1.

MÚLTIPLO.SUPERIOR(1,25,1) devuelve 2. MÚLTIPLO.SUPERIOR(-1,25,-1) devuelve -2.

MÚLTIPLO.SUPERIOR(5,2) devuelve 6.

MÚLTIPLO.SUPERIOR(73,10) devuelve 80.

MÚLTIPLO.SUPERIOR(7,2,5) devuelve 7,5.

# <span id="page-228-0"></span>**CAR**

La función CAR devuelve el carácter que se corresponde a un código de carácter Unicode numérico.

## **CAR**(*número-código*)

Â *número-código:* un número del 1 al 65.535 para el que desee generar el carácter correspondiente.

## **Notas**

No todos los números de un carácter están asociados a un carácter que puede imprimirse.

Puede utilizar la Paleta de Caracteres, que puede activar en el panel de preferencias Internacional, para visualizar los conjuntos completos de caracteres y sus códigos.

Puede utilizar la función CÓDIGO para buscar el código numérico de un carácter concreto.

## **Ejemplos**

CAR(98.6) devuelve "b", que está representado por el código 98.

CÓDIGO("b") devuelve 98.

# **ELEGIR**

La función ELEGIR utiliza un índice especificado para recuperar un valor de dentro de un conjunto de valores.

**ELEGIR**(*índice*, *valor*, [*valor*, *. . .*])

- Â *índice:* una expresión numérica.
- Â *valor:* uno o más valores, que pueden ser texto, una expresión numérica o una referencia de celda.

### **Ejemplos**

Si las celdas A1:A7 contienen lunes, martes, miércoles, jueves, viernes, sábado, domingo:

ELEGIR(4, A1, A2, A3, A4, A5, A6, A7) devuelve jueves. ELEGIR(3,"1°","segundo",7,"último") devuelve 7, el tercer valor de la lista.

## <span id="page-229-0"></span>**DESPEJAR**

La función DESPEJAR elimina los caracteres que no se pueden imprimir más comunes (los códigos de caracteres Unicode 0–31) del texto. Esto puede resultar útil si un texto que pega desde otra aplicación contiene signos de interrogación no deseados, espacios, cuadros o cualquier otro carácter no esperado.

## **DESPEJAR**(*texto*)

Â *texto:* el texto donde se desean eliminar caracteres que no pueden imprimirse.

### **Notas**

Existen algunos caracteres que no pueden imprimirse y que son menos comunes, que no son eliminados con la función DESPEJAR (códigos de caracteres 127, 129, 141, 143, 144 y 157). Para eliminar estos caracteres, puede utilizar la función SUSTITUIR para sustituirlos por un código del intervalo 0–31 antes de utilizar la función DESPEJAR.

Puede utilizar la función SUPRESP para eliminar los espacios extra del texto.

#### **Ejemplos**

Supongamos que usted copia lo que parece ser el texto "a b c d e f" desde otra aplicación y lo pega en la celda A1, pero en su lugar solo ve "a b c ? ?d e f". Puede intentar utilizar DESPEJAR para eliminar los caracteres no deseados:

DESPEJAR(A1) devuelve "a b c d e f".

## <span id="page-230-0"></span>**CÓDIGO**

La función CÓDIGO devuelve el número de código Unicode del primer carácter de una cadena especificada.

## **CÓDIGO**(*texto*)

Â *texto:* una expresión de texto o referencia a una celda que contiene una expresión de texto.

### **Notas**

Puede utilizar la Paleta de Caracteres, que puede activar en el panel de preferencias Internacional, para visualizar el código de un carácter concreto.

Puede utilizar la función CAR para realizar la labor contraria a la función CÓDIGO: convertir un código numérico en un carácter de texto.

### **Ejemplos**

CÓDIGO("A") devuelve 65, el código de carácter para la "A" mayúscula.

CÓDIGO("abc") devuelve 97, para la "a" minúscula.

CAR(97) devuelve "a".

CÓDIGO(A3) devuelve "102", para la "f" minúscula.

CÓDIGO("N") devuelve 1488.

## **COLUMNA**

La función COLUMNA devuelve el número de la columna de la celda especificada o, si no se especifica ninguna celda, el número de la columna de la celda que contiene la función.

## **COLUMNA**([*celda*])

Â *celda*: opcional; una referencia de celda. Si se omite, COLUMNA devuelve el número de columna de la celda que contiene la fórmula.

#### **Ejemplos**

COLUMNA(B7) devuelve 2, en número de columna absoluto de la columna B.

COLUMNA() devuelve el número de columna de la celda que contiene la función.

## **COLUMNAS**

La función COLUMNAS cuenta el número de columnas en un intervalo de celdas.

## **COLUMNAS**(*intervalo de celdas*)

Â *intervalo de celdas:* un intervalo de celdas en una tabla.

### **Notas**

Si selecciona una fila entera como *intervalo de celdas*, Numbers devuelve el número total de celdas de la fila, que cambiará si cambia el tamaño de la tabla.

#### **Ejemplos**

COLUMNAS(B3:D10) devuelve 3, el número de columnas del intervalo (columnas B, C y D).

COLUMNAS(5:5) devuelve el número total de columnas de la fila 5.

## **COMBINAT**

La función COMBINAT busca el número de métodos diferentes en los que se puede combinar un número de elementos en grupos de un tamaño específico, ignorando el orden dentro de los grupos.

### **COMBINAT**(*elementos*, *tamaño*)

- Â *elementos:* el número total de elementos que pueden combinarse.
- Â *tamaño:* el número de elementos combinados en cada grupo.

#### **Notas**

Recuerde que las combinaciones no son lo mismo que las permutaciones. Se ignora el orden de los elementos en un grupo para las combinaciones, pero no para las permutaciones. Por ejemplo, (1, 2, 3) y (3, 2, 1) son la misma combinación, pero dos permutaciones diferentes.

#### **Ejemplos**

COMBINAT(3, 2) devuelve 3, el número de grupos diferentes que puede crear si comienza con 3 elementos y los agrupa de dos en dos.

COMBINAT(3,2, 2,3) devuelve 3. Las partes fraccionales se eliminan.

Tanto COMBINAT(5, 2) como COMBINAT(5,3) devuelven 10.

## <span id="page-232-1"></span>**CONCATENAR**

La función CONCATENAR une (concatena) dos o más cadenas de texto.

## **CONCATENAR**(*cadena1*, *cadena2*, [*cadena3*, . . .])

- Â *cadena1:* la cadena que pasa a ser el primer segmento del resultado. Para incluir una cadena como un argumento, colóquela entre comillas.
- Â *cadena2:* la cadena que pasa a ser el segundo segmento del resultado.
- Â *cadena3*: pueden añadirse cadenas adicionales a las dos primeras.

#### **Notas**

También puede utilizar el operador & para concatenar cadenas.

### **Ejemplos**

Si la celda A1 contiene *Lorem* y la celda B1 contiene *Ipsum*, CONCATENAR(B1,", ",A1) devuelve "Ipsum, Lorem".

CONCATENAR("a", "b","c") devuelve "abc".

"a"&"b"&"c" devuelve "abc".

## <span id="page-232-0"></span>**INTERVALO.CONFIANZA**

La función INTERVALO.CONFIANZA devuelve un valor para crear un intervalo de confianza estadística para una muestra de un tamaño especificado con una desviación estándar conocida. La estimación de confianza asume que los valores de la muestra tienen una distribución normal.

## **INTERVALO.CONFIANZA**(*alfa*, *stdev*, *tamaño*)

- Â *alfa:* la probabilidad de que el valor real de población esté situado fuera del intervalo. Así, 1 menos alfa es el nivel de confianza que el valor real de población tiene dentro del intervalo centrado en el valor de muestra. Un valor alfa de 0,05 corresponde a un nivel de confianza de 0,95 ó 95%.
- Â *stdev:* la desviación estándar de la población.
- Â *tamaño:* el tamaño de la muestra.

#### **Ejemplos**

INTERVALO.CONFIANZA(0,05, 1, 10) devuelve 0,62. Si la media de los valores de muestra es 100, existe una confianza del 95% de que la media de población se encuentre en el intervalo comprendido entre 99,38 y 100,62.

INTERVALO.CONFIANZA(0,1, 1, 10) devuelve 0,52. Si la media de los valores de muestra es 100, existe una confianza del 90% de que la media de población se encuentre en el intervalo comprendido entre 99,48 y 100,52.

INTERVALO.CONFIANZA(0,05, 1, 20) devuelve 0,44.

INTERVALO.CONFIANZA(0,05, 1, 30) devuelve 0,36.

INTERVALO.CONFIANZA(0,05, 1, 40) devuelve 0,31.

## <span id="page-233-0"></span>**COEF.DE.CORREL**

La función COEF.DE.CORREL calcula la correlación entre dos conjuntos de datos, basándose en un análisis de regresión lineal.

#### **COEF.DE.CORREL**(*intervalo y*, *intervalo x*)

- *intervalo y:* un intervalo de celdas que contienen la variable dependiente (y).
- *intervalo x:* un intervalo de celdas que contienen la variable independiente (x).

#### **Ejemplos**

Teniendo en cuenta la siguiente tabla:

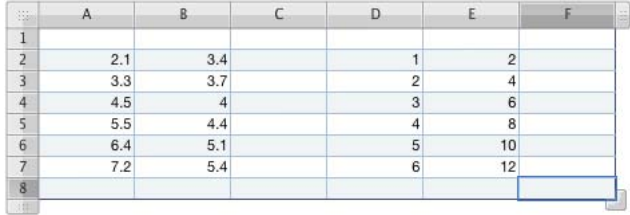

COEF.DE.CORREL(D2:D7, E2:E7) devuelve 1.

COEF.DE.CORREL(B2:B7, A2:A7) devuelve 0,977265.

## <span id="page-234-0"></span>**COS**

La función COS calcula el coseno de un ángulo expresado en radianes.

### **COS**(*radián-ángulo*)

Â *radián-ángulo:* un número que representa un ángulo en radianes.

### **Notas**

Para trabajar con ángulos en radianes, utilice la función RADIANES para convertir los grados en radianes. Consulte el segundo ejemplo.

Para expresar radianes como un múltiplo de pi, utilice la función PI. Consulte los ejemplos tercero y cuarto, más abajo.

#### **Ejemplos**

COS(1) devuelve 0,540302306, el coseno de 1 radián (aproximadamente 57,3 grados).

COS(RADIANES(60)) devuelve 0,5, el coseno de 60 grados.

COS(PI()/3) devuelve 0,5, pi/3 radianes (60 grados).

COS(PI()) devuelve -1, el coseno de pi radianes (180 grados).

## <span id="page-234-1"></span>**COSH**

La función COSH calcula el coseno hiperbólico de un número.

### **COSH**(*número*)

Â *número:* cualquier número real.

### **Ejemplos**

COSH(0) devuelve 1.

COSH(1) devuelve 1,543.

COSH(5) devuelve 74,21.

COSH(10) devuelve 11.013,233.

## <span id="page-235-0"></span>**CONTAR**

La función CONTAR cuenta el número de argumentos y las celdas referenciadas que contienen números, expresiones numéricas o fechas.

### **CONTAR**(*valor*, [*valor*, *. . .*])

Â *valor:* uno o más números.

### **Notas**

Para contar cualquier celda que contenga cualquier tipo de valor (es decir, cualquier celda que no esté vacía), utilice la función CONTARA.

### **Ejemplos**

Teniendo en cuenta la siguiente tabla:

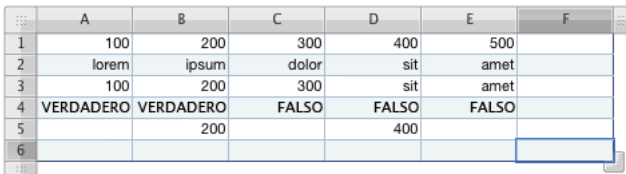

CONTAR(A1:E1) devuelve 5.

CONTAR(A2:E2) devuelve 0.

CONTAR(A3:E3) devuelve 3.

CONTAR(A4:E4) devuelve 0.

CONTAR(A5:E5) devuelve 2.

CONTAR(1, SUMA(4, 5)) devuelve 2.

## <span id="page-236-0"></span>**CONTARA**

La función CONTARA cuenta el número de valores en sus argumentos.

## **CONTARA**(*valor*, [*valor*, *. . .*])

Â *valor:* una referencia a una o más celdas o un argumento que contenga un valor.

### **Notas**

Para contar sólo celdas o argumentos que contengan números o fechas, utilice la función CONTAR.

### **Ejemplos**

Teniendo en cuenta la siguiente tabla:

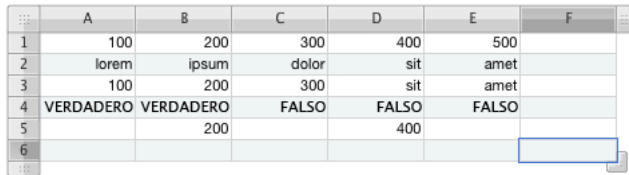

CONTARA(A1:E1) devuelve 5.

CONTARA(A2:E2) devuelve 5.

CONTARA(A3:E3) devuelve 5.

CONTARA(A4:E4) devuelve 5.

CONTARA(A5:E5) devuelve 2.

CONTARA(1, "a", VERDADERO, FALSO) devuelve 4.

CONTARA(1, SUMA(4, 5)) devuelve 2.

## <span id="page-237-0"></span>**CONTAR.BLANCO**

La función CONTAR.BLANCO cuenta el número de celdas vacías de un intervalo.

### **CONTAR.BLANCO**(*intervalo*)

• *intervalo:* un intervalo simple de celdas.

### **Ejemplos**

Teniendo en cuenta la siguiente tabla:

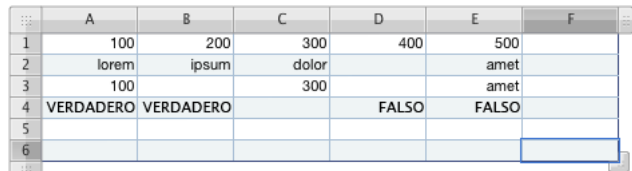

CONTAR.BLANCO(A1:E1) devuelve 0.

CONTAR.BLANCO(A2:E2) devuelve 1.

CONTAR.BLANCO(A3:E3) devuelve 2.

CONTAR.BLANCO(A4:E4) devuelve 1.

CONTAR.BLANCO(A5:E5) devuelve 5.

## <span id="page-237-1"></span>**CONTARSI**

La función CONTARSI cuenta las celdas de un intervalo que cumplen una condición especificada.

### **CONTARSI**(*intervalo de prueba*, *condición*)

- Â *intervalo de prueba:* el intervalo de celdas de prueba.
- Â *condición:* la prueba condicional que da como resultado un valor lógico VERDADERO o FALSO.

### **Notas**

Para obtener más información acerca de los operadores de comparación que puede utilizar en la prueba condicional, consulte ["Descripción de los operadores de compara](#page-100-0)[ción" en la página 101](#page-100-0).

#### **Ejemplos**

Si las celdas A1:A8 contienen 1, 2, 3, 4, 5, 6, 7, 8:

CONTARSI(A1:A8, "<4") devuelve 3.

CONTARSI(A1:A8, ">4") devuelve 4.

CONTARSI(A1:A8, ">=4") devuelve 5.

## **CUPÓN.DÍAS**

La función CUPÓN.DÍAS cuenta el número de días desde el inicio del periodo de interés nominal en el que se estableció un valor hasta la fecha de liquidación.

**CUPÓN.DÍAS**(*liquidación*, *vencimiento*, *frecuencia*, [*recuento de días*])

- Â *liquidación:* la fecha de liquidación, normalmente la fecha en la que se adquirió el valor.
- Â *vencimiento:* la fecha en la que vence (expira) el valor.
- Â *frecuencia:* el número de pagos de interés nominal cada año.

1 significa pagos anuales.

2 significa pagos bianuales (dos al año).

4 significa pagos trimestrales (cuatro veces al año).

Â *recuento de días:* opcional; especifica el número de días por mes y de días por año utilizados en los cálculos (también denominado base de recuento de días).

0 u omisión utiliza 30/360 (30 días por cada mes, 360 días por un año).

1 utiliza actual/actual (el número de días mostrado en un calendario).

2 utiliza actual/360 (días de calendario por cada mes, pero 360 días por año).

3 utiliza actual/365 (días de calendario por cada mes, pero 365 días por año).

4 utiliza 30E/360 (30/360 europeo).

#### **Ejemplos**

Si A1:A4 contiene 9/1/2000, 1/1/2001, 4, 1:

CUPÓN.DÍAS(A1, A2, A3, A4) devuelve 62 (el número de días desde el 1 de julio, el inicio del periodo actual de interés nominal, hasta el 1 de septiembre, teniendo en cuenta 31 días en julio y agosto).

CUPÓN.DÍAS(A1, A2, A3, 0) devuelve 60 (el número de días durante el mismo periodo que en el ejemplo anterior, pero teniendo en cuenta 30 días por mes).

CUPÓN.DÍAS(FECHA(2000,7,4), A2, 2, 0) devuelve 3 (el número de días desde el 1 de julio hasta el 4 de julio).

## **CUPÓN.DÍAS.L1**

La función CUPÓN.DÍAS.L1 cuenta los días del periodo de interés nominal en el que se produce la liquidación del valor.

### **CUPÓN.DÍAS.L1**(*liquidación*, *vencimiento*, *frecuencia*, [*recuento de días*])

- Â *liquidación:* la fecha de liquidación, normalmente la fecha en la que se adquirió el valor.
- Â *vencimiento:* la fecha en la que vence (expira) el valor.

Â *frecuencia:* el número de pagos de interés nominal cada año. 1 significa pagos anuales.

2 significa pagos bianuales (dos al año).

4 significa pagos trimestrales (cuatro veces al año).

Â *recuento de días:* opcional; especifica el número de días por mes y de días por año utilizados en los cálculos (también denominado base de recuento de días).

0 u omisión utiliza 30/360 (30 días por cada mes, 360 días por un año).

1 utiliza actual/actual (el número de días mostrado en un calendario).

- 2 utiliza actual/360 (días de calendario por cada mes, pero 360 días por año).
- 3 utiliza actual/365 (días de calendario por cada mes, pero 365 días por año).
- 4 utiliza 30E/360 (30/360 europeo).

### **Ejemplos**

Si A1:A4 contiene 9/1/2000, 1/1/2001, 4, 0:

CUPÓN.DÍAS.L1(A1, A2, A3, A4) devuelve 90 (el número de días en julio, agosto y septiembre, utilizando la base de recuento de días 30/360).

CUPÓN.DÍAS.L1(A1, A2, A3, 1) devuelve 92 (el número de días en julio, agosto y septiembre, utilizando la base de recuento de días actual/actual).

CUPÓN.DÍAS.L1(A1, A2, A3, 2) devuelve 90 (el número de días en julio, agosto y septiembre, utilizando la base de recuento de días actual/360 ).

CUPÓN.DÍAS.L1(A1, A2, A3, 3) devuelve 91,25 (el número de días en julio, agosto y septiembre, utilizando la base de recuento de días actual/365 ).

CUPÓN.DÍAS.L1(A1, A2, A3, 4) devuelve 90 (el número de días en julio, agosto y septiembre, utilizando la base de recuento de días 30E/360).

# **CUPÓN.DÍAS.L2**

La función CUPÓN.DÍAS.L2 cuenta el número de días desde la fecha de liquidación del valor hasta el final del periodo de interés nominal en el que se produjo la liquidación.

**CUPÓN.DÍAS**(*liquidación*, *vencimiento*, *frecuencia*, [*recuento de días*])

- Â *liquidación:* la fecha de liquidación, normalmente la fecha en la que se adquirió el valor.
- Â *vencimiento:* la fecha en la que vence (expira) el valor.
- Â *frecuencia:* el número de pagos de interés nominal cada año.

1 significa pagos anuales.

2 significa pagos bianuales (dos al año).

4 significa pagos trimestrales (cuatro veces al año).

Â *recuento de días:* opcional; especifica el número de días por mes y de días por año utilizados en los cálculos (también denominado base de recuento de días). 0 u omisión utiliza 30/360 (30 días por cada mes, 360 días por un año). 1 utiliza actual/actual (el número de días mostrado en un calendario). 2 utiliza actual/360 (días de calendario por cada mes, pero 360 días por año). 3 utiliza actual/365 (días de calendario por cada mes, pero 365 días por año). 4 utiliza 30E/360 (30/360 europeo).

#### **Ejemplos**

Si A1:A4 contiene 9/1/2000, 1/1/2001, 4, 1:

CUPÓN.DÍAS.L2(A1, A2, A3, A4) devuelve 30 (el número de días desde el 1 de septiembre hasta la siguiente fecha de pago de interés nominal, el 1 de octubre, contando 30 días para septiembre).

CUPÓN.DÍAS.L2(FECHA(2000,8,1), A2, A3, A4) devuelve 61 (el número de días desde el 1 de agosto hasta la siguiente fecha de pago de interés nominal, el 1 de octubre, contando 31 días para agosto y 30 días para septiembre).

CUPÓN.DÍAS.L2(FECHA(2000,8,1), A2, A3, 0) devuelve 60 (el número de días desde el 1 de agosto hasta la siguiente fecha de pago de interés nominal, el 1 de octubre, contando 30 días para agosto y 30 días para septiembre).

## **CUPÓN.NÚM**

La función CUPÓN.NÚM cuenta los plazos pendientes de pago para un valor entre la fecha de liquidación y la fecha de vencimiento.

### **CUPÓN.NÚM**(*liquidación*, *vencimiento*, *frecuencia*, [*recuento de días*])

- Â *liquidación:* la fecha de liquidación, normalmente la fecha en la que se adquirió el valor.
- Â *vencimiento:* la fecha en la que vence (expira) el valor.
- Â *frecuencia:* el número de pagos de interés nominal cada año.

1 significa pagos anuales.

2 significa pagos bianuales (dos al año).

4 significa pagos trimestrales (cuatro veces al año).

Â *recuento de días:* opcional; especifica el número de días por mes y de días por año utilizados en los cálculos (también denominado base de recuento de días).

0 u omisión utiliza 30/360 (30 días por cada mes, 360 días por un año).

1 utiliza actual/actual (el número de días mostrado en un calendario).

2 utiliza actual/360 (días de calendario por cada mes, pero 360 días por año).

3 utiliza actual/365 (días de calendario por cada mes, pero 365 días por año).

4 utiliza 30E/360 (30/360 europeo).

#### **Ejemplos**

Si A1:A4 contiene 2/1/2000, 1/1/2001, 4, 0:

CUPÓN.NÚM(A1, A2, A3, A4) devuelve 4.

CUPÓN.NÚM(FECHA(2000,6,1), A2, A3, A4) devuelve 3.

CUPÓN.NÚM(FECHA(2000,9,1), A2, A3, A4) devuelve 2.

CUPÓN.NÚM(FECHA(2000,11,1), A2, A3, A4) devuelve 1.

## <span id="page-241-0"></span>**COVAR**

La función estadística COVAR calcula la covarianza de dos conjuntos de datos.

### **COVAR**(*intervalo1*, *intervalo2*)

- *intervalo1:* una referencia a las celdas que contienen el primer conjunto de datos.
- Â *intervalo2:* una referencia a las celdas que contienen el segundo conjunto de datos. Las dimensiones del intervalo1 y del intervalo2 deben ser las mismas.

## **Notas**

Si los dos conjuntos de datos son idénticos, la covarianza es la misma que la varianza de población.

#### **Ejemplos**

Si el intervalo1 y (C3:H3) contiene 3,4, 3,7, 4, 4,4, 5,1, 5,4 y el intervalo2 (C2:H2) contiene 2,1, 3,3, 4,5, 5,5, 6,4, 7,2:

COVAR(C3:H3, C2:H2) devuelve 1,234.

## **FECHA**

La función FECHA combina valores independientes de año, mes y día en una única fecha.

**DATE**(*año*, *mes*, *día*)

- Â *año:* un número de año.
- *mes:* un número de mes.
- Â *día:* un número de día.

#### **Notas**

Los valores de año no se convierten. Si especifica 10, el año 10 es el evaluado, no el año 1910 ni el 2010.

#### **Ejemplos**

FECHA(1959,2,14) devuelve 14 de febrero de 1959, que se visualiza según el formato actual de la celda.

## **SIFECHA**

La función SIFECHA calcula el número de días, meses o años entre dos fechas.

**SIFECHA**(*fecha de inicio*, *fecha final*, *método*)

- Â *fecha de inicio:* la fecha de inicio.
- *fecha final:* la fecha final.
- Â *método:* especifica si la diferencia de tiempo se expresará en años, meses o días y cómo gestionará el cálculo las fechas en años o meses diferentes:

"D" cuenta los días entre las fechas.

"M" cuenta los meses entre las fechas.

"Y" cuenta los años entre las fechas.

"MD" cuenta los días entre el día de inicio y el día final del mes, ignorando los meses y los años. Si el día de inicio es posterior al día final, el recuento se inicia desde el día final, como si se tratase del mes anterior. El año de la fecha final se utiliza para saber si se trata de un año bisiesto.

"YM" cuenta el número de meses completos entre la *fecha de inicio* y la *fecha final*, ignorando el año. Si el mes/día de inicio es anterior al mes/día de inicio, las fechas se tratan como si fueran del mismo año. Si el mes/día de inicio es posterior al mes/día de inicio, las fechas se tratan como si fueran en años consecutivos.

"YD" cuenta el número de días entre el mes/día de inicio y el mes/día final, ignorando los años.

#### **Ejemplos**

Si A1 contiene "4/6/88" y A2 contiene "10/30/06", en ese caso:

SIFECHA(A1,A2,"D") devuelve 6781, el número de días entre el 6 de abril de 1988 y el 30 de octubre de 2006.

SIFECHA(A1,A2,"M") devuelve 222, el número de meses completos entre el 6 de abril de 1988 y el 30 de octubre de 2006.

SIFECHA(A1,A2,"Y") devuelve 18, el número de años completos entre el 6 de abril de 1988 y el 30 de octubre de 2006.

SIFECHA(A1,A2,"MD") devuelve 24, el número de días entre el sexto día de un mes y el decimotercero del mismo mes.

SIFECHA(A1,A2,"YM") devuelve 6, el número de meses entre abril y el siguiente mes de octubre de cualquier año.

SIFECHA(A1,A2,"YD") devuelve 207, el número de días entre el 6 de abril y el siguiente día 30 de octubre de cualquier año.

SIFECHA(A1,AHORA(),"Y") & " años, " & SIFECHA(A1,AHORA(),"YM") & " meses y " & SIFECHA(A1,AHORA(),"MD") & " días" devuelve la edad actual de alguien nacido el 6 de abril de 1988.

## **DÍA**

La función DÍA extrae el número de días desde una fecha.

## **DÍA**(*fecha-hora*)

• *fecha-hora:* cualquier fecha válida para Numbers.

### **Ejemplos**

DÍA("4/6/88 11:59:22 AM") devuelve 6.

## **DB**

La función DB calcula la amortización de un activo durante un periodo especificado utilizando un método de depreciación de saldos fija.

**DB**(*coste*, *residual*, *vida útil*, *periodo*, [*meses primer año*])

- Â *coste:* el coste inicial de una activo.
- Â *residual:* el valor residual de un activo.
- Â *vida útil:* el número de periodos durante los que se amortiza el activo.
- Â *periodo:* el periodo para el que desee calcular la depreciación.
- Â *meses primer año:* opcional; el número de meses del primer año. Si se omite, se asume el valor 12.

#### **Ejemplos**

Si A2:E2 contiene 1000, 100, 4,1,12:

DB(A2, B2, C2, D2, E2) devuelve \$438.

DB(A2, B2, C2, 2, E2) devuelve \$246,16.

DB(A2, B2, C2, 3, E2) devuelve \$138,34.

DB(A2, B2, C2, 4, E2) devuelve \$77,75.

DB(A2, B2, C2, D2, 9) devuelve \$328,50.

DB(A2, B2, C2, D2, 6) devuelve \$219.

DB(A2, B2, C2, D2, 3) devuelve \$109,50.

## **DDB**

La función DDB calcula la amortización de un activo basándose en un coeficiente de amortización especificado. Si no especifica un coeficiente, por omisión se adopta el método de amortización doble de saldo decreciente.

## **DDB**(*coste*, *residual*, *vida útil*, *periodos*, [*coeficiente*])

- Â *coste:* el coste inicial de una activo.
- Â *residual:* el valor residual de un activo.
- Â *vida útil:* el número de periodos durante los que se amortiza el activo.
- Â *periodo:* el periodo para el que desee calcular la depreciación. Debe utilizar las mismas unidades de tiempo que *vida útil*.
- Â *tipo de interés:* opcional; un número que determina el tipo interés de la amortización. Cuanto mayor sea el número, más rápida será la amortización. Si se omite, se asume el valor 2 (para amortización doble decreciente).

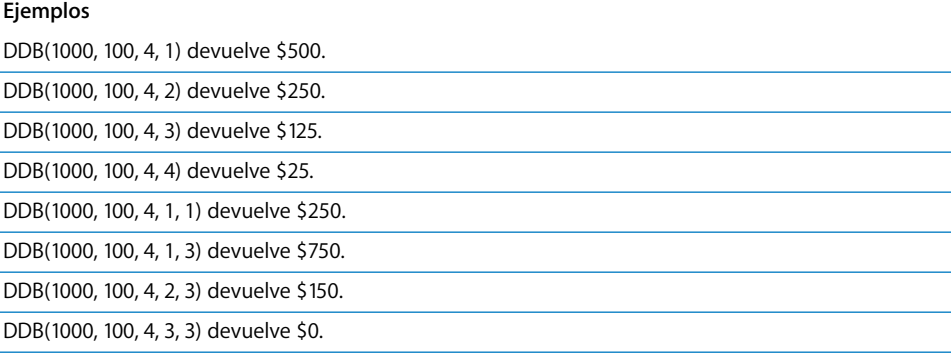

## <span id="page-244-0"></span>**GRADOS**

La función GRADOS convierte radianes en grados.

### **GRADOS**(*radianes*)

Â *radianes:* un número que representa el tamaño del ángulo en radianes.

### **Ejemplos**

 $GRADOS(PI())$  devuelve 180 (pi radianes = 180 grados).

GRADOS(1) devuelve 57,2957795130823, que es, aproximadamente el número de grados por radián.

## **TASA.DESC**

La función TASA.DESC calcula la tasa de descuento de un valor.

### **TASA.DESC**(*liquidación*, *vencimiento*, *precio*, *valor*, [*recuento de días*])

- Â *liquidación:* la fecha de liquidación, normalmente la fecha en la que se adquirió el valor.
- Â *vencimiento:* la fecha en la que vence (expira) el valor.
- Â *precio:* el coste del valor por 100 dólares de valor nominal.
- Â *valor:* el valor de rescate por 100 dólares de valor nominal.
- Â *recuento de días:* opcional; especifica el número de días por mes y de días por año utilizados en los cálculos (también denominado base de recuento de días). 0 u omisión utiliza 30/360 (30 días por cada mes, 360 días por un año).

1 utiliza actual/actual (el número de días mostrado en un calendario).

2 utiliza actual/360 (días de calendario por cada mes, pero 360 días por año).

3 utiliza actual/365 (días de calendario por cada mes, pero 365 días por año).

4 utiliza 30E/360 (30/360 europeo).

#### **Ejemplos**

Si A1:E1 contiene 1/1/2000, 1/1/2001, 90, 100, 0:

TASA.DESC(A1, B1, C1, D1, E1) devuelve 10%.

TASA.DESC(A1, B1, 80, D1, E1) devuelve 20%.

TASA.DESC(A1, B1, C1, 110, E1) devuelve 18%.

## <span id="page-245-0"></span>**MONEDA**

La función MONEDA convierte un número en una cadena escrita como cantidad en dólares, con un número especificado de posiciones decimales.

### **MONEDA**(*número*, [*posiciones*])

- Â *número:* el número que desee convertir. Puede ser un número, una expresión numérica o una referencia a una celda que contenga una expresión numérica.
- Â *posiciones*: opcional; un número positivo representa el número de dígitos que desea tener a la derecha de la coma decimal. Si se omite, se asume el valor 2. Un número negativo especifica los dígitos que se redondearán a la izquierda de la coma decimal.

### **Notas**

La función MONEDA utiliza el redondeo aritmético estándar; si el dígito más significativo eliminado es 5 o superior, el resultado se redondea.

#### **Ejemplos**

MONEDA(2323,124) devuelve \$2.323,12.

MONEDA(2323,125) devuelve \$2,323.13.

MONEDA(99,554, 0) devuelve \$100.

MONEDA(12, 3) devuelve \$12.000.

MONEDA(-12, 3) devuelve (\$12.000), donde los paréntesis indican una cantidad negativa.

MONEDA(123, -1) devuelve \$120.

## **FECHAE**

La función FECHAE calcula una nueva fecha un número determinado de meses antes o después de una fecha concreta.

## **EDATE**(*fecha*, *desviación de meses*)

- Â *fecha:* la fecha de inicio.
- Â *desviación de meses:* el número de meses antes o después de la *fecha*. La *desviación de meses* es negativa para una fecha anterior a la *fecha*.

#### **Ejemplos**

FECHAE("1/15/2000", 1) devuelve 2/15/2000, la fecha un mes más tarde.

FECHAE("1/15/2000", -24) devuelve 1/15/1998, la fecha 24 meses antes.

## **REDONDEA.PAR**

La función REDONDEA.PAR redondea un número al alza hasta el siguiente número par.

### **REDONDEA.PAR**(*número*)

Â *número:* el número que desee redondear. Puede ser un número, una expresión numérica o una referencia a una celda que contenga una expresión numérica.

### **Notas**

Para redondear a un número impar, utilice la función REDONDEA.IMPAR.

#### **Ejemplos**

REDONDEA.PAR(1) devuelve 2.

REDONDEA.PAR(2) devuelve 2.

REDONDEA.PAR(2,5) devuelve 4.

REDONDEA.PAR(-2,5) devuelve -4.

REDONDEA.PAR(0) devuelve 0.

## <span id="page-247-0"></span>**IGUAL**

La función IGUAL devuelve el valor VERDADERO si las cadenas de los argumentos son idénticas en mayúsculas/minúsculas y caracteres.

**IGUAL**(*cadena1*, *cadena2*)

- Â *cadena1:* una expresión de texto. Para incluir la cadena como un argumento, colóquela entre comillas.
- Â *cadena2:* la segunda expresión de texto.

#### **Ejemplos**

IGUAL("toledo", "toledo") devuelve VERDADERO.

IGUAL("Toledo", "toledo") devuelve FALSO.

IGUAL("toledo", "tol" & "edo") devuelve VERDADERO.

## **EXP**

La función EXP calcula e a la potencia de un número.

### **EXP**(*número*)

Â *número:* la potencia a la que se desea elevar e. Puede ser un número, una expresión numérica o una referencia a una celda que contenga una expresión numérica.

#### **Ejemplos**

EXP(1) devuelve 2,71828182845905, una aproximación de e.

EXP(LN(5)) devuelve 5. EXP es la función inversa de la función LN.

## **FACT**

La función FACT calcula el factorial de un número no negativo.

### **FACT**(*número*)

Â *número:* un número no negativo.

## **Notas**

Cualquier parte fraccional del *número* se trunca antes del cálculo.

#### **Ejemplos**

FACT(5) devuelve 120 ó 1 \* 2 \* 3 \* 4 \* 5.

FACT(0) devuelve 1.

FACT(4,5) devuelve 24. La parte decimal desaparece y la parte entera 4! es la que se utiliza.

FACT(-1) devuelve un error; el número debe ser no negativo.

## **FALSO**

La función lógica FALSO devuelve el valor booleano FALSO. Esta función se incluye para que pueda utilizar hojas de cálculo creadas con aplicaciones de hoja de cálculo antiguas. Puede especificar un valor booleano de FALSO escribiendo "falso" (sin comillas) en una celda o argumento de función.

## **FALSO**()

• Sin argumentos (aunque deben incluirse los paréntesis).

## **Notas**

Puede escribir la palabra FALSO en una celda o fórmula en lugar de utilizar la función FALSO().

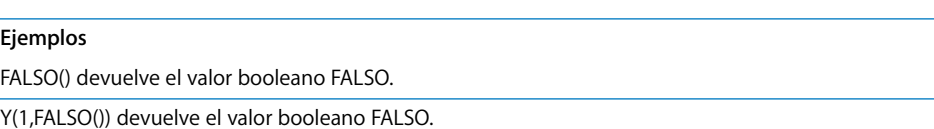

## <span id="page-248-0"></span>**ENCONTRAR**

La función ENCONTRAR localiza la posición inicial de una cadena dentro de otra. La búsqueda hace distinción entre mayúsculas y minúsculas, y se cuentan los espacios. No se permite el uso de comodines.

## **ENCONTRAR**(*objetivo*, *cadena*, [*inicio*])

- Â *objetivo:* el texto que desea encontrar. Si incluye el texto actual como argumento, colóquelo entre comillas.
- Â *cadena:* el texto que desea buscar. Si incluye el texto actual como argumento, colóquelo entre comillas.
- Â *inicio:* opcional; un número que especifica la posición del carácter en la cadena objetivo con el que desea iniciar la búsqueda. Si se omite, la búsqueda se inicia en el primer carácter del *objetivo*.

## **Notas**

Para utilizar comodines en la búsqueda, utilice la función HALLAR.

### **Ejemplos**

ENCONTRAR("n","dónde se encuentra") devuelve 3 ("n" es el tercer carácter de la cadena "dónde se encuentra").

ENCONTRAR("n","dónde se encuentra", 8) devuelve 10 ("n" en encuentra es la primera "n" encontrada a partir del carácter 8, la "e" en "se").

## <span id="page-249-0"></span>**DECIMAL**

La función matemática DECIMAL redondea un número al número de posiciones decimales especificado y, a continuación, convierte el resultado en texto.

**DECIMAL**(*número*, [*posiciones*], [*comas*])

- Â *número:* un número.
- Â *posiciones:*:opcional; un número que especifica el número de posiciones decimales que desea en el resultado.
- Â *comas:* valor booleano opcional; especifica si se utilizan separadores de posición en la parte entera del número resultante.

FALSO ó 0 eliminan los separadores de posición en el número resultante.

VERDADERO, 1 o su omisión incluye separadores de posición en el número resultante.

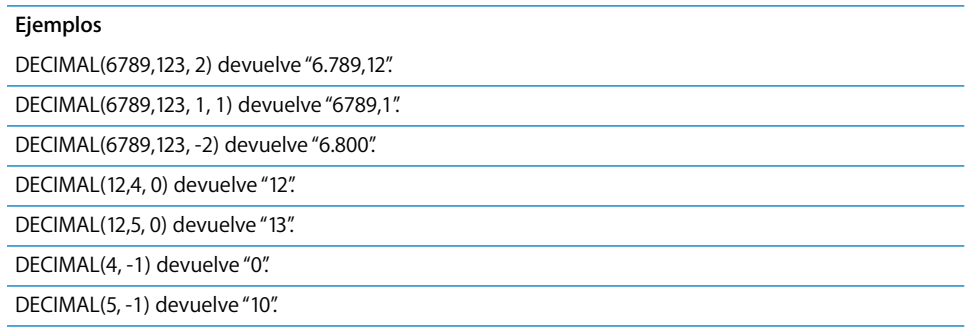

## **MÚLTIPLO.INFERIOR**

La función matemática MÚLTIPLO.INFERIOR redondea un número a la baja hasta el múltiplo más cercano del factor especificado.

## **MÚLTIPLO.INFERIOR**(*número*, *factor*)

- Â *número:* un número, una expresión numérica, o una referencia a una celda que contiene una expresión numérica.
- Â *factor:* el número a cuyos múltiplos desea redondear. El *factor* debe tener el mismo signo que el *número*.

## **Notas**

Para redondear al alza en lugar de a la baja, utilice la función MÚLTIPLO.SUPERIOR.

Otras funciones relacionadas con el redondeo de números: ENTERO, REDONDEAR, REDONDEAR.MÁS, REDONDEAR.MENOS, TRUNCAR.

#### **Ejemplos**

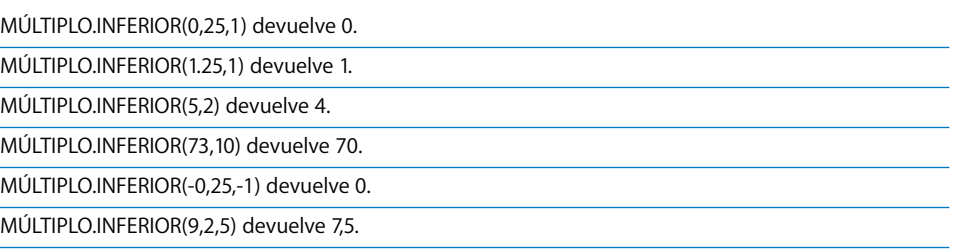

# <span id="page-250-0"></span>**PRONÓSTICO**

La función PRONÓSTICO utiliza el análisis de regresión lineal de parejas de valores conocidos para calcular el valor *y* (dependiente) que se corresponde a un valor seleccionado *x* (independiente).

## **PRONÓSTICO**(*x*, *valores y*, *valores x*)

- *x*: el valor x para el que desea encontrar un valor y correspondiente.
- *valores y:* Un intervalo de celdas que contienen valores y conocidos. Debe tener el mismo tamaño que los *valores x*.
- *valores x*: Un intervalo de celdas que contienen valores x conocidos.

## **Notas**

Puede utilizar las funciones PENDIENTE e INTERSECCIÓN para encontrar la ecuación utilizada para calcular los valores de previsión.

#### **Ejemplos**

Teniendo en cuenta la siguiente tabla:

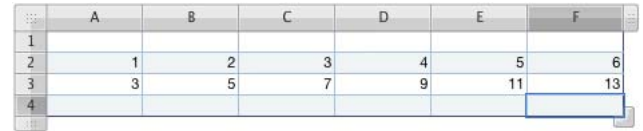

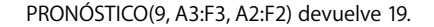

## **VALFUT**

La función VALFUT calcula el valor futuro de una inversión, teniendo en cuenta los pagos fijos periódicos añadidos, el tipo de interés y el número de periodos. VALFUT significa valor futuro.

**VALFUT**(*tipo* de interés, núm. de *periodos*, [*pago*], [*valor actual*], [*vencimiento*])

- Â *tipo de interés:* el tipo de interés por periodo.
- Â *núm. de periodos:* el número de periodos.
- Â *pago:* opcional; el pago añadido que debe realizarse por periodo, especificado como un número negativo. Si se omite, deberá incluir el *valor actual*.
- Â *valor actual:* opcional; el valor actual de la inversión, especificado como un número negativo.
- Â *vencimiento:* opcional; especifica si los pagos vencen al principio o al final de cada periodo:

0 (u omitido) significa que los pagos se realizan al final de cada periodo.

1 significa que los pagos se realizan al principio de cada periodo.

#### **Ejemplos**

VALFUT(5%,10,-300,-3000,0) calcula el valor a 10 años de una inversión inicial de 3.000 dólares, con un pago añadido de 300 dólares al final de cada año, con un tipo de interés del 5%. El valor futuro en este ejemplo es de 8.660,05 dólares (si se utiliza un formato de número con una precisión de 2 decimales).
# **M.C.D.**

La función M.C.D. calcula el máximo común divisor de los números especificados. En ocasiones denominado como máximo factor común, el máximo común divisor es el número entero más alto por el que se pueden dividir todos los números del conjunto sin obtener ningún resto.

## **M.C.D.**(*número*, [*número*, *. . .*])

Â *número:* uno o más números positivos o expresiones numéricas positivas, o referencias a celdas que contengan números positivos o expresiones numéricas positivas.

## **Notas**

Todos los argumentos deben ser superiores o iguales a cero.

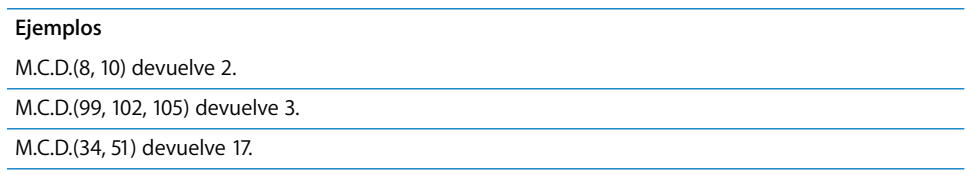

# **CONSULH**

La función CONSULH recupera un valor de un intervalo de filas utilizando los valores superiores de las filas para seleccionar un número de columna y fila, y seleccionar una fila de esa columna. Puede especificar si desea realizar la búsqueda por la coincidencia más cercana o por coincidencia exacta.

## **CONSULH**(*valor de búsqueda*, *intervalo de celdas*, *fila*, [*coincidencia exacta*])

- Â *valor de búsqueda:* el valor que desea buscar en la fila superior para seleccionar una columna. Puede ser numérico, textual o lógico.
- Â *intervalo de celdas:* el intervalo de celdas que contiene sus datos. La fila superior contiene los datos donde se debe realizar la búsqueda; el resto de las filas contiene los valores que desea recuperar.
- Â *fila:* una expresión numérica especifica la fila que contiene el valor que desea recuperar. La fila superior el intervalo de celdas es la fila 1.
- Â *coincidencia exacta*: valor booleano opcional; determina si es necesaria una coincidencia exacta:

VERDADERO, 1 u omitido selecciona la columna con el valor de fila superior mayor que sea inferior al valor de búsqueda si no hay una coincidencia exacta.

FALSO ó 0 devuelve un error si no hay una coincidencia exacta.

Teniendo en cuenta la siguiente tabla:

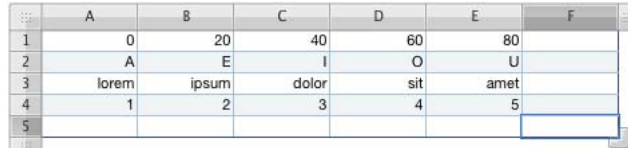

CONSULH(20,A1:E4,2) devuelve "E."

CONSULH(39,A1:E4,2) devuelve "E."

CONSULH("M",A2:E4,2) devuelve "dolor."

CONSULH("C",A2:E3,2) devuelve "lorem."

CONSULH("blandit",A3:E4,2) devuelve "5."

CONSULH("C",A2:E4,3, VERDADERO) devuelve "1."

CONSULH("C",A2:E4,3, FALSO) ofrece un mensaje indicando que no se puede encontrar el valor (ya que no hay ninguna coincidencia exacta).

# **HORA**

La función HORA extrae la hora de un valor de fecha/hora. La hora queda representada, utilizando un reloj de 24 horas, por un número entre 0 y 23.

**HORA**(*fecha-hora*)

Â *fecha-hora:* cualquier fecha válida para Numbers.

### **Ejemplos**

HORA(AHORA()) devuelve la hora actual del día.

HORA("4/6/88 11:59:22 AM") devuelve 11.

# **HIPERVÍNCULO**

La función HIPERVÍNCULO crea un enlace activo que abre una página web o una ventana para escribir un mensaje de correo electrónico.

### **HIPERVÍNCULO**(*url*, [*texto del enlace*])

- Â *url:* una ubicación de recursos universal estándar.
- Â *texto del enlace:* opcional; el texto que aparece como enlace activo en la celda. Si omite este argumento, la URL se utiliza como texto de enlace.

### **Ejemplos**

HIPERVÍNCULO("http://www.apple.com","Apple") crea un enlace con el texto *Apple* que abre la página web principal de Apple en el navegador web por omisión.

HIPERVÍNCULO("mailto:anamartin@ejemplo.com?subject=Solicitar presupuesto", "Obtener presupuesto") crea un enlace con el texto *Obtener presupuesto* que abre la aplicación por omisión de correo electrónico y crea un nuevo mensaje para anamartin@ejemplo.com con el asunto *Solicitar presupuesto*.

# **SI**

La función SI devuelve uno o dos valores, dependiendo de si una expresión específica es VERDADERA o FALSA.

**SI**(*expresión*, [*si verdadero*], [*si falso*])

- Â *expresión:* una expresión lógica o numérica, o una referencia a una celda que contiene dicha expresión.
- Â *si verdadero:* opcional; el valor que se devuelve si la *condición* es verdadera. Si se omite por completo (sin coma), devuelve 1. Si se queda en blanco (con coma, pero sin valor), devuelve VERDADERO.
- Â *si falso:* opcional; el valor que se devuelve si la *condición* es falsa. Si se omite por completo (sin coma), se devuelve la expresión *si verdadero*. Si se queda en blanco (con coma, pero sin valor), devuelve FALSO.

### **Notas**

Si la *condición* es una expresión numérica, un valor 0 se interpreta como falso y cualquier valor que no sea cero se interpreta como verdadero.

### **Ejemplos**

SI(A5>=0, "No negativo","Negativo") devuelve el texto "No negativo" si la celda A5 contiene un número superior o igual a cero. De lo contrario, devuelve "Negativo".

SI(Y(A8,A9),1,0) se comporta como la operación booleana Y. La función devuelve el valor numérico 1 cuando ambas celdas, A8 y A9, contienen 1, pero devuelve el valor numérico 0 si alguna de las celdas contiene un cero.

# **ÍNDICE**

La función ÍNDICE recupera el valor de la celda situada en la intersección de una fila especificada y de una columna dentro de un intervalo de celdas. Debe especificar la ubicación indicando cuántas filas por debajo y cuántas columnas a la derecha de la celda están relacionadas con la esquina superior izquierda del intervalo.

## **ÍNDICE**(*intervalo de celdas*, [*fila*], [*columna*], [*área*])

- Â *intervalo de celdas:* un intervalo o una lista de intervalos que contienen los valores que desea devolver. Si se trata de más de un intervalo (especificado en una lista entre paréntesis), el argumento de área especifica de qué intervalo se debe obtener el resultado.
- Â *fila:* Opcional; el número de fila de la celda, contando de arriba hacia abajo, la celda situada más arriba en el intervalo de celdas es la número 1. Si se omite, debe incluir el valor *columna*.
- Â *columna:* Opcional; el número de columna de la celda, contando de izquierda a derecha, la celda situada más a la izquierda del intervalo de celdas es la número 1. Si se omite, debe incluir el valor *fila*.
- Â *área:* opcional, el número del área en el *intervalo de celdas* si incluye más de uno.

### **Ejemplos**

Teniendo en cuenta la siguiente tabla:

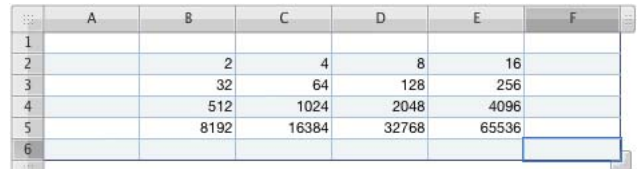

ÍNDICE(B2:E5,1,1) devuelve 2.

ÍNDICE(B2:E5,3,2) devuelve 1024.

ÍNDICE(B2:E5,2,3) devuelve 128.

ÍNDICE(B2:E5,1,5) devuelve un error, ya que el intervalo solo contiene cuatro columnas.

# **INDIRECTO**

La función INDIRECTO devuelve una referencia a una dirección especificada como una cadena.

## **INDIRECTO**(*dirección*, [*estilo*])

- Â *dirección:* una cadena que representa una dirección de celda o una referencia a una celda que contiene una dirección de celda.
- Â *estilo:* opcional; estilo de dirección utilizado en *dirección*.

VERDADERO, 1 u omitido indican una dirección con estilo A1.

FALSO o 0 devuelven un error que indica que el estilo R1C1 no puede utilizarse.

### **Ejemplos**

Si la celda A1 contiene 99 y la celda A20 contiene A1:

INDIRECTO(A20) devuelve 99, el contenido de la celda A1.

# **ENTERO**

ENTERO devuelve el número entero más cercano que sea inferior o igual al número.

## **ENTERO**(*número*)

Â *número:* el número que desee convertir en un entero. Puede ser un número, una expresión numérica o una referencia a una celda que contenga una expresión numérica.

## **Notas**

Otras funciones relacionadas con el redondeo de números: MÚLTIPLO.SUPERIOR, REDONDEAR, REDONDEAR.MÁS, REDONDEAR.MENOS, TRUNCAR.

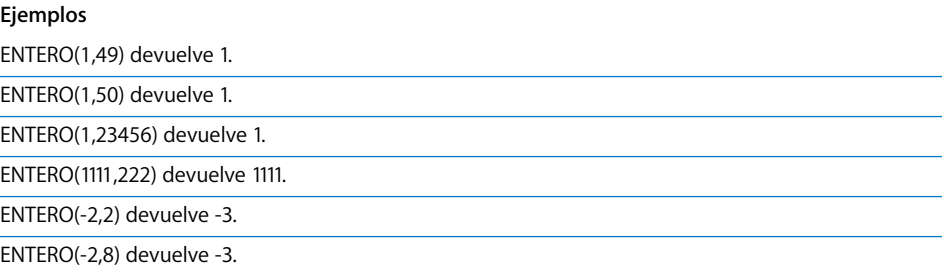

# **INTERSECCIÓN**

La función INTERSECCIÓN calcula el valor de intersección-y de la línea mejor situada para el conjunto de datos, utilizando el análisis de regresión lineal.

**INTERSECCIÓN**(*intervalo y*, *intervalo x*)

- Â *intervalo y:* una lista de valores para la variable dependiente y. Debe tener el mismo tamaño que el intervalo x.
- *intervalo x*: un intervalo de celdas que contiene valores para la variable independiente x. Debe tener el mismo tamaño que el intervalo y.

## **Notas**

Para localizar la pendiente de la línea mejor situada, utilice la función PENDIENTE.

### **Ejemplos**

Teniendo en cuenta la siguiente tabla:

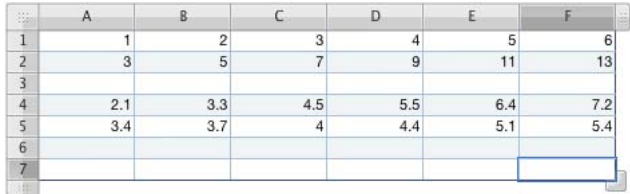

INTERSECCIÓN(A2:F2, A1:F1) devuelve 1.

PENDIENTE(A2:F2, A1:F1) devuelve 2.

INTERSECCIÓN(A5:F5, A4:F4) devuelve 2,392.

# **PAGOINT**

La función PAGOINT calcula la parte del interés del pago de un préstamo o inversión en un periodo especificado basándose en pagos fijos periódicos y en un tipo de interés fijo.

**PAGOINT**(*tipo de interés*, *periodo*, *núm. de periodos*, *valor actual*, [*valor futuro*], [*vencimiento*])

- Â *tipo de interés:* el tipo de interés para cada periodo.
- Â *periodo:* el periodo para el que desee calcular el interés.
- Â *núm. de periodos:* el número de periodos durante la inversión.
- Â *valor actual:* el valor actual del préstamo o inversión.
- Â *valor futuro:* opcional; el valor futuro objetivo, si se trata de una inversión. Si se omite, se asume como 0.
- Â *vencimiento:* opcional; especifica si los pagos se realizan al principio o al final de cada periodo:

0 (u omitido) significa que los pagos se realizan al final de cada periodo.

1 significa que los pagos se realizan al principio de cada periodo.

## **Notas**

Asegúrese de que el tipo de interés se expresa como el tipo de interés por periodo. Por ejemplo, si el tipo de interés es del 10% por año y el periodo de pagos es mensual, el tipo de interés utilizado en la función debería ser de 0,1/12 (aproximadamente 0,00833 por mes).

### **Ejemplos**

Para calcular la parte del interés del primer pago de un préstamo de 1.000 dólares a un tipo de interés del 12% anual, con vencimiento de pagos al final de cada mes:

PAGOINT(0.12/12, 1, 12, 1000) devuelve –\$10.

# **TIR**

La función TIR calcula la tasa interna de devolución para una inversión basándose en una serie de flujos de caja potencialmente irregulares en lugar de en unos ingresos por interés fijo. La tasa devuelta es la tasa que calcula el valor actual neto de una serie de flujos de caja 0.

**TIR**(*intervalo de flujos*, [*estimación*])

- Â *intervalo de flujos:* un intervalo de celdas que contienen valores de flujo de caja. Los valores positivos representan ingresos. Los valores negativos representan gastos. Todos los valores deben representar intervalos de tiempo similares.
- Â *estimación:* opcional; una estimación inicial de la tasa de devolución. Si se omite, se utiliza el 10%. Ajuste la estimación si TIR no produce ningún resultado.

#### **Ejemplos**

Si las celdas A1:F1 contienen -1000, 50, 50, 50, 50, 1050:

TIR(A1:F1) devuelve 5%, la tasa de devolución si invierte 1.000 dólares y recibe 50 dólares al año durante 4 años y un pago final de 1.050 dólares el quinto año.

Para calcular la tasa de devolución si paga 20.000 dólares por una máquina, utiliza la máquina durante 5 años, generando 8.000 dólares al año, y vende la máquina al finalizar el quinto año por 2.000 dólares, introduzca -20000, 8000, 8000, 8000, 8000, 10000 en las celdas A1:A6 y utilice la fórmula TIR(A1:A6). Obtendrá el valor 30,06%.

## **ESBLANCO**

La función ESBLANCO devuelve el valor VERDADERO si la celda especificada está vacía y FALSO en cualquier otro supuesto.

### **ESBLANCO**(*celda*)

Â *celda:* una referencia a una celda de la tabla.

Teniendo en cuenta la siguiente tabla:

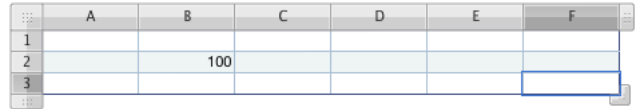

ESBLANCO(A1) devuelve VERDADERO.

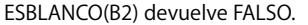

## **ESERROR**

La función ESERROR devuelve el valor VERDADERO si la fórmula de una celda específica (o en el argumento de la función) informa de un error y FALSO en cualquier otro caso.

#### **ESERROR**(*celda*)

Â *celda:* una referencia a una celda de la tabla que contiene una fórmula.

#### **Ejemplos**

Si la celda A1 contiene =COCIENTE(3,0):

ESERROR(A1) devuelve VERDADERO. (No puede dividir entre 0.)

# **ES.PAR**

La función ES.PAR devuelve el valor VERDADERO si el valor es par (no deja resto al dividirlo entre 2) y FALSO en cualquier otro caso.

### **ES.PAR**(*número*)

Â *número:* un número, una expresión numérica, o una referencia a una celda que contiene una expresión numérica.

### **Notas**

Las partes fracciones de un número se ignoran.

Las fechas no se consideran ni pares ni impares; si el *valor* es una fecha, la función devuelve un error.

### **Ejemplos**

ES.PAR(2) devuelve VERDADERO.

ES.PAR(2,75) devuelve VERDADERO.

ES.PAR(3) devuelve FALSO.

# **ES.IMPAR**

La función ES.IMPAR devuelve el valor VERDADERO si el valor es impar (deja resto al dividirlo entre 2) y FALSO en cualquier otro caso.

## **ES.IMPAR**(*número*)

Â *número:* un número, una expresión numérica, o una referencia a una celda que contiene una expresión numérica.

## **Notas**

Las partes fracciones de un número se ignoran.

Las fechas no se consideran ni pares ni impares; si el *valor* es una fecha, la función devuelve un error.

### **Ejemplos**

ES.IMPAR(3) devuelve VERDADERO.

ES.IMPAR(3,75) devuelve VERDADERO.

ES.IMPAR(2) devuelve FALSO.

# **INT.PAGO.DIR**

La función INT.PAGO.DIR calcula el interés vencido para un periodo de pago concreto de una inversión.

**INT.PAGO.DIR**(*tipo de interés*, *periodo*, *núm. de periodos*, *valor actual*)

- Â *tipo de interés:* el tipo de interés para cada periodo.
- Â *periodo:* el periodo para el que desee calcular el interés.
- Â *núm. de periodos:* el número de periodos durante la inversión.
- Â *valor actual:* el valor actual del préstamo o inversión.

## **Notas**

Esta función, que duplica las posibilidades de la función PAGOINT, le ayuda a usar hojas de cálculo de aplicaciones antiguas de hojas de cálculo.

Asegúrese de que el tipo de interés se expresa como el tipo de interés por periodo. Por ejemplo, si el tipo de interés es del 10% por año y el periodo de pagos es mensual, el tipo de interés utilizado en la función debería ser de 0,1/12 (aproximadamente 0,00833 por mes).

## **Ejemplos**

Para calcular la parte del interés del primer pago de un préstamo de 1.000 dólares a un tipo de interés del 12% anual, con vencimiento de pagos al final de cada mes: PAGOINT(0.12/12, 1, 12, 1000) devuelve –\$10.

# **K.ESIMO.MAYOR**

La función K.ESIMO.MAYOR recupera el valor *más* grande de un intervalo. El valor más grande tendrá el número de posición 1.

## **K.ESIMO.MAYOR**(*intervalo*, *n*)

- *intervalo:* la matriz de celdas que contienen los valores.
- Â *n:* un número que representa la posición en la clasificación del valor que desea recuperar (1 es más grande, 2 es el segundo más grande y así sucesivamente).

## **Notas**

Si se omite el valor n, es inferior o igual a cero, o es superior al número de valores del intervalo, se devolverá un error.

### **Ejemplos**

Teniendo en cuenta la siguiente tabla:

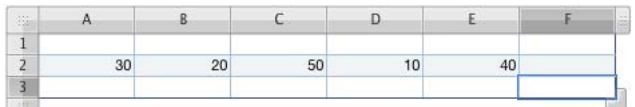

K.ESIMO.MAYOR(A2:E2, 1) devuelve 50, el valor más grande del intervalo.

K.ESIMO.MAYOR(A2:E2, 2) devuelve 40, el segundo valor más grande del intervalo.

K.ESIMO.MAYOR(A2:E2, 5) devuelve 10, el quinto valor más grande del intervalo.

K.ESIMO.MAYOR(A2:E2) muestra un error; debe especificar el valor n.

K.ESIMO.MAYOR(A2:E2, 0) muestra un error; n debe ser superior a 0.

K.ESIMO.MAYOR(A2:E2, 6) muestra un error; no se pudo encontrar el sexto valor en solo cinco valores.

# **M.C.M.**

La función M.C.M. calcula el mínimo común múltiplo de los números especificados. También denominado múltiplo común inferior, el mínimo común múltiplo es el número entero más pequeño que es múltiplo de los números especificados.

## **M.C.M.**(*número*, [*número*, *. . .*])

Â *número:* ninguno o uno o más números positivos o expresiones numéricas positivas, o referencias a celdas que contengan números positivos o expresiones numéricas positivas. Se ignoran las partes fraccionales. No se permiten números negativos.

M.C.M.(2, 3) devuelve 6.

M.C.M.(34, 68) devuelve 68.

M.C.M.(30, 40, 60) devuelve 120.

M.C.M.(30,25, 40,333, 60,5) devuelve 120 (se ignoran las partes fraccionales).

M.C.M.(2, -3) muestra un error (no se permiten números negativos).

## **IZQUIERDA**

La función IZQUIERDA recupera un número especificado de caracteres desde el extremo izquierdo de una cadena.

### **IZQUIERDA**(*texto*, [*longitud*])

- Â *texto:* una expresión de texto.
- Â *longitud:* opcional, el número de caracteres que se desea recuperar. Si se omite, se recuperará el carácter situado más a la izquierda.

### **Ejemplos**

IZQUIERDA("uno dos tres", 2) devuelve "un".

IZQUIERDA("abc") devuelve "a".

# **LARGO**

La función LARGO cuenta el número de caracteres de una cadena. El recuento incluye todos los espacios, números y caracteres especiales.

### **LARGO**(*texto*)

Â *texto:* una expresión de texto.

#### **Ejemplos**

LARGO("12345") devuelve 5.

LARGO(" abc def ") devuelve 15, la suma de las seis letras más los tres espacios del principio, los tres espacios del final y los tres espacios de separación.

# **LN**

La función LN calcula el logaritmo natural de un número, la potencia a la cual debe elevarse e para producir el número.

## **LN**(*número*)

Â *número:* un número positivo, una expresión numérica positiva, o una referencia a una celda que contiene una expresión numérica positiva.

### **Ejemplos**

LN(2,71828) devuelve, aproximadamente, 1, la potencia a la que e debe elevarse para generar 2,71828. LN(EXP(1)) devuelve 1. LN es la función inversa de la función EXP.

## **LOG**

La función LOG calcula el logaritmo de un número elevado a una base.

**LOG**(*número*, [*base*])

- Â *número:* un número positivo.
- Â *base:* opcional; un número positivo que no sea igual a 1. Si se omite, se utilizará 10.

### **Ejemplos**

LOG(8, 2) devuelve 3.

LOG(100, 10) y LOG(100) devuelven 2.

LOG(5,0625, 1,5) devuelve 4.

# **LOG10**

La función LOG10 calcula el logaritmo de un número en base 10.

### **LOG10**(*número*)

Â *número:* un número positivo.

### **Notas**

Para calcular el logaritmo para una base que no sea 10, utilice la función LOG.

### **Ejemplos**

LOG10(1) devuelve 0.

LOG10(10) devuelve 1.

LOG10(100) devuelve 2.

LOG10(1000) devuelve 3.

# **BUSCAR**

La función BUSCAR busca una coincidencia para su valor de búsqueda en un intervalo, a continuación recupera el valor en la celda con la misma posición relativa en un segundo intervalo.

**BUSCAR**(*valor de búsqueda*, *intervalo de búsqueda*, [*intervalo resultado]*)

- Â *valor de búsqueda:* la expresión de texto o numérica que desea buscar en un intervalo de búsqueda.
- Â *intervalo de búsqueda:* el intervalo de celdas que desea buscar para el valor de búsqueda.
- Â *intervalo de resultados:* opcional; si se omite, el resultado se calcula a partir de la última fila o columna del intervalo de búsqueda (una de las dos: la que tenga la mayor dimensión).

### **Ejemplos**

Teniendo en cuenta la siguiente tabla:

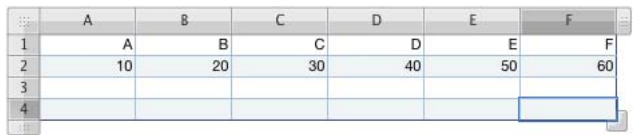

BUSCAR("C", A1:F1, A2:F2) devuelve 30.

BUSCAR(40, A2:F2, A1:F1) devuelve D.

BUSCAR("B", A1:C1, D2:F2) devuelve 50.

# **MINÚSC.**

La función MINÚSC. convierte los caracteres en mayúsculas en minúsculas.

### **MINÚSC.**(*texto*)

Â *texto:* una expresión de texto o referencia a una celda que contiene una expresión de texto.

### **Ejemplos**

MINÚSC.("SUPERIOR") devuelve "superior".

MINÚSC.("Inferior") devuelve "inferior".

MINÚSC.("MeZcladO") devuelve los valores mezclados.

# **COINCIDIR**

La función COINCIDIR busca la posición de un valor dentro de un intervalo de filas o columnas. La numeración comienza con 1 en la celda superior o en la celda izquierda para los intervalos vertical y horizontal, respectivamente. Las búsquedas se realizan de arriba hacia abajo y de izquierda a derecha.

## **COINCIDIR**(*valor de búsqueda*, *intervalo de celdas*, [*método*])

- Â *valor de búsqueda:* la expresión de texto o numérica que desee buscar.
- Â *intervalo de celdas:* un intervalo de celdas dentro de una sola fila o columna.
- Â *método*: opcional; especifica cómo se realiza la búsqueda de coincidencia de valores:

1 (u omisión) coincide con la celda que contiene el valor más grande, inferior o igual que el *valor de búsqueda*.

0 hace coincidir la primera celda con un valor que coincide de forma exacta con el *valor de búsqueda*.

–1 coincide con la celda que contiene el valor más pequeño, superior o igual que el *valor de búsqueda*.

## **Notas**

A la hora de buscar texto, no se distingue entre mayúsculas y minúsculas.

La función COINCIDIR funciona únicamente en un intervalo que forme parte de una única fila o columna; no se puede utilizar para buscar en una tabla de dos dimensiones.

### **Ejemplos**

Teniendo en cuenta la siguiente tabla:

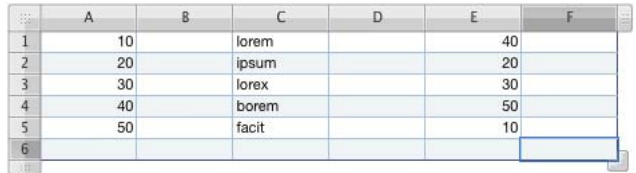

COINCIDIR(40, A1:A5) devuelve 4.

COINCIDIR(40, E1:E5) devuelve 1.

COINCIDIR(35, E1:E5, 1) devuelve 3 (30 es el valor más grande, inferior o igual que 35).

COINCIDIR(35, E1:E5, -1) devuelve 1 (40 es el valor más pequeño superior o igual que 35).

COINCIDIR(35, E1:E5, 0) muestra un error (no pudo encontrarse ninguna coincidencia exacta).

# **MAX**

La función MAX localiza el número más grade de un conjunto.

**MAX**(*número*, [*número*, *. . .*])

Â *número:* una serie de números, expresiones numéricas, o referencias a celdas que contengan números o expresiones numéricas.

#### **Notas**

Se ignoran las celdas que contienen valores que no son números.

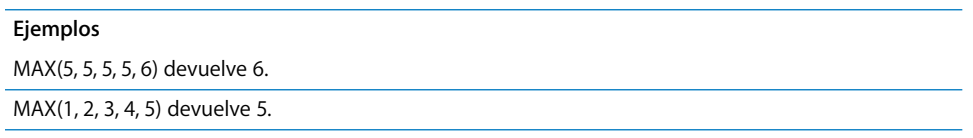

# **MAXA**

La función MAXA busca el número más grande en un conjunto de valores. Además de los valores numéricos, los valores de texto y el valor lógico FALSO cuentan como 0, mientras que el valor lógico VERDADERO cuenta como 1.

**MAXA**(*valor*, [*valor*, *. . .*])

Â *valor:* Una serie de números o expresiones numéricas, o referencias a celdas que contienen números, expresiones numéricas, texto o valores booleanos.

## **Notas**

El texto introducido directamente en los argumentos devuelve un error.

#### **Ejemplos**

MAXA(1, 2, 3, 4) devuelve 4.

MAXA(A1:C1), donde A1:C1 contiene -1, -10, hola, devuelve 0.

## **MEDIANA**

La función MEDIANA busca el valor de la mediana de un conjunto de números. La mediana es el valor "medio" en el sentido de que la mitad de los números del conjunto son inferior a la mediana, mientras que la otra mitad es superior.

### **MEDIANA**(*número*, [*número*, *. . .* ])

Â *número:* una serie de números, expresiones numéricas, o referencias a celdas ue contengan números o expresiones numéricas.

#### **Notas**

Si hay algún número par de valores en el conjunto, la función MEDIANA devuelve el promedio de los dos valores centrales.

MEDIANA(1, 2, 3, 4, 5) devuelve 3.

MEDIANA(1, 2, 3, 4, 5, 6) devuelve 3,5.

MEDIANA(5, 5, 5, 5, 6) devuelve 5.

# **MED**

La función MED extrae el número especificado de caracteres de una cadena, comenzando en una posición especificada.

**MED**(*texto*, *inicio*, *longitud*)

- Â *texto:* una expresión de texto.
- Â *inicio:* el número de primeros caracteres para extraer. La posición 1 es el primer carácter de la cadena.
- Â *longitud:* el número de caracteres que se extraerán.

#### **Ejemplos**

MED("lorem ipsum dolor sit amet",7, 5) devuelve "ipsum".

MED("1234567890",4,3) devuelve "456".

MED("acortar", 5, 20) devuelve el valor diez.

## **MIN**

La función MIN busca el número más pequeño de la lista de programas.

**MIN**(*número*, [*número*, *. . .*])

Â *número:* una serie de números, expresiones numéricas, o referencias a celdas que contengan números o expresiones numéricas.

#### **Notas**

Las celdas que no contienen números se ignoran.

### **Ejemplos**

MIN(5, 5, 5, 5, 6) devuelve 5.

MIN(1, 2, 3, 4, 5) devuelve 1.

# **MINA**

La función MINA busca el número más pequeño un conjunto de valores. Además de los valores numéricos, los valores de texto y el valor lógico FALSO cuentan como 0, mientras que el valor lógico VERDADERO cuenta como 1.

**MINA**(*valor*, [*valor*, *. . .*])

Â *valores:* Una serie de números o expresiones numéricas, o referencias a celdas que contienen números, expresiones numéricas, texto o valores booleanos. Los valores de texto se consideran como 0.

### **Notas**

El texto introducido directamente en los argumentos devuelve un error.

#### **Ejemplos**

MINA(1, 2, 3, 4) devuelve 1.

MINA(A1:C1), donde A1:C1 contiene -1, -10, hola, devuelve -10.

MINA(A1:C1), donde A1:C1 contiene 1, 10, hola, devuelve 0.

# **MINUTO**

La función MINUTO extrae los minutos de un valor de fecha/hora.

## **MINUTO**(*fecha-hora*)

Â *fecha-hora:* Cualquier valor de fecha u hora válido para Numbers.

#### **Ejemplos**

MINUTO("4/6/88 11:59:22 AM") devuelve 59.

# **TIRM**

La función TIRM calcula la tasa interna de rendimiento de una serie de flujos de caja periódicos. TIRM significa tasa interna modificada de rendimiento.

**TIRM**(*flujos de*-*caja*, *tipo de interés*, *tipo de reinversión*)

- Â *flujos de caja:* Uno o más flujos de caja futuros. Los valores son intervalos o matrices.
- Â *tipo de interés:* el tipo de interés para los *flujos de caja*.
- Â *tipo de reinversión:* el tipo de interés al que pueden reinvertirse los flujos de caja positivos.

### **Ejemplos**

TIRM({-5000, 2000, 4000, -2000, 5000}, 0,1, 0,15) devuelve 19,66% (utilizando el formato de número de porcentaje).

# **RESTO**

La función RESTO calcula el resto tras una división.

## **RESTO**(*número*, *divisor*)

- Â *número:* el dividendo. Se trata de un número, una referencia de celda o el resultado de una operación aritmética.
- Â *divisor:* cualquier número, excepto el 0. El signo del resultado coincide con el del dividendo, sea cual sea el signo del divisor.

## **Notas**

Cuando haya un resto positivo y otro negativo, RESTO devolverá el resto cuyo signo coincida con el del divisor.

A la hora de calcular RESTO(a; b), RESTO ofrece un número r, de tal modo que en una fórmula a = bk + r, r se encuentra entre 0 y b, y k es un número entero.

RESTO(a,b) es equivalente a a–b\*ENTERO(a/b).

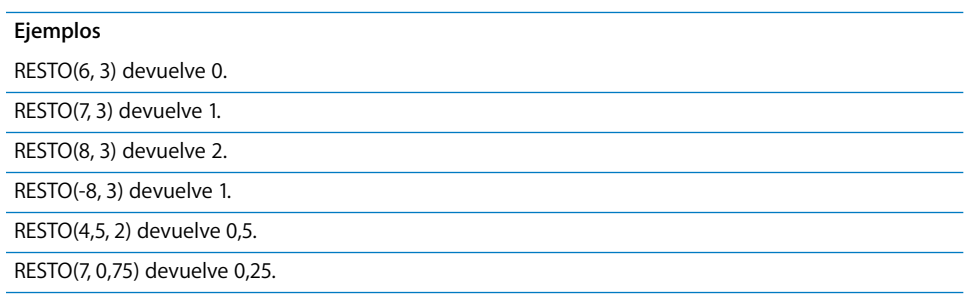

# **MODA**

La función MODA encuentra el valor que se da más frecuentemente en un conjunto de números.

**MODA**(*número*, [*número*, *. . .*])

Â *número:* una serie de números, expresiones numéricas, o referencias a celdas que contengan números o expresiones numéricas.

### **Notas**

Si aparece más de un número varias veces en el argumento, MODA devuelve el primer número habilitado.

Si ningún valor aparece más de una vez, MODA ofrecerá un mensaje de error.

MODA(5, 5, 5, 5, 6) devuelve 5.

MODA(1, 2, 3, 4, 5) devuelve un error.

MODA(2, 2, 4, 6, 6) devuelve 2.

MODA(6, 6, 4, 2, 2) devuelve 6.

# **MES**

La función MES extrae el número de meses desde una fecha.

## **MES**(*fecha*)

• *fecha-hora:* cualquier fecha válida para Numbers.

#### **Ejemplos**

MES("6 de abril de 1988 11:59:22 AM") devuelve 4.

## **REDOND.MULT**

La función matemática REDOND.MULT redondea un número hasta el múltiplo más cercano de un factor especificado.

### **REDOND.MULT**(*número*, *factor*)

- Â *número:* el número que desee redondear. Puede ser una expresión numérica o una referencia a una celda que contenga una expresión numérica.
- Â *factor:* el número a cuyos múltiplos desea realizar el redondeo.

### **Notas**

Tamaño de número relativo basado en la magnitud (distancia desde 0).

Ambos argumentos deben tener el mismo signo.

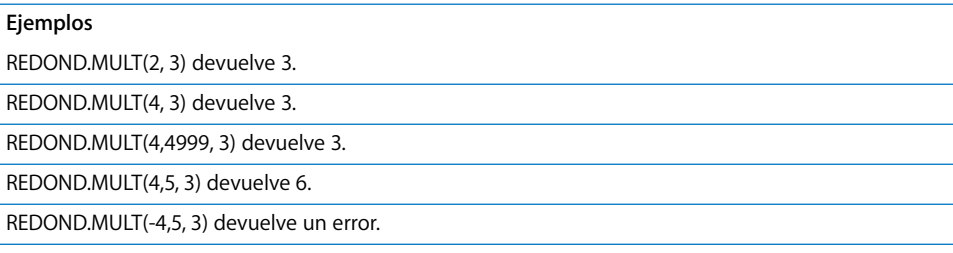

# **NO**

La función NO evalúa el valor de certeza de una expresión devuelve el valor inverso. Si la expresión es verdadera, la función devuelve FALSO; y si la expresión es falsa, la función devuelve VERDADERO.

## **NO**(*expresión*)

Â *expresión:* una expresión lógica o numérica.

### **Notas**

Si la *expresión* es una expresión numérica, un valor 0 se interpreta como falso y cualquier valor que no sea cero se interpreta como verdadero.

#### **Ejemplos**

NO(0) devuelve VERDADERO porque 0 se interpreta como FALSO.

O(A9, NO(A9)) siempre devuelve VERDADERO porque o bien A9 o bien su contrario siempre será verdadero.

NO(O(FALSO,FALSO)) es lo mismo que un NOR lógico. En este caso, devuelve VERDADERO porque ninguno de los argumentos de la función lógica O es verdadero.

## **AHORA**

La función AHORA obtiene la fecha y hora actuales del reloj del ordenador. No se tienen en cuenta las zonas horarias.

### **AHORA**()

• Sin argumentos (aunque deben incluirse los paréntesis).

### **Notas**

La fecha y la hora mostradas se actualizan cada vez que abre o modifica el documento.

La visualización de la fecha, de la hora o de ambos valores depende del formato de la celda. Consulte el apartado ["Cómo utilizar el formato de fecha y hora" en la página 65](#page-64-0) para obtener más información.

Puede utilizar la función HOY para obtener la fecha actual; el valor devuelto se formatea para ocultar la hora, que siempre aparece como 12:00.

### **Ejemplos**

Si su documento se actualiza el 4 de octubre de 2008, AHORA() devuelve 4 de octubre de 2008 10:47 AM, a menos que la celda que contiene el valor devuelto esté formateado de otro modo.

# **NPER**

La función NPER calcula el número de los periodos de pago de un préstamo o inversión basándose en pagos fijos periódicos y en un tipo de interés fijo.

**NPER**(*tipo de interés*, *pago*, *valor actual*, [*valor futuro*], [*vencimiento*])

- Â *tipo de interés:* el tipo de interés por periodo.
- *pago:* el pago que debe realizarse por periodo.
- Â *valor actual:* el valor actual de la inversión.
- Â *valor futuro:* opcional; el valor futuro de la inversión o del valor en efectivo restante después del pago final. Si se omite, el *valor futuro* se asume como 0.
- Â *vencimiento:* opcional; especifica si los pagos se realizan al principio o al final de cada periodo:

0 (u omitido) significa que los pagos se realizan al final de cada periodo.

1 significa que los pagos se realizan al principio de cada periodo.

## **Notas**

Asegúrese de que el tipo de interés se expresa como el tipo de interés por periodo. Por ejemplo, si el tipo de interés es del 10% por año y el periodo de pagos es mensual, el tipo de interés utilizado en la función debería ser de 0,1/12 (aproximadamente 0,00833 por mes).

#### **Ejemplos**

NPER(0.1/12,-100,1000) devuelve 10,5 meses, que se redondeará a 11, el tiempo necesario para amortizar un préstamo de 1.000 dólares a un tipo de interés anual del 10% si realiza pagos mensuales de 100 dólares.

## **VAN**

La función financiera VAN calcula el valor actual neto de una inversión basándose en una serie de futuros flujos de caja, asumiendo un tipo de interés fijo.

**VAN**(*tipo de interés*, *flujo de caja*, [*flujo de caja*, . . .])

- Â *tipo de interés:* el tipo de interés fijo.
- Â *flujo de caja*: uno o más flujos de caja, como pagos (valores negativos) o ingresos (valores positivos). Especifique los valores en orden cronológico. Pueden utilizarse intervalos para valores.

#### **Ejemplos**

VAN(10%,-5000,0,10000,10000,10000) devuelve \$16.007,04 (si se utiliza el formato de número de moneda). El valor de retorno indica que el valor actual neto de una inversión de 5.000 dólares al 10% de interés, seguida de un flujo de ingresos de 0, 10.000, 10.000 y 10.000 dólares, es de 16.007,04 dólares después de cuatro años.

# **REDONDEA.IMPAR**

La función REDONDEA.IMPAR redondea un número al alza hasta el siguiente número impar.

## **REDONDEA.IMPAR**(*número*)

Â *número:* el número que desee redondear. Puede ser un número, una expresión numérica o una referencia a una celda que contenga una expresión numérica.

### **Notas**

Para redondear a un número par, utilice la función REDONDEA.PAR.

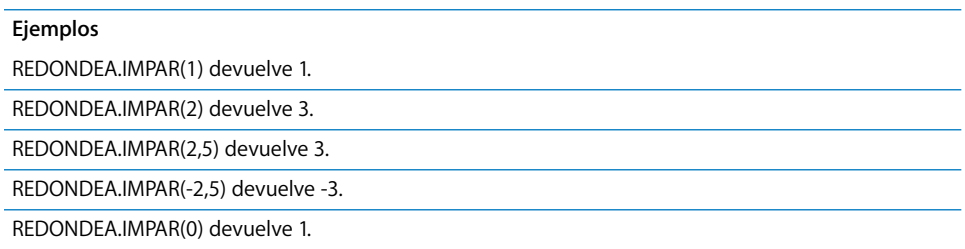

# **DESREF**

La función DESREF recupera un intervalo de celdas que es la distancia especificada de filas y columnas con respecto a la celda base especificada.

**DESREF**(*base*, *desviación fila*, *desviación columna*, [*filas*], [*columnas*])

- Â *base:* la dirección de la celda a partir de la cual se miden las desviaciones.
- Â *desviación fila:* el número de filas desde la celda base hasta la celda destino. 0 significa que la celda destino se encuentra en la misma fila que la celda base. Un número negativo significa que el objetivo se encontrará a la izquierda de la base.
- Â *desviación columna:* el número de columnas desde la celda base hasta la celda destino. 0 significa que la celda destino se encuentra en la misma columna que la celda base. Un número negativo significa que el objetivo se encontrará por encima de la base.
- Â *filas:* opcional; el número de filas que se recuperarán comenzando con la ubicación de desviación. Si se omite, se utiliza 1.
- Â *columnas:* opcional; el número de columnas que se recuperarán comenzando con la ubicación de desviación. Si se omite, se utiliza 1.

### **Ejemplos**

DESREF(A1,5,5) devuelve el valor de la celda F6 (la celda situada 5 columnas a la derecha y 5 filas por debajo de la celda A1).

DESREF(G33,0,-1) devuelve el valor de la celda situada a la izquierda de G33 (el valor de F33).

# **O**

La función O devuelve el resultado VERDADERO si cualquiera de sus argumento es verdadero y FALSO en cualquier otro caso.

**O**(*expresión*, [*expresión*, *. . .*])

Â *expresión*: una o más expresiones lógicas o numéricas.

#### **Notas**

Si la *expresión* es una expresión numérica, un valor 0 se interpreta como falso y cualquier valor que no sea cero se interpreta como verdadero.

### **Ejemplos**

O(A1+A2<100,B1+B2<100) devuelve el valor falso si las sumas de las celdas indicadas son superiores o iguales a 100, y el valor verdadero si al menos una de las sumas es inferior a 100.

O(5,0,6) devuelve el valor verdadero porque al menos uno de los argumentos no es cero.

## **PERCENTIL**

La función PERCENTIL calcula el valor dentro de un intervalo de valores que se corresponde con un percentil concreto.

### **PERCENTIL**(*datos*, *percentil*)

- *datos:* un intervalo de celdas que contienen los datos.
- *percentil:* el valor percentil que desee encontrar.

### **Ejemplos**

Teniendo en cuenta la siguiente tabla:

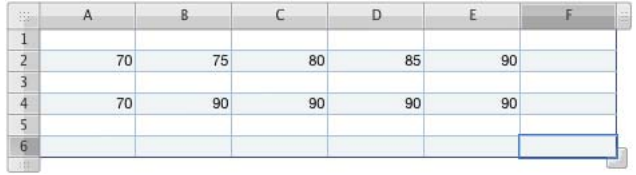

PERCENTIL(A2:E2, 0,5) devuelve 80, el quincuagésimo percentil del intervalo.

PERCENTIL(A4:E4, 0,5) devuelve 90, el quincuagésimo percentil del intervalo.

# **PI**

La función PI devuelve el valor aproximado de pi, la relación de la circunferencia del círculo con su diámetro, con una precisión de posiciones decimales.

**PI**()

• Sin argumentos (aunque deben incluirse los paréntesis).

### **Ejemplos**

PI() devuelve 3,14159265358979.

SEN(PI()/2) devuelve 1, el sino de PI/2 radianes o 90 grados.

# **AMORT**

La función AMORT calcula los pagos fijos periódicos teniendo en cuenta el tipo de interés, el número de periodos, el valor actual, el valor futuro y el tipo de pago.

**AMORT**(*tipo de interés*, *núm. de periodos*, *valor actual*, [*valor futuro*], [*vencimiento*])

- Â *tipo de interés:* el tipo de interés por periodo.
- Â *núm. de periodos:* el número de periodos.
- Â *valor actual:* el valor actual de la inversión.
- Â *valor futuro:* opcional; el valor futuro de la inversión o del valor en efectivo restante después del pago final. Si se omite, el *valor futuro* se asume como 0.
- Â *vencimiento:* opcional; especifica si los pagos se realizan al principio o al final de cada periodo:

0 (u omitido) significa que los pagos se realizan al final de cada periodo.

1 significa que los pagos se realizan al principio de cada periodo.

## **Notas**

Para dividir un pago entre los componentes de capital y de intereses, puede utilizar las funciones PAGOPRIN e PAGOINT.

### **Ejemplos**

AMORT(10%/12,36,10000,0) devuelve –\$322,67. El valor devuelto indica que una compra de 12.000 dólares menos un pago de amortización de 2.000 dólares (o 10.000), durante 36 meses y con un tipo de interés del 10%, requiere un pago mensual de 322,67 dólares.

# **POISSON**

La función POISSON utiliza el sistema de distribución de Poisson para calcular la probabilidad de que se den un número especifico de eventos.

## **POISSON**(*eventos*, *promedio*, *acumulativo*)

- Â *eventos:* el número de eventos (llegadas) para los que desea calcular la probabilidad.
- Â *promedio:* el índice medio conocido de eventos.
- Â *acumulativo:* determina si la probabilidad indicada es acumulativa:

VERDADERO calcula la probabilidad que habrá de que se produzca el número especificado de llegadas o menos (también llamada probabilidad acumulativa).

FALSO calcula la probabilidad que habrá de que se produzca el número especificado de llegadas (también llamada masa de probabilidad).

### **Ejemplos**

Para un promedio de 10 y una tasa de llegada de 8:

POISSON(8, 10, FALSO) devuelve 0,112599.

# **POTENCIA**

La función POTENCIA eleva un número, la base, a una potencia, el exponente. Produce el mismo resultado que con el operador ^.

## **POTENCIA**(*base*, *exponente*)

- Â *base:* el número que desea elevar a una potencia.
- Â *exponente:* el número al que desea elevar un número base.

### **Notas**

También puede utilizar el operador exponencial  $\wedge$  para elevar un número a una potencia: POTENCIA(2, 3) ofrece el mismo resultado que 2^3.

### **Ejemplos**

POTENCIA(2, 3) devuelve 8.

POTENCIA(2, 10) devuelve 1024.

POTENCIA(0,5, 3) devuelve 0,125.

POTENCIA(100, 0,5) devuelve 10.

# **PAGOPRIN**

La función PAGOPRIN calcula la parte principal del interés del pago de un préstamo o inversión en un periodo especificado basándose en pagos fijos periódicos y en un tipo de interés fijo.

**PAGOPRIN**(*tipo de interés*, *periodo*, *núm. de periodos*, *valor actual*, [*valor futuro*], [*vencimiento*])

- Â *tipo de interés:* el tipo de interés para cada periodo.
- Â *periodo:* el periodo para el que desee calcular el capital.
- Â *núm. de periodos:* el número de periodos durante la inversión.
- Â *valor actual:* el valor actual del préstamo o inversión.
- Â *valor futuro:* opcional; el valor futuro objetivo, si se trata de una inversión. Si se omite, se asume como 0.
- Â *vencimiento:* opcional; especifica si los pagos se realizan al principio o al final de cada periodo:

0 (u omitido) significa que los pagos se realizan al final de cada periodo.

1 significa que los pagos se realizan al principio de cada periodo.

### **Notas**

Asegúrese de que el tipo de interés se expresa como el tipo de interés por periodo. Por ejemplo, si el tipo de interés es del 10% por año y el periodo de pagos es mensual, el tipo de interés utilizado en la función debería ser de 0,1/12 (aproximadamente 0,00833 por mes).

### **Ejemplos**

Para calcular la parte del capital del primer pago de un préstamo de 1.000 dólares a un tipo de interés del 12% anual, con vencimiento de pagos al final de cada mes:

PAGOPRIN(0,12/12, 1, 12, 1000) devuelve -\$78,85.

# **PRECIO**

La función PRECIO calcula el precio actual de un valor para 100 dólares por valor.

**PRECIO**(*liquidación*, *vencimiento*, *tipo de interés*, *rendimiento*, *valor*, *frecuencia*, [*recuento de días*])

- Â *liquidación:* la fecha de liquidación.
- Â *vencimiento:* la fecha en la que expira el valor.
- Â *tipo de interés:* el tipo de interés nominal anual.
- Â *rendimiento:* el rendimiento anual del valor.
- Â *valor:* el valor de rescate a fecha del vencimiento. Expresado como valor nominal para 100 dólares.
- Â *frecuencia:* el número de pagos de interés nominal cada año.

1 significa pagos anuales.

2 significa pagos bianuales (dos al año).

4 significa pagos trimestrales (cuatro veces al año).

Â *recuento de días:* opcional; especifica el número de días por mes y de días por año utilizados en los cálculos (también denominado base de recuento de días). 0 u omisión utiliza 30/360 (30 días por cada mes, 360 días por un año). 1 utiliza actual/actual (el número de días mostrado en un calendario). 2 utiliza actual/360 (días de calendario por cada mes, pero 360 días por año). 3 utiliza actual/365 (días de calendario por cada mes, pero 365 días por año). 4 utiliza 30E/360 (30/360 europeo).

#### **Ejemplos**

Si las celdas A1:F1 contienen 1/1/2000, 1/1/2001, 0.05, 0.1, 100, 2:

PRECIO(A1, A2, A3, A4, A5, A6) devuelve 95,35157

# **PRECIO.DESCUENTO**

La función PRECIO.DESCUENTO calcula el precio de un valor descontado.

**PRECIO.DESCUENTO**(*liquidación*, *vencimiento*, *descuento*, *valor*, [*recuento de días*])

- Â *liquidación:* la fecha de liquidación.
- Â *vencimiento:* la fecha en la que expira el valor.
- Â *descuento:* la tasa de descuento.
- Â *valor:* el valor de rescate a fecha del vencimiento. Expresado como valor nominal para 100 dólares.
- Â *recuento de días:* opcional; especifica el número de días por mes y de días por año utilizados en los cálculos (también denominado base de recuento de días). 0 u omisión utiliza 30/360 (30 días por cada mes, 360 días por un año).

1 utiliza actual/actual (el número de días mostrado en un calendario).

2 utiliza actual/360 (días de calendario por cada mes, pero 360 días por año).

3 utiliza actual/365 (días de calendario por cada mes, pero 365 días por año).

4 utiliza 30E/360 (30/360 europeo).

### **Ejemplos**

Si las celdas A1:D1 contienen 1/1/2000, 1/1/2001, 0.1, 100:

PRECIO.DESCUENTO(A1, B1, C1, D1) devuelve 90.

# **PRECIO.VENCIMIENTO**

La función PRECIO.VENCIMIENTO calcula el precio de un valor que paga intereses a su vencimiento.

**PRECIO.VENCIMIENTO**(*liquidación*, *vencimiento*, *emisión*, *tipo de interés*, *rendimiento*, [*recuento de días*])

- Â *liquidación:* la fecha de liquidación.
- Â *vencimiento:* la fecha en la que expira el valor.
- Â *emisión:* la fecha de emisión del valor.
- Â *tipo de interés:* el valor de rescate a fecha del vencimiento. Expresado como valor nominal para 100 dólares.
- Â *rendimiento:* el rendimiento anual.
- Â *recuento de días:* opcional; especifica el número de días por mes y de días por año utilizados en los cálculos (también denominado base de recuento de días).

0 u omisión utiliza 30/360 (30 días por cada mes, 360 días por un año).

1 utiliza actual/actual (el número de días mostrado en un calendario).

2 utiliza actual/360 (días de calendario por cada mes, pero 360 días por año).

3 utiliza actual/365 (días de calendario por cada mes, pero 365 días por año).

4 utiliza 30E/360 (30/360 europeo).

#### **Ejemplos**

Si las celdas A1:E1 contienen 1/1/2000, 1/1/2010, 1/1/1999, 0,1, 0,1:

PRECIO.VENCIMIENTO(A1, B1, C1, D1, E1) devuelve 95.

# **PROBABILIDAD**

La función PROBABILIDAD calcula la probabilidad de un intervalo de valores si conoce las probabilidades de los valores individuales.

**PROBABILIDAD**(*valores*, *probabilidades*, *inferior*, [*superior*])

- Â *valores:* un intervalo de celdas que contienen los valores de datos.
- Â *probabilidades:* un intervalo de celdas que contienen la probabilidad de cada uno de los valores correspondientes en *valores*. La suma de las probabilidades deben sumar 1.
- Â *inferior:* el límite inferior del intervalo para el que desea buscar la probabilidad.
- Â *superior:* opcional, el límite superior del intervalo para el que desea buscar la probabilidad. Si se omite, PROBABILIDAD busca la probabilidad del número especificado para *inferior*.

Teniendo en cuenta la siguiente tabla:

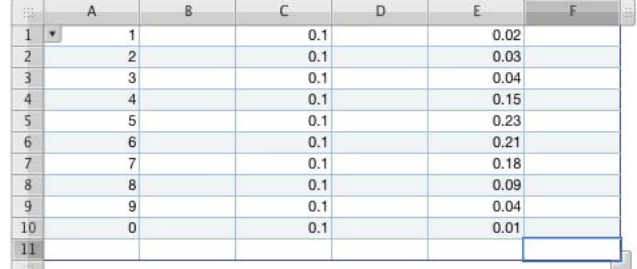

PROBABILIDAD(A1:A10, C1:C10, 4, 6) devuelve 0,3, la probabilidad de que el valor sea 4, 5 ó 6.

PROBABILIDAD(A1:A10, C1:C10, 5, 9) devuelve 0,5, la probabilidad de que el valor sea 5 o superior.

PROBABILIDAD(A1:A10, E1:E10, 4, 6) devuelve 0,59, la probabilidad de que el valor sea 4, 5 ó 6.

PROBABILIDAD(A1:A10, E1:E10, 6) devuelve 0,21, la probabilidad de que el valor sea 6.

## **PRODUCTO**

La función PRODUCTO calcula el producto de los números en los argumentos.

**PRODUCTO**(*número*, [*número*, . . .])

Â *número:* uno o más números o expresiones numéricas, o referencias a celdas que contengan números o expresiones numéricas.

### **Notas**

Las celdas vacías de un intervalo se ignoran y no afectan al resultado.

#### **Ejemplos**

PRODUCTO(2, 4) devuelve 8.

PRODUCTO(0.5, 5, 4, 5) devuelve 50.

# **NOMPROPIO**

La función NOMPROPIO convierte a mayúsculas el primer carácter de cada palabra de un texto. El resto de caracteres se convierten en minúsculas.

#### **NOMPROPIO**(*texto*)

Â *texto:* una expresión de texto.

## **Notas**

Cualquier carácter tras un carácter no alfabético se trata como la primera letra de una palabra. Así, por ejemplo, cualquier letra tras un guión comenzará con una letra mayúscula.

### **Ejemplos**

NOMPROPIO("lorem ipsum") devuelve "Lorem Ipsum". NOMPROPIO("lorem's ip-sum") devuelve "Lorem'S Ip-Sum". NOMPROPIO("1a23 b456") devuelve "1A23 B456".

**VALACT**

La función VALACT calcula el valor actual de una inversión, que es el valor actual de una serie de futuros pagos, basándose en un tipo de interés específico y periódico durante un número determinado de periodos y para una cantidad de pago determinada. VALACT significa valor actual.

**VALACT**(*tipo de interés*, *núm. de periodos*, [*pago*], [*valor futuro*], [*vencimiento*])

- Â *tipo de interés:* el tipo de interés por periodo.
- Â *núm. de periodos:* el número de periodos.
- Â *pago:* opcional; el pago que debe realizarse por periodo. Si se omite, deberá incluir el *valor futuro*.
- Â *valor futuro:* opcional; el valor futuro de la inversión o del valor en efectivo restante después del pago final. Si se omite, el *valor futuro* se considera como 0 y debe incluir el *pago*.
- Â *vencimiento:* opcional; especifica si los pagos se realizan al principio o al final de cada periodo:

0 (u omitido) significa que los pagos se realizan al final de cada periodo.

1 significa que los pagos se realizan al principio de cada periodo.

#### **Ejemplos**

VALACT(10%,5,-100,5000) devuelve -\$2.725,53, a menos que la celda que contiene el valor devuelto haya sido formateada. El valor devuelto indica que para acumular 5.000 dólares en cinco años, realizando pagos de 100 dólares al final de cada año, deberá invertir 2.725,53 dólares ahora, con un tipo de interés del 10%.

# **COCIENTE**

La función COCIENTE busca el cociente entero de dos números, esto es, la parte entera del cociente con la parte fraccional (o resto) truncado.

## **COCIENTE**(*dividendo*, *divisor*)

- Â *dividendo:* el número que desea dividir.
- Â *divisor:* el número entre el que desea dividir.

### **Ejemplos**

COCIENTE(5, 2) devuelve 2.

COCIENTE(-5, 2) devuelve -2.

COCIENTE(5,99, 2) devuelve 2.

COCIENTE(6, 2) devuelve 3.

COCIENTE(5, 6) devuelve 0.

# **RADIANES**

La función RADIANES convierte en radianes, la unidad estándar de medición de ángulos utilizada en funciones trigonométricas.

## **RADIANES**(*grados*)

Â *grados:* una expresión numérica.

## **Ejemplos**

RADIANES(90) devuelve 1,5708 (90 grados son aproximadamente 1,5708 radianes).

RADIANES(57,2957795130823) devuelve 1 (1 radián es aproximadamente 57,296 grados).

# **ALEAT**

La función ALEAT genera un número aleatorio igual o superior a cero e inferior a 1.

## **ALEAT**()

• Sin argumentos (aunque deben incluirse los paréntesis).

### **Notas**

Cada vez que cambie un valor de la tabla, se generará un nuevo número aleatorio.

### **Ejemplos**

ALEAT() devuelve, por ejemplo, 0,67, 0,12, 0,8 y 0,9 después de 4 recálculos.

# **ALEAT.ENTRE**

La función ALEAT.ENTRE genera un número entero aleatorio en el intervalo del mínimo y del máximo especificados.

## **ALEAT.ENTRE**(*mín.*, *máx.*)

- Â *mín.:* el número más pequeño.
- Â *máx.:* el número más grande.

### **Notas**

Cada vez que cambie un valor de la tabla, se generará un nuevo número aleatorio.

### **Ejemplos**

ALEAT.ENTRE(1, 10) devuelve, por ejemplo, 7, 2, 9, 3 y 9 durante los recálculos posteriores.

# **JERARQUÍA**

La función JERARQUÍA busca la posición de un número dentro de un intervalo de números. Puede ordenar los números de mayor a menor o de menor a mayor.

## **JERARQUÍA**(*número*, *intervalo*, [*orden*])

- Â *número:* el número cuya posición desea buscar.
- Â *intervalo:* una referencia al intervalo dentro del que desea ordenar el *número*.
- Â *orden:* opcional: especifica si la primera posición del intervalo será para valor más pequeño o para el más grande.

0 (u omisión) ordena el número como si el valor más grande de la matriz tuviera la primera posición.

Cualquier otro número ordena el número como si el valor más pequeño de la matriz tuviera la primera posición.

## **Notas**

Los números iguales tienen la misma posición, pero cada uno de ellos cuenta como una posición en la clasificación, de modo que el siguiente número diferente no tendrá la siguiente posición en la clasificación. (Como en las competiciones deportivas, si hay un empate en la primera posición, el siguiente competidor obtiene la tercera, no la segunda.) Consulte los ejemplos.

Teniendo en cuenta la siguiente tabla:

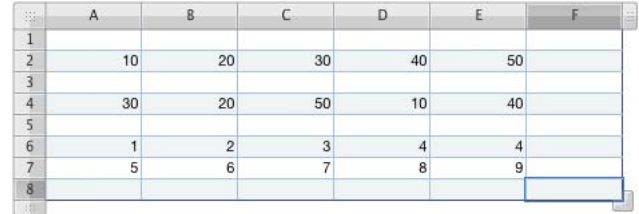

#### JERARQUÍA(20, A2:E8) devuelve 7.

JERARQUÍA(20, A2:E2) devuelve 4 (el 50 tiene la primera posición).

JERARQUÍA(20, A2:E2, 1) devuelve 2 (el 10 tiene la primera posición).

JERARQUÍA(10, A4:E4) devuelve 5 (10 es el valor más pequeño del intervalo).

JERARQUÍA(4, A6:E7, 1) devuelve 4.

JERARQUÍA(5, A6:E7, 1) devuelve 6 (porque hay dos 4).

# **TASA**

La función TASA calcula el tipo de interés necesario para que un valor actual alcance un valor futuro especificado al irse acumulando los intereses durante un periodo de tiempo determinado. Si el valor presente o el plazo es 0, la función devuelve un error.

**TASA**(*núm. de periodos*, [*pago*], *valor actual*, [*valor futuro*], [*vencimiento*], [*estimación*])

- Â *núm. de periodos:* el número de periodos de pago.
- Â *pago:* opcional; el importe del pago fijo periódico. Si se omite, deberá incluir el *valor futuro*.
- Â *valor actual:* el valor actual de la inversión.
- Â *valor futuro:* el valor futuro de la inversión. Si se omite, se asume como 0.
- Â *vencimiento:* opcional; especifica si los pagos se realizan al principio o al final de cada periodo:

0 (u omitido) significa que los pagos se realizan al final de cada periodo.

1 significa que los pagos se realizan al principio de cada periodo.

Â *estimación:* opcional; una estimación inicial aproximada del tipo de interés. Si se omite, se utiliza el 10%. Ajuste la estimación si TASA no produce ningún resultado.

TASA(10\*12,-5000,20000) devuelve 1,16% (si utiliza un formato de número fijo con una precisión de 4). El valor devuelto indica que se necesita un tipo de interés mensual del 1,16% (o 13,9% anual) para que 5.000 dólares pasen a ser 20.000 en un plazo de 10 años. El número de años se multiplica por 12 para obtener el número de pagos mensuales.

## **SUSTITUIR**

La función SUSTITUIR sustituye parte de una cadena de caracteres por una segunda cadena. El texto que debe sustituirse se especifica mediante su longitud y su posición en el texto.

**SUSTITUIR**(*texto actual*, *inicio*, *longitud*, *texto nuevo*)

- Â *texto actual:* una expresión de texto.
- Â *inicio:* un número que indica el primer carácter que se debe sustituir.
- Â *longitud:* el número de caracteres que se sustituirán.
- Â *texto nuevo:* el texto de sustitución.

#### **Notas**

El texto nuevo no tiene que tener la misma longitud que el texto eliminado.

### **Ejemplos**

SUSTITUIR("received applicant's forms",10, 9,"Frank") devuelve "received Frank's forms".

### **REPETIR**

La función REPETIR repite un texto un número específico de veces.

#### **REPETIR**(*texto*, *copias*)

- Â *texto:* la expresión de texto que se repetirá.
- Â *copias:* el número de veces que se repetirá el *texto*.

### **Ejemplos**

REPETIR("\*",5) devuelve "\*\*\*\*\*".

REPETIR("ha",3) devuelve "hahaha".

# **DERECHA**

La función DERECHA recupera un número especificado de caracteres desde el extremo derecho de una cadena.

## **DERECHA**(*texto*, [*longitud*])

- Â *texto:* una expresión de texto.
- Â *longitud:* opcional, el número de caracteres que se desea recuperar. Si se omite, devuelve 1 carácter.

## **Ejemplos**

DERECHA("uno dos tres", 2) devuelve "es".

DERECHA("abc") devuelve "c".

# **NÚMERO.ROMANO**

La función matemática NÚMERO.ROMANO convierte un número en numerales romanos.

# **NÚMERO.ROMANO**(*número*, [*estilo*])

- Â *número:* el numeral árabe que desee convertir. Debe ser no negativo e inferior a 4.000.
- Â *estilo*: opcional; determina qué nivel de seguimiento de las normas clásicas se aplicará para formar los numerales romanos:

0 (o VERDADERO, u omisión) utiliza las normas clásicas más estrictas. Cuando un numeral más pequeño precede a uno más grande para indicar una resta, el pequeño debe ser una potencia de 10 y puede preceder a un número que no multiplique por más de 10 su tamaño. Por ejemplo, 999 se representa como CMXCIX, y no como LMVLIV.

1 disminuye en un nivel la rigidez de la norma clásica. Cuando un número más pequeño precede a uno superior, el más pequeño no necesita ser una potencia de 10 y el tamaño relativo se amplia en un numeral. Por ejemplo, 999 podrá representarse LMVLIV, pero no como XMIX.

2 disminuye en dos niveles la rigidez de la norma clásica. Cuando un número más pequeño precede a otro superior, la norma del tamaño relativo se amplía a dos numerales. Por ejemplo, 999 podrá representarse XMIX, pero no como VMIV.

3 disminuye en tres niveles la rigidez de la norma clásica. Cuando un número más pequeño precede a otro superior, la norma del tamaño relativo se amplía a dos numerales. Por ejemplo, 999 podrá representarse VMIV, pero no como IM.

4 o FALSO disminuye en cuatro niveles la rigidez de la norma clásica. Cuando un número más pequeño precede a otro superior, la norma del tamaño relativo se amplía a dos numerales. Por ejemplo, 999 puede representarse como IM.

NÚMERO.ROMANO(12) devuelve XII.

NÚMERO.ROMANO(999) devuelve CMXCIX.

NÚMERO.ROMANO(999,1) devuelve LMVLIV.

NÚMERO.ROMANO(999,2) devuelve XMIX.

NÚMERO.ROMANO(999,3) devuelve VMIV.

NÚMERO.ROMANO(999,4) devuelve IM.

# **REDONDEAR**

La función REDONDEAR redondea un número hasta el número especificado de posiciones.

# **REDONDEAR**(*número*, *dígitos*)

- Â *número:* el número que desee redondear. Puede ser una expresión numérica de la función o una referencia a una celda que contenga una expresión numérica.
- Â *dígitos:* el número de dígitos hasta los que desee redondear, en relación con la coma decimal. Un número positivo representa los dígitos (posiciones decimales) a la derecha de la coma decimal. Un número negativo especifica los dígitos la izquierda de la coma decimal.

## **Notas**

Otras funciones relacionadas con el redondeo de números: MÚLTIPLO.SUPERIOR, ENTERO, REDONDEAR.MÁS, REDONDEAR.MENOS, TRUNCAR.

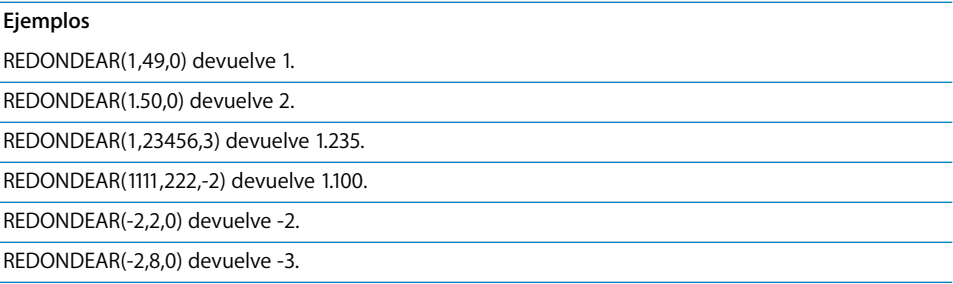

# **REDONDEAR.MENOS**

La función REDONDEAR.MENOS redondea un número a la baja hasta el número especificado de posiciones.

# **REDONDEAR.MENOS**(*número*, *dígitos*)

- Â *número:* el número que desee redondear. Puede ser una expresión numérica de la función o una referencia a una celda que contenga una expresión numérica.
- Â *dígitos:* el número de dígitos del resultado a partir de la coma decimal. Un número positivo representa los dígitos (posiciones decimales) a la derecha de la coma decimal. Un número negativo especifica los dígitos la izquierda de la coma decimal.
## **Notas**

Otras funciones relacionadas con el redondeo de números: MÚLTIPLO.SUPERIOR, ENTERO, REDONDEAR, REDONDEAR.MÁS, TRUNCAR.

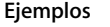

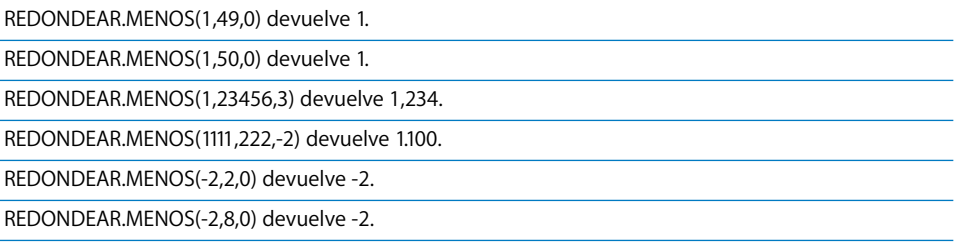

# <span id="page-288-0"></span>**REDONDEAR.MÁS**

La función REDONDEAR.MÁS redondea un número al alza hasta el número especificado de posiciones.

## **REDONDEAR.MÁS**(*número*, *dígitos*)

- Â *número:* el número que desee redondear. Puede ser un número, una expresión numérica o una referencia a una celda que contenga una expresión numérica.
- Â *dígitos:* el número de dígitos del resultado a partir de la coma decimal. Un número positivo representa los dígitos (posiciones decimales) a la derecha de la coma decimal. Un número negativo especifica los dígitos la izquierda de la coma decimal.

## **Notas**

Otras funciones relacionadas con el redondeo de números: MÚLTIPLO.SUPERIOR, ENTERO, REDONDEAR, REDONDEAR.MENOS, TRUNCAR.

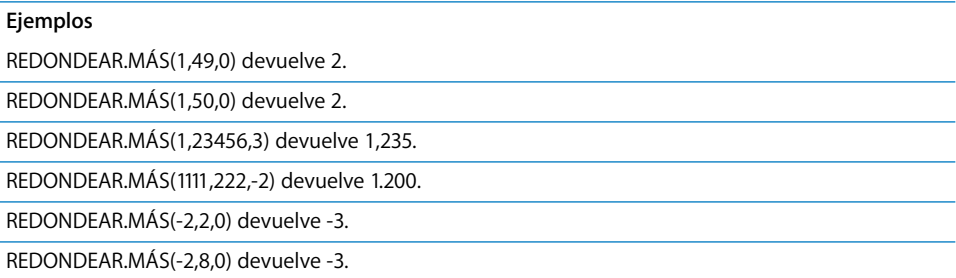

# <span id="page-289-0"></span>**FILA**

La función FILA devuelve el número de fila de la celda especificada.

## **FILA**([*celda*])

Â *celda:* opcional; una referencia a una sola celda. Si se omite, FILA devuelve la fila de la celda que contiene la función.

#### **Ejemplos**

FILA(B7) devuelve 7, el número de la fila 7.

<span id="page-289-1"></span>FILA() devuelve el número absoluto de la fila de la celda que contiene la función.

## **FILAS**

La función FILAS cuenta cuántas filas hay en un intervalo específico de celdas.

## **FILAS**(*intervalo de celdas*)

Â *intervalo de celdas:* una referencia a un intervalo de celdas.

## **Notas**

Si selecciona una columna entera como *intervalo de celdas*, Numbers devuelve el número total de celdas de la columna, que cambiará si cambia el tamaño de la tabla.

#### **Ejemplos**

FILAS(A11:D20) devuelve 10, el número de filas que van de la 11 a la 20.

FILAS(D:D) devuelve el número total de filas de la columna D.

## <span id="page-289-2"></span>**HALLAR**

La función HALLAR busca la posición de inicio de una cadena dentro de otra, ignorando mayúsculas y minúsculas, pero con la posibilidad de utilizar comodines.

**HALLAR**(*texto de búsqueda*, *dónde buscar*, [*inicio*])

- Â *texto de búsqueda:* la cadena que desea encontrar. Puede incluir un asterisco (\*) para buscar cualquier número de caracteres o un signo de interrogación (?) para buscar cualquier carácter único.
- Â *dónde buscar:* el texto el que desea buscar la cadena.
- Â *inicio:* opcional; un número que indica la posición en el texto en la que desea iniciar la búsqueda. Si se omite, la búsqueda se iniciará al principio del texto.

HALLAR("ra", "abracadabra") devuelve 3; la primera ocasión en la que aparece la cadena "ra" comienza en el tercer carácter de "abracadabra".

HALLAR("ra", "abracadabra", 5) devuelve 10, la posición de la primera ocasión en la que aparece la cadena "ra" si se empieza a buscar en la posición 5.

## <span id="page-290-0"></span>**SEGUNDO**

La función SEGUNDO extrae el número de segundos desde una fecha.

#### **SEGUNDO**(*fecha-hora*)

Â *fecha-hora:* Cualquier valor de fecha u hora válido para Numbers.

```
Ejemplos
```
SEGUNDO("4/6/88 11:59:22 AM") devuelve 22.

## <span id="page-290-1"></span>**SIGNO**

La función SIGNO devuelve 1 cuando el número del argumento es positivo, –1 si es negativo y 0 cuando es cero.

## **SIGNO**(*número*)

Â *número:* el número cuyo signo desea buscar. Puede ser una referencia a una celda que contenga un número.

#### **Ejemplos**

SIGNO(2) devuelve 1.

SIGNO(0) devuelve 0.

SIGNO(-2) devuelve -1.

SIGNO(A4) devuelve -1 si la celda A4 contiene -2.

## <span id="page-290-2"></span>**SEN**

La función SEN calcula el seno de un ángulo en radianes.

#### **SEN**(*radián-ángulo*)

Â *radián-ángulo:* el ángulo en radianes.

#### **Notas**

Si mide ángulos en grados en lugar de en radianes, puede utilizar la función RADIANES para convertir los grados en radianes para la función SEN.

Si desea expresar radianes como un múltiple de pi, puede utilizar la función PI() para dar un valor a pi.

SEN(1) devuelve 0,841470985, el sino de 1 radián (aproximadamente 57,3 grados).

SEN(RADIANES(30)) devuelve 0,5, el seno de 30 grados.

SEN(PI()/2) devuelve 1, el sino de PI/2 radianes (90 grados).

# <span id="page-291-1"></span>**SENOH**

La función SENOH calcula el seno hiperbólico del número especificado.

#### **SENOH**(*número*)

Â *número:* cualquier número.

#### **Ejemplos**

SENOH(0) devuelve 0.

SENOH(1) devuelve 1,175.

SENOH(5) devuelve 74,203.

SENOH(10) devuelve 11013,233.

## <span id="page-291-0"></span>**SLN**

La función SLN calcula la amortización constante de un activo.

## **SLN**(*coste*, *residual*, *vida útil*)

- Â *coste:* el coste original o el valor del activo.
- Â *residual:* el valor residual de un activo.
- Â *vida útil:* el número de periodos durante los que se distribuye la amortización.

#### **Ejemplos**

SLN(10000, 1000, 6) devuelve \$1500, la depreciación anual, en dólares, de un activo que originalmente costó 10.000 dólares, pero que solo vale 1.000 dólares después de 6 años.

# <span id="page-292-1"></span>**PENDIENTE**

La función PENDIENTE calcula el valor de pendiente de la línea mejor situada para el conjunto de datos, utilizando el análisis de regresión lineal.

## **PENDIENTE**(*intervalo y*, *intervalo x*)

- Â *intervalo y:* un intervalo de celdas que contienen la variable dependiente *y*. Debe tener el mismo tamaño que el *intervalo x*.
- Â *intervalo x:* un intervalo de celdas que contienen la variable independiente *x*. Debe tener el mismo tamaño que el *intervalo y*.

#### **Notas**

Para localizar la intersección y de la línea mejor situada, utilice la función INTERSECCIÓN.

#### **Ejemplos**

Teniendo en cuenta la siguiente tabla:

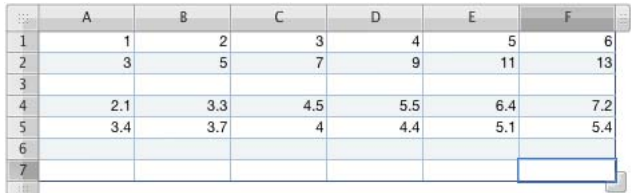

PENDIENTE(A2:F2, A1:F1) devuelve 2.

INTERSECCIÓN(A2:F2, A1:F1) devuelve 1.

PENDIENTE(A5:F5, A4:F4) devuelve 0,402.

## <span id="page-292-0"></span>**K.ESIMO.MENOR**

La función K.ESIMO.MENOR recupera el valor *más* pequeño de un intervalo. El valor más pequeño tendrá el número de posición 1.

#### **K.ESIMO.MENOR**(*intervalo*, *posición*)

- *intervalo:* la matriz de celdas que contienen los valores.
- Â *posición:* un número que representa la posición del valor que desee devolver (el 1 es el más pequeño, el 2 es el segundo más pequeño y así sucesivamente).

## **Notas**

Si se omite la posición, es inferior o igual a cero, o es superior al número de valores del intervalo, se devolverá un error.

Teniendo en cuenta la siguiente tabla:

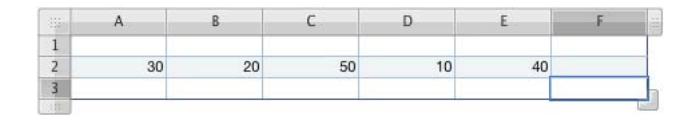

K.ESIMO.MENOR(A2:E2, 1) devuelve 10, el valor más pequeño de la matriz.

K.ESIMO.MENOR(A2:E2, 2) devuelve 20, el tercer valor más pequeño de la matriz.

K.ESIMO.MENOR(A2:E2, 5) devuelve 50, el valor más grande de la matriz.

K.ESIMO.MENOR(A1:A5, 0) muestra un error; la posición debe ser superior a 0.

<span id="page-293-1"></span>K.ESIMO.MENOR(A1:A5, 6) muestra un error; no se pudo encontrar en sexto valor en solo cinco valores.

## **RCUAD**

La función RCUAD calcula la raíz cuadrada de un número.

#### **RCUAD**(*número*)

Â *número:* una expresión numérica no negativa.

#### **Ejemplos**

RCUAD(16) devuelve 4.

<span id="page-293-0"></span>RCUAD(12,25) devuelve 3,5, la raíz cuadrada de 12,25.

## **DESVEST**

La función DESVEST calcula la desviación estándar de un conjunto de valores, basándose en su varianza de muestra (imparcial). Esta función resulta adecuada cuando los valores especificados representan únicamente a una muestra de una población mayor.

**DESVEST**(*número*, [*número*, *. . .*])

Â *número:* uno o más números, o referencias de celdas.

#### **Notas**

La desviación estándar es la raíz cuadrada de la varianza devuelta por la función VAR.

Si los valores que está analizando representan el conjunto completo de datos o población, tal vez deba usar la función DESVESTP en lugar de esta función.

Las celdas que no contienen números se ignoran. Si desea incluir valores de texto o valores booleanos en el cálculo, utilice la función DESVESTA.

DESVEST(5, 5, 5, 5, 6) devuelve una desviación estándar de 0,447, basándose en un promedio de 5,2.

DESVEST(1, 2, 3, 4, 5) devuelve una desviación estándar de 1,58, basándose en un promedio de 3.

DESVEST(1, 1, 1, 1, 6) devuelve una desviación estándar de 2,24, basándose en un promedio de 2.

DESVEST(2, 2, 4, 6, 6) devuelve una desviación estándar de 2, basándose en un promedio de 4. Compare esta función con DESVESTP(2, 2, 4, 6, 6), que utiliza la varianza de población (verdadera) para devolver una desviación estándar de 1,79.

## <span id="page-294-0"></span>**DESVESTA**

La función DESVESTA calcula la desviación estándar de un conjunto de valores, incluyendo texto y valores booleanos, basándose en la varianza de la muestra (imparcial).

**DESVESTA**(*valor*, [*valor*, *. . .*])

Â *valor:* uno o más valores numéricos o booleanos, o referencias a celdas que contienen valores numéricos, textuales o booleanos.

## **Notas**

A diferencia de la función DESVEST, que ignora las celdas que no contienen números, DESVESTA asigna un valor de 0 a cualquier valor de texto, 0 al valor booleano FALSO y 1 al valor booleano VERDADERO, y los incluye en el cálculo.

La introducción directa de texto da como resultado un error. Las celdas que contienen texto se consideran como 0. Se pueden introducir valores booleanos directamente o como referencias de celda.

Para un conjunto de datos que contiene solo números, DESVESTA devuelve el mismo resultado que DESVEST.

#### **Ejemplos**

DESVESTA(VERDADERO, VERDADERO, VERDADERO, VERDADERO, 6) devuelve 2,24. Cada valor VERDA-DERO cuenta como un 1.

<span id="page-294-1"></span>DESVESTA("a", 3, 6, 3, "b") muestra un error.

## **DESVESTP**

La función DESVESTP calcula la desviación estándar de un conjunto de valores, basándose en su varianza de población (verdadero). Esto es adecuado cuando los valores especificados son toda la población.

**DESVESTP**(*número*, [*número, . . .*])

Â *número:* una serie de números o de referencias de celdas.

## **Notas**

La desviación estándar es la raíz cuadrada de la varianza devuelta por la función VARP.

Si los valores que está analizando son solo una muestra de una población mayor, tal vez deba usar la función DESVEST en lugar de esta función.

Las celdas que no contienen números se ignoran. Si desea incluir valores de texto o valores booleanos en el cálculo, utilice la función DESVESTPA.

#### **Ejemplos**

DESVESTP(5, 5, 5, 5, 6) devuelve una desviación estándar de 0,4, basándose en un promedio de 5,2.

DESVESTP(1, 2, 3, 4, 5) devuelve una desviación estándar de 1,41, basándose en un promedio de 3.

DESVESTP(1, 1, 1, 1, 6) devuelve una desviación estándar de 2, basándose en un promedio de 2.

DESVESTP(2, 2, 4, 6, 6) devuelve una desviación estándar de 1,79, basándose en un promedio de 4. Compare esta función con DESVEST(2, 2, 4, 6, 6), que utiliza la varianza de muestra (imparcial) para devolver una desviación estándar de 2.

# <span id="page-295-0"></span>**DESVESTPA**

La función DESVESTPA calcula la desviación estándar de un conjunto de valores, incluyendo texto y valores booleanos, basándose en la varianza de población (verdadero).

**DESVESTPA**(*valor*, [*valor*, *. . .*])

Â *valor:* uno o más valores numéricos o booleanos, o referencias a celdas que contienen valores numéricos, textuales o booleanos.

### **Notas**

A diferencia de la función DESVESTP, que ignora las celdas que no contienen números, DESVESTPA asigna un valor de 0 a cualquier valor de texto, 0 al valor booleano FALSO y 1 al valor booleano VERDADERO, y los incluye en el cálculo.

La introducción directa de texto da como resultado un error. Las celdas que contienen texto se consideran como 0. Se pueden introducir valores booleanos directamente o como referencias de celda.

Si los valores que está analizando son solo una muestra de una población mayor, tal vez deba usar la función DESVESTA en lugar de esta función.

#### **Ejemplos**

DESVESTPA(VERDADERO, VERDADERO, VERDADERO, VERDADERO, 6) devuelve 2. Cada valor VERDA-DERO se cuenta como un 1.

DESVESTPA("a", 3, 6, 3, "b") muestra un error.

# <span id="page-296-0"></span>**SUSTITUIR**

La función SUSTITUIR sustituye una cadena de caracteres por un nuevo texto. Puede sustituir caracteres individuales, palabras completas o cadenas de caracteres dentro de palabras. Si una cadena aparece más de una vez en el texto, puede especificar qué cadenas cambiar.

**SUSTITUIR**(*texto*, *antiguo*, *nuevo*, [*caso*])

- Â *texto:* el texto dentro del cual desea sustituir caracteres.
- *antiquo:* la cadena de caracteres que desea sustituir.
- Â *nuevo:* la cadena de caracteres que sustituirá a la cadena antigua.
- Â *caso:* opcional; especifica qué casos en los que aparece la cadena antigua se sustituirán en el caso de que haya más de una. Si se omite, se sustituirán todas las cadenas.

#### **Ejemplos**

SUSTITUIR("a b c d e f", "b", "B") devuelve "a B c d e f". SUSTITUIR("a a b b b c", "a", "A", 2) devuelve "a A b b b c". SUSTITUIR("a a b b b c", "b", "B") devuelve "a a B B B c". SUSTITUIR("aaabbccc", "bc", "BC", 2) devuelve "aaabbccc".

## <span id="page-296-1"></span>**SUMA**

La función SUMA calcula la suma de una conjunto de números. Los números pueden encontrarse en celdas individuales, intervalos de celdas o pueden incluirse directamente como argumentos en la función.

## **SUMA**(*número*, [*número*, . . .])

Â *número:* uno o más números positivos o expresiones numéricas positivas, o referencias a una celda o a un intervalo de celdas que contengan números positivos o expresiones numéricas positivas.

#### **Ejemplos**

SUMA(A1:A4) suma los números de cuatro celdas.

SUMA(A1:D4) suma los números en una matriz de dieciséis celdas.

SUMA(A1:A4, 100) suma los números en cuatro celdas más 100.

# <span id="page-297-1"></span>**SUMAR.SI**

La función SUMAR.SI calcula la suma de un conjunto de números, pero incluye solo aquellos números que cumplan una condición especificada. La condición que determina si cada uno de los números se incluye puede comprobarse en el propio número o en un valor correspondiente en un segundo intervalo de valores.

## **SUMAR.SI**(*intervalo de prueba*, "*condición*", [*intervalo de suma*])

- Â *intervalo de prueba:* una referencia al intervalo de celdas que contienen los valores de prueba. Debe tener las mismas dimensiones que el *intervalo de suma*.
- Â *"condición":* cualquier elemento de comparación que dé como resultado un valor VERDADERO o FALSO lógico.
- Â *intervalo de suma:* opcional; una referencia al intervalo de celdas que contienen los números que deben sumarse. Debe tener las mismas dimensiones que el *intervalo de prueba*. Si se omite, se utiliza el *intervalo de prueba*.

## **Notas**

Para obtener más información acerca de los operadores de comparación que puede utilizar en la prueba condicional, consulte ["Descripción de los operadores de comparación"](#page-100-0)  [en la página 101](#page-100-0).

#### **Ejemplos**

Teniendo en cuenta la siguiente tabla:

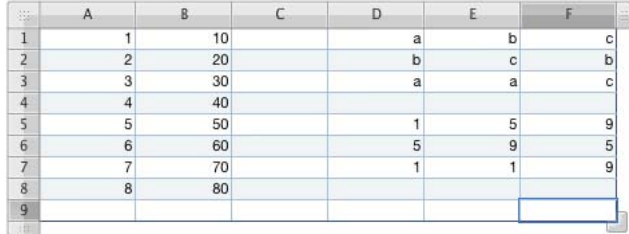

SUMAR.SI(A1:A8, "<5") devuelve 10.

SUMAR.SI(A1:A8, "<5", B1:B8) devuelve 100.

SUMAR.SI(D1:F3, "=c", D5:F7) devuelve 27.

SUMAR.SI(B1:D1, 1) o SUMAR.SI(B1:D1, SUMA(1)) dan como resultado todas las ocasiones en las que aparece 1 en el intervalo.

# <span id="page-297-0"></span>**SUMAPRODUCTO**

La función SUMAPRODUCTO calcula la suma de los productos de los números correspondientes a dos o más intervalos de números. Los intervalos tienen que tener las mismas dimensiones.

**SUMAPRODUCTO**(*intervalo*, *intervalo*, [*intervalo*, . . .])

Â *intervalo:* una referencia a un intervalo que celdas que contiene números o expresiones numéricas.

## **Notas**

Si alguna celda de cualquiera de los intervalos contiene un valor no numérico, los valores de las celdas correspondientes no se incluyen en el cálculo.

#### **Ejemplos**

SUMAPRODUCTO(3,4) devuelve 12.

<span id="page-298-1"></span>SUMAPRODUCTO $({1, 2}, {3, 4}) = 3 + 8 = 11$ 

## **SUMA.CUADRADOS**

La función SUMA.CUADRADOS calcula la suma de las raíces cuadradas de un conjunto de números. Los números pueden encontrarse en celdas individuales, intervalos de celdas o pueden incluirse directamente como argumentos en la función.

#### **SUMA.CUADRADOS**(*número*, [*número*, . . .])

Â *número:* un número, una expresión numérica o una referencia a una celda o intervalo de celdas que contiene números o expresiones numéricas.

#### **Ejemplos**

SUMA.CUADRADOS(3,4) devuelve 25.

SUMA.CUADRADOS(A1:A4) suma las raíces cuadradas de la lista de cuatro números.

SUMA.CUADRADOS(A1:D4) suma las raíces cuadradas de los 16 números de una matriz de celdas.

SUMA.CUADRADOS(A1:A4, 10) suma las raíces cuadradas de los números de cuatro celdas más 100.

RCUAD(SUMA.CUADRADOS(3,4)) devuelve 5, utilizando el teorema de Pitágoras para calcular la longitud de la hipotenusa de un triángulo con lados 3 y 4.

# <span id="page-298-0"></span>**SYD**

La función SYD calcula la amortización de la suma de los dígitos de años de un activo durante un periodo concreto de tiempo.

**SYD**(*coste*, *residual*, *vida útil*, *periodo*)

- Â *coste:* el coste inicial de una activo.
- Â *residual:* el valor residual de un activo.
- Â *vida útil:* el número de periodos durante los que se amortiza el activo.
- Â *periodo:* el periodo para el que desee calcular la provisión por depreciación.

SYD(10000, 1000, 9, 1) devuelve 1.800, el valor de depreciación de un activo de 10.000 dólares después de 1 año si el valor residual del activo es de 1.000 dólares después de una vida activa de 9 años.

# <span id="page-299-0"></span>**T**

La función T recupera el texto de una celda. Si la celda no contiene una cadena, T devuelve una cadena vacía.

#### **T**(*celda*)

Â *celda:* una referencia a la celda desde la que desee recuperar el texto.

#### **Notas**

Esta función se incluye para que pueda utilizar hojas de cálculo creadas con aplicaciones antiguas de hojas de cálculo.

#### **Ejemplos**

Si la celda A1 contiene "texto" y la celda B1 está vacía: T(A1) devuelve "texto" y T(B1) no devuelve nada.

## <span id="page-299-1"></span>**TAN**

La función TAN calcula la tangente de un ángulo, la relación entre el seno y el coseno.

**TAN**(*radián*-*ángulo*)

Â *radián-ángulo:* un ángulo en radianes.

## **Notas**

Si mide ángulos en grados en lugar de en radianes, puede utilizar la función RADIANES para convertir los grados en radianes para la función TAN.

Si desea expresar radianes como un múltiple de pi, puede utilizar la función PI() para dar un valor a pi.

#### **Ejemplos**

TAN(1) devuelve 1,557407725, la tangente de 1 radián (aproximadamente, 57,3 grados).

TAN(RADIANES(45)) devuelve 1, la tangente de un ángulo de 45 grados.

TAN $(3*PI()$ /4) devuelve -1.

# <span id="page-300-1"></span>**TANH**

La función TANH devuelve la tangente hiperbólica del número especificado.

#### **TANH**(*número*)

Â *número:* cualquier número.

#### **Ejemplos**

TANH(0) devuelve 0.

TANH(1) devuelve 0,762.

TANH(5) devuelve 0,999909.

TANH(10) devuelve 0,999999996.

# <span id="page-300-0"></span>**HORA**

La función HORA convierte la hora especificada en una fracción decimal de un día de 24 horas.

## **HORA**(*horas*, *minutos*, *segundos*)

- Â *horas:* el número de horas (utilizando un reloj de 24 horas).
- Â *minutos:* el número de minutos.
- Â *segundos:* el número de segundos.

#### **Notas**

Puede especificar valores de hora, minuto y segundo superiores a 23, 59 y 59 respectivamente. Si las horas, minutos y segundos suman más de 24 horas, Numbers restará 24 horas las veces que sea necesario hasta que la suma sea inferior a 24 horas.

También puede especificar valores fraccionales para las horas, los minutos y los segundos.

Para convertir una hora en forma de cadena, utilice la función VALHORA.

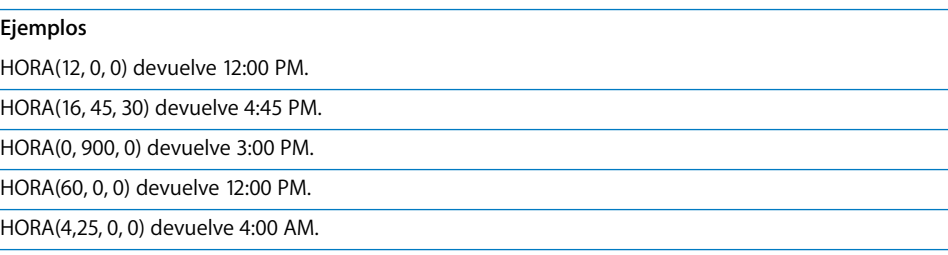

# <span id="page-301-1"></span>**VALHORA**

La función VALHORA convierte una hora en forma de cadena de caracteres en una fracción decimal de un día de 24 horas.

## **VALHORA**(*fecha*-*hora*)

Â *fecha-hora:* una fecha, una hora o una cadena en cualquiera de los formatos de fecha y hora de Numbers.

## **Notas**

Para convertir una hora formateada como un valor de tiempo en lugar de una cadena de texto, utilice la función HORA.

## **Ejemplos**

VALHORA("4/6/88 12:00") devuelve 0,5 (el mediodía representa una mitad del día).

VALHORA("12:00:59") devuelve 0,5007 (redondeado a cuatro posiciones decimales).

VALHORA("9:00 pm") devuelve 0,875 (21 horas o 9 PM, dividido entre 24).

# <span id="page-301-0"></span>**HOY**

La función HOY utiliza la fecha del día de hoy y formatea la celda para mostrar solo la fecha, no la hora. La hora está siempre ajustada como 12:00.

## **HOY**()

• Sin argumentos (aunque deben incluirse los paréntesis).

## **Notas**

La fecha mostrada se actualiza cada vez que abre o modifica el documento.

Puede utilizar la función AHORA para obtener la fecha y la hora actuales ya formateadas para su visualización conjunta.

#### **Ejemplos**

Si se utilizase esta función el 6 de abril de 1988, HOY() devolvería el valor Abril 6, 1988.

## <span id="page-302-0"></span>**SUPRESP**

La función SUPRESP elimina los espacios extra del texto. SUPRESP elimina todos los espacios anteriores al primer carácter, todos los espacios posteriores al último carácter y todos los espacios duplicados entre caracteres, dejando un único espacio entre palabras.

## **SUPRESP**(*texto*)

Â *texto:* el texto donde se desean eliminar los espacios extra.

#### **Ejemplos**

SUPRESP(" espacios espacios espacios ") devuelve "espacios espacios espacios".

## <span id="page-302-1"></span>**VERDADERO**

La función lógica VERDADERO devuelve el valor booleano VERDADERO. Esta función se incluye para que pueda utilizar hojas de cálculo creadas con aplicaciones de hoja de cálculo antiguas. Puede especificar un valor booleano de VERDADERO escribiendo "verdadero" (sin comillas) en una celda o argumento de función.

#### **VERDADERO**()

• Sin argumentos (aunque deben incluirse los paréntesis).

## **Notas**

Puede escribir la palabra VERDADERO en una celda o fórmula en lugar de utilizar la función VERDADERO().

#### **Ejemplos**

VERDADERO() devuelve el valor booleano VERDADERO.

Y(1,VERDADERO()) devuelve el valor booleano VERDADERO.

Y(1,VERDADERO) se comporta exactamente igual que el ejemplo anterior.

## <span id="page-302-2"></span>**TRUNCAR**

La función TRUNCAR trunca un número decimal hasta el número especificado de dígitos.

#### **TRUNCAR**(*número*, [*dígitos*])

- Â *número:* una expresión numérica que indica el número que desea truncar.
- Â *dígitos:* opcional; el número de dígitos del resultado a partir de la coma decimal. Un número positivo representa los dígitos (posiciones decimales) a la derecha de la coma decimal. Un número negativo especifica los dígitos a la izquierda de la coma decimal, que se sustituyen por ceros. Si se omite, se utiliza 0.

TRUNCAR(1,49,0) devuelve 1.

TRUNCAR(1,50,0) devuelve 1.

TRUNCAR(1,23456,3) devuelve 1,234.

TRUNCAR(1111,222,-2) devuelve 1.100.

TRUNCAR(-2,2,0) devuelve -2.

TRUNCAR(-2,8,0) devuelve -2.

# <span id="page-303-0"></span>**MAYÚSC**

La función MAYÚSC convierte un texto a mayúsculas.

## **MAYÚSC**(*texto*)

• *texto:* el texto que desee convertir a mayúsculas.

## **Ejemplos**

MAYÚSC("a b c") devuelve "A B C".

MAYÚSC("Primero") devuelve "PRIMERO".

## <span id="page-303-1"></span>**VALOR**

La función VALOR convierte un número formateado como texto en un número normal.

#### **VALOR**(*texto*)

Â *texto:* el número formateado como texto que desee convertir.

## **Notas**

Probablemente, nunca necesitará utilizar la función VALOR; Numbers convierte los números en texto automáticamente. La función VALOR se incluye para que pueda utilizar hojas de cálculo creadas con aplicaciones de hoja de cálculo antiguas.

#### **Ejemplos**

VALOR("22") devuelve el número 22.

VALOR(DERECHA("El año 1953", 2)) devuelve el número 53.

# <span id="page-304-0"></span>**VAR**

La función VAR calcula la varianza de muestra (imparcial) de un conjunto de valores.

#### **VAR**(*número*, [*número*, *. . .*])

Â *número:* uno o más números o expresiones numéricas, o una o más referencias a números o expresiones numéricas.

#### **Notas**

La función VAR divide la suma de las raíces cuadradas de las desviaciones de los puntos de datos entre uno menos que el número de valores para buscar la varianza de muestra, o imparcial (opuesta a la varianza de población, o verdadera). Esto resulta adecuado si los puntos de datos son solo una muestra de un conjunto de datos mayor. Si los números especificados componen todo el conjunto de datos, debería utilizar la función VARP para calcular la varianza de población (verdadera).

#### **Ejemplos**

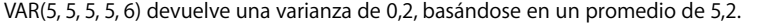

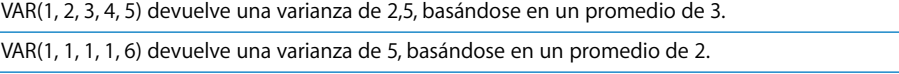

VAR(2, 2, 4, 6, 6) devuelve una varianza de 4, basándose en un promedio de 4.

## <span id="page-304-1"></span>**VARA**

La función VARA calcula la varianza de muestra (imparcial) de un conjunto de valores, incluyendo texto y valores booleanas. Los valores de texto y el valor booleano FALSO se incluyen si el número 1 y el valor VERDADERO si el número es 1.

**VARA**(*valor*, [*valor*, *. . .*])

Â *valor:* uno o más valores numéricos o booleanos, o referencias a celdas que contienen valores numéricos, textuales o booleanos.

#### **Notas**

La función VARA divide la suma de las raíces cuadradas de las desviaciones de los puntos de datos entre uno menos que el número de valores para buscar la varianza de muestra, o imparcial (opuesta a la varianza de población, o verdadera). Esto resulta adecuado si los puntos de datos son solo una muestra de un conjunto de datos mayor. Si los números especificados componen todo el conjunto de datos, debería utilizar la función VARP para calcular la varianza de población (verdadera).

Para un conjunto de datos que contiene solo números, VARA devuelve el mismo resultado que VAR.

#### **Ejemplos**

VARA(VERDADERO, VERDADERO, VERDADERO, VERDADERO, 6) devuelve 5. Cada valor VERDADERO cuenta como 1.

<span id="page-305-0"></span>VARA("a", 3, 6, 3, "b") muestra un error.

## **VARP**

La función VARP calcula la varianza de población (verdadera) de un conjunto de números.

**VARP**(*número*, [*número*, *. . .*])

Â *número:* uno o más números o expresiones numéricas, o referencias a celdas que contengan números o expresiones numéricas.

#### **Notas**

La función VARP divide la suma de las raíces cuadradas de las desviaciones de los puntos de datos entre el número de valores para calcular la varianza de población, o verdadera (opuesta a la varianza de muestra, o imparcial). Esto resulta adecuado si los puntos de datos componen todo el conjunto de datos. Si los números especificados son sólo una muestra de un conjunto de datos mayor, debería utilizar la función VAR para calcular la varianza de muestra (imparcial).

#### **Ejemplos**

VARP(5, 5, 5, 5, 6) devuelve una varianza de 0,16, basándose en un promedio de 5,2.

VARP(1, 2, 3, 4, 5) devuelve una varianza de 2, basándose en un promedio de 3.

VARP(1, 1, 1, 1, 6) devuelve una varianza de 4, basándose en un promedio de 2.

<span id="page-305-1"></span>VARP(2, 2, 4, 6, 6) devuelve una varianza de 3.2, basándose en un promedio de 4.

## **VARPA**

La función VARPA calcula la varianza de población (verdadera) de un conjunto de valores, incluyendo valores de texto y valores booleanas. Los valores de texto y el valor booleano FALSO se incluyen si el número 1 y el valor VERDADERO si el número es 1.

## **VARPA**(*valor*, [*valor*, *. . .*])

Â *valor:* uno o más valores numéricos o booleanos, o referencias a celdas que contienen valores numéricos, textuales o booleanos.

## **Notas**

La función VARPA divide la suma de las raíces cuadradas de las desviaciones de los puntos de datos entre el número de valores para calcular la varianza de población, o verdadera (opuesta a la varianza de muestra, o imparcial). Esto resulta adecuado si los puntos de datos componen todo el conjunto de datos. Si los números especificados son sólo una muestra de un conjunto de datos mayor, debería utilizar la función VARA para calcular la varianza de muestra (imparcial).

Para un conjunto de datos que contiene solo números, VARPA devuelve el mismo resultado que VARP.

#### **Ejemplos**

VARPA(VERDADERO, VERDADERO, VERDADERO, VERDADERO, 6) devuelve 4. Cada valor VERDADERO cuenta como 1.

VARPA("a", 3, 6, 3, "b") muestra un error.

# <span id="page-306-0"></span>**VDB**

La función VDB (equilibrio decreciente variable) calcula la amortización de un activo para un intervalo de tiempo seleccionado, utilizando el método de amortización doble decreciente u otro tipo de interés que usted especifique.

**VDB**(*coste*, *residual*, *vida útil*, *inicio*, *final*, [*factor*], [*sin cambio*])

- Â *coste:* el coste inicial de una activo.
- Â *residual:* el valor residual de un activo.
- Â *vida útil:* el número de periodos durante los que se amortiza el activo.
- Â *inicio:* el primer periodo para el que desee iniciar el cálculo de la amortización.
- Â *final:* el último periodo que desee incluir en el cálculo de la amortización.
- Â *factor:* opcional; un número que determina el tipo interés de la amortización. Cuanto mayor sea el número, más rápida será la amortización. Si se omite, se asume el valor 2 (para amortización doble decreciente).
- Â *sin cambio:* opcional; controla si la función cambia a amortización constante cuando ese valor es superior a la cantidad del método de amortización variable.

Si A2:E2 contiene 10000, 1000, 9, 0, 1:

VDB(A2, B2, C2, D2, E2) devuelve \$2.222,22, la depreciación del primer año para un activo de \$10.000 con una vida útil de 9 años, al final de la cual su valor residual será de \$1.000.

VDB(A2, B2, C2, 1, 2) devuelve \$1.728,40, la depreciación del segundo año.

VDB(A2, B2, C2, 8, 9, 2, FALSO) devuelve \$339,20, la depreciación del último año si se permite el cambio a una amortización constante.

VDB(A2, B2, C2, 8, 9, 2, VERDADERO) devuelve \$297,60, la depreciación del último año si no se permite el cambio a una amortización constante.

VDB(1000, 100, 4, 0, 1) devuelve \$500.

## <span id="page-307-0"></span>**CONSULV**

La función de consulta CONSULV recupera un valor de un intervalo de columnas utilizando una coincidencia con un valor de columna para seleccionar la fila y un número de columna para seleccionar la columna de esa fila.

## **CONSULV**(*valor de búsqueda*, *intervalo de celdas*, *columna*, [*coincidencia* exacta])

- Â *valor de búsqueda:* el valor que desea buscar en la columna izquierda del intervalo para seleccionar una fila.
- Â *intervalo de celdas:* el intervalo de celdas que contiene sus datos. La columna izquierda contiene los datos donde se debe realizar la búsqueda; el resto de las filas contiene los valores que puede recuperar.
- Â *columna:* un número que especifica el número de la columna relativa de la celda de la que desea recuperar el valor. La columna izquierda del intervalo es la columna 1.
- Â *coincidencia exacta*: valor booleano opcional; determina si es necesaria un valor exacto:

VERDADERO, 1 u omitido selecciona la columna con el valor de fila superior mayor que sea inferior al valor de búsqueda si no hay una coincidencia exacta.

FALSO ó 0 devuelve un error si no hay una coincidencia exacta.

Teniendo en cuenta la siguiente tabla:

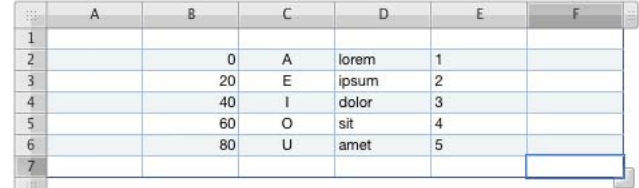

CONSULV(20, B2:E6, 2) devuelve E.

CONSULV(21, B2:E6, 2) devuelve E.

CONSULV("M", C2:E6, 2) devuelve dolor.

CONSULV("blandit", D2:E6, 2) devuelve 5.

CONSULV(21, B2:E6, 2, FALSO) devuelve un error, ya que ningún valor de la columna izquierda coincide exactamente con 21.

# <span id="page-308-0"></span>**DÍASEM**

La función DÍASEM convierte una fecha en un número que representa el día de la semana, utilizando uno de tres esquemas de numeración posibles.

**DÍASEM**(*fecha-hora*, [*esquema de número*])

- Â *fecha-hora:* una fecha en cualquiera de los formatos de fecha aceptados o una referencia a una celda que contenga dicha fecha.
- Â *esquema de número:* opcional; un único dígito que especifica cuántos días se numeran: 1 u omisión cuenta como Domingo = día 1, Sábado = día 7.

2 cuenta como Lunes = 1 hasta Domingo = 7.

3 cuenta como Lunes  $= 0$  hasta Domingo  $= 6$ .

#### **Ejemplos**

DÍASEM("6 de abril de 1988", 1) devuelve 4 (miércoles, el cuarto día si comienza a contar el domingo como día 1).

DÍASEM("6 de abril de 1988") devuelve el mismo valor que en el ejemplo anterior (se utiliza el esquema de numeración 1 si no se especifica ningún argumento de esquema de números).

DÍASEM("6 de abril de 1988", 2) devuelve 3 (miércoles, el tercer día si comienza a contar el lunes como día 1).

DÍASEM("6 de abril de 1988", 3) devuelve 2 (miércoles, el día número 2 si comienza a contar el lunes como día 0).

# <span id="page-309-0"></span>**AÑO**

La función AÑO extrae el número de años desde una fecha.

# **AÑO**(*fecha-hora*)

Â *fecha-hora:* una fecha o una referencia a una celda que contenga una fecha.

## **Ejemplos**

AÑO("6 de abril de 1988") devuelve 1988.

AÑO(AHORA()) devuelve 2006 si, por ejemplo, la fecha actual fuera 4 de junio de 2006.

# **Índice**

# **A**

Agenda [añadir datos de contacto a una tabla](#page-195-0)  existente 196 [añadir datos de contacto a una tabla nueva 197](#page-196-0) [campos compatibles 194](#page-193-0) [Ajustar ventana de imagen 187](#page-186-0) [Alfa instantáneo 186](#page-185-0) archivos multimedia [añadir sonido 190](#page-189-0) [añadir una película 191](#page-190-0) archivos PDF [crear en AppleWorks 189](#page-188-0) [crear en Excel 189](#page-188-0) [exportar a 201](#page-200-0) [usar como imágenes 189](#page-188-1)

# **B**

[Barra de formato 26](#page-25-0) barra de herramientas [personalizar 25](#page-24-0) [búsqueda de texto 159](#page-158-0)

# **C**

**Example 19**<br>
A como selection at a major de celestis selection at a major de celestis selection at a major de celestis selection at a major de celestis selection at a major de celestis selection at a major de celestis sel [cabeceras y pies de página 42](#page-41-0) [caracteres en otros idiomas 137](#page-136-0) caracteres especiales y símbolos [cómo insertar 137](#page-136-1) celdas de tabla [añadir casillas y otros controles 68](#page-67-0) [añadir comentarios a 81](#page-80-0) [añadir imágenes 71](#page-70-0) [autorrelleno 72](#page-71-0) [cómo ampliar para que el contenido quepa 59](#page-58-0) [cómo añadir y editar contenidos 56](#page-55-0) [cómo dar formato a los bordes 80](#page-79-0) [cómo definir reglas 70](#page-69-0) [cómo dividir en partes iguales 79](#page-78-0) [cómo fusionar celdas adyacentes en una sola 78](#page-77-0) [cómo monitorizar con reglas los valores de](#page-69-0)  celdas 70 [cómo ordenar 82](#page-81-0)

[cómo seleccionar un grupo de celdas 54](#page-53-0) [cómo trabajar con fechas 59](#page-58-1) [cómo trabajar con números 58](#page-57-0) [cómo trabajar con texto 57](#page-56-0) [filtrar filas 83](#page-82-0) [números con formato 61](#page-60-0) [redimensionar 59](#page-58-0) [selección 53](#page-52-0) [selección de bordes 55](#page-54-0) [usar casillas y otros controles 68](#page-67-0) [cerrar una hoja de cálculo 37](#page-36-0) [comillas tipográficas 138](#page-137-0) [cómo acercar o alejar 21](#page-20-0) cómo definir el formato de texto [cómo cambiar el tamaño y la apariencia 130](#page-129-0) [cómo deshacer cambios 35](#page-34-0) [Cuadro de diálogo Buscar y Reemplazar 159](#page-158-0)

# **D**

dar formato a texto [cómo ajustar el espaciado de párrafos 143](#page-142-0) [cómo ajustar el espaciado entre caracteres 144](#page-143-0) [cómo ajustar el espaciado entre líneas 142](#page-141-0) [cómo ajustar las sangrías de párrafo 146](#page-145-0) [cómo cambiar el color 135](#page-134-0) [cómo cambiar el color de fondo del párrafo 135](#page-134-1) [cómo cambiar el margen interno 147](#page-146-0) [cómo cambiar el uso de mayúsculas 132,](#page-131-0) [139](#page-138-0) [cómo cambiar la alineación horizontal del](#page-140-0)  texto 141 [cómo cambiar la alineación vertical del texto 142](#page-141-1) [cómo crear sombras 135](#page-134-2)

# **E**

[editor de fórmulas 94](#page-93-0) estilos de tabla [aplicar 85](#page-84-0) [copiar y pegar 86](#page-85-0) [crear nuevo 87](#page-86-0) [modificar 85](#page-84-1) [renombrar 87](#page-86-1) [restaurar a por omisión 86](#page-85-1) exportar un archivo

[como archivo CSV 201](#page-200-0) [como archivo de Excel 201](#page-200-0) [como PDF 201](#page-200-0)

## **F**

figura de estrella [añadir 177](#page-176-0) [editar 182](#page-181-0) figura de polígono [añadir 177](#page-176-0) [editar 182](#page-181-1) figuras [añadir personalizada 177](#page-176-1) [añadir predibujada 177](#page-176-0) [cómo formatear texto en 154](#page-153-0) [convertir en editables 179](#page-178-0) [editar predibujadas 181](#page-180-0) [manipular puntos 179](#page-178-1) [modificar la forma de una curva 180](#page-179-0) [modificar la forma de un segmento recto 180](#page-179-1) [recorte mediante la máscara por omisión](#page-183-0)  (rectangular) 184 [transformación de puntos angulares en puntos](#page-179-2)  curvados y viceversa 180 [usar herramienta de dibujo 177](#page-176-1) [utilizar como máscaras 185](#page-184-0) flechas, predibujadas [añadir 177](#page-176-0) [editar 181](#page-180-1) [formato condicional 70](#page-69-0) [formatos de imagen compatibles 183](#page-182-0) [formatos multimedia compatibles 190](#page-189-1) fórmulas [añadir a varias celdas 99](#page-98-0) [añadir una fórmula rápida 92](#page-91-0) [cálculo básico mediante valores de columna 92](#page-91-1) [cálculo básico mediante valores de fila 93](#page-92-0) [editar 95,](#page-94-0) [96](#page-95-0) [eliminar 93](#page-92-1) [funciones 102](#page-101-0) [guardar o descartar cambios 95,](#page-94-1) [96](#page-95-1) [operadores 99](#page-98-1) [realizar cálculos instantáneos 91](#page-90-0) [realizar operaciones aritméticas 100](#page-99-0) [usar referencias de celda 96](#page-95-2) fórmulas nuevas [añadir 94,](#page-93-1) [95](#page-94-2) [Función de consulta ÁREAS 225](#page-224-0) [Función de consulta BUSCAR 265](#page-264-0) [Función de consulta COINCIDIR 266](#page-265-0) [Función de consulta COLUMNA 231](#page-230-0) [Función de consulta COLUMNAS 232](#page-231-0) [Función de consulta CONSULH 253](#page-252-0) [Función de consulta CONSULV 308](#page-307-0) [Función de consulta DESREF 274](#page-273-0)

[Función de consulta DIRECCIÓN 223](#page-222-0) [Función de consulta ELEGIR 229](#page-228-0) [Función de consulta FILA 290](#page-289-0) [Función de consulta FILAS 290](#page-289-1) [Función de consulta HIPERVÍNCULO 255](#page-254-0) [Función de consulta ÍNDICE 256](#page-255-0) [Función de consulta INDIRECTO 257](#page-256-0) [Función de fecha/hora AHORA 272](#page-271-0) [Función de fecha/hora AÑO 310](#page-309-0) [Función de fecha/hora DÍA 244](#page-243-0) [Función de fecha/hora DÍASEM 309](#page-308-0) [Función de fecha/hora FECHA 242](#page-241-0) [Función de fecha/hora FECHAE 247](#page-246-0) [Función de fecha/hora HORA 254,](#page-253-0) [301](#page-300-0) [Función de fecha/hora HOY 302](#page-301-0) [Función de fecha/hora MES 271](#page-270-0) [Función de fecha/hora MINUTO 269](#page-268-0) [Función de fecha/hora SEGUNDO 291](#page-290-0) [Función de fecha/hora SIFECHA 243](#page-242-0) [Función de fecha/hora VALHORA 302](#page-301-1) [Función de información ES.IMPAR 261](#page-260-0) [Función de información ES.PAR 260](#page-259-0) [Función de información ESBLANCO 259](#page-258-0) [Función de información ESERROR 260](#page-259-1) [Función de texto CAR 229](#page-228-1) [Función de texto CÓDIGO 231](#page-230-1) [Función de texto CONCATENAR 233](#page-232-0) [Función de texto DERECHA 287](#page-286-0) [Función de texto DESPEJAR 230](#page-229-0) [Función de texto ENCONTRAR 249](#page-248-0) [Función de texto HALLAR 290](#page-289-2) [Función de texto IGUAL 248](#page-247-0) [Función de texto IZQUIERDA 263](#page-262-0) [Función de texto LARGO 263](#page-262-1) [Función de texto MAYÚSC 304](#page-303-0) [Función de texto MED 268](#page-267-0) [Función de texto MINÚSC. 265](#page-264-1) [Función de texto NOMPROPIO 281](#page-280-0) [Función de texto REPETIR 286](#page-285-0) [Función de texto SUPRESP 303](#page-302-0) [Función de texto SUSTITUIR 286,](#page-285-1) [297](#page-296-0) [Función de texto T 300](#page-299-0) [Función de texto VALOR 304](#page-303-1) funciones [consulta 215](#page-214-0) [estadísticas 218](#page-217-0) [fecha y hora 211](#page-210-0) [financieras 212](#page-211-0) [información 214](#page-213-0) [lógicas 214](#page-213-1) [numéricas 216](#page-215-0) [texto 220](#page-219-0) [trigonométricas 217](#page-216-0) [utilizar funciones 102](#page-101-0) [visión general 209](#page-208-0) [funciones de consulta 215](#page-214-0)

[funciones de fecha y hora 211](#page-210-0) [funciones de información 214](#page-213-0) [funciones de texto 220](#page-219-0) [funciones estadísticas 218](#page-217-0) [funciones financieras 212](#page-211-0) [funciones lógicas 214](#page-213-1) [funciones numéricas 216](#page-215-0) funciones rápidas de teclado [usar 30](#page-29-0) [visualizar una lista de funciones rápidas de](#page-29-0)  teclado en la ayuda 30 [Función estadística COEF.DE.CORREL 234](#page-233-0) [Función estadística CONTAR 236](#page-235-0) [Función estadística CONTAR.BLANCO 238](#page-237-0) [Función estadística CONTARA 237](#page-236-0) [Función estadística CONTARSI 238](#page-237-1) [Función estadística COVAR 242](#page-241-1) [Función estadística DESVEST 294](#page-293-0) [Función estadística DESVESTA 295](#page-294-0) [Función estadística DESVESTP 295](#page-294-1) [Función estadística DESVESTPA 296](#page-295-0) [Función estadística DESVPROM 227](#page-226-0) [Función estadística INTERSECCIÓN 258](#page-257-0) [Función estadística INTERVALO.CONFIANZA 233](#page-232-1) [Función estadística JERARQUÍA 284](#page-283-0) [Función estadística K.ESIMO.MAYOR 262](#page-261-0) [Función estadística K.ESIMO.MENOR 293](#page-292-0) [Función estadística MAX 267](#page-266-0) [Función estadística MAXA 267](#page-266-1) [Función estadística MEDIANA 267](#page-266-2) [Función estadística MIN 268](#page-267-1) [Función estadística MINA 269](#page-268-1) [Función estadística MODA 270](#page-269-0) [Función estadística PENDIENTE 293](#page-292-1) [Función estadística PERCENTIL 275](#page-274-0) [Función estadística POISSON 277](#page-276-0) [Función estadística PROBABILIDAD 280](#page-279-0) [Función estadística PROMEDIO 227](#page-226-1) [Función estadística PROMEDIOA 228](#page-227-0) [Función estadística PRONÓSTICO 251](#page-250-0) [Función estadística VAR 305](#page-304-0) [Función estadística VARA 305](#page-304-1) [Función estadística VARP 306](#page-305-0) [Función estadística VARPA 306](#page-305-1) [funciones trigonométricas 217](#page-216-0) [Función financiera AMORT 276](#page-275-0) [Función financiera CUPÓN.DÍAS 239](#page-238-0) [Función financiera CUPÓN.DÍAS.L2 240](#page-239-0) [Función financiera CUPÓN.NÚM 241](#page-240-0) [Función financiera DB 244](#page-243-1) [Función financiera DDB 245](#page-244-0) [Función financiera INT.ACUM 221](#page-220-0) [Función financiera INT.ACUM.V 222](#page-221-0) [Función financiera INT.PAGO.DIR 261](#page-260-1) [Función financiera MONEDA 246](#page-245-0) [Función financiera NPER 273](#page-272-0)

[Función financiera PAGOINT 258](#page-257-1) [Función financiera PAGOPRIN 277](#page-276-1) [Función financiera PRECIO 278](#page-277-0) [Función financiera PRECIO.DESCUENTO 279](#page-278-0) [Función financiera PRECIO.VENCIMIENTO 280](#page-279-1) [Función financiera SLN 292](#page-291-0) [Función financiera SYD 299](#page-298-0) [Función financiera TASA 285](#page-284-0) [Función financiera TASA.DESC 246](#page-245-1) [Función financiera TIR 259](#page-258-1) [Función financiera TIRM 269](#page-268-2) [Función financiera VALACT 282](#page-281-0) [Función financiera VALFUT 252](#page-251-0) [Función financiera VAN 273](#page-272-1) [Función financiera VDB 307](#page-306-0) [Función lógica FALSO 249](#page-248-1) [Función lógica NO 272](#page-271-1) [Función lógica O 275](#page-274-1) [Función lógica SI 255](#page-254-1) [Función lógica VERDADERO 303](#page-302-1) [Función lógica Y 224](#page-223-0) [Función matemática 283](#page-282-0) [Función matemática ABS 221](#page-220-1) [Función matemática ALEAT.ENTRE 284](#page-283-1) [Función matemática COCIENTE 283](#page-282-1) [Función matemática COMBINAT 232](#page-231-1) [Función matemática DECIMAL 250](#page-249-0) [Función matemática ENTERO 257](#page-256-1) [Función matemática EXP 248](#page-247-1) [Función matemática FACT 249](#page-248-2) [Función matemática LN 264](#page-263-0) [Función matemática LOG 264](#page-263-1) [Función matemática LOG10 264](#page-263-2) [Función matemática M.C.D. 253](#page-252-1) [Función matemática M.C.M. 262](#page-261-1) [Función matemática MÚLTIPLO.INFERIOR 251](#page-250-1) [Función matemática MÚLTIPLO.SUPERIOR 228](#page-227-1) [Función matemática NÚMERO.ROMANO 287](#page-286-1) [Función matemática PI 276](#page-275-1) [Función matemática POTENCIA 277](#page-276-2) [Función matemática PRODUCTO 281](#page-280-1) [Función matemática RCUAD 294](#page-293-1) [Función matemática REDOND.MULT 271](#page-270-1) [Función matemática REDONDEA.IMPAR 274](#page-273-0) [Función matemática REDONDEA.PAR 247](#page-246-1) [Función matemática REDONDEAR 288](#page-287-0) [Función matemática REDONDEAR.MÁS 289](#page-288-0) [Función matemática REDONDEAR.MENOS 288](#page-287-1) [Función matemática RESTO 270](#page-269-1) [Función matemática SIGNO 291](#page-290-1) [Función matemática SUMA 297](#page-296-1) [Función matemática SUMAPRODUCTO 298](#page-297-0) [Función matemática SUMAR.SI 298](#page-297-1) [Función matemática TRUNCAR 303](#page-302-2) [Función matemático SUMA.CUADRADOS 299](#page-298-1) [Función trigonométrica ACOS 223](#page-222-1)

[Función trigonométrica ACOSH 223](#page-222-2) [Función trigonométrica ASEN 225](#page-224-1) [Función trigonométrica ASENOH 225](#page-224-2) [Función trigonométrica ATAN 226](#page-225-0) [Función trigonométrica ATAN2 226](#page-225-1) [Función trigonométrica ATANH 227](#page-226-2) [Función trigonométrica COS 235](#page-234-0) [Función trigonométrica COSH 235](#page-234-1) [Función trigonométrica GRADOS 245](#page-244-1) [Función trigonométrica RADIANES 283](#page-282-2) [Función trigonométrica SEN 291](#page-290-2) [Función trigonométrica SENOH 292](#page-291-1) [Función trigonométrica TAN 300](#page-299-1) [Función trigonométrica TANH 301](#page-300-1)

## **G**

gráfica de dispersión [definir el formato de los símbolos 126](#page-125-0) [especificar los ajustes de los ejes 126](#page-125-1) gráficas [añadir 107](#page-106-0) [añadir datos de tablas múltiples 110](#page-109-0) [añadir etiquetas y marcas de eje 115](#page-114-0) [añadir textos descriptivos 120](#page-119-0) [cambiar de sitio las leyendas 113](#page-112-0) [cambiar de tipo de gráfica 112](#page-111-0) [cambiar el tamaño 114](#page-113-0) [cambiar la orientación de representación 109](#page-108-0) [colocar etiquetas de retícula y marcas 118](#page-117-0) [cómo copiar datos en 109](#page-108-1) [definir el formato de los elementos de las series](#page-118-0)  de datos 119 [definir el formato de títulos, etiquetas y](#page-119-1)  leyendas 120 [editar los datos 109](#page-108-2) [girar 114](#page-113-1) [interpretación de series de datos 105](#page-104-0) [modificar el formato 113,](#page-112-1) [121](#page-120-0) [modificar el formato del eje de valores 117](#page-116-0) [mostrar los ejes y los bordes 115](#page-114-1) [mostrar y ocultar las leyendas 113](#page-112-0) [reemplazar una serie de datos 111](#page-110-0) [seleccionar el tipo de gráfica 108](#page-107-0) gráficas 3D [definir los ajustes de las escenas 127](#page-126-0) [modificar el ángulo de visualización 127](#page-126-1) gráficas de áreas y de líneas [añadir sombras 125](#page-124-0) [configurar el color de las líneas 125](#page-124-1) [modificar el formato de los símbolos 125](#page-124-2) gráficas de barras y columnas [ajustar el espaciado 123](#page-122-0) [ajustar la opacidad 124](#page-123-0) [añadir sombras 124](#page-123-1) gráficas de sectores

[ajustar la opacidad 123](#page-122-1) [añadir sombras 122](#page-121-0) [cómo separar sectores concretos 122](#page-121-1) [girar 123](#page-122-2) [mostrar los nombres de las series en 121](#page-120-1) [seleccionar sectores concretos 121](#page-120-2) guardar [como plantilla 36](#page-35-0) [con imágenes de la plantilla 34](#page-33-0) [copia de hoja de cálculo 37](#page-36-1) [copia de seguridad automática 35](#page-34-1) [deshacer los cambios realizados desde 35](#page-34-0) [Spotlight 36](#page-35-1) [una hoja de cálculo 34](#page-33-1) guías de alineación [crear nueva 165](#page-164-0) [usar 164](#page-163-0)

## **H**

[herramienta de dibujo 177](#page-176-1) [herramientas de fórmula 27](#page-26-0) hipervínculos [a una página web 154](#page-153-1) [a un mensaje de correo electrónico](#page-154-0)  predirigido 155 [editar texto de hipervínculo 156](#page-155-0) [tipos de enlaces 154](#page-153-2) hoja de cálculo [abrir existente 33](#page-32-0) [ajustar márgenes 44](#page-43-0) [ajustar orientación de página 43](#page-42-0) [ajustar tamaño de página 41](#page-40-0) [crear 31](#page-30-0) [seleccionar una plantilla 31](#page-30-0) hojas [añadir y eliminar 38](#page-37-0) [imprimir 198](#page-197-0) [mostrar y ocultar tablas y gráficas 38](#page-37-1) [renombrar 39](#page-38-0) [reorganizar 39](#page-38-1) [usar para organizar una hoja de cálculo 37](#page-36-2) [visualizar 38](#page-37-2) [visualizar el contenido 38](#page-37-3)

# **I**

imágenes [ajustar automáticamente 188](#page-187-0) [ajustar brillo 188](#page-187-1) [ajustar contraste 188](#page-187-2) [ajustar exposición 188](#page-187-3) [ajustar nitidez 188](#page-187-4) [ajustar saturación 188](#page-187-5) [ajustar temperatura 188](#page-187-6) [colocar dentro de un objeto 175](#page-174-0) [colocar en mosaico 176](#page-175-0)

[enmascarar \(recortar\) 184](#page-183-1) [escalar 176](#page-175-1) [histograma 188](#page-187-7) [niveles automáticos 188](#page-187-8) [tintar 177](#page-176-2) importación de un archivo [con el menú 33](#page-32-1) [con la opción arrastrar 33](#page-32-2) [desde otras aplicaciones 33](#page-32-3) [formatos de archivo compatibles 33](#page-32-4) impresión [ajustar el color con ColorSync 200](#page-199-0) [ajustar márgenes 44](#page-43-0) [ajustar orden de página 43](#page-42-1) [ajustar orientación de página 43](#page-42-0) [ajustar tamaño de página 41](#page-40-0) [numerar páginas 43](#page-42-2) [ordenar objetos en páginas 42](#page-41-1) [paginar una hoja 40](#page-39-0) [seleccionar opciones de disposición de](#page-198-0)  impresora 199 [usar cabeceras y pies de página 42](#page-41-0) [usar el cuadro de diálogo Imprimir 198](#page-197-0) [Inspector de documentos 36,](#page-35-1) [41](#page-40-0) [Inspector de hipervínculos 154,](#page-153-3) [155](#page-154-1) [Inspector de la figura 119,](#page-118-1) [168,](#page-167-0) [170,](#page-169-0) [171,](#page-170-0) [172,](#page-171-0) [173,](#page-172-0)  [175,](#page-174-1) [176,](#page-175-2) [178](#page-177-0) [Inspector de QuickTime 191](#page-190-1) [Inspector de texto 51,](#page-50-0) [57,](#page-56-1) [86,](#page-85-2) [135,](#page-134-0) [140,](#page-139-0) [141,](#page-140-1) [142,](#page-141-2)  [143,](#page-142-1) [144,](#page-143-1) [147,](#page-146-1) [148,](#page-147-0) [152](#page-151-0) inspectores [abrir 27](#page-26-1) [abrir varios 27](#page-26-1) [usar para formatear 26](#page-25-1)

# **L**

listas [cómo generarlas de forma automática 148](#page-147-1) [cómo utilizar 148](#page-147-0) [con viñetas 149](#page-148-0) [numeradas 150](#page-149-0) [ordenadas \(esquemas\) 151](#page-150-0)

## **M**

[marcadores de posición 183](#page-182-1) [marcadores de posición de contenido 183,](#page-182-1) [207](#page-206-0) [menús de función rápida 25,](#page-24-1) [30](#page-29-0)

# **N**

números [formato científico 67](#page-66-0) [formato de fecha y hora 65](#page-64-0) [formato de fracciones 66](#page-65-0) [formato de moneda 62](#page-61-0) [formato de números 61](#page-60-0)

[formato de porcentaje 63](#page-62-0) números de página [añadir 42,](#page-41-2) [156](#page-155-1)

# **O**

objetos [agrupar y desagrupar 172](#page-171-1) [ajustar opacidad 171](#page-170-1) [alinear 163](#page-162-0) [añadir color y gradaciones de color 173](#page-172-0) [añadir reflejos 171](#page-170-2) [añadir sombras 169](#page-168-0) [añadir una figura personalizada 177](#page-176-1) [añadir una figura predibujada 177](#page-176-0) [añadir una imagen 184](#page-183-2) [añadir un archivo de película 191](#page-190-0) [añadir un archivo de sonido 190](#page-189-0) [bloquear y desbloquear 173](#page-172-1) [cambiar el estilo de borde 167](#page-166-0) [cambiar el tamaño de 166](#page-165-0) [cambiar orden de capas 163](#page-162-1) [colocar 163](#page-162-1) [colocar de forma precisa 165](#page-164-1) [copiar 162](#page-161-0) [duplicar 162](#page-161-0) [eliminar 162](#page-161-1) [hacer girar 167](#page-166-1) [modificar 166](#page-165-1) [mover 162](#page-161-2) [seleccionar y anular selección 161](#page-160-0) [voltear 167](#page-166-1) operadores [aritméticos 100](#page-99-0) [comparación 101](#page-100-1)

# **P**

[Paleta de Caracteres 137](#page-136-1) plantillas [diseñar una propia 203](#page-202-0) [guardar una hoja de cálculo como 36](#page-35-0) [seleccionar 18](#page-17-0) plantillas personalizadas [crear 203](#page-202-0) [crear contenido inicial 206](#page-205-0) [definición de los atributos por omisión 204](#page-203-0) [definir estilos de tabla 203](#page-202-1) [definir tablas reutilizables 204](#page-203-1) [guardar 208](#page-207-0) [Preferencias 32,](#page-31-0) [35,](#page-34-1) [63,](#page-62-1) [97,](#page-96-0) [136,](#page-135-0) [137,](#page-136-0) [138,](#page-137-1) [139,](#page-138-1) [145,](#page-144-0)  [148,](#page-147-1) [154,](#page-153-4) [155,](#page-154-2) [157,](#page-156-0) [163,](#page-162-2) [164,](#page-163-1) [166](#page-165-2)

# **R**

rectángulo, redondeado [añadir 177](#page-176-0) [editar 181](#page-180-2)

#### regla

[cómo establecer sangrados de párrafos 146](#page-145-0) [cómo usarla para establecer una nueva](#page-144-1)  tabulación 145 [cómo utilizarla para cambiar una tabulación 146](#page-145-1) [cómo utilizarla para eliminar una tabulación 146](#page-145-2) [mostrar y ocultar 145](#page-144-2) revisión ortográfica [cómo encontrar palabras mal escritas 158](#page-157-0)

[cómo trabajar con palabras sugeridas 158](#page-157-1)

# **S**

[Selector de plantilla 18,](#page-17-0) [32](#page-31-1) [suavizado de tipos de letra 139](#page-138-2)

# **T**

tablas [añadir 46](#page-45-0) [cómo añadir bandas de color a las filas 78](#page-77-1) [cómo añadir columnas 73](#page-72-0) [cómo añadir filas 72](#page-71-1) [cómo copiar entre aplicaciones de iWork 52](#page-51-0) [cómo crear una fila de pie de página 76](#page-75-0) [cómo crear una fila o columna de cabecera 75](#page-74-0) [cómo eliminar filas y columnas 74](#page-73-0) [cómo mover 50](#page-49-0) [cómo redimensionar 49](#page-48-0) [cómo redimensionar filas y columnas 77](#page-76-0) [cómo seleccionar una fila o una columna 54](#page-53-1) [cómo trabajar con filas y columnas 72](#page-71-2) [definir reutilizables 51](#page-50-1) [denominar 50](#page-49-1) [filtrar \(ocultar\) filas 83](#page-82-0) [formatear controles 68](#page-67-0) [fórmulas 88](#page-87-0) [ocultar filas y columnas 76](#page-75-1) [predefinidas 51](#page-50-1) [reorganizar filas y columnas 74](#page-73-1) [selección 52](#page-51-1) [usar comentarios en 81](#page-80-0) tabulaciones

[cómo cambiar 146](#page-145-1) [cómo definirlas mediante reglas 145](#page-144-3) [cómo eliminar 146](#page-145-2) [cómo establecer nuevas 145](#page-144-1) texto [añadir cuadros de texto 152](#page-151-1) [cómo ajustar alineación, espaciado y color 140](#page-139-0) [como ajustar sangrías 146](#page-145-3) [cómo añadir 128](#page-127-0) [cómo dar formato de tamaño y apariencia 130](#page-129-0) [cómo definir tabulaciones para alinear texto 145](#page-144-3) [cómo editar 128](#page-127-1) [cómo presentar texto en columnas 152](#page-151-0) [cómo seleccionar 129](#page-128-0) [cómo utilizar listas con 148](#page-147-0) [en celdas de tabla 57](#page-56-0) [espacio duro 157](#page-156-1) [sustitución automática 157](#page-156-2) texto con viñetas [cómo añadir nuevo 149](#page-148-1) [cómo distribuir y editar 149](#page-148-2) tipografía [cómo cambiar el interletraje 139](#page-138-3) [cómo cambiar el uso de mayúsculas 139](#page-138-4) [cómo cambiar la línea de base 139](#page-138-5) [cómo personalizar la apariencia del texto 134](#page-133-0) [cómo usar las ligaduras 139](#page-138-6) [tipos de archivo de película y sonido](#page-189-1)  compatibles 190 [tipos de archivo de sonido compatibles 190](#page-189-1)

## **V**

[Ventana Advertencias 29](#page-28-0) [ventana Colores 174](#page-173-0) [ventana de información de las dimensiones 43,](#page-42-3) [49,](#page-48-0)  [50,](#page-49-0) [114,](#page-113-0) [123](#page-122-3) [ventana de Inspector 26](#page-25-1) [ventana Tipografía 139](#page-138-7) [Visor de teclado 136](#page-135-1) [Visualizador multimedia 28](#page-27-0)